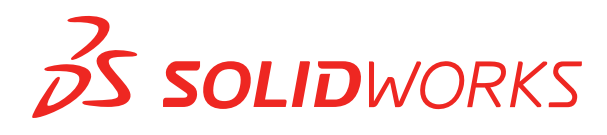

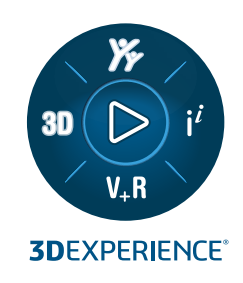

# **INSTALLATION UND ADMINISTRATION** SOLIDWORKS 2024

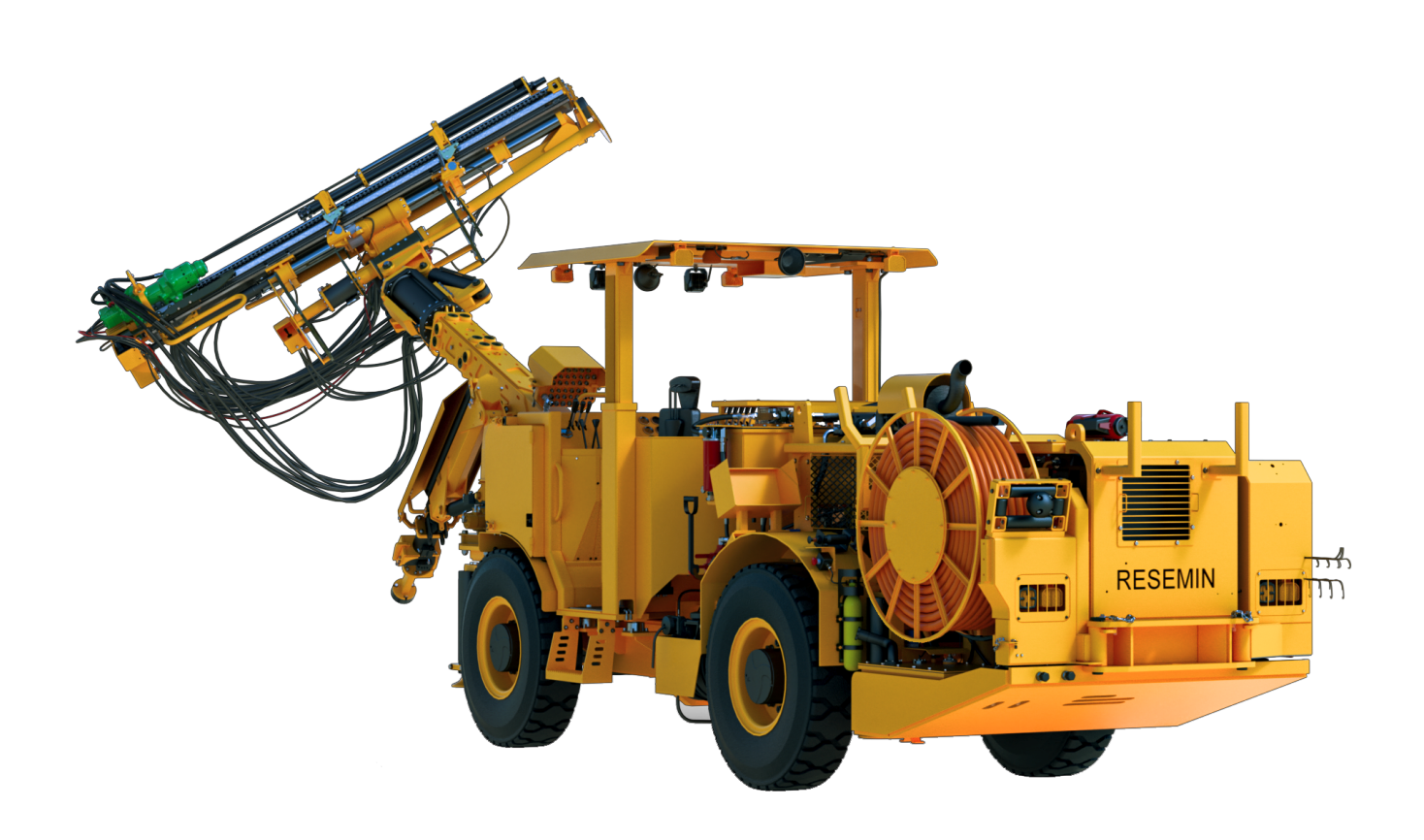

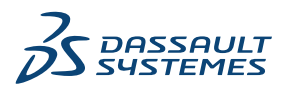

# Inhalt

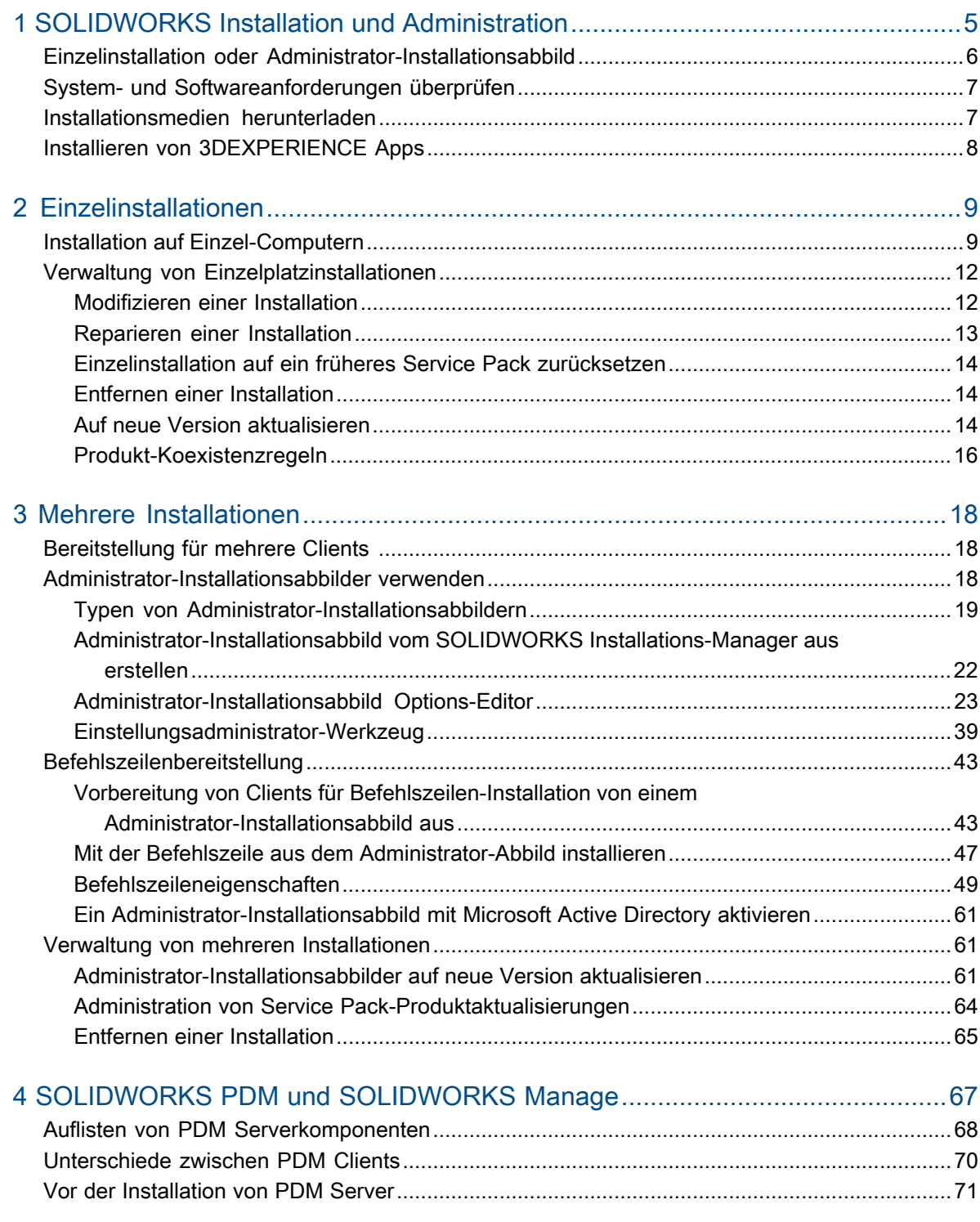

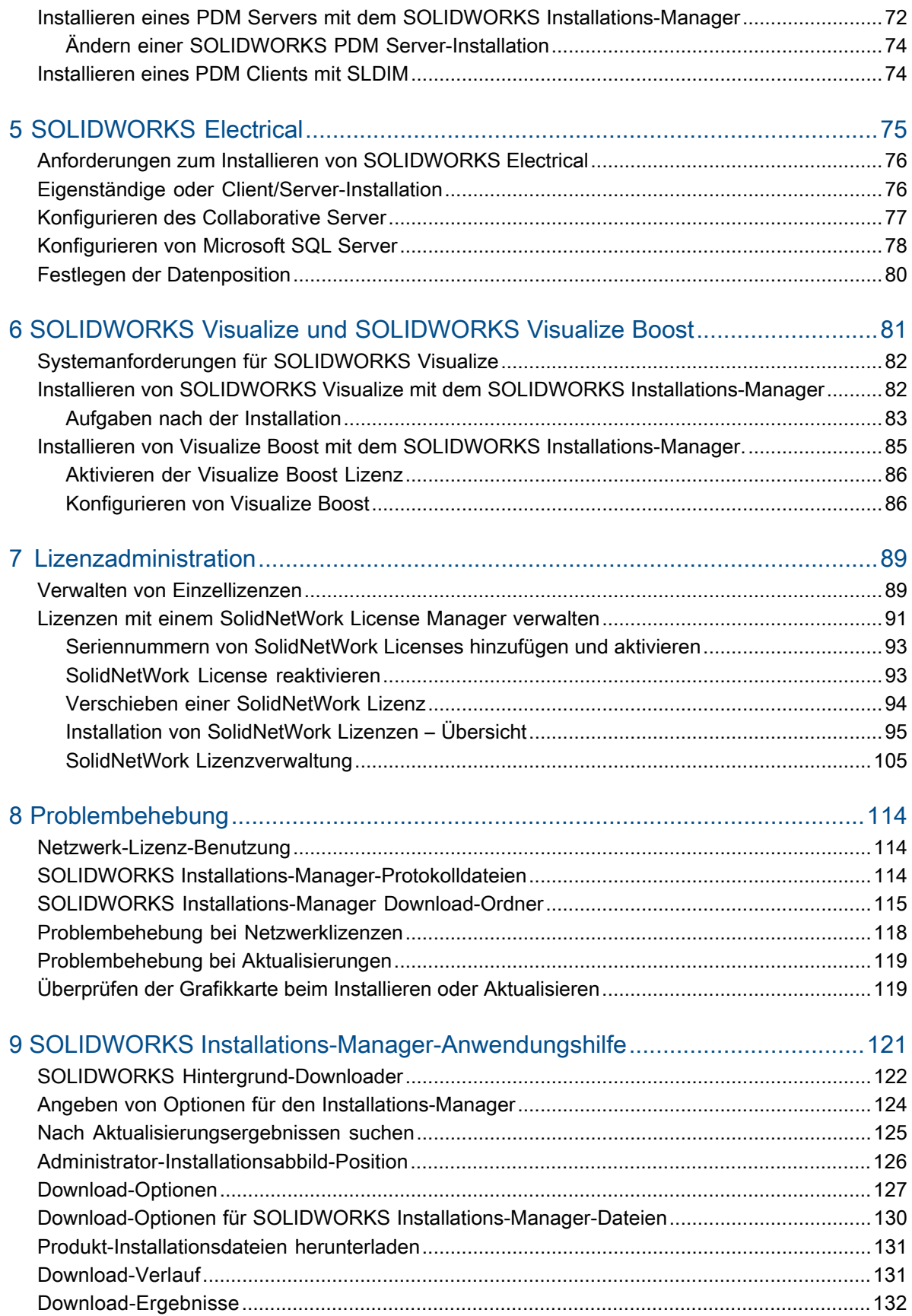

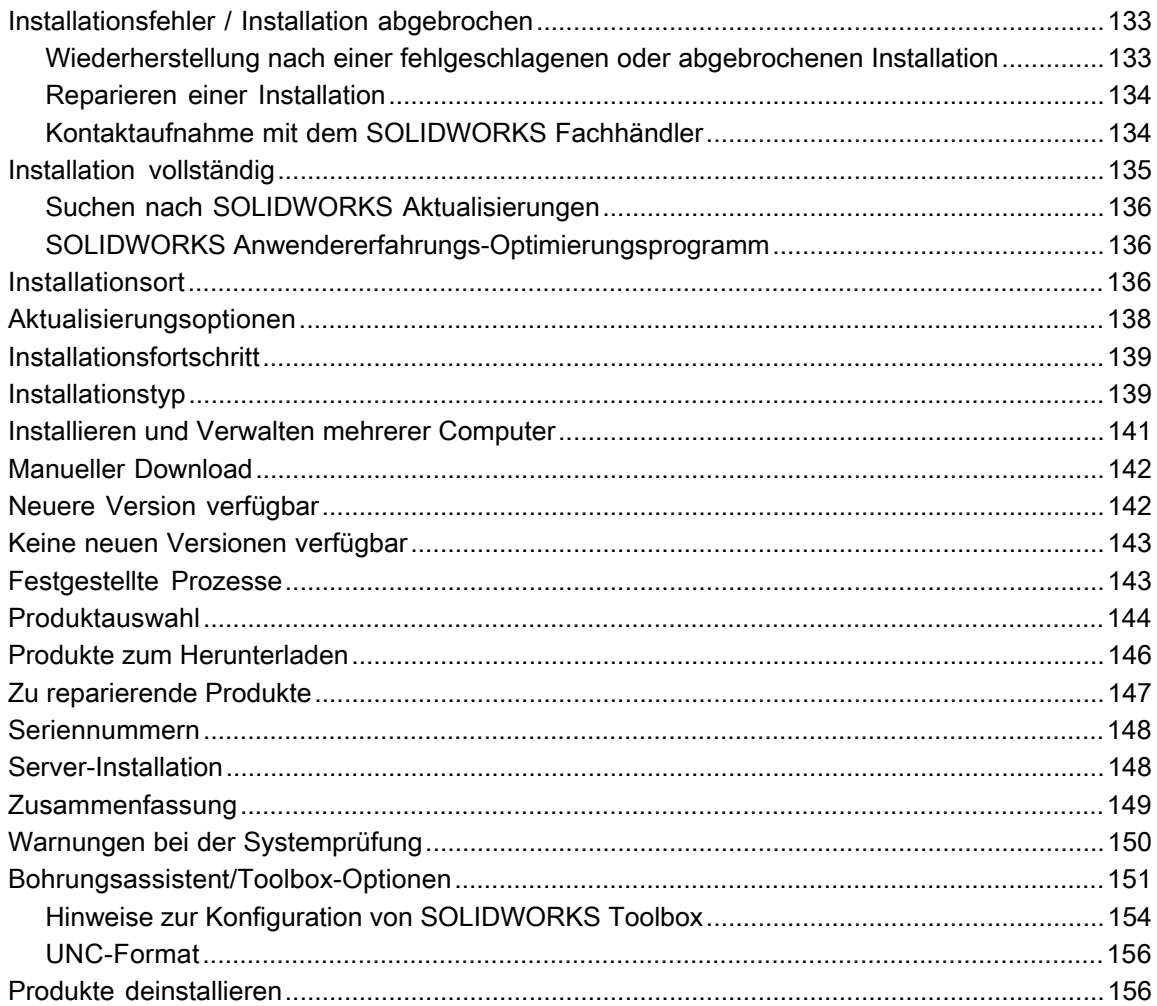

# <span id="page-4-0"></span>1

# SOLIDWORKS Installation und Administration

Folgende Themen werden in diesem Kapitel behandelt:

- **Einzelinstallation oder [Administrator-Installationsabbild](#page-5-0)**
- **System- und [Softwareanforderungen](#page-6-0) überprüfen**
- **[Installationsmedien](#page-6-1) herunterladen**
- **Installieren von [3DEXPERIENCE](#page-7-0) Apps**

Diese Anleitung beschreibt die Installation, Lizenzierung, Aktualisierung und Administration von SOLIDWORKS Produkten für Einzelinstallationen und Mehrfachinstallationen.

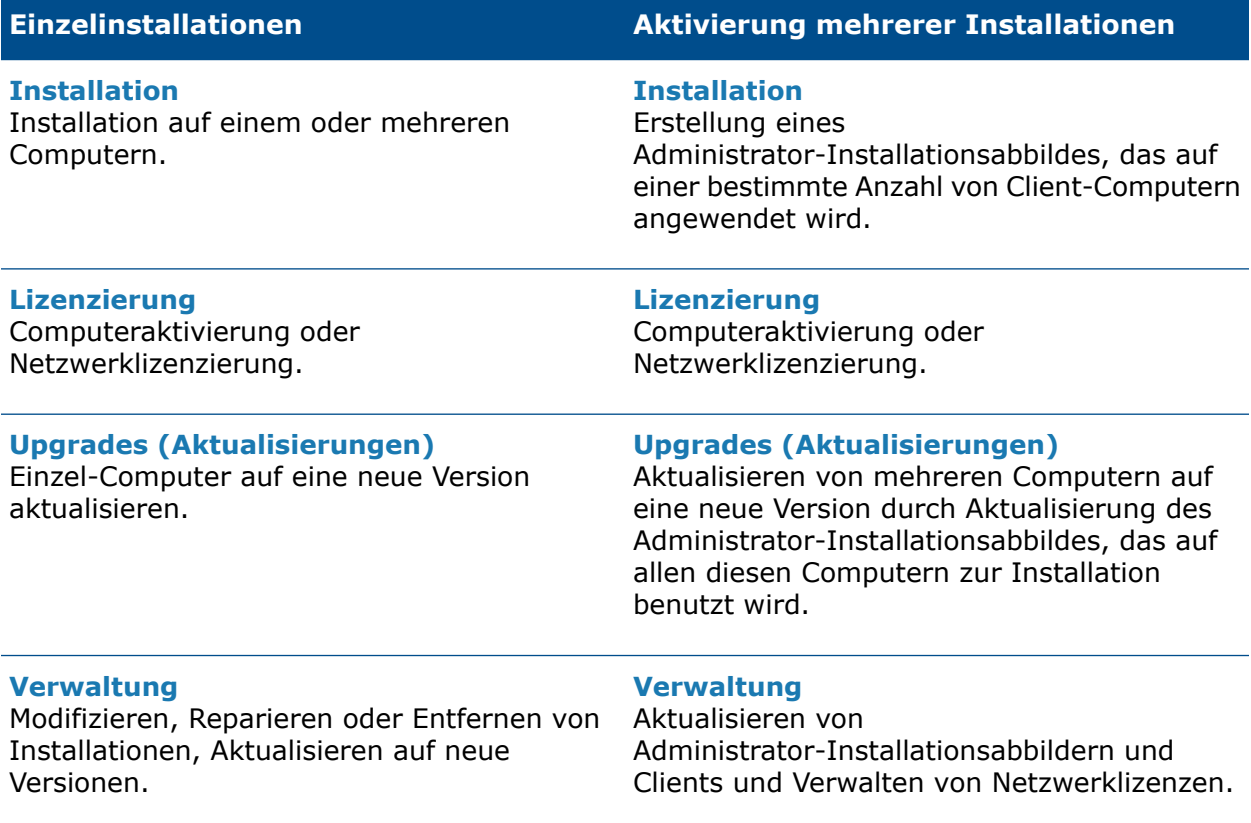

Der SOLIDWORKS Installations-Manager ermöglicht das Konfigurieren von Einstellungen für SOLIDWORKS Produktkomponenten einschließlich SOLIDWORKS, SOLIDWORKS Toolbox, SOLIDWORKS Electrical, SOLIDWORKS Manage, SOLIDWORKS PDM, SOLIDWORKS Visualize und SOLIDWORKS SolidNetWork License Manager.

Der **[SolidNetWork](#page-90-0) License Manager** unterstützt mehrere Lizenz-Clients, indem Lizenzen an Clients im Netzwerk vergeben werden. Durch den variablen Einsatz von Lizenzen kann die Anzahl der Anwender über die Anzahl der Lizenzen hinausgehen.

### <span id="page-5-0"></span>Einzelinstallation oder Administrator-Installationsabbild

Sollten Sie SOLIDWORKS Produkte auf jedem Computer separat installieren oder sollten Sie ein Administrator-Installationsabbild erstellen und die Installation allen Clients mit einem Befehl bereitstellen?

Wenn Sie nur auf einem Computer installieren, oder wenn Sie für Dutzende oder Hunderte Computer zuständig sind, ist es offensichtlich, welche Option zu wählen ist. In Fällen, die dazwischen liegen, sollten Sie die folgenden Vergleiche beachten.

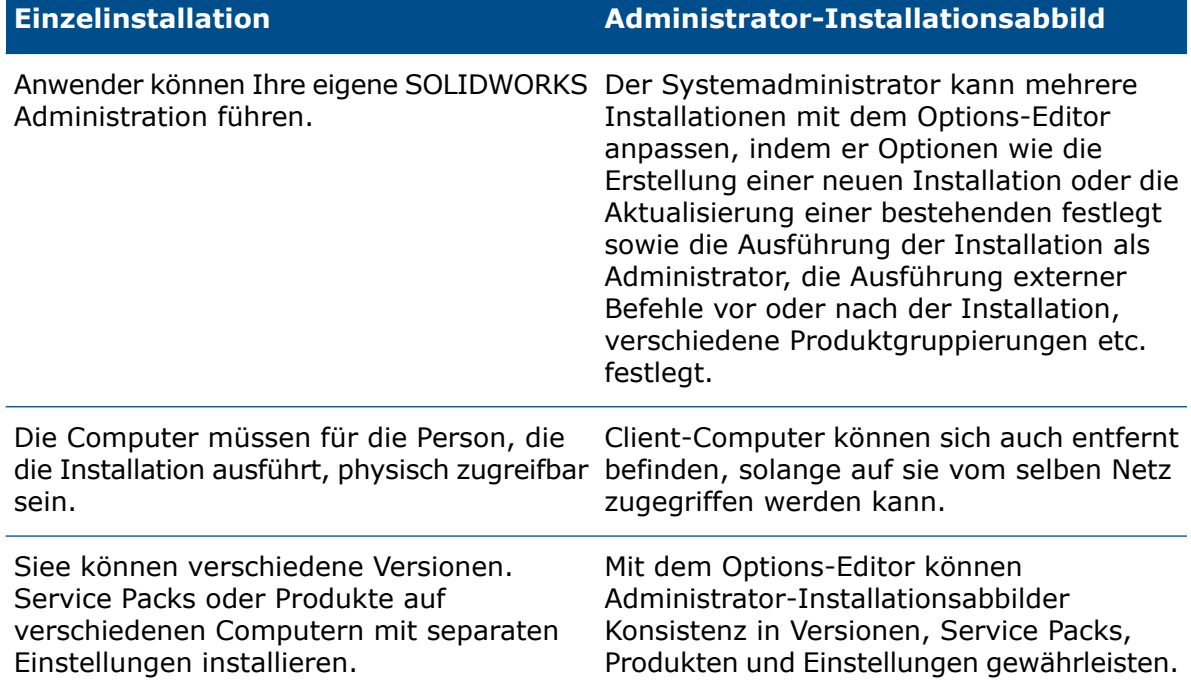

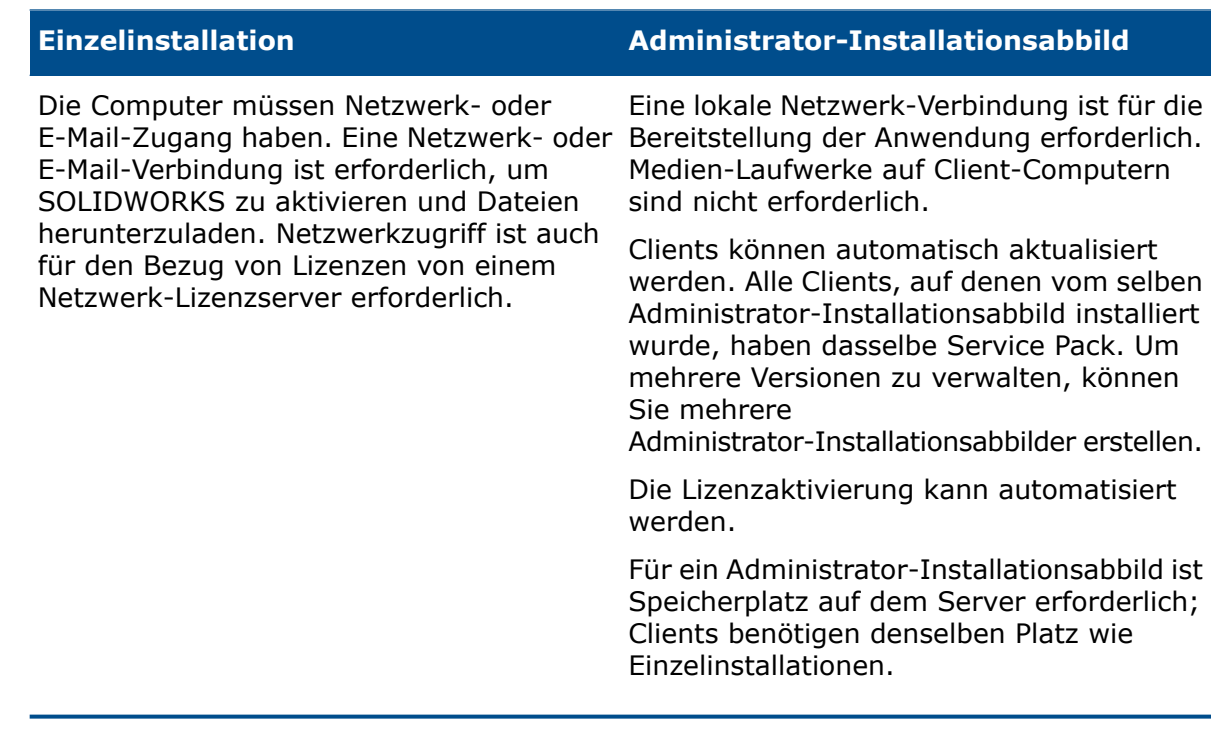

### <span id="page-6-0"></span>System- und Softwareanforderungen überprüfen

Stellen Sie vor der Installation sicher, dass Ihr System die Anforderungen an Hardware, Betriebssystem und Microsoft-Produkte erfüllt. Für Zusatzanwendungen, wie z. B. SOLIDWORKS Electrical und SOLIDWORKS Visualize und eDrawings, gelten zusätzliche Anforderungen.

<span id="page-6-1"></span>Um eine erfolgreiche Installation und optimale Leistung sicher zu stellen, siehe **[Systemanforderungen](http://solidworks.com/System_Requirements)**.

### Installationsmedien herunterladen

Alle Installationsmedien sind auf der Seite SOLIDWORKS Downloads verfügbar.

Wenn Sie nicht auf die Seite SOLIDWORKS Downloads zugreifen können, wenden Sie sich an Ihren Fachhändler, um die entsprechenden DVDs zu erhalten.

### **So laden Sie die Installationsmedien vom Kundenportal herunter:**

- 1. Melden Sie sich als Subskriptionsdienst-Kunde mit Ihrer E-Mail-Adresse und Ihrem Passwort oder Ihrer SOLIDWORKS Seriennummer auf der **Seite [SOLIDWORKS](https://www.solidworks.com/sw/support/downloads.htm) [Downloads](https://www.solidworks.com/sw/support/downloads.htm)** an.
- 2. Wählen Sie auf der Seite "Downloads" unter **Version auswählen** das *Jahr* aus.
- 3. Wählen Sie die Registerkarte SOLIDWORKS für **SOLIDWORKS Produkte** aus.
- 4. Wählen Sie im Bereich "Produkt" ein Service Pack aus. Wählen Sie SOLIDWORKS Produkte *Version* 0.0 aus, um die neueste Hauptversion zu erhalten.
- 5. Klicken Sie auf der CLOSA-Seite auf **Vertrag annehmen und fortfahren**.

6. Klicken Sie auf **Herunterladen**.

Der Installations-Manager lädt SolidworksSetup.exe am Standardspeicherort C:\Users\*Username*\Downloads herunter.

- 7. Entpacken Sie die Datei SolidworksSetup.exe in den Ordner Downloads. Sie können die Datei SolidworksSetup.exe auch an Ihrem bevorzugten Speicherort entpacken.
- 8. Führen Sie setup.exe mit Administratorrechten aus.
- 9. Klicken Sie im Installations-Manager auf **Alle Dateien herunterladen und teilen**. Erstellen Sie einzelne Installationen oder Administrator-Installationsabbilder auf mehreren Computern mit einem einzigen Download und befolgen Sie dann die Anweisungen, um den Vorgang abzuschließen.

Der Installations-Manager lädt die Installationsmedien für Sie herunter.

Diese Option ist hilfreich für:

- Installieren der Software auf einer kleinen Anzahl von Computern
- Herunterladen über ein tragbares Laufwerk oder ein Netzlaufwerk
- Installieren von Service Packs

Um die Installationsdateien selektiv herunterzuladen, befolgen Sie die Anweisungen, um die manuelle Downloadmethode auszuwählen.

# <span id="page-7-0"></span>Installieren von 3DEXPERIENCE Apps

Wenn Sie Daten mit der **3D**EXPERIENCE Platform verwalten, können Sie die Rolle **Collaborative Designer for SOLIDWORKS** erwerben, um Ihre Desktop-Umgebung mit der Plattform zu verbinden.

Die Rolle **Collaborative Designer for SOLIDWORKS** gewährt Zugriff auf **3D**EXPERIENCE Apps, die es SOLIDWORKS Desktop-Produkten ermöglichen, auf der Plattform gespeicherte Daten zu speichern, zu durchsuchen und zu verwalten.

Sie installieren und lizenzieren diese Anwendungen von der **3D**EXPERIENCE Platform, nicht über den SOLIDWORKS Installations-Manager. Installationsanweisungen finden Sie in der **[SOLIDWORKS](https://help.solidworks.com/) Hilfe** unter **Arbeiten mit der 3DEXPERIENCE Platform und den 3DEXPERIENCE Apps** > **Installieren von 3DEXPERIENCE Apps**.

# <span id="page-8-0"></span>2

# Einzelinstallationen

Folgende Themen werden in diesem Kapitel behandelt:

- **Installation auf [Einzel-Computern](#page-8-1)**
- <span id="page-8-1"></span>• **Verwaltung von [Einzelplatzinstallationen](#page-11-0)**

### Installation auf Einzel-Computern

Sie können SOLIDWORKS mit mehreren Installationsmethoden auf einem Einzelcomputer installieren.

Die Installation erfolgt über den SOLIDWORKS Installations-Manager, der die Installation auf die von Ihnen erworbenen Produkte anpasst. Bevor Sie mit der Installation beginnen:

- Wenn Sie eine **[eigenständige](https://my.solidworks.com/support/adminguides) Version von SOLIDWORKS** installieren, halten Sie Ihre SOLIDWORKS Seriennummern bereit.
- Stellen Sie sicher, dass Sie über einen funktionierenden Internet-Anschluss verfügen. Die Verbindung ist zum Prüfen der Berechtigung erforderlich.

Der SOLIDWORKS Installations-Manager installiert verschiedene Microsoft-Komponenten wie zum Beispiel den Microsoft Windows Installer, Microsoft Visual Studio Tools for Applications, Visual Basic und .NET Framework. Wenn die korrekten Versionen aller von Windows vorausgesetzten Komponenten nicht auf dem Computer installiert sind, installiert der SOLIDWORKS Installations-Manager diese automatisch vor der Installation der SOLIDWORKS Produkte.

Das SOLIDWORKS Chromium Embedded Framework (CEF) ist eine weitere Komponente, die vom SOLIDWORKS Installations-Manager installiert wird. Der Zweck besteht darin, Inhalte für SOLIDWORKS Apps und die **3D**EXPERIENCE Platform anzuzeigen.

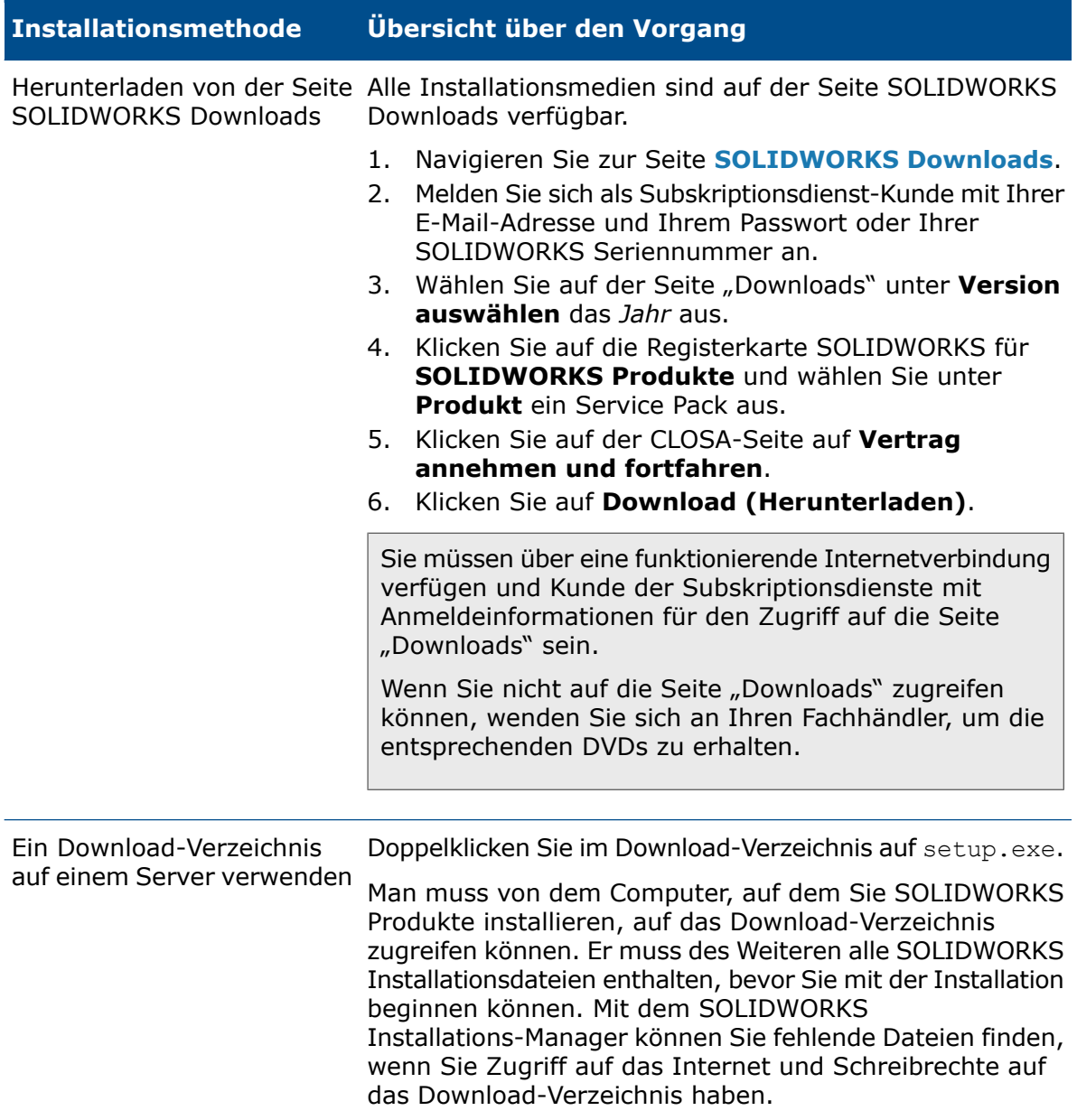

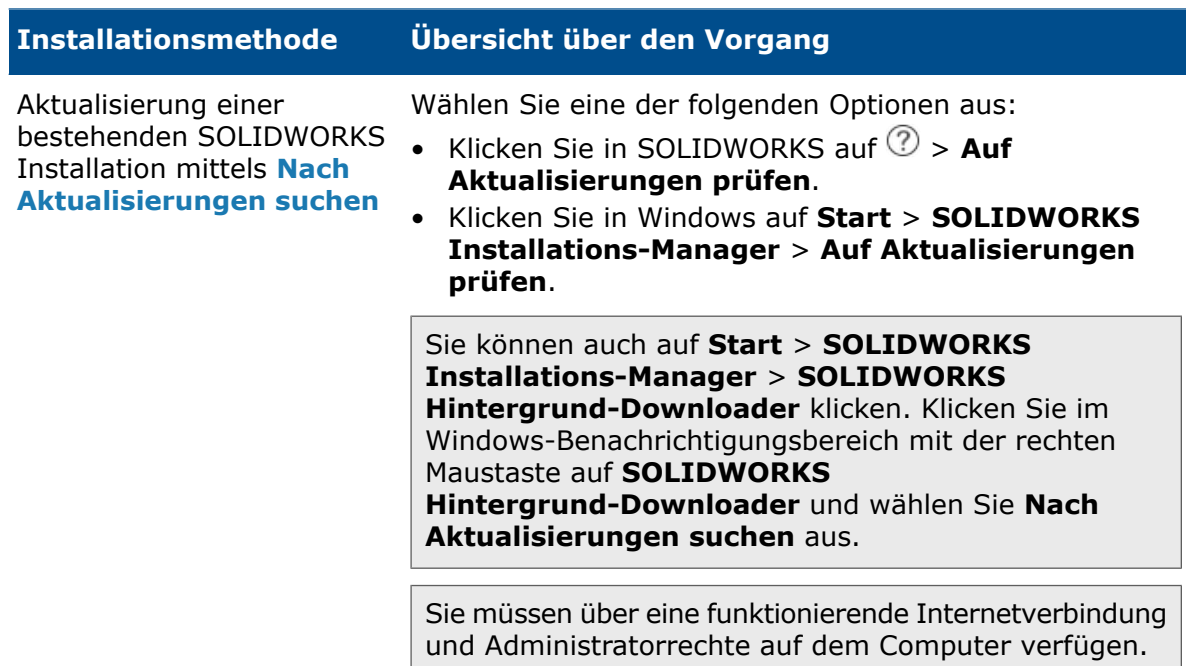

Im SOLIDWORKS Installations-Manager können Sie auch die Option **Alle Dateien herunterladen und teilen** sowie die erforderliche Software auswählen. Diese Option ist nützlich, wenn Sie die Software auf mehreren Computern installieren und den Download über einen Wechseldatenträger oder ein Netzwerklaufwerk kopieren möchten. Sie ist auch hilfreich für die Installation von Service Packs, da die Vollversion und das Service Pack in einer Installation enthalten sind.

Wenn die Installation abgeschlossen ist, starten Sie die SOLIDWORKS Anwendung, und **[aktivieren](#page-88-2) Sie die Lizenz**.

Um eine Liste der auf Ihrem Computer installierten Produkte anzuzeigen, gehen Sie zum SOLIDWORKS Hauptmenü.

- Klicken Sie auf > **Meine Produkte**
- Klicken Sie in der Taskansicht auf **SOLIDWORKS Ressourcen** > **Meine Produkte**
- Klicken Sie auf **Start** > **SOLIDWORKS Werkzeuge** *Version* > **Meine Produkte**.

Die mit einem Häkchen gekennzeichneten Produkte gehören Ihnen oder Ihrem Unternehmen aufgrund Ihrer Aktivierung und Netzwerklizenzen. Sie können auch mehr über SOLIDWORKS Produkte erfahren, indem Sie auf den Link oben in jeder Produktkategorie klicken.

Wenn Sie eine SOLIDWORKS Lizenz haben und sehen möchten, welche Lizenzen in Verwendung sind, klicken Sie in Windows auf die Registerkarte **Start** > **SOLIDWORKS Werkzeuge <Version>** > **SolidNetWork License Manager Client** > **Lizenzverwendung**.

## <span id="page-11-0"></span>Verwaltung von Einzelplatzinstallationen

Normalerweise besteht die Verwaltung von Einzelinstallationen aus der Modifizierung, Reparatur, dem Entfernen und Aktualisieren von Installationen.

### <span id="page-11-1"></span>Modifizieren einer Installation

Sie können eine Installation modifizieren, um Produkte zu installieren, die noch nicht installiert wurden, oder um Produkte zu entfernen. Dafür muss die vorherige Installation mit einem vollständigen Satz von Installationsdateien abgeschlossen worden sein. Diese Option ist nicht verfügbar, wenn Sie die vorherige Installation mit einem Service Pack aktualisiert haben.

Wenn Sie die SOLIDWORKS Anwendung installiert und eine Zusatzanwendung zu einem späteren Zeitpunkt erworben haben, können Sie die Installation ändern, um die neue Zusatzanwendung hinzuzufügen. Sie müssen die Zusatzanwendung auf jedem einzelnen Rechner installieren.

- 1. Stellen Sie sicher, dass keine SOLIDWORKS Sitzungen aktiv sind.
- 2. Öffnen Sie die Windows-**Systemsteuerung** und klicken Sie auf **Programme und Funktionen**.
- 3. Wählen Sie die installierte SOLIDWORKS Software aus, die Sie ändern möchten, und klicken Sie auf **Ändern**.
- 4. Klicken Sie auf dem Bildschirm Willkommen beim SOLIDWORKS Installations-Manager auf **Installation ändern**.
- 5. Verifizieren Sie auf dem Bildschirm Seriennummer, dass die für Ihre Installation passenden Seriennummern angegeben sind.

6. Wählen Sie auf dem Bildschirm Produktauswahl die zu installierenden oder entfernenden Produkte aus.

Falls Sie eine Installation modifizieren:

- Es werden standardmäßig keine Produkte installiert oder entfernt, auch wenn Sie eine neue Seriennummer festlegen. Sie müssen die Installationsaktion für jedes Produkt oder jede Feature-Komponente ändern.
- Klicken Sie, um die projizierte Aktion für eine bestimmte Komponente zu sehen, auf den Namen der Komponente (aber nicht auf das Kontrollkästchen). Die gewünschte Installationsaktion erscheint im Informationsfeld unter der Produktauflistung.
- Sie können auf das Kontrollkästchen neben der Produktkomponente klicken, um die Installationsaktion für diese Komponente zu ändern. (Beispiel: Wenn Sie Komponenten installieren oder entfernen, legt die Aktivierung des Kontrollkästchens fest, dass die Komponente zu installieren oder zu entfernen ist, und die Deaktivierung des Kontrollkästchens legt fest, dass die Komponente nicht zu installieren oder zu entfernen ist.)
- Wenn Sie eine Komponenteninstallationsaktion aus der ursprünglichen Wahl ändern, erscheint in der Auflistung ein Sternchen (**\***) neben der Komponente.
- Wenn zu einer Komponente optionale Unterkomponenten gehören, wird neben der Komponente das Symbol **+** angezeigt. Um die verfügbaren Unterkomponenten einer Komponente anzuzeigen, klicken Sie auf das Symbol **+**.
- Wenn eine Komponente erweitert wurde, um optionale Unterkomponenten anzuzeigen, wird neben der Komponente das Symbol **-** angezeigt. Um die Unterkomponentenliste zuzuklappen, klicken Sie auf das Symbol **-**.
- <span id="page-12-0"></span>7. Klicken Sie auf dem Bildschirm Zusammenfassung auf **Jetzt modifizieren**.
- 8. Klicken Sie auf dem Bildschirm Installation vollständig auf **Fertig stellen**.

### Reparieren einer Installation

Wenn Sie Probleme mit einem installierten SOLIDWORKS Produkt haben, können Sie den SOLIDWORKS Installations-Manager für die Reparatur der Installation verwenden.

Zum Reparieren einer Installation muss Ihr Computer über alle Quelldateien aus der vorherigen Installation und über alle angewendeten Service Packs verfügen, und zwar an jenem Speicherort, an dem sie ursprünglich installiert wurden.

Eine Einzelinstallation kann repariert werden. Ein Administrator-Installationsabbild kann nicht repariert werden; Sie müssen das Administrator-Installationsabbild deinstallieren und erneut installieren.

- 1. Öffnen Sie die Windows-**Systemsteuerung** und klicken Sie auf **Programme und Funktionen**.
- 2. Wählen Sie die SOLIDWORKS Version aus, die Sie reparieren möchten, und klicken Sie auf **Ändern**.
- 3. Klicken Sie auf dem Bildschirm Willkommen beim SOLIDWORKS Installations-Manager auf **Installation reparieren**.
- 4. Wählen Sie auf dem Bildschirm Zu reparierende Produkte das zu reparierende Produkt.
- 5. Deaktivieren Sie den Rest der Produkte auf dem Bildschirm.
- 6. Klicken Sie auf **Reparieren**.

### <span id="page-13-0"></span>Einzelinstallation auf ein früheres Service Pack zurücksetzen

Um eine Einzelinstallation auf ein früheres Service Packversion in der aktuellen Hauptversionsfamilie zurückzusetzen, die aktuell auf dem Computer installierte Service Pack-Version deinstallieren und die frühere Version installieren.

### <span id="page-13-1"></span>Entfernen einer Installation

Sie können eine Installation auf einem Einzel-Computer oder in einer Server/Client-Umgebung entfernen.

- 1. Stellen Sie sicher, dass keine SOLIDWORKS Sitzungen aktiv sind.
- 2. Wenn Sie die SOLIDWORKS Lizenz auf einen anderen Computer übertragen möchten, deaktivieren Sie die Lizenz, bevor Sie die SOLIDWORKS Installation auf diesem Computer entfernen.

Weitere Informationen hierzu finden Sie unter **[Übertragen](#page-90-1) einer Lizenz** auf Seite 91.

- 3. Öffnen Sie die Windows-**Systemsteuerung** und klicken Sie auf **Programme und Funktionen**.
- 4. Wählen Sie die zu entfernende Produktkomponente aus und klicken Sie auf **Deinstallieren**.

In einigen Fällen könnten Sie mehrere SOLIDWORKS Service Pack-Komponenten für eine bestimmte Hauptversion vorfinden. Entfernen Sie, um eine Hauptversion von SOLIDWORKS zu entfernen, alle Service Pack-Elemente dieser Hauptversion.

- 5. Auf dem Deinstallieren-Bildschirm:
	- a) Wählen Sie die Produkte aus, die entfernt werden sollen.

Standardmäßig werden alle Produktkomponente selektiert.

- b) Deaktivieren Sie die Produkte, die nicht entfernt werden sollen.
- c) Klicken Sie auf **Ändern** in **Erweiterte Optionen**.

Der Bildschirm Erweiterte Optionen wird eingeblendet und die Programmdateien und die Ordner-Option sind ausgewählt.

d) Wählen Sie eine oder mehrere Optionen aus, um eine benutzerdefinierte Deinstallation auszuführen, oder wählen Sie alle Optionen aus, um eine vollständige Deinstallation durchzuführen. Standardmäßig führt der SOLIDWORKS Installations-Manager eine vollständige

Deinstallation durch und entfernt alle Dateien und Ordner, die bei der Installation hinzugefügt wurden.

- <span id="page-13-2"></span>e) Klicken Sie auf **Zurück zu Übersicht**.
- f) Klappen Sie auf dem Bildschirm Zusammenfassung **Erweiterte Optionen** auf, um die Deinstallationsmethode und die Einträge anzuzeigen.
- g) Klicken Sie auf **Elemente entfernen**.

### Auf neue Version aktualisieren

Es gibt mehrere Methoden, wie Sie eine Einzelinstallation auf eine neue SOLIDWORKS Version aktualisieren können.

Sie können auf eine neue Version aktualisieren, wenn Sie:

- Neue Installationsmedien erhalten
- Nach dem Start von SOLIDWORKS über Upgrades benachrichtigt werden
- Manuell nach Aktualisierungsergebnissen suchen
- Eine neue Kopie des SOLIDWORKS Installations-Managers starten

Wenn Sie eine neue Version installieren, können Sie die aktuelle Installation aktualisieren oder die neue Version parallel installieren. Wenn Sie eine Service Pack-Version für eine aktuelle Hauptversion installieren, dann wird die Version automatisch aktualisiert.

Manuell nach Aktualisierungen suchen

Wenn Sie über Administratorrechte auf dem Computer verfügen, können Sie mit einer der folgenden Methoden nach Aktualisierungen für eine installierte SOLIDWORKS Version suchen.

- Klicken Sie in SOLIDWORKS auf > **Auf Aktualisierungen prüfen**.
- Klicken Sie in Windows auf **Start** > **SOLIDWORKS Installations-Manager** > **Auf Aktualisierungen prüfen**.

Sie können auch auf **Start** > **SOLIDWORKS Installations-Manager** > **SOLIDWORKS Hintergrund-Downloader** klicken. Klicken Sie im Windows-Benachrichtigungsbereich mit der rechten Maustaste auf **SOLIDWORKS Hintergrund-Downloader** und wählen Sie **Nach Aktualisierungen suchen** aus.

Vorbehalte betreffend Aktualisierungen

Produkte, die mehrere Installationen mit verschiedenen Hauptversionen haben können, unterstützen nicht in jedem Fall Hauptaktualisierungen oder die Möglichkeit, von einer Hauptversionen auf die nächste in einer Einzeloperation zu aktualisieren.

In diesem Fall simuliert der SOLIDWORKS Installations-Manager die Aktualisierung, indem zunächst die neue Version installiert und dann die alte entfernt wird. Zurzeit unterstützen das SOLIDWORKS Kernprodukt und Hauptaktualisierungen, während dies auf andere Produkte nicht zutrifft.

Daraus ergeben sich folgende Konsequenzen:

- Wenn Sie das SOLIDWORKS Kernprodukt von einer Hauptversion auf die nächste aktualisieren:
	- Die bestehenden installierten Speicherplätze ändern sich nicht.
	- Die Aktualisierung kann zurückgesetzt werden, wenn ein Fehler auftritt oder während der Aktualisierung abgebrochen wird.
- Wenn andere Produkte von einer Hauptversion auf die nächste aktualisiert werden:
	- Jedes Produkt wird zunächst als neues Produkt an einem neuen Speicherplatz installiert. Danach wird die ursprüngliche Installation entfernt.
	- Sobald die Aktualisierung gestartet wurde, kann sie nicht mehr zurückgesetzt werden, wenn ein Fehler auftritt oder wenn der Aktualisierungsvorgang abgebrochen wird.

# <span id="page-15-0"></span>Produkt-Koexistenzregeln

Die folgenden Produkt-Koexistenzregeln bestimmen, wie neue Produkte installiert und bestehende Produkte aktualisiert werden.

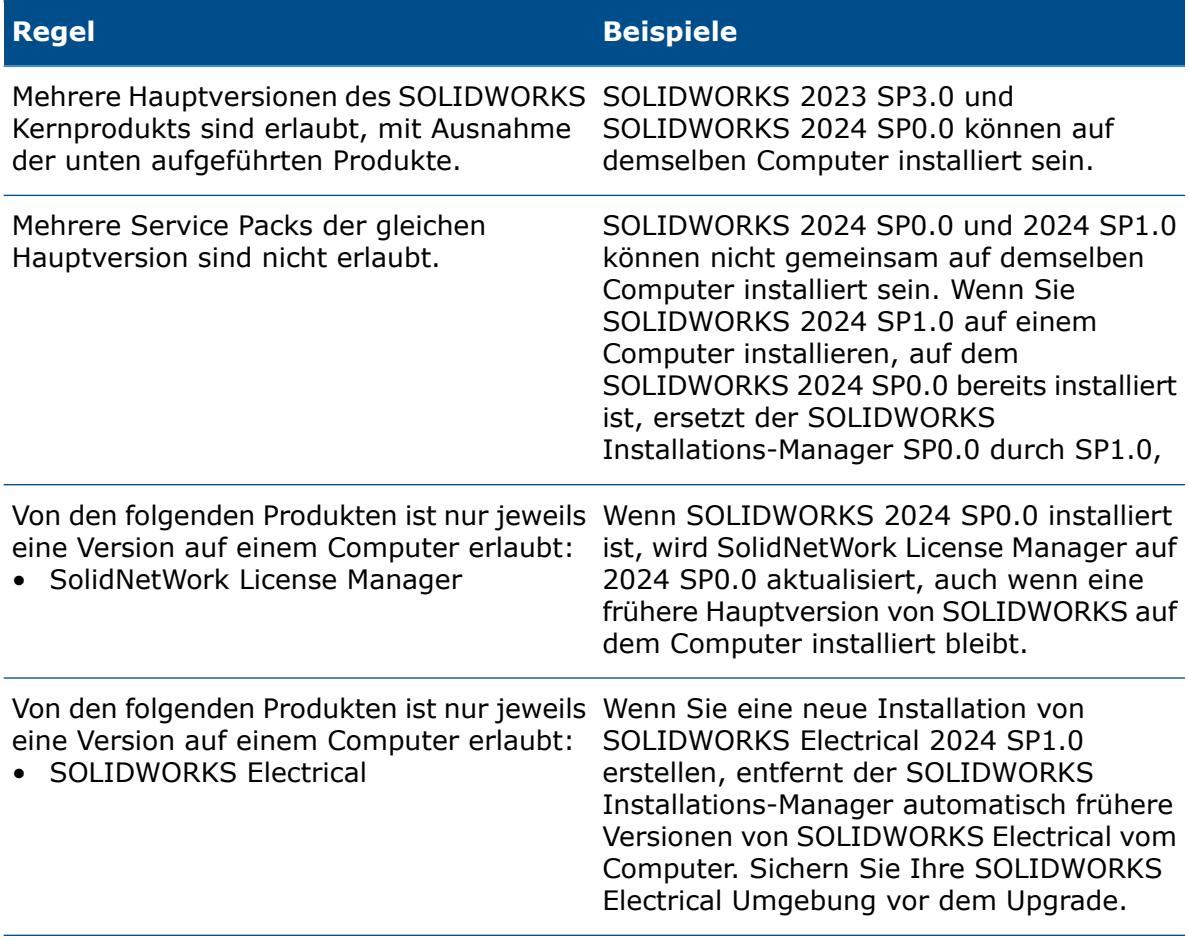

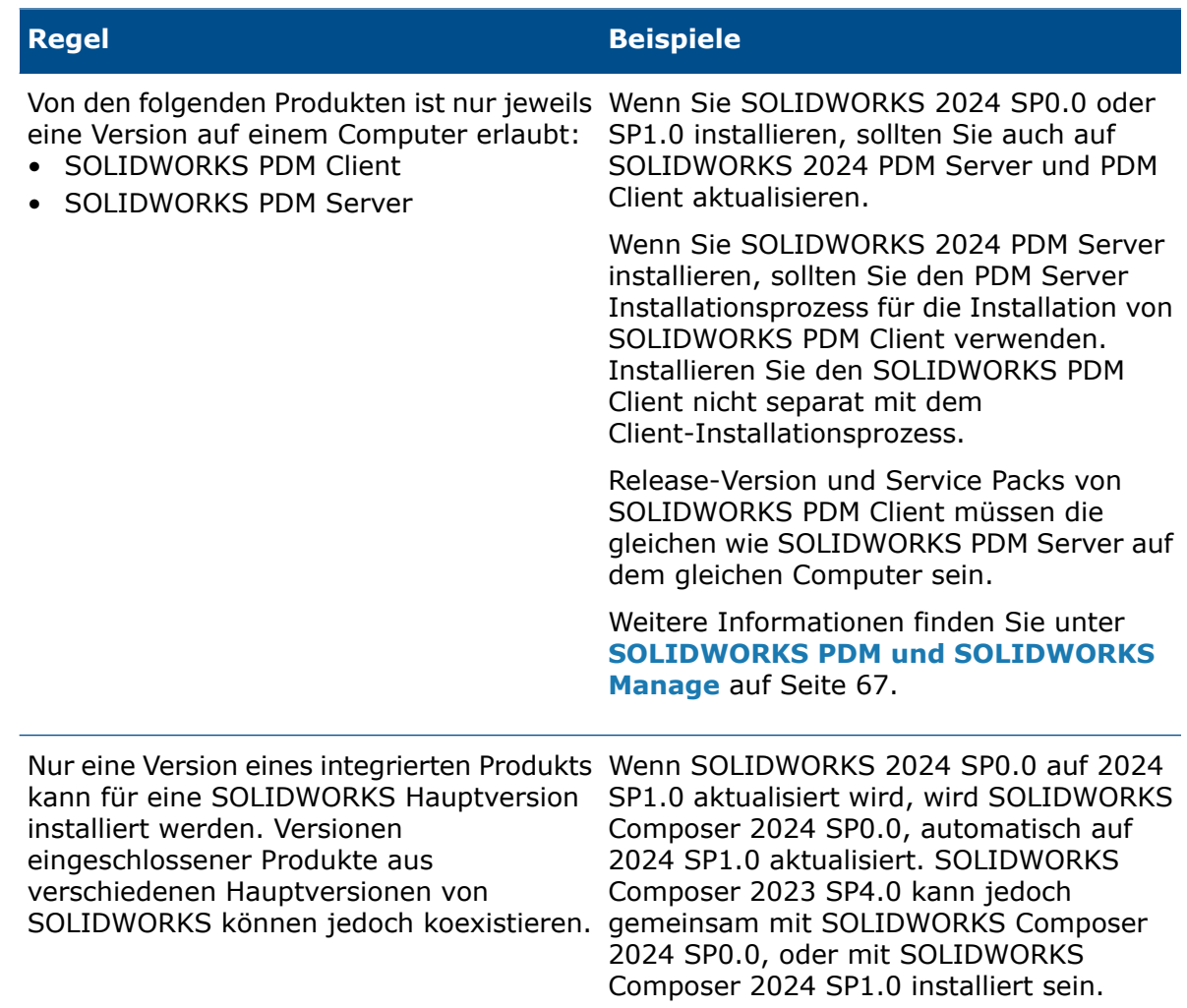

# <span id="page-17-0"></span>3

# Mehrere Installationen

Folgende Themen werden in diesem Kapitel behandelt:

- **[Bereitstellung](#page-17-1) für mehrere Clients**
- **[Administrator-Installationsabbilder](#page-17-2) verwenden**
- **[Befehlszeilenbereitstellung](#page-42-0)**
- <span id="page-17-1"></span>• **Verwaltung von mehreren [Installationen](#page-60-1)**

### Bereitstellung für mehrere Clients

Sie können das SOLIDWORKS Produkt auf mehreren Clients installieren, indem Sie ein Administrator-Installationsabbild erstellen und die Installation auf Clients anwenden.

Der Vorgang zur Anwendung auf mehreren Clients ist wie folgt:

- 1. Administrator-Installationsabbild erstellen.
	- **[Administrator-Installationsabbild](#page-21-0) vom SOLIDWORKS Installations-Manager aus [erstellen](#page-21-0)** auf Seite 22
- 2. Administrator-Installationsabbild auf Clients anwenden.
	- **Bereitstellen eines [Administrator-Installationsabbilds](#page-34-0) für Clients über die [manuelle/Pull-Methode](#page-34-0) (E-Mail)**
	- Bereitstellen eines Administrator-Installationsabbilds für Clients über die automatische/Push-Methode
	- **Mit der Befehlszeile aus dem [Administrator-Abbild](#page-46-0) installieren** auf Seite 47
- <span id="page-17-2"></span>3. **[Lizenzierung](#page-88-0)** implementieren.
	- **Verwalten von [Einzellizenzen](#page-88-1)** auf Seite 89
	- **Lizenzen mit einem [SolidNetWork](#page-90-0) License Manager verwalten** auf Seite 91

### Administrator-Installationsabbilder verwenden

Ein Administrator-Installationsabbild gestattet die konfigurierbare Installation von SOLIDWORKS Produkten von einem einzigen Netzwerkbereich.

Administrator-Installationsabbilder lassen sich von jedem Netzwerkcomputer, einschließlich einem Client-Computer, aus installieren.

• Das Administrator-Installationsabbild muss sich in einem freigegebenen Ordner befinden.

- Wenn Sie alle Produkte mit einbeziehen, können 7 GB oder mehr auf der Festplatte für das Administrator-Installationsabbild erforderlich werden.
- Wenn Sie den Freigabenamen bei der Aktualisierung des Administrator-Installationsabbilds aktualisieren, wird der Client automatisch beim nächsten Starten der Anwendung aktualisiert. Einzelheiten finden Sie unter **Aktualisieren eines [Administrator-Installationsabbildes](#page-61-0)** auf Seite 62.
- Bei der Bereitstellung eines Administrator-Installationsabbilds muss der Pfad zum Abbild weniger als 58 Zeichen lang sein.
- Clients benötigen Administratorrechte auf den jeweiligen Rechnern. Wenn ein Client nicht über ausreichende Berechtigungen verfügt, kann ein Client eine Installation unter einem anderen Benutzer durchführen. Diese Option ist nützlich, wenn ein einzelner Benutzer keine lokalen Administratorrechte auf dem Computer besitzt, die zur Installation der SOLIDWORKS Produkte erforderlich sind.

Siehe **Bereitstellung von Installationen über den [Options-Editor](#page-32-0)** auf Seite 33. Dieser Abschnitt beschreibt auch eine alternative Methode zum Installieren von Installationsabbildern, wenn ein Client nicht über ausreichende Berechtigungen verfügt.

• Wenn die Windows-Protokollierung aktiviert ist oder Sie die Statusfunktionen im Administrator-Installationsabbild-Options-Editor verwenden, müssen Sie über Lese-/Schreibberechtigungen für diesen Ordner verfügen: {Verzeichnis des Administrator-Installationsabbilds}\x64\Logs.

Nachdem Sie ein Administrator-Installationsabbild erstellt haben, können Sie im Administrator-Installationsabbild Options-Editor Installationsoptionseinstellungen für Benutzer und Gruppen, die Installationen mithilfe des Abbilds durchführen, vornehmen. Einzelheiten finden Sie unter **[Administrator-Installationsabbild](#page-22-0) Options-Editor** auf Seite 23.

<span id="page-18-0"></span>Typen von Administrator-Installationsabbildern

Sie können den Options-Editor für Administrator-Installationsabbilder verwenden, um für Remote-Benutzer und für Benutzer in Ihrem Netzwerk verschiedene Arten von Abbildern zu erstellen.

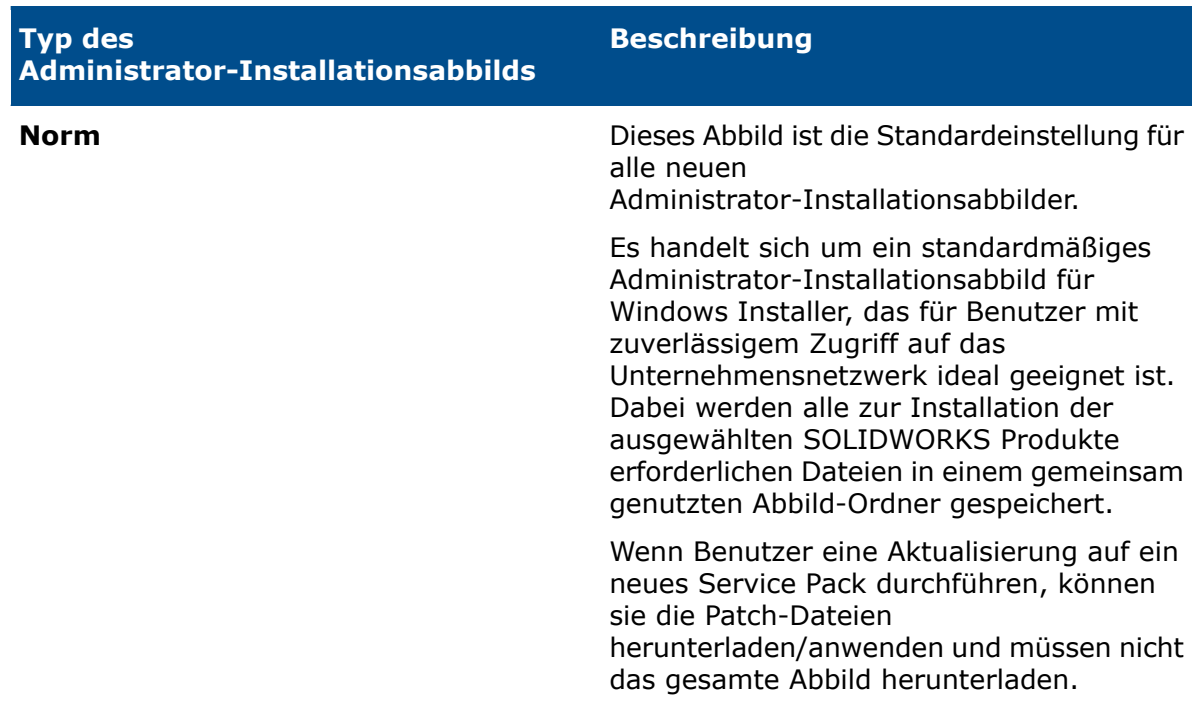

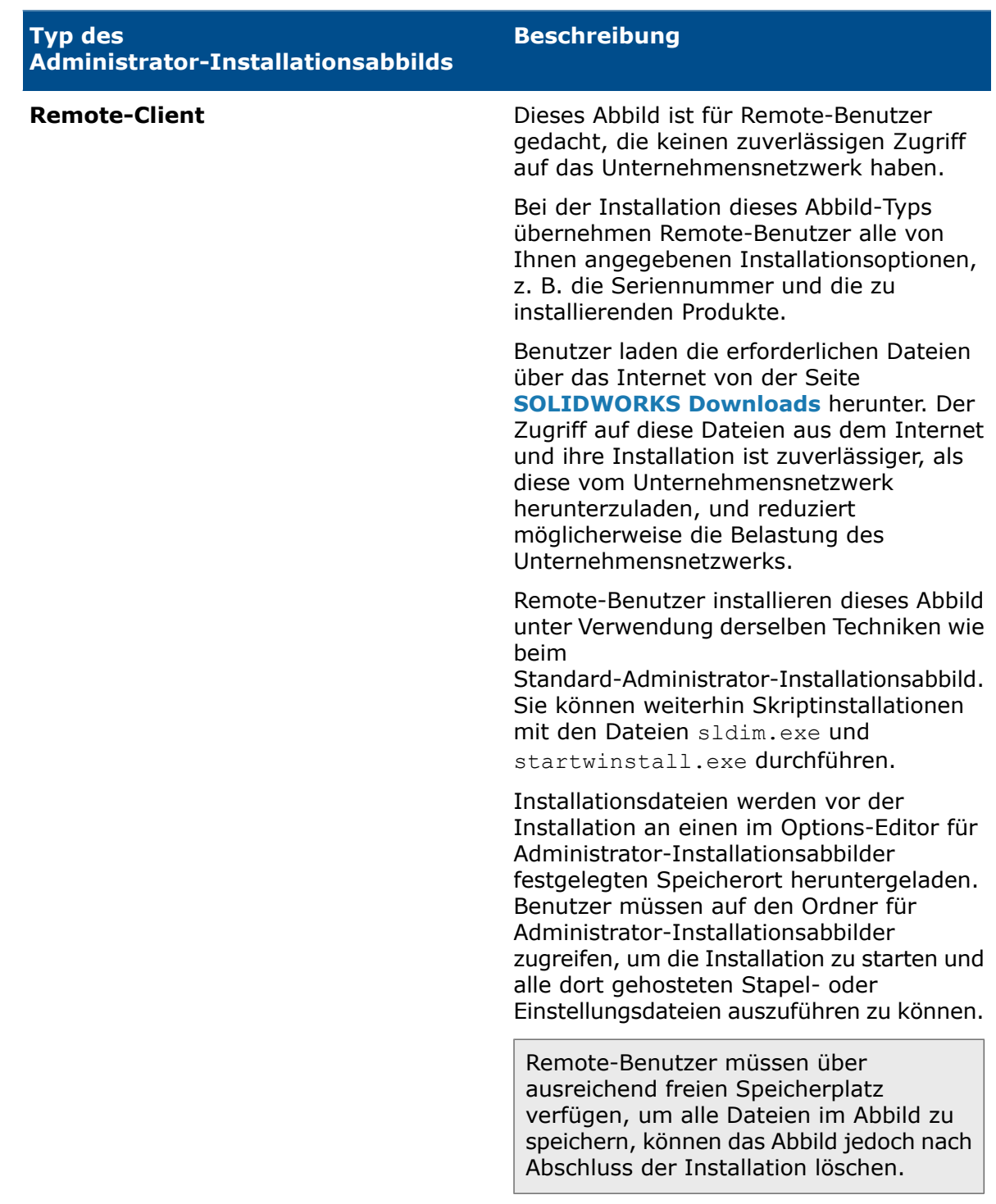

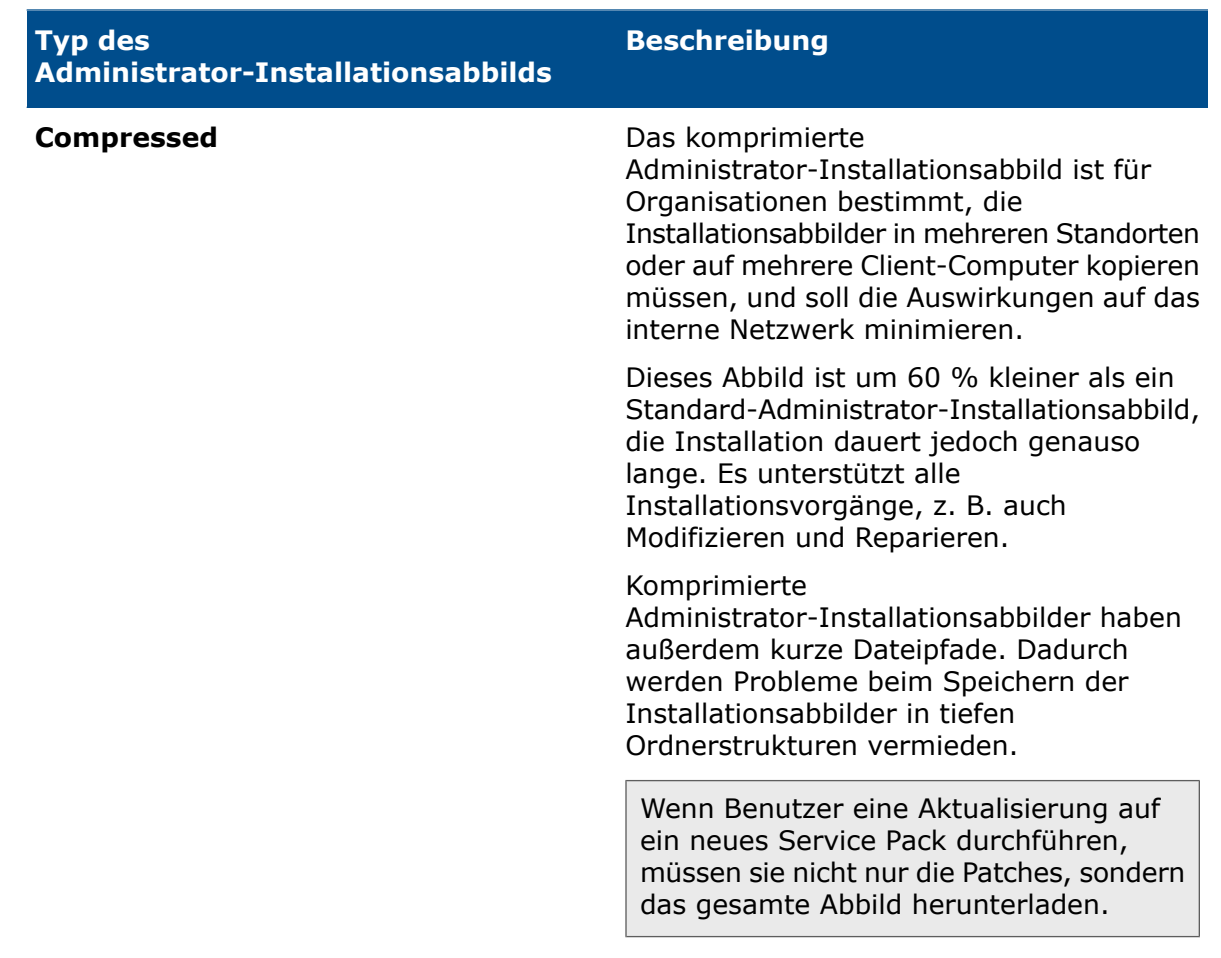

<span id="page-21-0"></span>Administrator-Installationsabbild vom SOLIDWORKS Installations-Manager aus erstellen

Wenn Sie SOLIDWORKS auf mehreren Computern installieren, können Sie ein Administrator-Installationsabbild erstellen und dann die Anwendung auf anderen Computern bereitstellen.

1. Starten Sie den SOLIDWORKS Installations-Manager.

Siehe **[Installationsmedien](#page-6-1) herunterladen** auf Seite 7.

#### 2. Wählen Sie auf dem Begrüßungsbildschirm die Option **Administrator-Installationsabbild erstellen, das auf mehreren Computern bereitgestellt wird** sowie eine der folgenden Optionen aus:

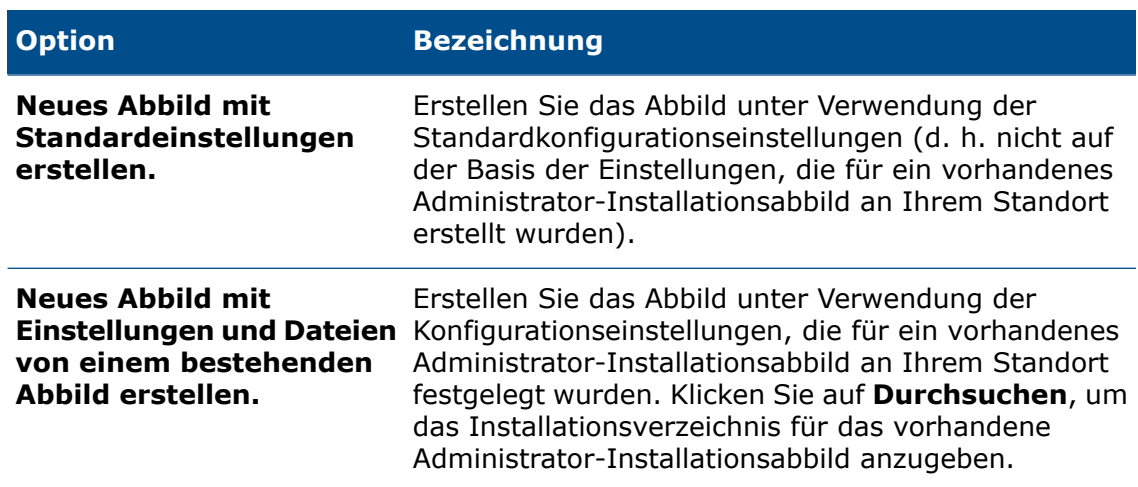

- 3. Geben Sie Ihre SOLIDWORKS **Seriennummer** ein.
- 4. Klicken Sie auf **Ändern**, um Produkte oder Standardoptionen zu ändern, die Folgendes enthalten:
	- **Administrator-Installationsabbild-Position**
	- **Typ des Administrator-Installationsabbilds**
- 5. Akzeptieren Sie den Lizenzvertrag und klicken Sie auf **Jetzt erstellen**.
- 6. Klicken Sie auf **Abbild anpassen**, um die Einstellungen im Editor für die Optionen für Administrator-Installationsabbilder zu öffnen und anzuzeigen.
- <span id="page-22-0"></span>7. Optional: Klicken Sie auf **Desktopverknüpfung erstellen**, um auf das Installationsabbild auf Ihrem Desktop zuzugreifen.

### Administrator-Installationsabbild Options-Editor

Mit dem Administrator-Installationsabbild Options-Editor können Sie Installationsparameter-Einstellungen in einem Administrator-Installationsabbild für Einzel-Computer und für Gruppen von Computern anpassen.

Nach der Erstellung eines Administrator-Installationsabbilds werden Sie vom SOLIDWORKS Installations-Manager zum Starten des Options-Editors aufgefordert. Sie können den Options-Editor auch starten, indem Sie auf sldAdminOptionEditor.exe im Administrator-Installationsabbild-Ordner doppelklicken.

Um verschiedene Installationskonfigurationen für Computergruppen oder einzelne Computer festzulegen, wählen Sie im Options-Editor die Computer aus. Geben Sie dann die Installationsoptionen für diese Maschinen an.

Alle Dialogfelder, in denen Sie nach einer Datei oder einem Ordnerpfad gefragt werden, enthalten eine Option zum Zuordnen eines ausgewählten Ordners zu einer Umgebungsvariable. Wenn Sie z. B. C:\Program Files\SOLIDWORKS Corp auswählen, ist der Dateipfad *%ProgramFiles%\SOLIDWORKS Corp* zugeordnet. Die häufigsten Variablen sind *%ProgramFiles%* und *%SystemDrive%*.

Sie können nicht alle Pfade Umgebungsvariablen zuordnen. Sie können beispielsweise Z:\SOLIDWORKS Data keiner Umgebungsvariable zuordnen.

Gruppen und Computer hinzufügen und löschen

Mit dem Administrator-Installationsabbild Options-Editor können Sie verschiedene Installationskonfigurationen für Gruppen und Computer sowie für Einzelplatz-Computer festlegen.

Sie können z. B. etliche Computer so konfigurieren, dass sie einen Teilsatz der Produktkomponenten verwenden, die im Abbild zur Verfügung stehen, während eine andere Gruppe u. U. einen anderen Teilsatz der Komponenten verwendet. Obwohl Sie ein Administrator-Installationsabbild verwenden, ermöglichen es die Gruppeneinstellungen des Options-Editors, dass verschiedene Produkt-Teilsätze auf verschiedene Gruppen von Maschinen installiert werden können. Sie können Einstellungen zwischen Gruppen verschieben und Gruppen von Computern bearbeiten.

Sie können auch Gruppen von Computern in Untergruppen unterteilen. Die Untergruppen erben die Einstellungen von der übergeordneten Gruppe. Sie können jedoch für jede Untergruppe die Einstellungen individuell ändern.

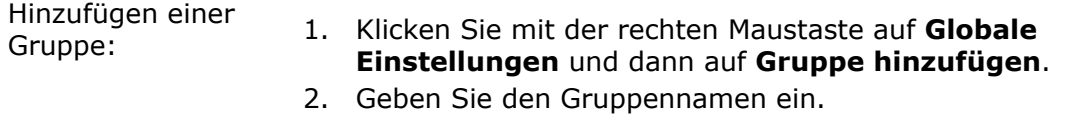

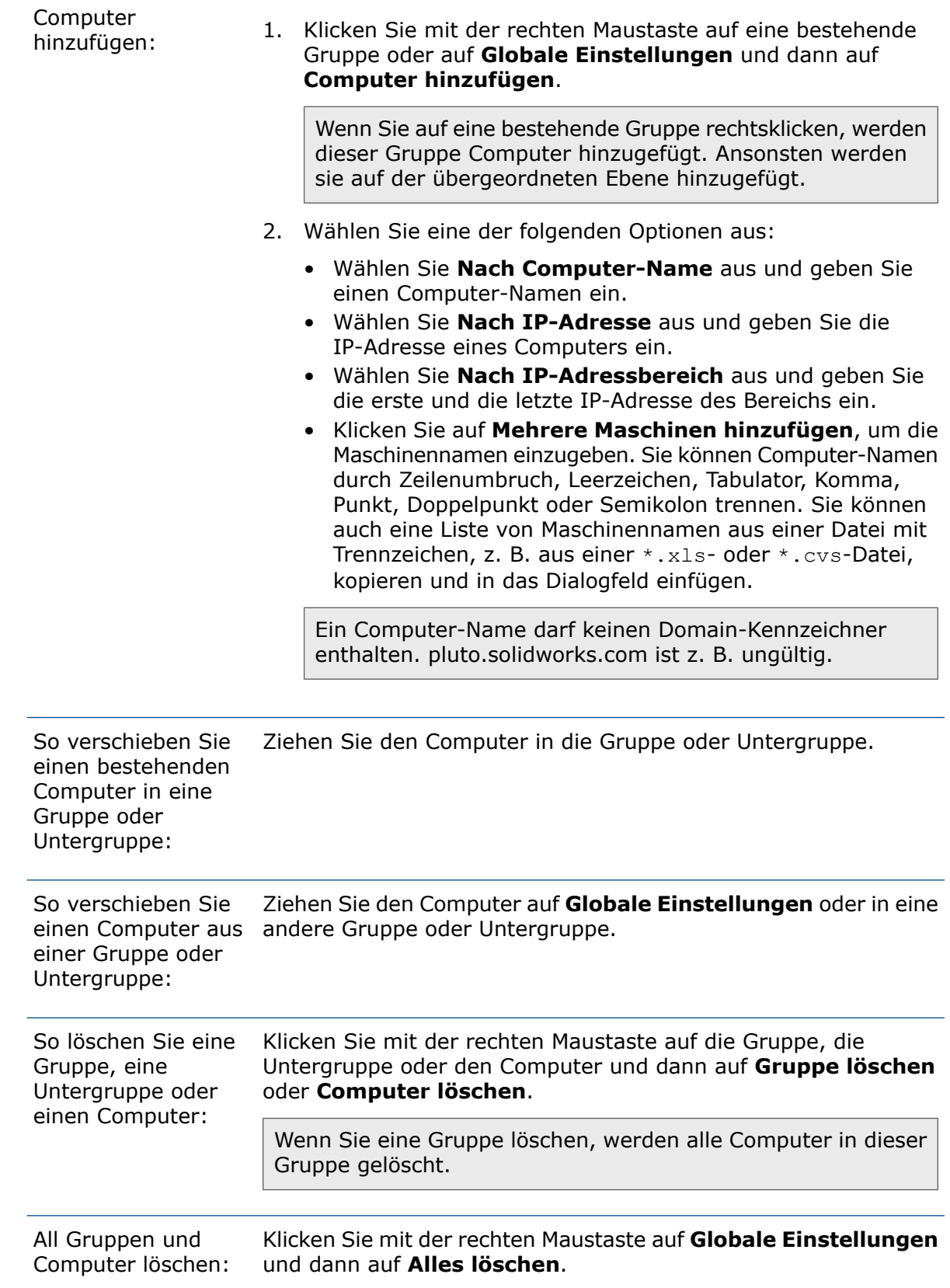

#### Anzeigen und Bearbeiten von Optionseinstellungen

Der SOLIDWORKS Options-Editor für das Administrator-Installationsabbild ermöglicht Ihnen, Optionseinstellungen für Gruppen und Computer, die für das Abbild festgelegt wurden, anzuzeigen und zu ändern.

• Beim ersten Starten des Options-Editor werden die Optionseinstellungen schreibgeschützt angezeigt. Das Symbol "Bearbeiten" ist nicht schattiert.

Durch Klicken auf **Globale Einstellungen** wird eine Zusammenfassung der Optionseinstellungen für eine Gruppe oder einen Computer angezeigt:

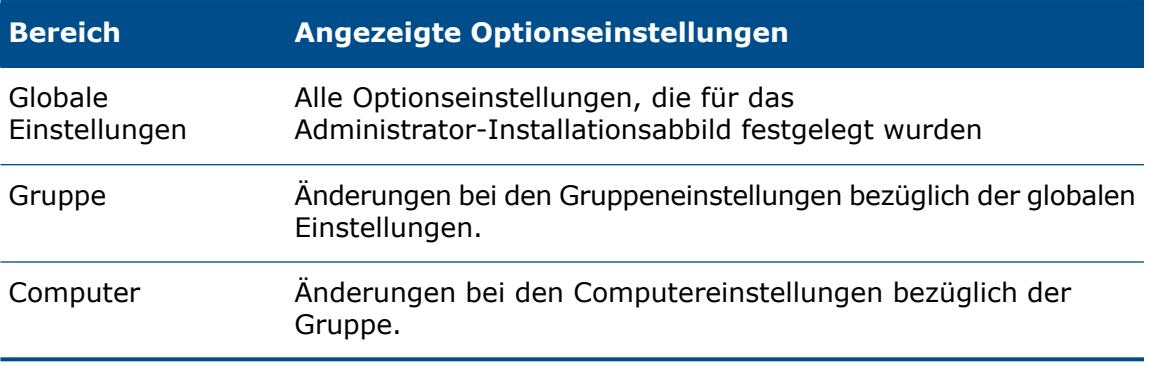

• Um Änderungen an den Optionseinstellungen vorzunehmen, klicken Sie auf **Ändern**  $\triangle$ . Das Symbol wird schattiert dargestellt und eine ausführlichere Optionseinstellungsliste wird angezeigt.

Durch Klicken auf **Globale Einstellungen** können Sie Optionseinstellungen für eine Gruppe oder einen Computer ändern. Wenn Sie eine Optionseinstellung ändern, die sich von den übernommenen globalen oder Gruppeneinstellungen unterscheidet, wird diese Optionseinstellung hervorgehoben.

Wenn Sie erneut auf **Ändern** *N*klicken, kehrt die Anzeige in den schreibgeschützten Modus zurück.

Beim Beenden des Options-Editors werden Sie aufgefordert, die Änderungen zu speichern oder zu verwerfen.

Optionseinstellungen für Gruppen und Computer festlegen

Sie können Optionseinstellungen für alle Computer (globale Einstellungen), Gruppen von Computern und Einzel-Computer festlegen.

- 1. Klicken Sie im Options-Editor auf das zu ändernde Objekt (z. B. **Globale Einstellungen**, eine Gruppe oder einen Computer).
- 2. Klicken Sie rechts auf **Ändern**

Das Symbol wird schattiert dargestellt und eine ausführlichere Optionseinstellungsliste wird angezeigt.

3. Ändern Sie Optionseinstellungen, indem Sie rechts auf die Optionseinstellungen für das auf der linken Seite ausgewählte Element klicken. Änderungen an den Optionseinstellungen, die **Globale Einstellungen** oder Gruppeneinstellungen überschreiben, werden hervorgehoben.

4. Klicken Sie auf **OK** oder **Schließen**, um die Änderungen zu speichern.

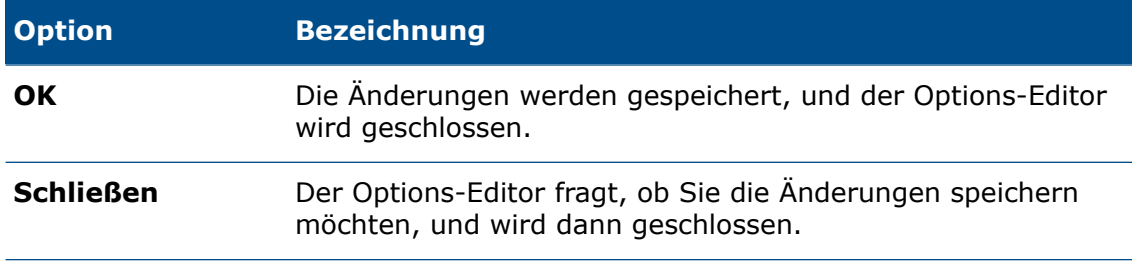

#### Administrator-Installationsabbild-Optionseinstellungen

Der Options-Editor ermöglicht die Definition der Einstellungen für einzelne Clients oder Gruppen, einschließlich Seriennummern, Client-Installationsoptionen, welche Software-Komponenten installiert werden sollen und die Toolbox Position.

### Seriennummern

Geben Sie die Seriennummern für die Installation der Produkte auf Client-Computern ein.

Da es viele Möglichkeiten gibt, SOLIDWORKS Produkte zu erwerben, können einige Seriennummern zwei oder mehr Produkte abdecken. So kann eine SOLIDWORKS Seriennummer Ihnen beispielsweise gestatten, SOLIDWORKS Simulation zu installieren, ohne eine separate SOLIDWORKS Simulation Seriennummer eingeben zu müssen. Zudem benötigen einige Produkte keine Seriennummer. Wenn Sie Fragen zu Ihren Seriennummern haben, wenden Sie sich an Ihren Fachhändler.

Wenn Sie Lizenzen mit der SolidNetWork Lizenzierung verwalten:

- Geben Sie die SolidNetWork Seriennummer in das erste Seriennummerfeld ein.
- Geben Sie den Servernamen und Port des SolidNetWork License Manager in das Feld **SNL Server Port@Server** im Format *nnnnn*@*Servername* ein. Geben Sie mehrere Einträge durch Semikolon getrennt ein.

Nähere Informationen über die SolidNetWork Lizenzierung finden Sie unter **[Installation](#page-94-0) von [SolidNetWork](#page-94-0) Lizenzen – Übersicht** auf Seite 95.

# Client-Installationsoptionen

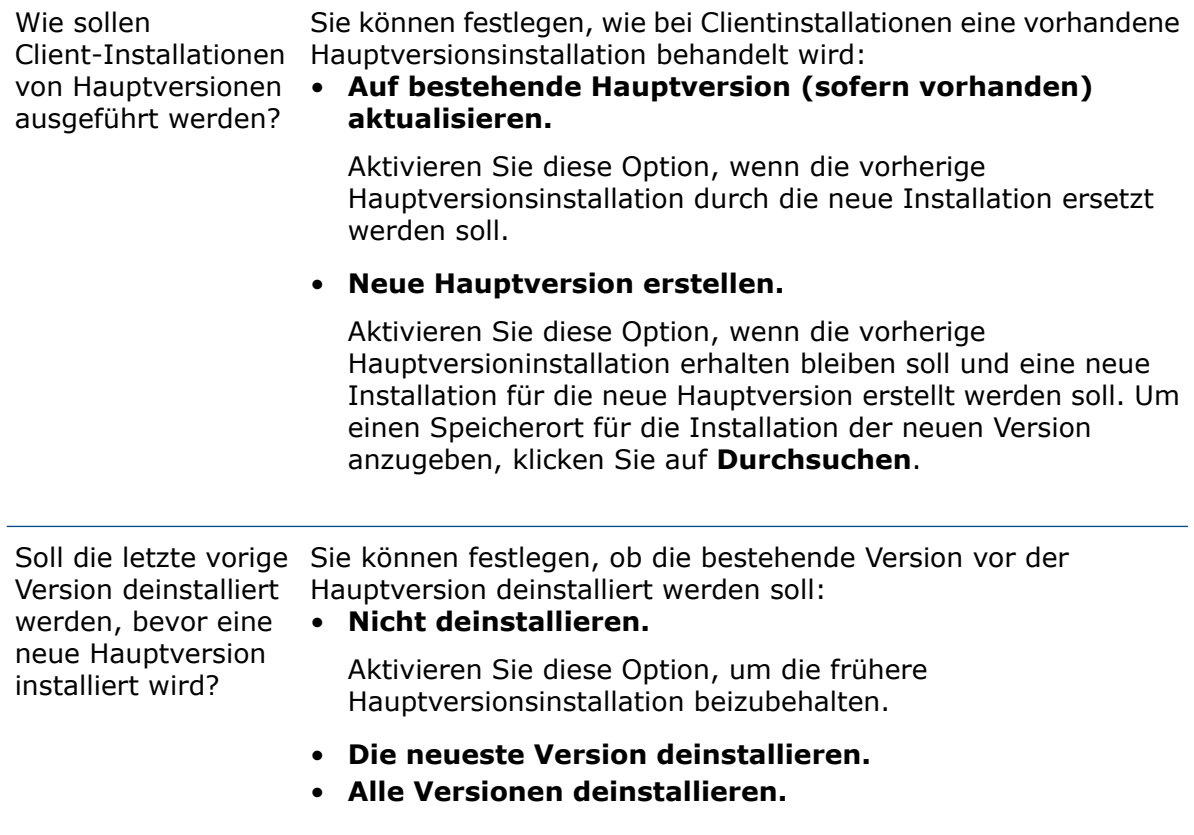

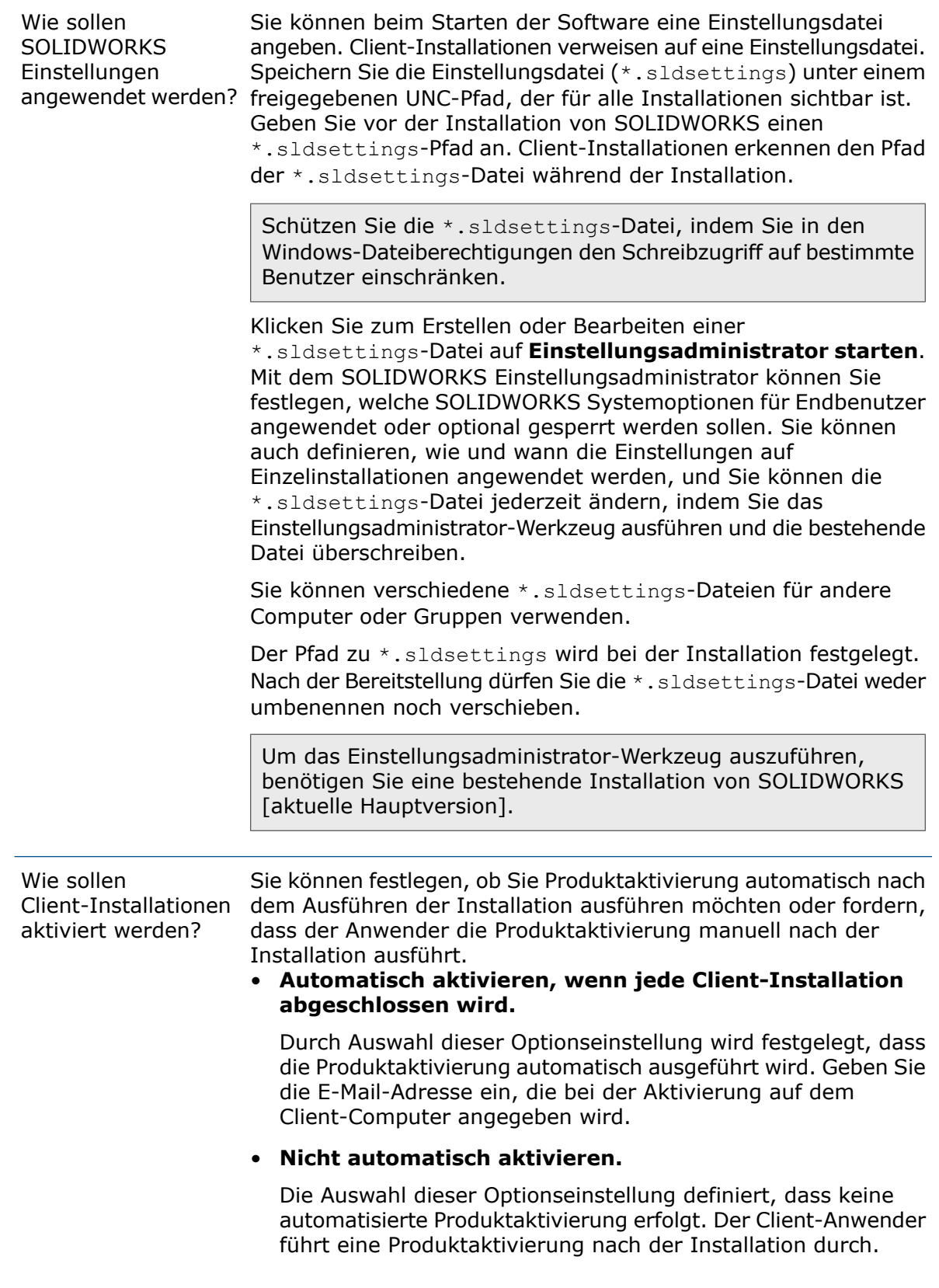

# Verwaltungsoptionen

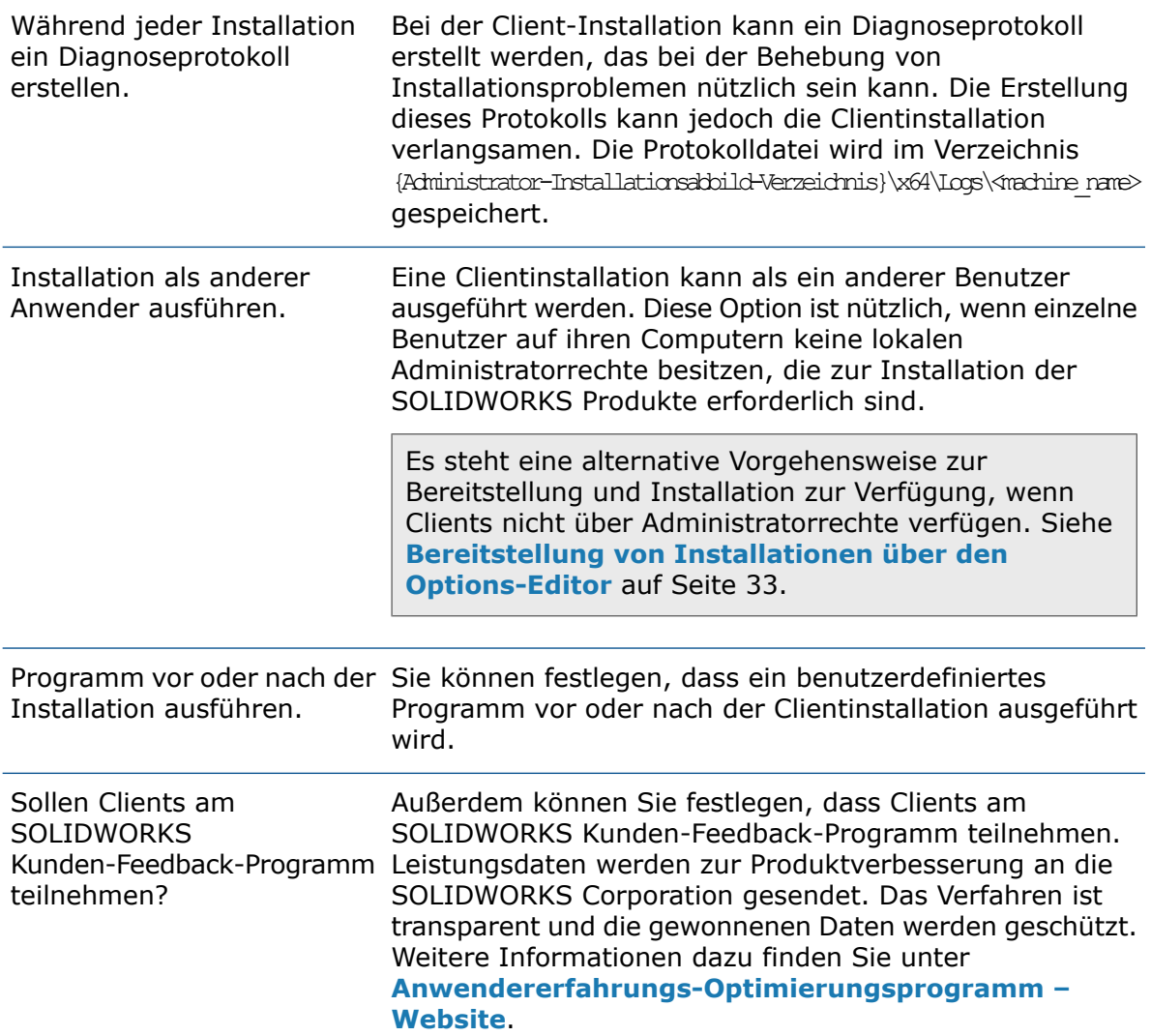

# Einschränkungen der Installationsoptionen "Programm vor/nach der Installation ausführen"

Mithilfe dieser Optionen können Sie auf den Client-Computern vor oder nach dem Bereitstellen von SOLIDWORKS andere Installationsprogramme oder Skripts ausführen, z. B. ein Skript zum Installieren von Microsoft Office.

**Die Verwendung dieser Optionen ist eingeschränkt. Es tritt ein Fehler auf, wenn Sie eine der Optionen zum Bereitstellen eines Installationsprogramms oder Skripts verwenden, das eine Benutzeroberfläche anzeigt, z. B. ein Skript zum Anzeigen von Dialogfeldern. Wenn die automatische Bereitstellung von SOLIDWORKS ausgeführt wird, wird SOLIDWORKS nicht auf den Zielcomputern installiert.**

Um die Optionen **Programm vor der Installation ausführen** und **Programm nach der Installation ausführen** zu verwenden, wählen Sie nur Programme aus, die im stillen Modus installiert werden können.

# Zu installierende Software

Sie können festlegen, welche SOLIDWORKS Produktkomponenten installiert werden.

- Durch Markieren des Kontrollkästchens neben der Produktkomponente wird die Komponente während der Clientinstallation installiert.
- Wird die Markierung entfernt, wird die entsprechende Komponente nicht installiert.
- Wenn zu einer Komponente optionale Unterkomponenten gehören, wird neben der Komponente das Symbol **+** angezeigt. Um die verfügbaren Unterkomponenten einer Komponente anzuzeigen, klicken Sie auf das Symbol **+**.
- Wenn eine Komponente erweitert wurde, um optionale Unterkomponenten anzuzeigen, wird neben der Komponente das Symbol **-** angezeigt. Um die Unterkomponentenliste zuzuklappen, klicken Sie auf das Symbol **-**.

Die Spezifikation **Sprachen** begrenzt nur die Sprachen, die für das SOLIDWORKS Produkt installiert werden. Andere Produktinstallationen sind von dieser Spezifikation nicht betroffen. Für eDrawings® werden beispielsweise alle Sprachen installiert.

# Toolbox Optionen

Sie können festlegen, welche Normen unterstützt werden sollen und das Toolbox Standardverzeichnis bei Client-Installationen festlegen.

In der Regel greifen mehrere Benutzer auf eine freigegebene Toolbox zu, die sich meistens in einem Netzwerkspeicherort befindet (z. B. UNC-Pfad, freigegebener Ordner oder ein gemeinsam verwendetes Netzwerklaufwerk).

Wenn am Speicherort bereits eine ältere Hauptversion der Toolbox vorhanden ist, wird bei der Client-Installation ein Upgrade der Toolbox auf die neue Hauptversion ausgeführt. Die Dateien sind anschließend nicht mehr mit vorherigen Hauptversionen von SOLIDWORKS kompatibel.

**Wenn einige Clients weiterhin eine ältere Version von SOLIDWORKS verwenden, müssen Sie einen anderen Toolbox-Netzwerkspeicherort für die Clients angeben, für die ein Upgrade auf die neue Version ausgeführt wird.**

Weitere Informationen zur Verwaltung der SOLIDWORKS Toolbox finden Sie unter *Toolbox* in der *SOLIDWORKS Hilfe*.

### Installation der Toolbox-Software ohne Installation der Toolbox-Daten

Wenn Ihre Umgebung über einen PDM oder freigegebenen Toolbox/Bohrungsassistent-Speicherort verfügt, können Sie Client-Installationen so einrichten, dass Toolbox-Daten an diesem Speicherort nicht installiert oder aktualisiert werden.

Dies ist sinnvoll, wenn:

• Sie haben die lokale Ansicht von SOLIDWORKS PDM vor der Installation von SOLIDWORKS noch nicht festgelegt.

- Die Dateien am Speicherort verwendet werden und verhindern könnten, dass SOLIDWORKS Installationen abgeschlossen werden.
- Der Speicherort nicht verfügbar ist und verhindern könnte, dass SOLIDWORKS Installationen abgeschlossen werden.

Wenn Sie Client-Installationen so einstellen, dass Toolbox-Daten nicht installiert werden, verweisen die SOLIDWORKS Software und Einstellungen auf den Speicherort der Toolbox/des Bohrungsassistenten, aber Sie müssen die Daten später an einem zentralen Ort installieren.

So installieren Sie die SOLIDWORKS Software ohne Toolbox/Bohrungsassistent-Daten:

• Wenn Sie gefragt werden, ob dieser Client die Toolbox-Dateien installieren/aktualisieren soll, wählen Sie **Nein, Toolbox-Software ohne Datendateien installieren** aus.

Mindestens eine Person, in der Regel der CAD Administrator, muss die Toolbox/Bohrungsassistent-Daten am zentralen Ort installieren oder aktualisieren, da die Software sonst nicht ordnungsgemäß funktioniert. Jeder Mitarbeiter im Unternehmen kann diese Aufgabe mit einer einzigen manuellen Installation der SOLIDWORKS Software durchführen. Wenn Sie Toolbox in SOLIDWORKS PDM verwalten, befolgen Sie die Schritte im Abschnitt "Toolbox" der *SOLIDWORKS PDM Administrationsanleitung*, um die Toolbox Daten zu installieren oder zu aktualisieren.

# SOLIDWORKS PDM Client Optionen

Sie können die folgenden Optionen für die Bereitstellung von SOLIDWORKS PDM Clients und Zusatzanwendungen auswählen:

- **PDM-Produkttyp**
- **PDM Clienttyp**
- **Features**
- **Tresoransicht**

Um den Assistenten zur Ansichtseinrichtung zu starten, müssen Sie den Administrator-Installationsabbild Options-Editor auf einem Computer ausführen, auf dem der SOLIDWORKS PDM Client installiert ist.

Um die Tresoransicht auf dem Client-Computer zu erstellen, benötigen Sie eine Datei im Format "Conisio View Setup"  $(. \cos)$ , in der die Parameter für die Konfiguration der Tresoransicht auf dem Client-Computer definiert werden. Sie können eine vorhandene .cvs-Datei referenzieren oder diese Datei im Administrator-Installationsabbild Options-Editor erstellen.

Weitere Informationen zu diesen Clients und Zusatzanwendungen finden Sie im Abschnitt zu *SOLIDWORKS PDM* in der *SOLIDWORKS Hilfe*.

# Optionen für Electrical

Sie können die folgenden Parameter für die administrativen Komponenten von SOLIDWORKS Electrical festlegen:

- **Datenpfad**
- **Computername und Portnummer des Collaborative Server**
- **SQL Server-Computername und -Passwort**

Weitere Informationen zu diesen Optionen finden Sie unter **[SOLIDWORKS](#page-74-0) Electrical** auf Seite 75.

Übernahme von globalen und Gruppenoptionseinstellungen

Optionseinstellungen für **Globale Einstellungen** oder Gruppen werden von untergeordneten Elementen übernommen.

Beispiel:

- Einstellungen, die für **Globale Einstellungen** definiert sind, gelten für alle Gruppen und Computer.
- Einstellungen, die für eine Gruppe definiert sind, gelten für alle Untergruppen und Computer in dieser Gruppe.

Sie können Optionseinstellungen für eine Gruppe, eine Untergruppe oder einen Computer ändern, um Standardeinstellungen oder übertragene Einstellungen außer Kraft zu setzen. Wenn Sie eine Optionseinstellung vom Standardwert oder übernommenen Wert ändern, wird diese Option hervorgehoben.

Um die Optionseinstellungen auf die ursprünglichen übernommenen Werte zurückzusetzen, klicken Sie mit der rechten Maustaste auf die Gruppe, Untergruppe oder den Computer und klicken Sie dann auf eine der folgenden Optionen:

- **Auf globale Einstellungen zurücksetzen** (für eine Gruppe, Untergruppe oder einen Computer, der nicht Gruppenmitglied ist)
- **Auf Gruppeneinstellungen zurücksetzen** (für einen Computer, der Gruppenmitglied ist)
- **Teile auf Gruppeneinstellungen zurücksetzen** (für alle Mitglieder dieser Gruppe auf einmal)

Anpassen der Einstellungen für einzelne Computer

Sie können auch Einstellungen ändern, die Sie für bestimmte Computer festgelegt haben. Klicken Sie dazu mit der rechten Maustaste auf den Computernamen.

Im Kontextmenü können Sie die folgenden Tasks für die einzelnen Computer ausführen:

- **Umbenennen**
- **Computer löschen**
- **Auf globale Einstellungen zurücksetzen**
- <span id="page-32-0"></span>• **Hinweise bearbeiten**
- **Optionen bearbeiten**

Das Bearbeiten von Optionen ermöglicht Ihnen, alle Optionen für den Computer zu ändern, z. B. die Client-Installationsoptionen und die Verwaltungsoptionen.

Bereitstellung von Installationen über den Options-Editor

Sie können Installationen direkt vom Options-Editor aus bereitstellen, indem Sie entweder die manuelle oder die Push-Methode verwenden.

• Verwenden Sie im Options-Editor die Seite zur manuellen Bereitstellung, um Benutzern per E-Mail Anweisungen zum Starten der Installation zu senden. Verwenden Sie diese Methode, wenn Benutzer über Administratorrechte für ihre Client-Computer verfügen.

Unter **Administrative Optionen** können Sie Benutzern administrative Berechtigungen zuweisen, indem Sie **Installation als anderer Benutzer ausführen** auswählen.

• Verwenden Sie im Options-Editor die Seite zur automatischen Bereitstellung, um Installationen mittels Push automatisch auf Zielcomputer zu übertragen. Verwenden Sie diese Methode, wenn Benutzer keine Administratorrechte haben, um Software auf ihren Systemen zu installieren. Mit dieser Methode können Sie auch benutzerdefinierte Installationen durchführen.

Um eine manuelle oder automatische Bereitstellung durchzuführen, müssen Sie das Verzeichnis mit dem Administrator-Installationsabbild in einem freigegebenen Windows-Verzeichnis speichern, damit es über einen Netzwerkspeicherort verfügbar ist, z. B. \\*machine*\*shared\_directory*. Sie können das Abbild auch verfügbar machen, indem Sie es auf jedem Computer in ein lokales Verzeichnis kopieren, z. B. C: \SOLIDWORKS Admin\SOLIDWORKS 2024 SP0.

Verwenden eines UNC-Pfads, um ein Administrator-Installationsabbild bereitzustellen

Verwenden Sie anstelle der Zuordnung von Netzlaufwerken einen UNC-Pfad (\\machine\_name\share\_name), wenn Sie einen Netzwerkspeicherort für das Installationsverzeichnis des Administrator-Installationsabbilds angeben.

Zugeordnete Netzlaufwerke sind nicht kompatibel mit der Push- und der automatischen Installationsmethode und auch nicht mit "Als anderer Benutzer ausführen" in der Pullund der manuellen Methode.

Verwenden von StartSWInstall.exe zum Bereitstellen eines Administrator-Installationsabbilds

Sie können ein Administrator-Installationsabbild auf Clients installieren bzw. deinstallieren. Führen Sie dazu den Befehl *admin\_image\_install\_dir\* StartSWInstall.exe aus. Diese Methode installiert SOLIDWORKS mit den im Options-Editor des Administrator-Installationsabbilds definierten Optionen, Computern und Gruppen.

Sie können die folgenden Schalter an den Befehl StartSWInstall.exe anfügen:

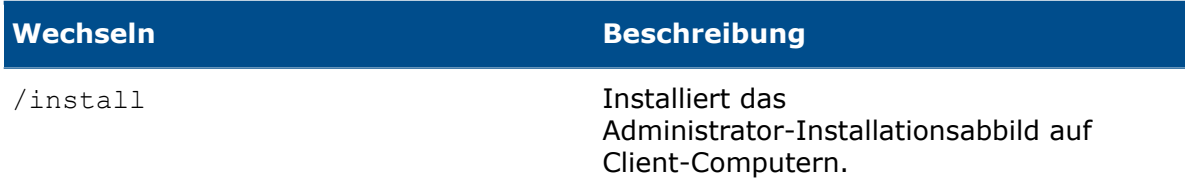

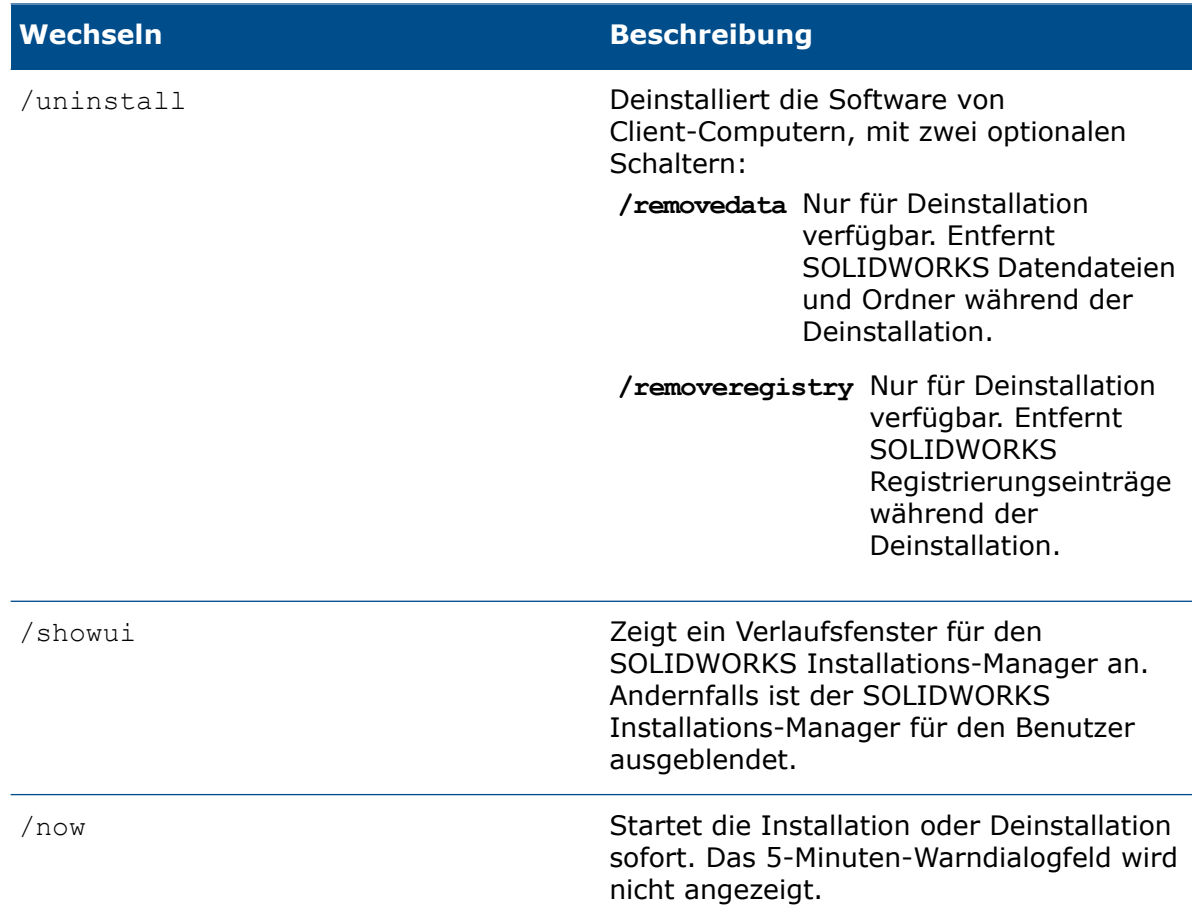

<span id="page-34-0"></span>StartSWInstall.exe sollte statt StartSWInstall.hta bevorzugt verwendet werden, wenn die Installation ohne Benutzereingriff durchgeführt werden soll, aber keine automatische Bereitstellung über den Options-Editor des Administrator-Installationsabbilds erwünscht ist.

#### Manuelles Bereitstellen

Sie können diese Methode verwenden, wenn Benutzer die Berechtigungen haben, die erforderlich sind, um auf ihren Systemen Installationen durchzuführen.

#### **Manuelles Bereitstellen von Installationen per E-Mail:**

1. Klicken Sie im Options-Editor auf **Bereitstellen**.

Für jeden Computer werden die Verfügbarkeit und der Status bezüglich der Installation angezeigt.

2. Klicken Sie auf **E-Mail senden**.

- 3. Geben Sie den Netzwerkpfad zum Administrator-Installationsabbildverzeichnis an. In der Regel wird der Verzeichnispfad zum Administrator-Installationsabbildverzeichnis anfänglich als Windows-Dateipfad angezeigt (z. B. C: \SOLIDWORKS Admin\SOLIDWORKS 2024 SP0). Im Dialogfeld wird der Hinweis **Dieser Pfad ist kein Netzwerkpfad** angezeigt.
	- a) Klicken Sie auf **Durchsuchen**, um den Netzwerkspeicherort für dieses Administrator-Installationsabbildverzeichnis anzugeben.
	- b) Navigieren Sie zu dem Computer, auf dem das Administrator-Installationsabbild installiert ist, und wählen Sie das freigegebene Windows-Verzeichnis aus, das für das Administrator-Installationsabbild-Verzeichnis festgelegt ist.

**Navigieren Sie nicht in Unterverzeichnisse des Administrator-Installationsabbild-Verzeichnisses (z. B. in die Unterverzeichnisse 64bit).**

c) Klicken Sie auf **OK**.

Im Dialogfeld wird nun der Hinweis **Dieser Pfad ist ein Netzwerkpfad** angezeigt.

Es wird eine E-Mail erstellt, die den Eigentümer des Computers anleitet, wie aus dem Administrator-Installationsabbild installiert wird, und zwar unter Verwendung des Netzwerkspeicherorts für die Datei StartSWInstall.hta im Administrator-Installationsabbild.

4. Senden Sie die E-Mail an die Benutzer, die für die SOLIDWORKS-Installation verantwortlich sind.

Benutzer können in der E-Mail auf den Link zum Netzwerkspeicherort für StartSWInstall.hta klicken, um SOLIDWORKS aus dem Administrator-Installationsabbild zu installieren.

Im Options-Editor zeigt **Installationsstatus** Folgendes an:

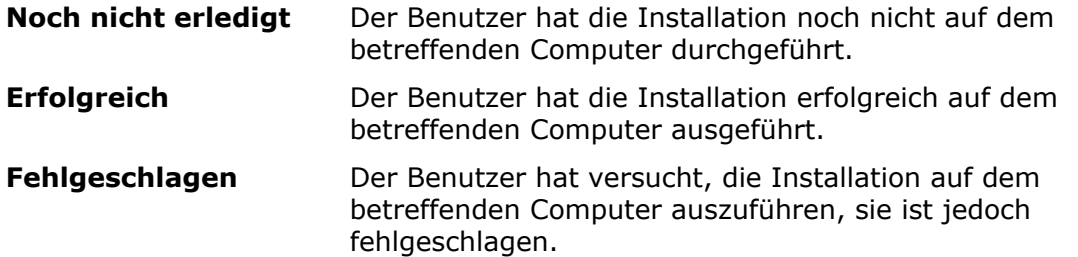

Andere Statusmeldungen, die erscheinen könnten, sind: "Erfolgreich installiert", "Erfolgreich deinstalliert", "Installieren", "Deinstallieren", "Neustart erforderlich", "Installation fehlgeschlagen" und "Deinstallation fehlgeschlagen".

Klicken Sie oben in der Spalte **Status** auf den grünen Pfeil, um die Aktualisierung durchzuführen und aktualisierte Informationen anzuzeigen.

Voraussetzungen für die automatische Bereitstellung

Bei der automatischen Bereitstellung werden die Installationsaufgaben per Push-Methode an Zielcomputer übertragen und ohne Benutzereingriff mit dem Microsoft-Taskplaner für
jedes System ausgeführt. Sie können diese Methode verwenden, wenn Anwender keine Administratorrechte haben, um Software auf ihren Systemen zu installieren.

Bei einer Push-Installation startet der Taskplaner den SOLIDWORKS Installations-Manager auf einem Client-Computer mit den Anmeldeinformationen, die von einem Administrator im Options-Editor festgelegt wurden. Der Taskplaner wird auf dem LocalSystem-Konto des Computers ausführt. Dieses Konto wird auf dem Netzwerk als Sicherheitsprinzip des Computers ausgeführt. Das Sicherheitsprinzip des Computers muss folgenden Zugriff haben:

- Lesezugriff auf den Ordner Admin Images.
- Lese- und Schreibzugriff auf den Ordner Admin Images\x64\logs.

Wählen Sie beim Hinzufügen eines Computers zu einer Gruppe eines *freigegebenen Ordners* in Active Directory die Optionen **Objekttypen** und **Computer** aus.

Der Computer mit dem Administrator-Installationsabbild und die Client-Zielcomputer müssen darüber hinaus Mitglieder derselben Microsoft Active Directory-Domäne sein.

Automatisches Bereitstellen

#### **Automatisches Bereitstellen durch Übertragung von Installationen mittels Push auf Benutzersysteme:**

1. Klicken Sie im Options-Editor auf die Registerkarte **Automatisch bereitstellen**.

Für jeden Computer werden die Verfügbarkeit und der Status bezüglich der Installation angezeigt.

2. Wählen Sie unter der Spalte **Bereitstellen** die Client-Zielcomputer und die Gruppen in der Spalte **Bereitstellen** aus.

Wählen Sie eine(n) oder mehrere Computer oder Gruppen unter der Spalte **Bereitstellen** aus, bevor Sie den Bereitstellungsprozess starten.

- 3. Wählen Sie unter **Install Time** (Installationszeitpunkt) die Option **Jetzt** aus, um sofort bereitzustellen, oder **Später**, um ein bestimmtes Datum und eine Uhrzeit für die Bereitstellung festzulegen.
- 4. Wählen Sie unter **Client-Optionen** Folgendes aus:
	- **SOLIDWORKS 2024 installieren oder aktualisieren**
	- **SOLIDWORKS 2024 deinstallieren**

Wenn Sie sich für eine Deinstallation entscheiden, können Sie angeben, ob Registrierungseinträge sowie Datendateien und -ordner zusammen mit den Programmdateien und -ordnern deinstalliert werden sollen.

- 5. Wählen Sie **Computer automatisch neu starten** aus, wenn mindestens ein Zielrechner während oder nach der Bereitstellung bei Bedarf neu gestartet werden soll.
- 6. Geben Sie die **Clientanmeldeinformationen** von mindestens einem Zielrechner ein.
- 7. Klicken Sie auf **Bereitstellen**, um den Bereitstellungsprozess zu starten.

Im Options-Editor lautet der **Installationsstatus** wie folgt:

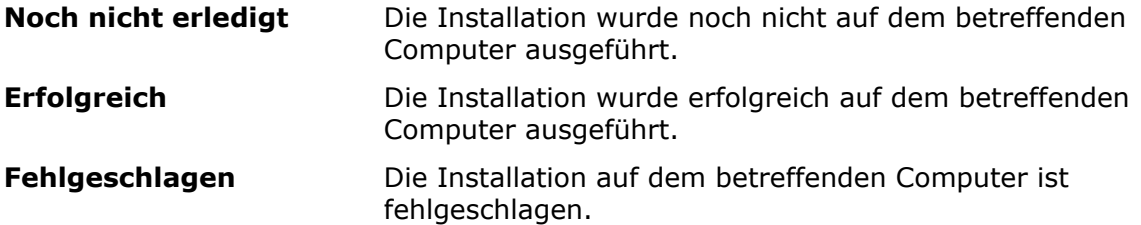

Andere Statusmeldungen, die erscheinen könnten, sind: "Erfolgreich installiert", "Erfolgreich deinstalliert", "Planung", "Verbindung", "Installieren", "Deinstallieren", "Neustart erforderlich", "Installation geplant", "Deinstallation geplant", "Installation fehlgeschlagen", "Deinstallation fehlgeschlagen", "Verbindung fehlgeschlagen" und "Planung fehlgeschlagen".

Testen einer Einrichtung für eine Push-Bereitstellung

Die Registerkarte Automatisch bereitstellen im Administrator-Installationsabbild Options-Editor enthält eine Testfunktion.

Sie können eine Pseudo-Installation ausführen, die die für die Bereitstellung verwendeten Systeme testet, z. B.:

- Verbindung zum Zielcomputer
- Erstellen eines Installations-Tasks auf diesem Computer
- Abschließen des Installations-Tasks auf diesem Computer
- Aktualisieren des Status und der Protokolle für das Administrator-Installationsabbild
- Erkennen eines Programms, das vor oder nach der Installation ausgeführt werden soll

Der Test prüft auf Dateipfade, validiert Berechtigungen und meldet, dass die Installation erfolgreich beendet wurde. Auf dem Zielsystem wird keine Software installiert und die Registrierung wird nicht geändert. Wenn ein System auf einem der Zielcomputer ausfällt, zeigt der Test an, welches System fehlgeschlagen ist.

Tooltips bieten weitere Informationen zu Fehlern. Sie können die Ergebnisse in eine .xml-Tabellenkalkulation (oder .csv-Datei) exportieren, die hilfreich ist, um mehrere Ausfälle zu überprüfen oder Ergebnisse mit anderen Supportmitarbeitern zu teilen.

#### **So testen Sie eine Einrichtung für eine Push-Bereitstellung:**

- 1. Erstellen Sie mit dem Installations-Manager ein **Administrator-Installationsabbild**.
- 2. Starten Sie den Administrator-Installationsabbild-Options-Editor:

Sie können die Option starten, nachdem der Installations-Manager die Erstellung des Administrator-Installationsabbilds abgeschlossen hat, oder im Administrator-Installationsabbildordner auf sldadminoptioneditor.exe doppelklicken.

- 3. Fügen Sie auf der Registerkarte Einrichten einen oder mehrere Computer hinzu.
- 4. Klicken Sie auf **Automatisch bereitstellen**:
	- a) Geben Sie den Benutzernamen und das Kennwort eines Domänenadministrators an.
	- b) Wählen Sie einen oder mehrere zu testende Computer aus.
	- c) Klicken Sie auf **Testen**.
- 5. Wenn der Einrichtungstest angezeigt wird, klicken Sie auf **Test ausführen**.
- 6. Warten Sie einige Minuten, bis der Test abgeschlossen ist, oder klicken Sie auf **Test abbrechen**.
- 7. Überprüfen und beheben Sie alle Einrichtungsprobleme.

Beenden des Options-Editors

Sie können auf "OK" oder "Schließen" klicken, um die Änderungen zu übernehmen und den Options-Editor zu beenden.

- Klicken Sie auf **OK**, um die Optionseinstellungsänderungen zu übernehmen, und beenden Sie den Options-Editor.
- Klicken Sie auf die Windows-Schaltfläche **Schließen**, um den Options-Editor zu beenden. Wenn die Software erkennt, dass ungespeicherte Änderungen vorhanden sind, werden Sie zum Speichern aufgefordert.

Erstellen einer Desktop-Verknüpfung zum Options-Editor

Sie können eine Windows-Desktop-Verknüpfung zum Options-Editor für ein bestimmtes Administrator-Installationsabbild erstellen, und von der Anwendung aus.

1. Starten Sie den Options-Editor.

Beispiel: Navigieren Sie im Datei-Explorer zum Administrator-Installationsbildverzeichnis und doppelklicken Sie auf sldAdminOptionEditor.exe.

#### 2. Klicken Sie auf **Desktop-Verknüpfung zu diesem Options-Editor erstellen**.

Es wird dann eine Verknüpfung zum Options-Editor für das Administrator-Installationsabbild auf dem Windows-Desktop angezeigt.

Ein Administrator-Installationsabbild für Clients mittels E-Mail erstellen

Sobald Sie ein freigegebenes Administrator-Installationsabbild-Verzeichnis erstellt haben, können Sie Clients über E-Mail benachrichtigen.

Konfigurieren Sie das auf einem Computer freigegebene Administrator-Installationsabbild-Verzeichnis und auf den andere Computer zugreifen können auf einem Computer (z.B., über einen UNC-Pfad).

Sie können eine E-Mail mit einem Link auf

*admin\_image\_install\_dir*\StartSWInstall.hta an alle Clients schicken. Die Clients können dann auf diesen Link klicken und dann auf **SOLIDWORKS Produkte jetzt installieren** klicken, um die Installation vom Administrator-Installationsabbild aus zu starten.

Wenn Sie ein Administrator-Installationsabbild auf eine neue SOLIDWORKS Version aktualisieren, können Sie den Administrator-Installationsabbildbereich konfigurieren und Eigenschaften freigeben, sodass Clients, die früher mit diesem Abbild installiert haben, automatisch aktualisiert werden. Einzelheiten dazu finden Sie unter **Aktualisierung von Clients von [Administrator-Installationsabbildern](#page-62-0)**.

#### Einstellungsadministrator-Werkzeug

Sie können mit dem Einstellungsadministrator-Werkzeug Systemoptionen festlegen, die bei der Bereitstellung oder Aktualisierung der SOLIDWORKS Software angewendet werden, und um zu verhindern, dass Benutzer diese Optionen ändern. Dieses Werkzeug ersetzt

den SOLIDWORKS Einstellungsassistenten für die Bereitstellung von Einstellungen, obwohl der Assistent weiterhin für das Kopieren von Einstellungen verfügbar ist.

Die Verwendung des Einstellungsadministrator-Werkzeugs umfasst drei Schritte:

- 1. Erstellen Sie ein Administrator-Installationsabbild, um auf das Werkzeug zuzugreifen.
- 2. Verwenden Sie den Einstellungsadministrator zum Erstellen einer \*.sldsettings-Datei mit den ausgewählten SOLIDWORKS Optionen.
- 3. Schließen Sie die \*.sldsettings-Datei in SOLIDWORKS Installationen ein.

Zugriff auf das Einstellungsadministrator-Werkzeug

Erstellen Sie zunächst ein Administrator-Installationsabbild, um auf das Einstellungsadministrator-Werkzeug zuzugreifen.

Sie können das Einstellungsadministrator-Werkzeug von einem Administrator-Installationsabbild aus starten.

#### **So greifen Sie auf das Einstellungsadministrator-Werkzeug zu:**

- 1. Führen Sie sldAdminOptionEditor.exe im Administrator-Installationsabbild-Ordner aus.
- 2. Klicken Sie im Options-Editor des Administrator-Installationsabbilds auf **Ändern** .
- 3. Führen Sie im Abschnitt **Client Installationsoptionen** folgende Schritte aus:
	- a) Klicken Sie auf **Exportierte Einstellungsdatei aus SOLIDWORKS Settings Administrator verwenden**.
	- b) Klicken Sie auf **Pfad bearbeiten**, um zu einer \*.sldsettings-Datei zu navigieren.

Wenn Sie keine \*.sldsettings file haben, erstellen Sie ein Textdokument und benennen Sie die Dateierweiterung in .sldsettings um. Speichern Sie die \*.sldsettings-Datei in einem freigegebenen UNC-Pfad, z. B. \\server\folder\*name*.sldsettings.

c) Klicken Sie auf **Einstellungsadministrator starten**.

Um auf **Einstellungsadministrator starten** zuzugreifen, muss SOLIDWORKS *<Version>* auf dem Computer installiert sein, auf dem sldAdminOptionEditor.exe ausgeführt wird.

Verwendung des Einstellungsadministrator-Werkzeugs

#### **So verwenden Sie das Einstellungsadministrator-Werkzeug:**

- 1. Wählen Sie auf der Registerkarte **Willkommen** die folgenden Optionen aus:
	- **Standardoptionen**, um diese Version von SOLIDWORKS zu starten.
	- **Optionen für SOLIDWORKS 2024 von diesem Computer importieren**.
	- **Gehen Sie zu einer bestehenden sldreg-Datei**.
	- **Gehen Sie zu einer bestehenden .sldsettings-Datei**.

Die \*.sldreg-Datei wird durch den SOLIDWORKS Einstellungsassistenten und die \*.sldsettings-Datei durch das Einstellungsadministrator-Werkzeug generiert.

2. Klicken Sie auf **Weiter**.

Anwenden und Speeren von Optionen

Auf der Registerkarte **Systemoptionen** können Sie über zwei Spalten mit Kontrollkästchen auswählen, welche dieser Optionen angewendet und welche der angewendeten Optionen gesperrt werden sollen, sodass sie von Benutzern nicht geändert werden können.

Wenn Benutzer auf das Dialogfeld Systemoptionen in der SOLIDWORKS Software zugreifen,

werden die gesperrten Optionen mit einem Schlosssymbol  $\oplus$  angezeigt. Sie können jedoch ein Passwort festlegen, das Benutzern das Entsperren von Optionen ermöglicht. Wenn Benutzer mit dem Cursor über eine gesperrte Option fahren, werden in einem Tooltip Ihr Name und Ihre E-Mail-Adresse angezeigt, damit die Benutzer Sie kontaktieren und um das Passwort bitten können.

#### **So wenden Sie Optionen an und sperren sie:**

- 1. Gehen Sie auf der Registerkarte **Systemoptionen** wie folgt vor:
	- a) Um eine Systemoption anzuwenden, wählen Sie die Option aus und aktivieren Sie das entsprechende Kontrollkästchen in der Spalte **Anwenden**.
	- b) Um eine Systemoption zu sperren, wählen Sie die Option aus und aktivieren Sie die entsprechenden Kontrollkästchen in den Spalten **Anwenden** *und* **Sperren**.

Wenn Benutzer auf die Registerkarte **Systemoptionen** zugreifen, werden diese

Optionen mit einem Schloss  $\mathbb G$  angezeigt.

2. Je nach Option müssen Sie möglicherweise zusätzliche Parameter für die Option festlegen.

- 3. Sie können Benutzer auch daran hindern, Meldungen zu verwerfen, indem Sie die Handhabung von **Meldungen/Fehlern/Warnungen** steuern.
	- a) Klicken Sie auf **Meldungen/Fehler/Warnungen**.
	- b) Wählen Sie **Anwenden** und aktivieren Sie optional **Sperren** für die zu verwaltenden Meldungen.
	- c) Richten Sie die Meldung auf **Einblenden** oder **Nicht mehr einblenden** ein.

Wenn Sie die Option **Einblenden** auswählen, wird die Meldung aus der Liste der verworfenen Meldungen eines Benutzers entfernt und dem Benutzer zu gegebener Zeit angezeigt. Wenn Sie **Nicht mehr einblenden** auswählen, wird die Meldung automatisch zur Liste der verworfenen Meldungen eines Benutzers hinzugefügt und nicht angezeigt, wenn der Benutzer an einem Modell arbeitet.

In der nachfolgenden Tabelle wird das Verhalten in der Software beschrieben:

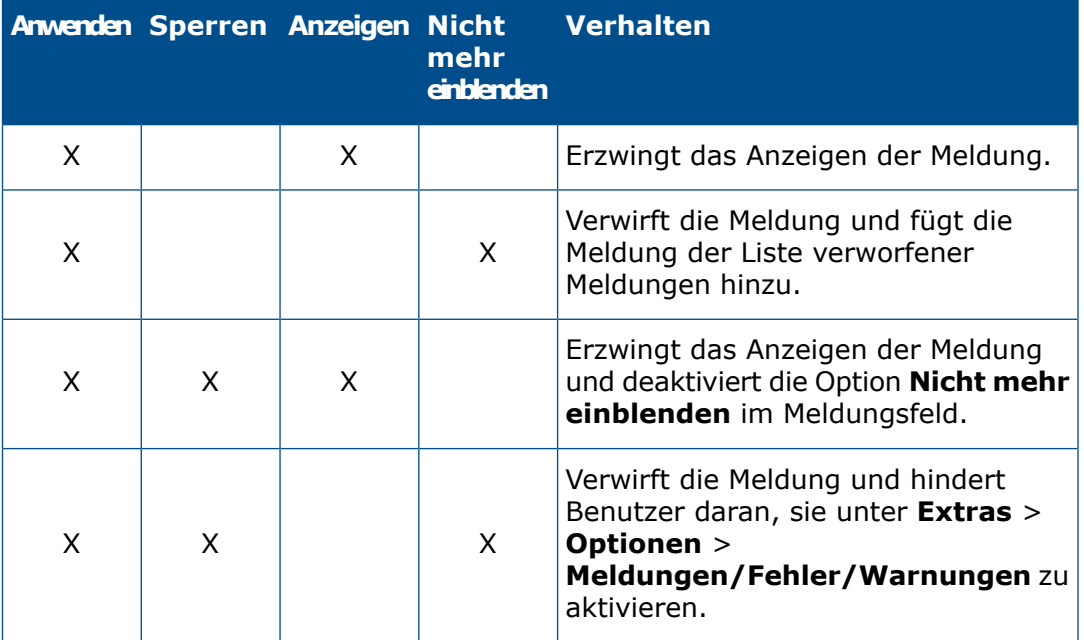

4. Klicken Sie auf der Registerkarte **Systemoptionen** auf **Weiter**.

Fertigstellen der Optionseinstellungen

#### **So stellen Sie die Einstellung von Optionen fertig:**

- 1. Legen Sie auf der Registerkarte **Fertigstellen** fest, wann Systemoptionen angewendet werden sollen:
	- **Beim ersten Starten der Software**
	- **Bei jedem Starten der Software**
	- und ob zur selben Zeit **Anpassungen** angewendet werden.
- 2. Sie können entscheiden, ob **Optionen angewendet werden, wenn der Benutzer vom Netzwerk getrennt wurde** und **das Außerkraftsetzen gesperrter Optionen durch API erlaubt ist**.
- 3. Für gesperrte Systemoptionen müssen Sie Ihren **Namen** und Ihre **E-Mail**-Adresse eingeben. Die SOLIDWORKS Software zeigt diese Informationen in einem Tooltip an, wenn Benutzer mit dem Cursor über eine gesperrte Option fahren.
- 4. Sie können auch **zulassen, dass Benutzer gesperrte Optionen außer Kraft setzen**. Sie müssen dann ein **Passwort** angeben, dass Sie den Benutzern zur Verfügung stellen können.
- 5. Klicken Sie auf **Speichern**, um eine \*.sldsettings-Datei für die Bereitstellung zu erstellen.

Einschließen einer \*.sldsettings-Datei in SOLIDWORKS Installationen

#### **So schließen Sie eine \*.sldsettings-Datei in Ihre Installation ein:**

- 1. Doppelklicken Sie auf **sldAdminOptionEditor.exe** im Administrator-Installationsabbild-Ordner.
- 2. Klicken Sie im Options-Editor des Administrator-Installationsabbilds auf **Ändern**.
- 3. Führen Sie im Abschnitt **Client Installationsoptionen** folgende Schritte aus:
	- a) Klicken Sie auf **Exportierte Einstellungsdatei aus SOLIDWORKS Settings Administrator verwenden**.
	- b) Klicken Sie auf **Pfad bearbeiten** und navigieren Sie zur \*.sldsettings-Datei.

Sie können verschiedene \*.sldsettings-Dateien für unterschiedliche Gruppen und Computer erstellen und verwenden.

4. Aktivieren und installieren Sie die SOLIDWORKS Software.

Nach der Bereitstellung können Sie Schritt 2 jederzeit zum Ändern einer bestehenden \*.sldsettings-Datei wiederholen. Die SOLIDWORKS Software liest die geänderte \*.sldsettings-Datei, wenn sie das nächste Mal gestartet wird.

#### Befehlszeilenbereitstellung

Sie können mittels einer Eingabeaufforderung oder Stapeldatei (stille Installation) ein Administrator-Installationsabbild automatisch aktivieren.

Zum Bereitstellen eines Administrator-Installationsabbilds mit der Befehlszeile für SOLIDWORKS PDM Clients, siehe die *SOLIDWORKS PDM Installationsanleitung*.

Vorbereitung von Clients für Befehlszeilen-Installation von einem Administrator-Installationsabbild aus

Nach der Erstellung des Administrator-Installationsabbildes und vor der Benachrichtung der Clients müssen Sie Microsoft Windows Komponenten installieren, die nicht mit dem Administrator-Installationsabbild über die Befehlzeile oder das Microsoft Active Directory installiert werden können.

Die Installation dieser Windows-Komponenten ist nur dann erforderlich, wenn Sie von einem Administrator-Installationsabbild installieren, das manuell mit der Befehlszeile oder über das Microsoft Active Directory erstellt wurde. Wenn Sie den SOLIDWORKS Installations-Manager für die Erstellung und Installation eines Administrator-Installationsabbilds verwenden, werden diese Windows-Komponenten automatisch installiert.

Hier ist eine Zusammenfassung der Dateien, die von SOLIDWORKS für die Windows-Komponenten erforderlich sind:

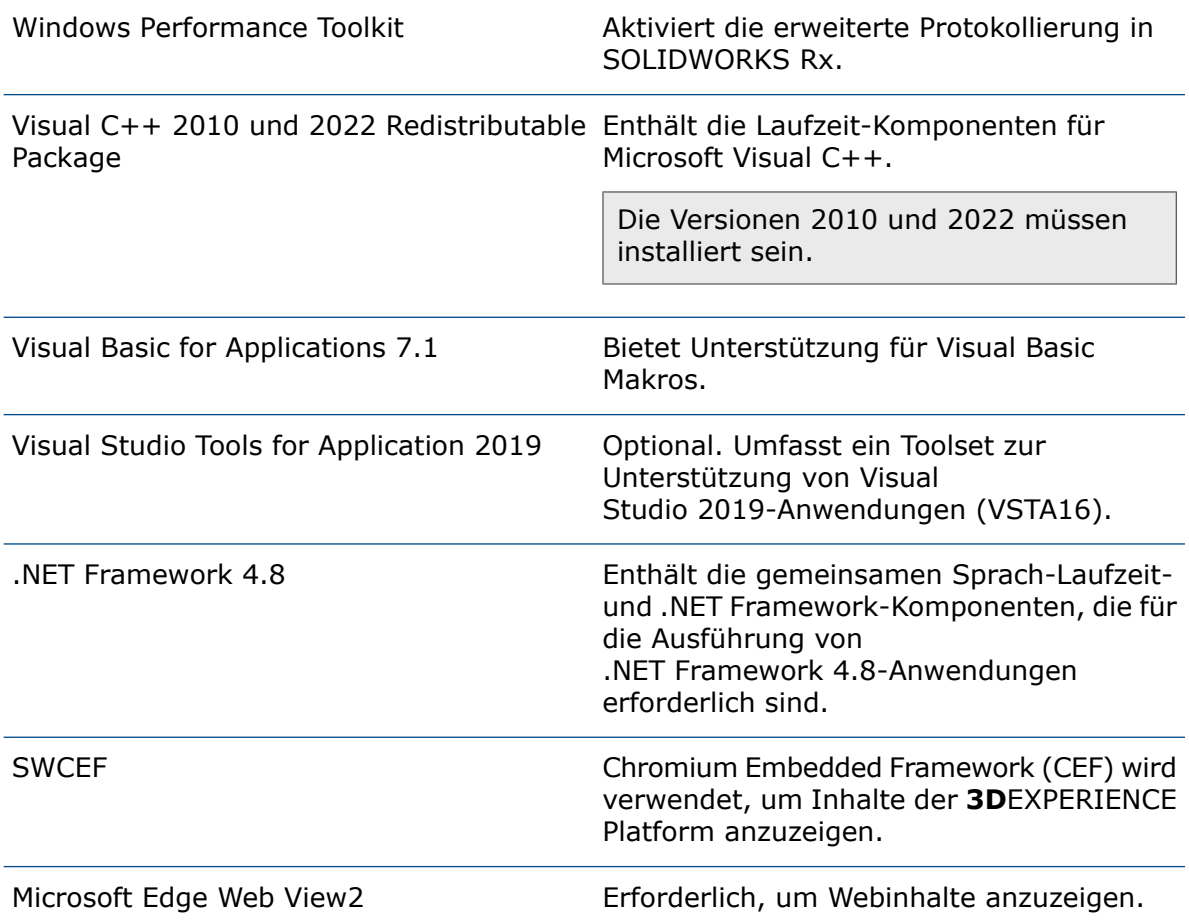

Visual C++ Redistributable Package und .NET Framework 4.8 sind nicht nur für die SOLIDWORKS Kernprodukte, sondern für alle SOLIDWORKS Produkte erforderlich.

Diese Komponenten müssen in die Unterverzeichnisse des Administrator-Installationsabbild-Verzeichnisses mit einbezogen sein.

Die folgenden Tabellen listen die spezifischen Dateien auf, die für die unterstützten Betriebssysteme erforderlich sind.

#### **Betriebssystem: Windows Server 2019 64-Bit und Windows Server 2022 64-Bit**

Die Installation unter Windows Server 2019 und 2022 wird für SOLIDWORKS PDM Server und SOLIDWORKS SolidNetWork License Manager unterstützt.

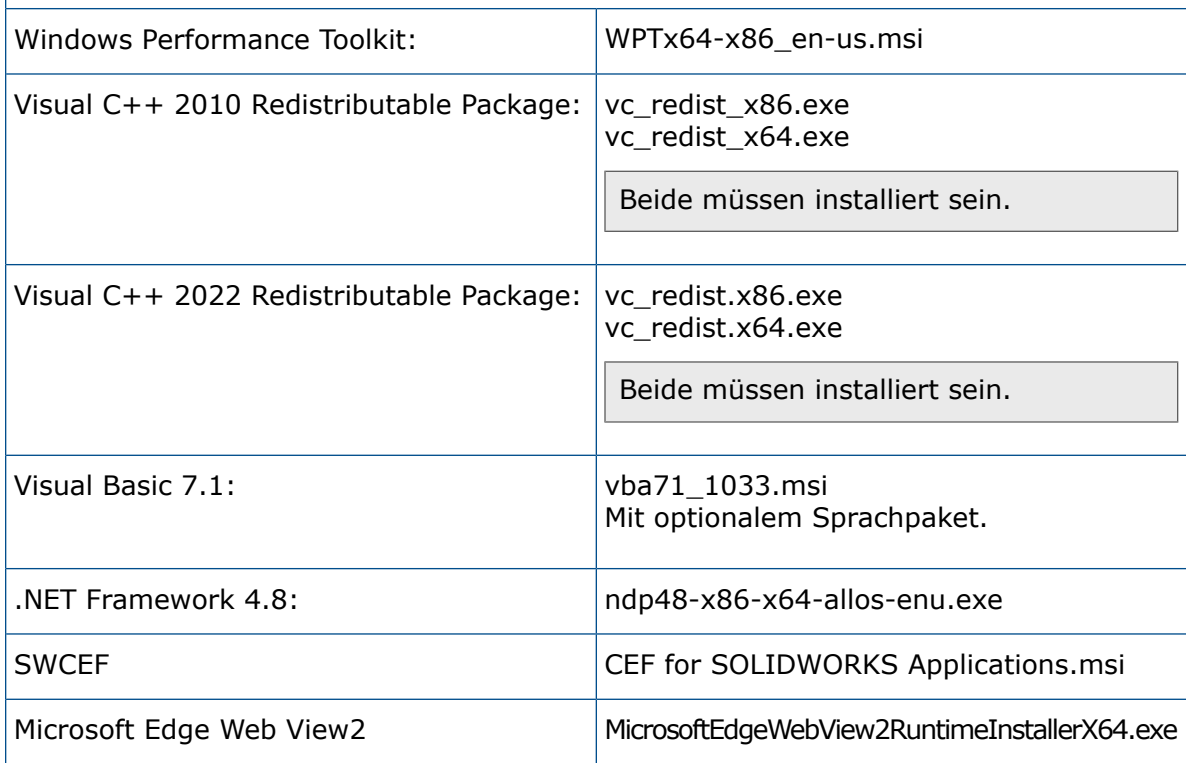

### **Betriebssystem: Windows 10 oder Windows 11 (64 Bit)**

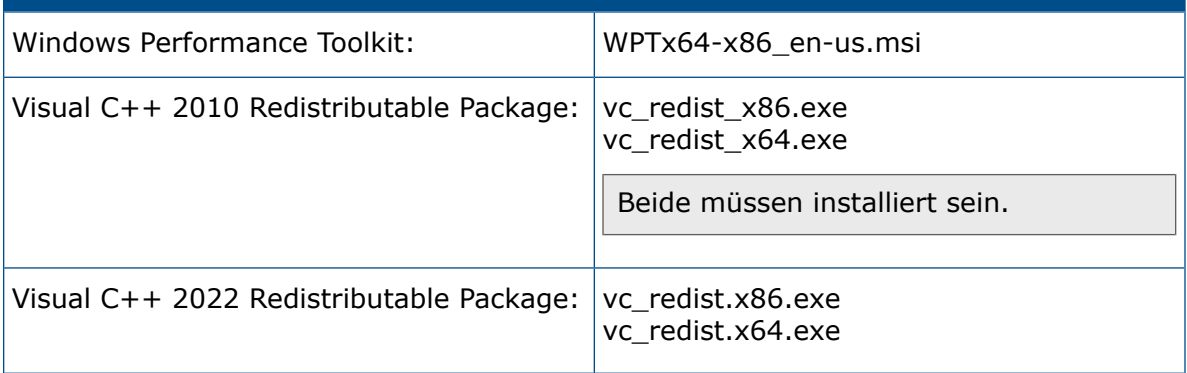

#### **Betriebssystem: Windows 10 oder Windows 11 (64 Bit)**

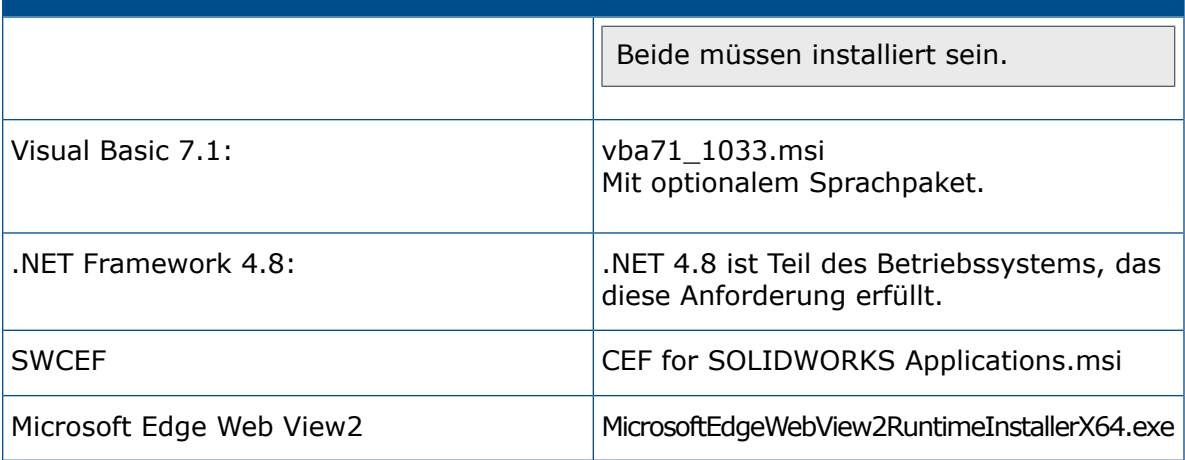

Windows-Voraussetzungen von der Befehlszeile auf 64-Bit-Betriebssystemen installieren

Sie können diese Anleitungen befolgen, um die Windows-Voraussetzungen für Administrator-Installationsabbilder mit der Befehlszeile unter 64-Bit-Versionen von Windows zu installieren.

Um mehrere Komponenten in einer Installationsoperation zu installieren, erstellen Sie eine Stapeldatei mit den Befehlen, die in den folgenden Vorgehensweisen genannt werden und verwenden Sie sie, um die Komponenten den Client-Computern zuzuweisen.

- 1. Stellen Sie sicher, dass der Ziel-Computer über mindestens 620 MB freien Speicherplatz und ein gültiges TEMP-Verzeichnis verfügt.
- 2. Installieren Sie Visual C++ *VERSION* Redistributable Package. Sie müssen sowohl die 32-Bit- als auch die 64-Bit-Version der jeweiligen Pakete installieren.

Installieren Sie das Paket für *VERSION* = 2010 und 2022.

*administrative\_image\_directory*\Microsoft\_C++\_*RELEASE*\_Redistributable\_(x64)\vcredist\_x64.exe  $\sqrt{Q}$ 

*administrative\_image\_directory*\Microsoft\_C++\_*RELEASE*\_Redistributable\vcredist\_x86.exe  $\sqrt{Q}$ 

Verwenden Sie für die Installation von Visual C++ 2010 Redistributable Package z. B. Folgendes:

- *administrative\_image\_directory*\MicrosoftC++ 2010 Redistributable (x64)\vcredist x64.exe  $\sqrt{Q}$
- *administrative\_image\_directory*\Microsoft\_C++\_2010\_Redistributable\vcredist\_x86.exe  $\sqrt{Q}$
- 3. Installieren Sie Microsoft .NET Framework 4.8:

*Administrator-Installationsabbild-Verzeichnis*\.Net\_Framework\_4.8\ndp48-x86-x64-allos-enu.exe

4. Installieren Sie Visual Studio Tools for Applications 2019: *administrative\_image\_directory*\Microsoft\_VSTA16\vsta\_setup.exe 5. Installieren Sie Visual Basic 7.1:

*Administrator-Installationsabbild-Verzeichnis*\Microsoft\_VBA\vba71.msi und *Administrator-Installationsabbild-Verzeichnis\Microsoft VBA\vba71\_1033.msi* sind für alle Sprachen erforderlich.

Nur die 64-Bit-Version dieses Pakets muss installiert werden.

Installieren Sie außerdem das folgende Paket für die gewünschte Sprache:

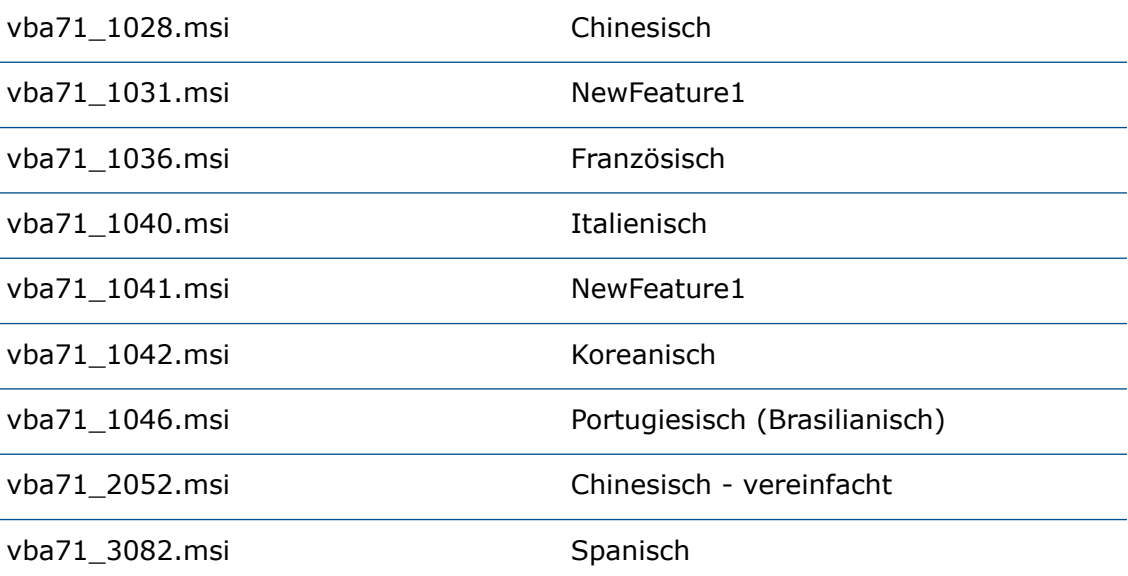

Englisch, Tschechisch, Polnisch, Russisch und Türkisch erfordern keine zusätzlichen Sprachpakete.

Installieren Sie eine zusätzliche Voraussetzung: Msiexec.exe /p vba71-kb27832-x64.msp.

6. Installation von SOLIDWORKS Chromium Embedded Framework (SWCEF):

*administrative\_image\_directory*\swcef\CEF for SOLIDWORKS Applications.msi.

#### Mit der Befehlszeile aus dem Administrator-Abbild installieren

Sie können über die Befehlszeile Installationen von einem Administrator-Installationsabbild verwenden.

#### **Still installieren:**

- 1. Öffnen Sie ein Eingabeaufforderungsfenster (klicken Sie in Windows auf **Start** > **Ausführen**).
- 2. Geben Sie in das Fenster den Befehl msiexec.exe mit den Schaltern /i und /qb ein und geben Sie die Eigenschaften für alle Optionen, die keine Standardwerte sind, wie unten gezeigt an.

```
msiexec /i
"administrative_image_directory\64bit\SWFileUtilities\SOLIDWORKS File
Utilities.msi" INSTALLDIR="C:\Program Files\your_folder /qb
```
Die einzelnen Installations-Komponenten-Befehlszeilen-Eigenschaften sind:

- **[Befehlszeilen-Feature-Eigenschaften](#page-48-0)** auf Seite 49
- **Befehlszeile - Globale [Eigenschaften](#page-49-0)** auf Seite 50
- **eDrawings [Befehlszeileneigenschaften](#page-52-0)** auf Seite 53
- **SOLIDWORKS Flow Simulation [Befehlszeileneigenschaften](#page-55-0)** auf Seite 56

Verwenden Sie die folgenden Beispiele als Vorlagen für eine stille Installation.

#### SOLIDWORKS Client

- SOLIDWORKS-Kernprodukt (Englisch)
- Zusatzanwendung Toolbox
- Teilnahme am Feedback-Programm
- Sprache Französisch

#### SOLIDWORKS:

```
msiexec /i
"administrative_image_directory\64bit\SOLIDWORKS\SOLIDWORKS.Msi"
INSTALLDIR="C:\Program Files\your_folder" SOLIDWORKSSERIALNUMBER="xxxx
xxxx xxxx xxxx xxxx xxxx" ENABLEPERFORMANCE=1 OFFICEOPTION=3
ADDLOCAL=SolidWorks, SolidWorksToolbox="toolbox path for example
C:\SolidWorks Data\" /qb
```
Die SOLIDWORKS-Installationskomponente für Französisch muss separat installiert werden:

```
msiexec /i "administrative_image_directory\64bit\SOLIDWORKS
French\french.msi" /qb
```
Bei der Festlegung von SOLIDWORKS-Sprach-Komponenten-Installationsbefehlen dürfen keine Befehlszeilenargumente verwendet werden.

#### eDrawings Client

• Alle Features

```
msiexec /i "administrative_image_directory\64bit\eDrawings\eDrawings.msi"
INSTALLDIR="C:\Program Files\your_folder" SNLSERVER=eDrawings_SNL_server
TRANSFORMS=1040.mst ADDLOCAL=All /qb
```
#### SOLIDWORKS Electrical

Aufgrund der technischen Komplexität der Installation von SOLIDWORKS Electrical mit Microsoft SQL Server sind in der Dokumentation keine Beispiel-Befehlszeilen für SOLIDWORKS Electrical enthalten.

## SOLIDWORKS Visualize und Visualize Boost

#### Für SOLIDWORKS Visualize:

```
msiexec. /i "administrative_image_directory\64bit\SOLIDWORKS
Visualize.msi" ACTIVSERIALNUMBER="1234123412341234ABCDEFGH"
INSTALLDIR="C:\Program Files\SOLIDWORKS Corp\SOLIDWORKS Visualize" /qb
```
#### Für SOLIDWORKS Visualize:

```
msiexec /i "administrative_image_directory\64bit\SOLIDWORKS Visualize
Boost.msi" ACTVISERIALNUMBER="1234123412341234ABCDEFGH"
INSTALLDIR="C:\Program Files\SOLIDWORKS Corp\SOLIDWORKS Visualize Boost"
/qb
```
#### Befehlszeileneigenschaften

<span id="page-48-0"></span>Befehlszeileneigenschaften beschreiben hier die Feature-Eigenschaften, globalen Eigenschaften, produktspezifischen Eigenschaften und die Windows Konventionen in Bezug auf Standorte.

#### Befehlszeilen-Feature-Eigenschaften

Die SOLIDWORKS-Installation unterstützt diese ADDLOCAL-Eigenschaften für die Befehlszeilenanwendung.

- CircuitWorks
- CoreSolidWorksTaskScheduler
- ExampleFiles
- FeatureWorks
- HelpFiles
- Manuals
- Motion
- ScanTo3D
- Simulation
- SolidWorks Costing
- SolidWorksDesignChecker
- SolidWorksRoutedsystems
- SolidWorksToolbox
- SolidWorksUtilities
- TolAnalyst

Wenn Eigenschaften für die Befehlszeilen-Installation angegeben werden:

- SOLIDWORKS unterstützt nicht die Produktinstallation unter Verwendung der Option ADDSOURCE.
- Bei den Eigenschaften muss die Groß- und Kleinschreibung beachtet werden. Die Befehle dürfen keine Leerzeichen oder Bindestriche enthalten und müssen durch Kommas getrennt sein.

#### <span id="page-49-0"></span>Befehlszeile - Globale Eigenschaften

Jede Eigenschaft gilt sowohl für eine Administrator- als auch eine Einzelinstallation, wenn nicht anders angegeben. Seriennummern können an Administrator-Installationen und an Einzelinstallationen unter Verwendung der globalen Eigenschaften übergeben werden.

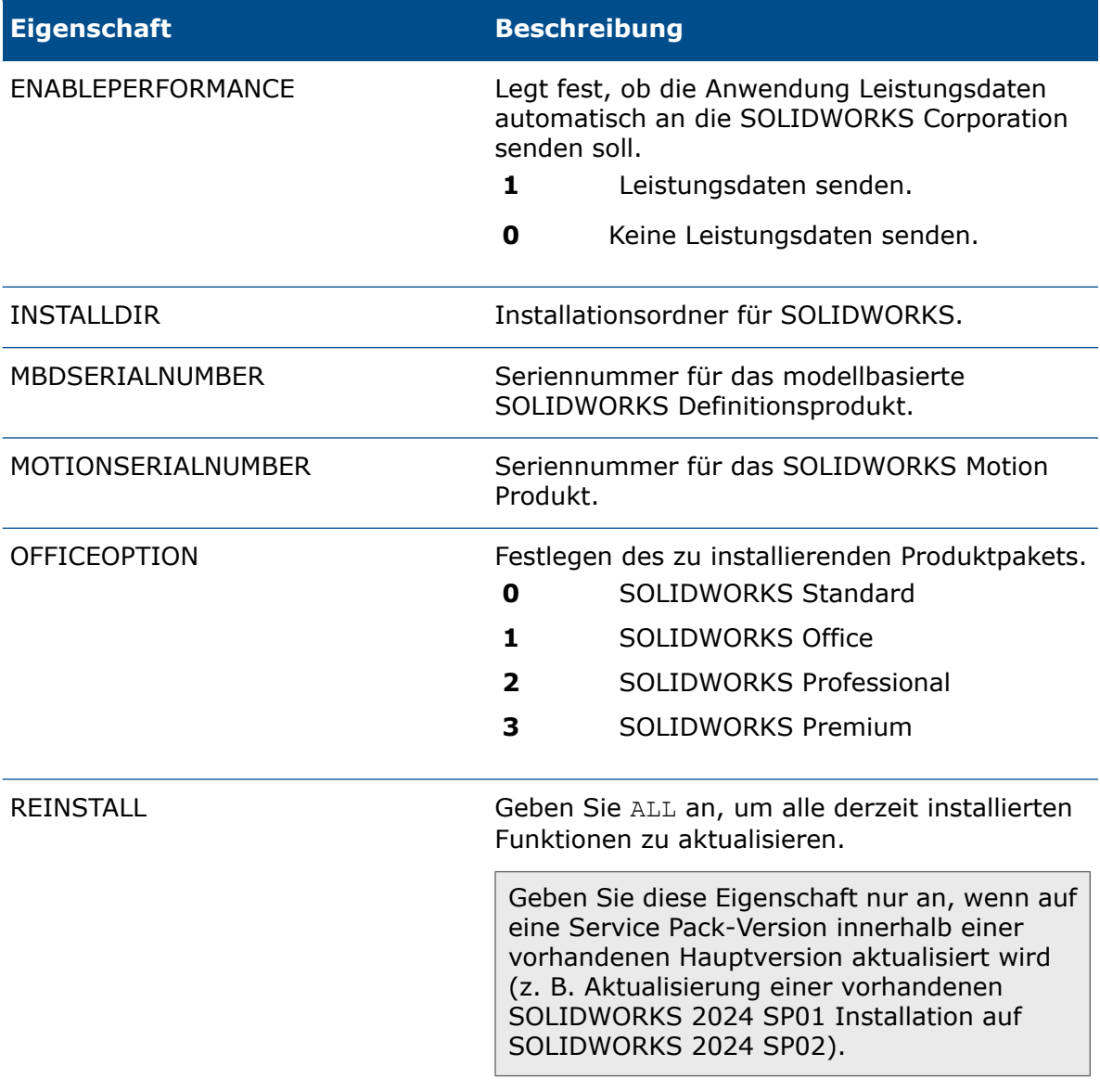

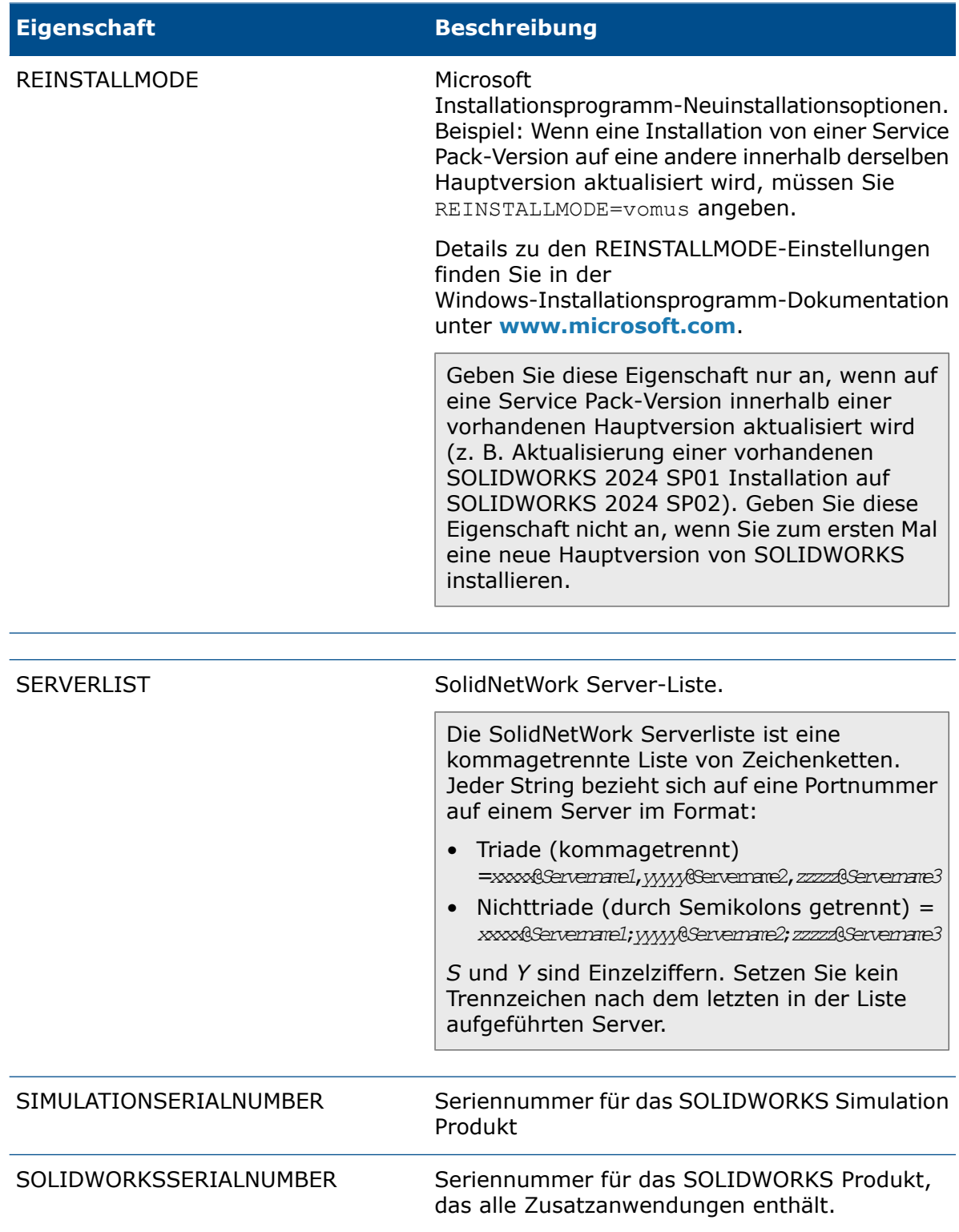

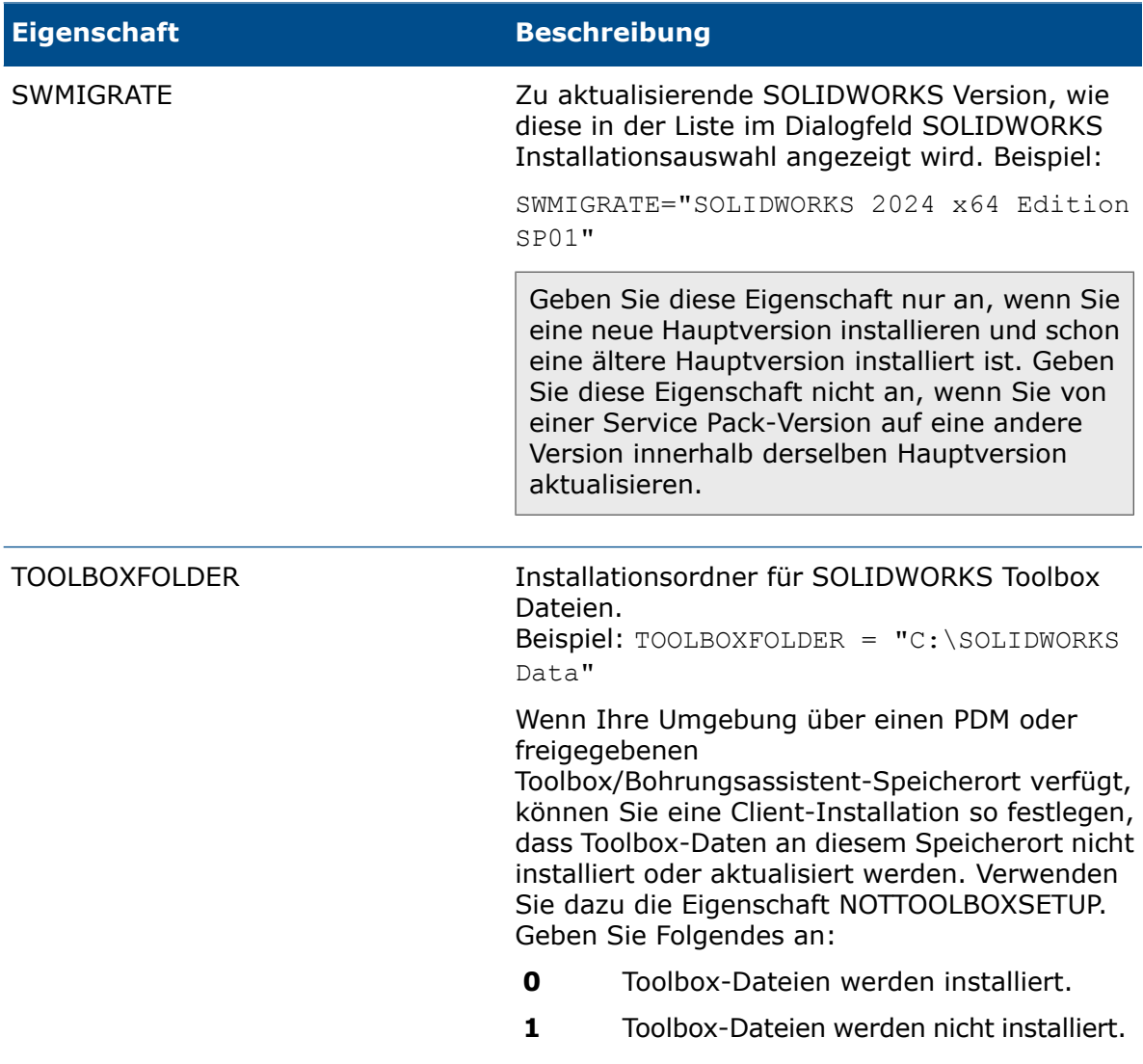

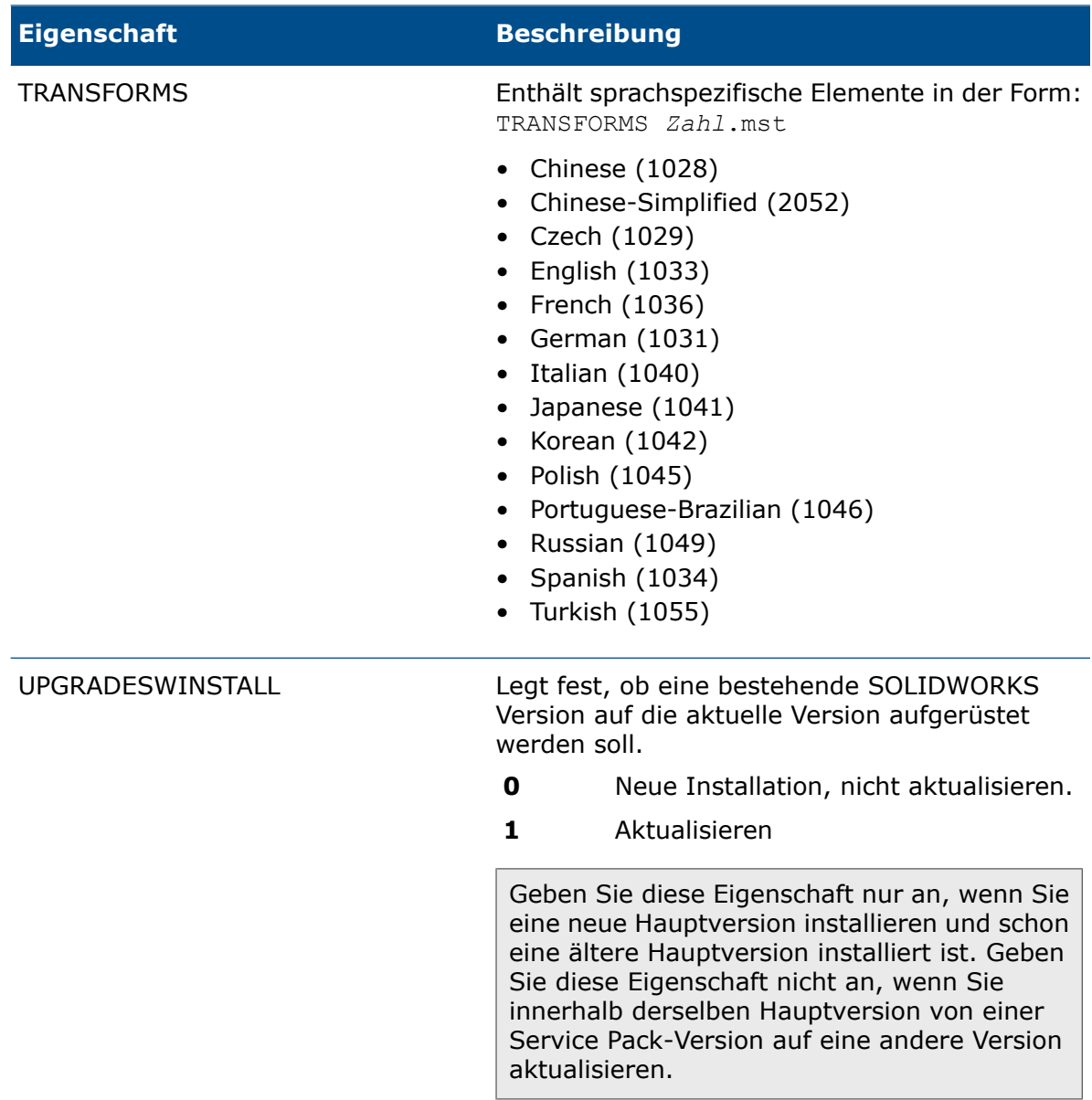

<span id="page-52-0"></span>eDrawings Befehlszeileneigenschaften

Diese Befehlszeileneigenschaften sind spezifisch für eDrawings ® .

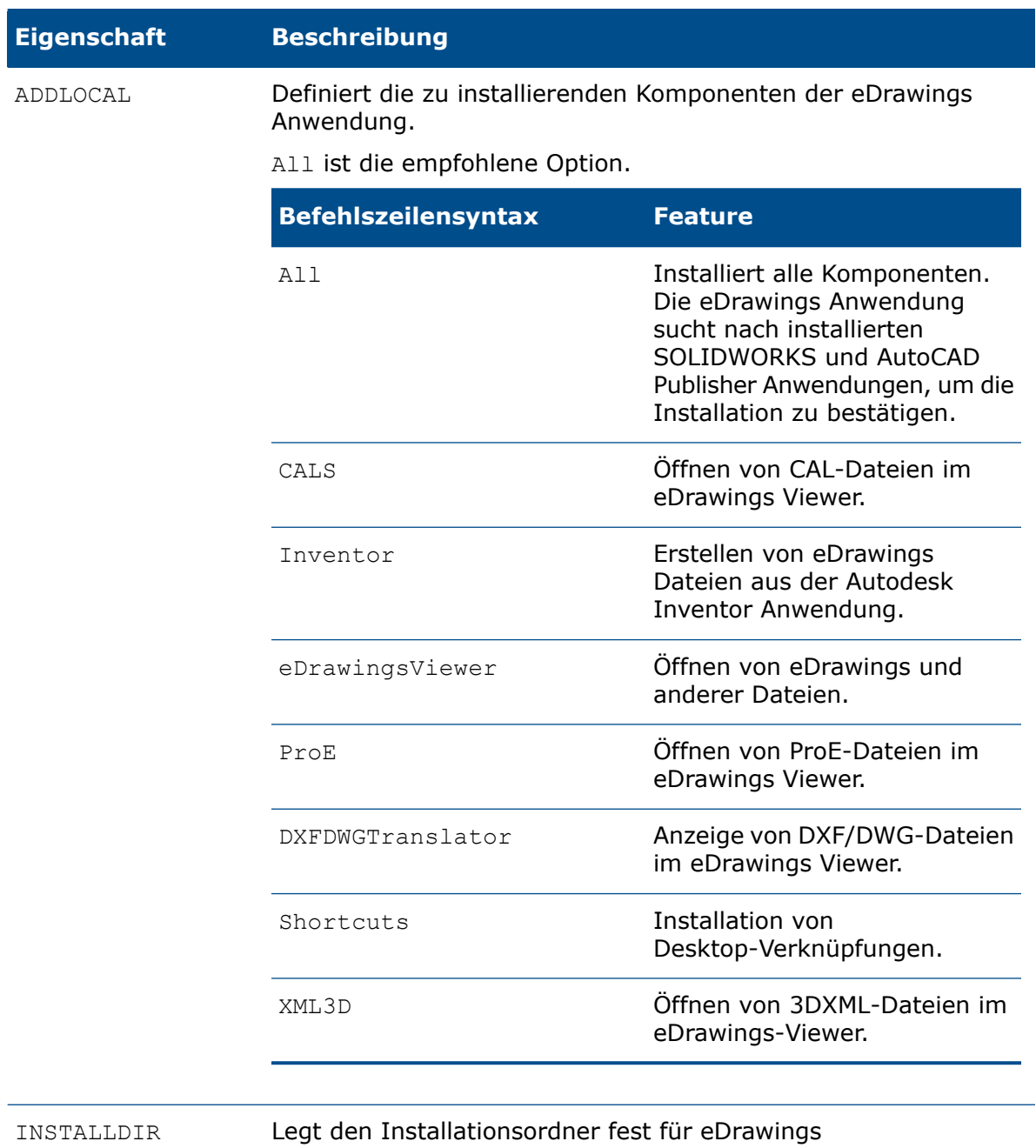

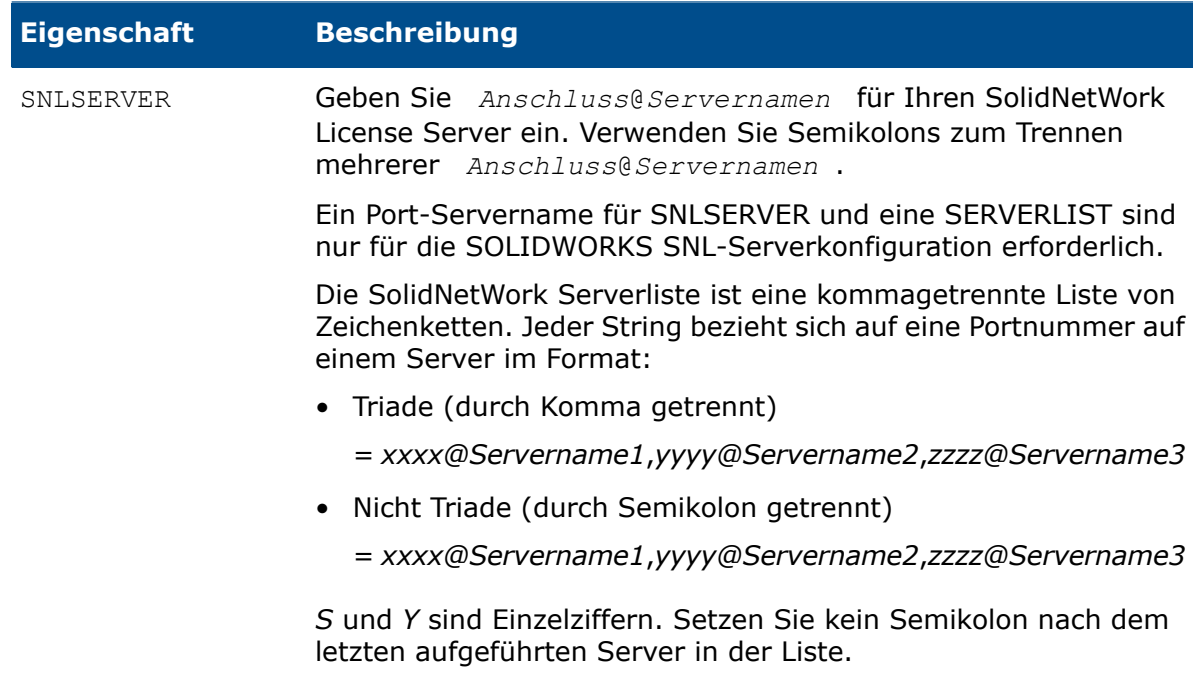

Befehlszeileneigenschaften in SOLIDWORKS Composer/Composer Player

Diese Befehlszeileneigenschaften gelten speziell für SOLIDWORKS Composer und SOLIDWORKS Composer Player.

Für SOLIDWORKS Composer:

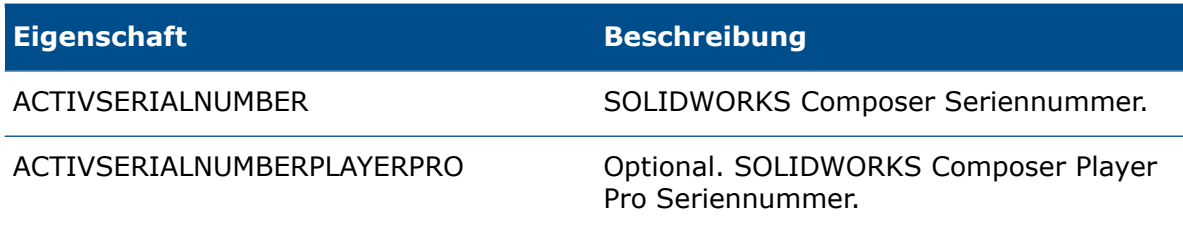

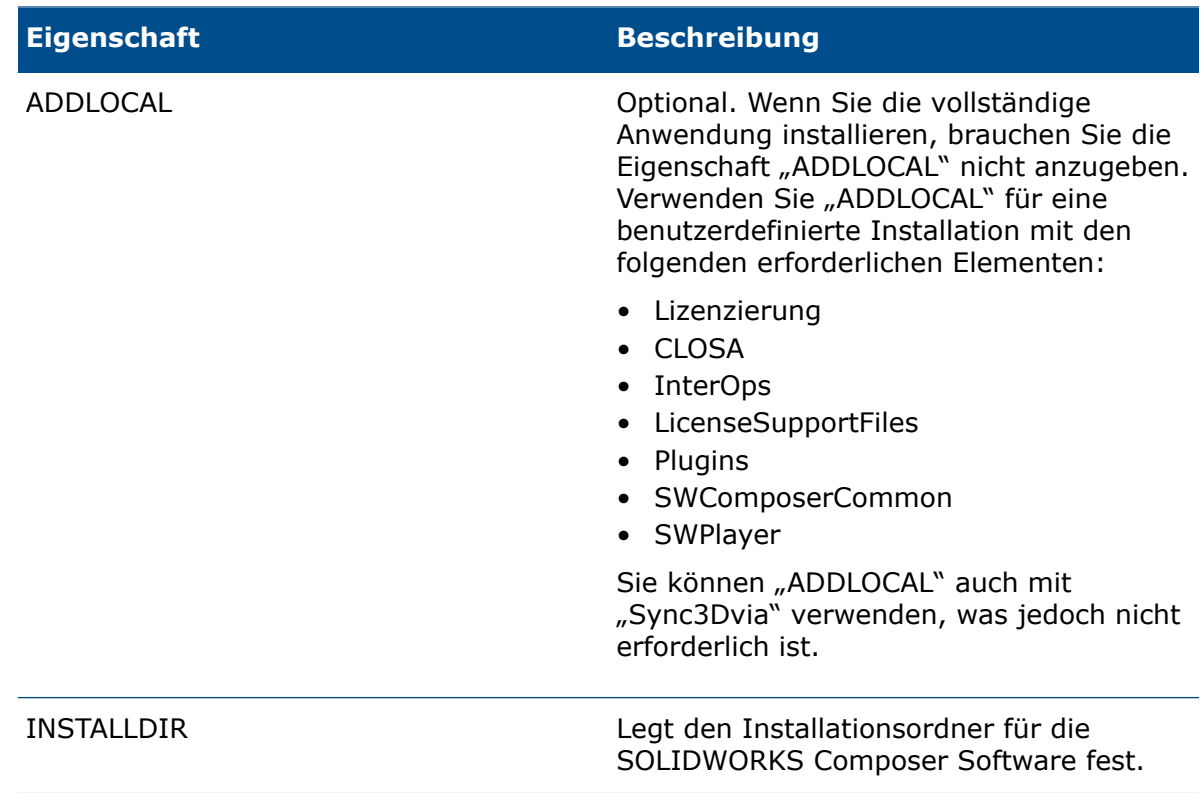

Für SOLIDWORKS Composer Player:

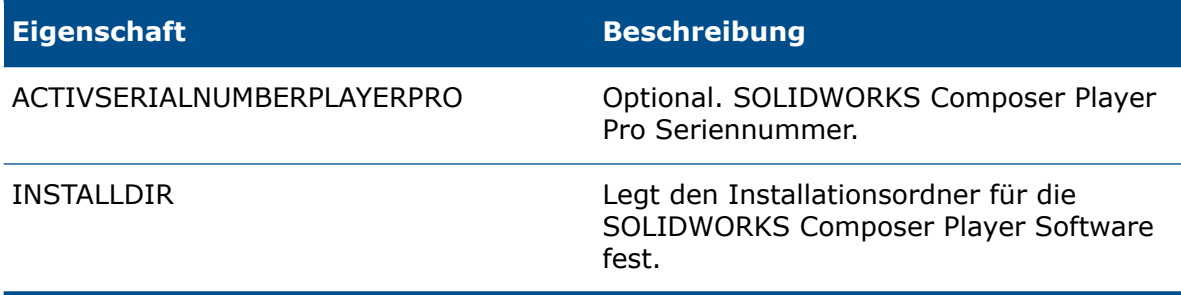

<span id="page-55-0"></span>Bei Rechnern, auf denen SOLIDWORKS nicht installiert ist, müssen Sie SOLIDWORKS Translator zum Importieren von SOLIDWORKS Dateien in SOLIDWORKS Composer verwenden. Für die Bereitstellung von SOLIDWORKS Translator müssen Sie den SOLIDWORKS Installations-Manager verwenden. Die Befehlszeile kann nicht verwendet werden.

SOLIDWORKS Flow Simulation Befehlszeileneigenschaften

Diese Befehlszeileneigenschaften sind spezifisch für SOLIDWORKS Explorer Flow Simulation.

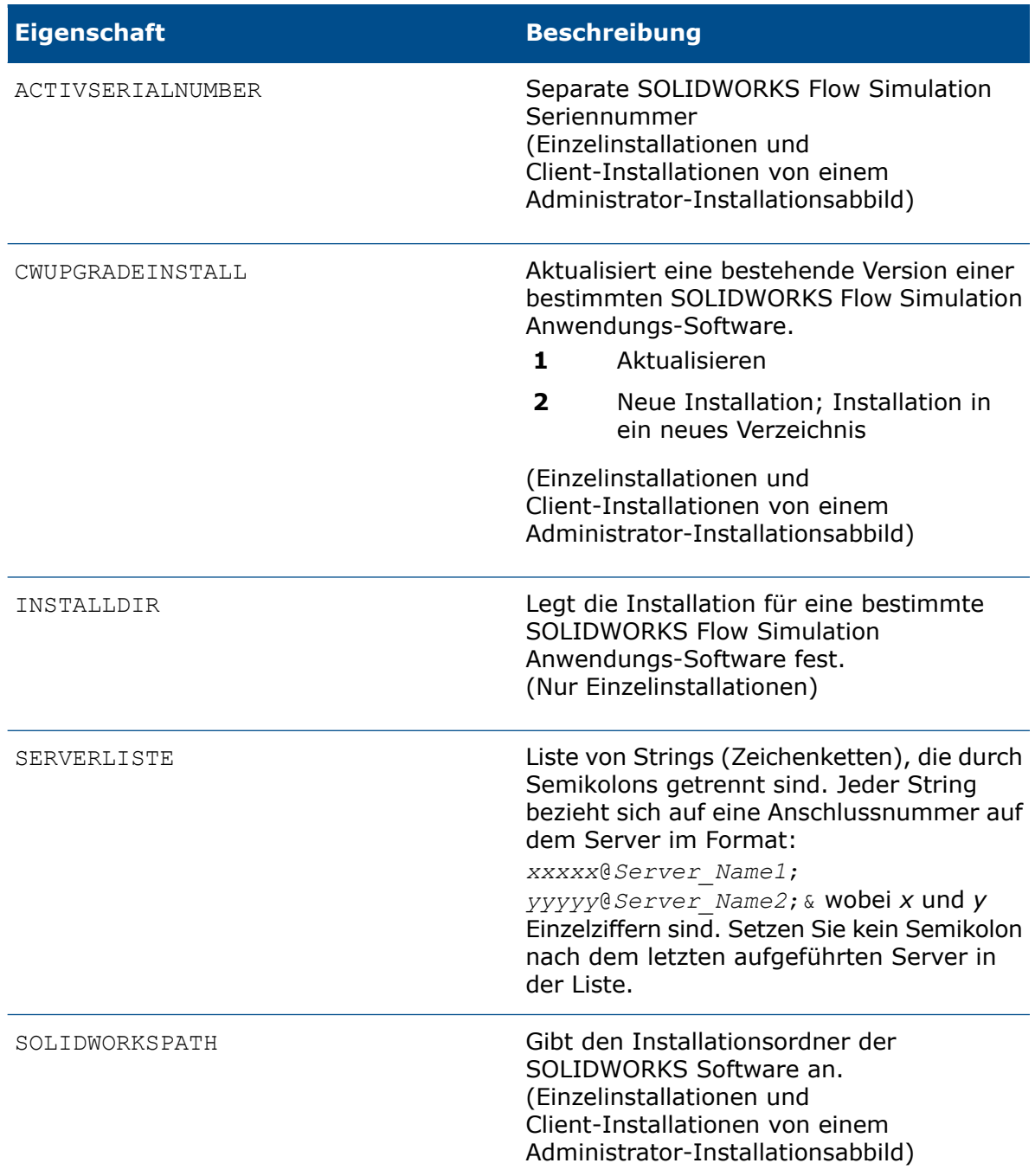

SOLIDWORKS Inspection Befehlszeileneigenschaften

Diese Befehlszeileneigenschaften sind spezifisch für SOLIDWORKS Inspection.

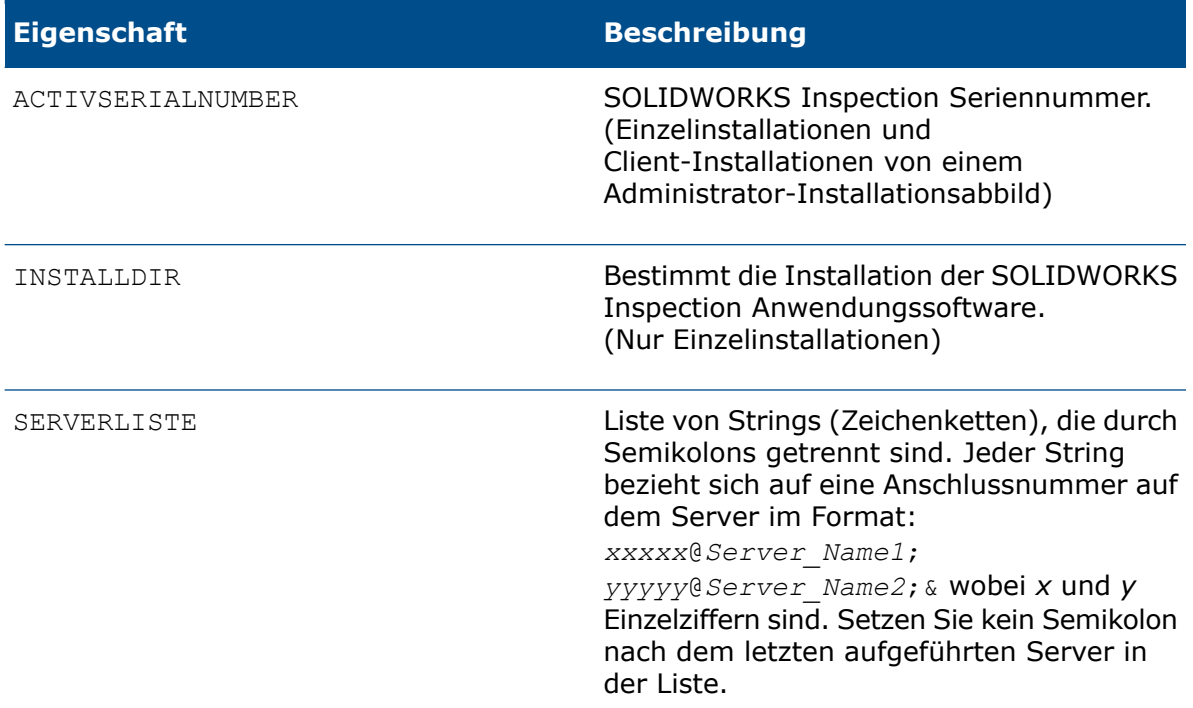

SOLIDWORKS Visualize Befehlszeileneigenschaften

Diese Befehlszeileneigenschaften sind für SOLIDWORKS Visualize spezifisch.

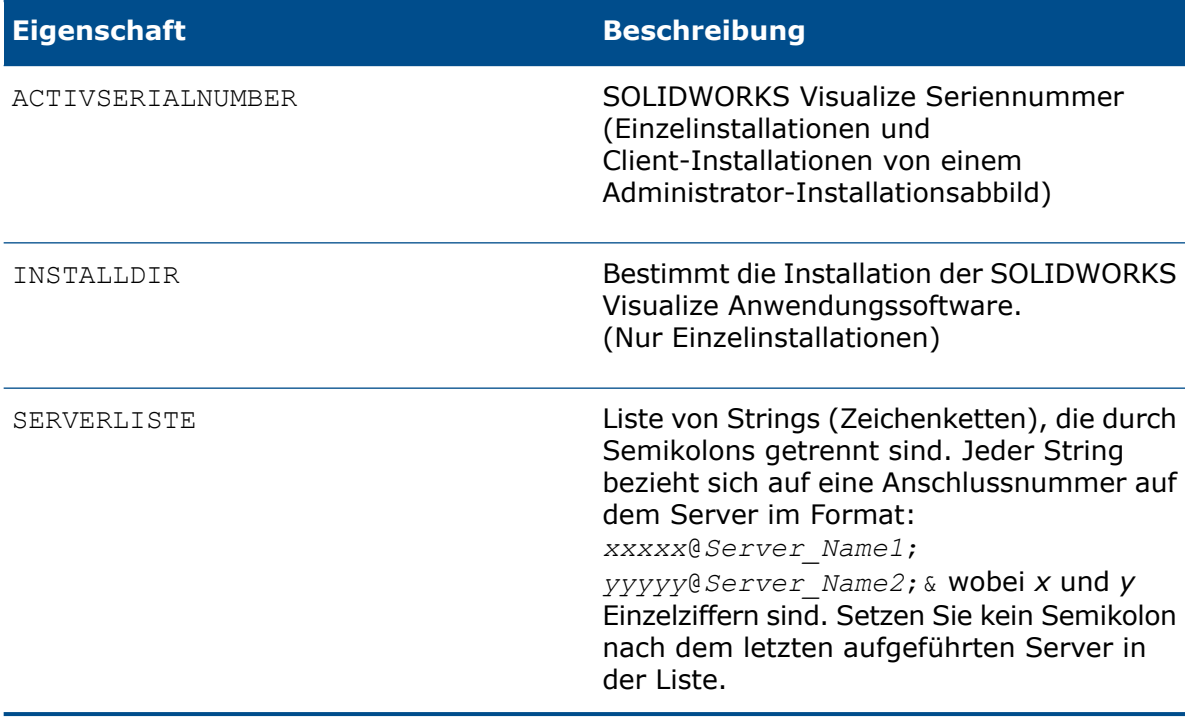

#### MSI Dateipositionen für Administrator-Installationsabbilder

Um Administrator-Installationsabbilder von der Befehlszeile aus erstellen zu können, sind die .msi Dateien der Produktkomponente an folgenden Positionen auf dem SOLIDWORKS Medium abgelegt.

## SOLIDWORKS (Kernprodukt, Englisch)

swwi\data\SOLIDWORKS.msi

## SOLIDWORKS (Komponenten nicht auf Englisch)

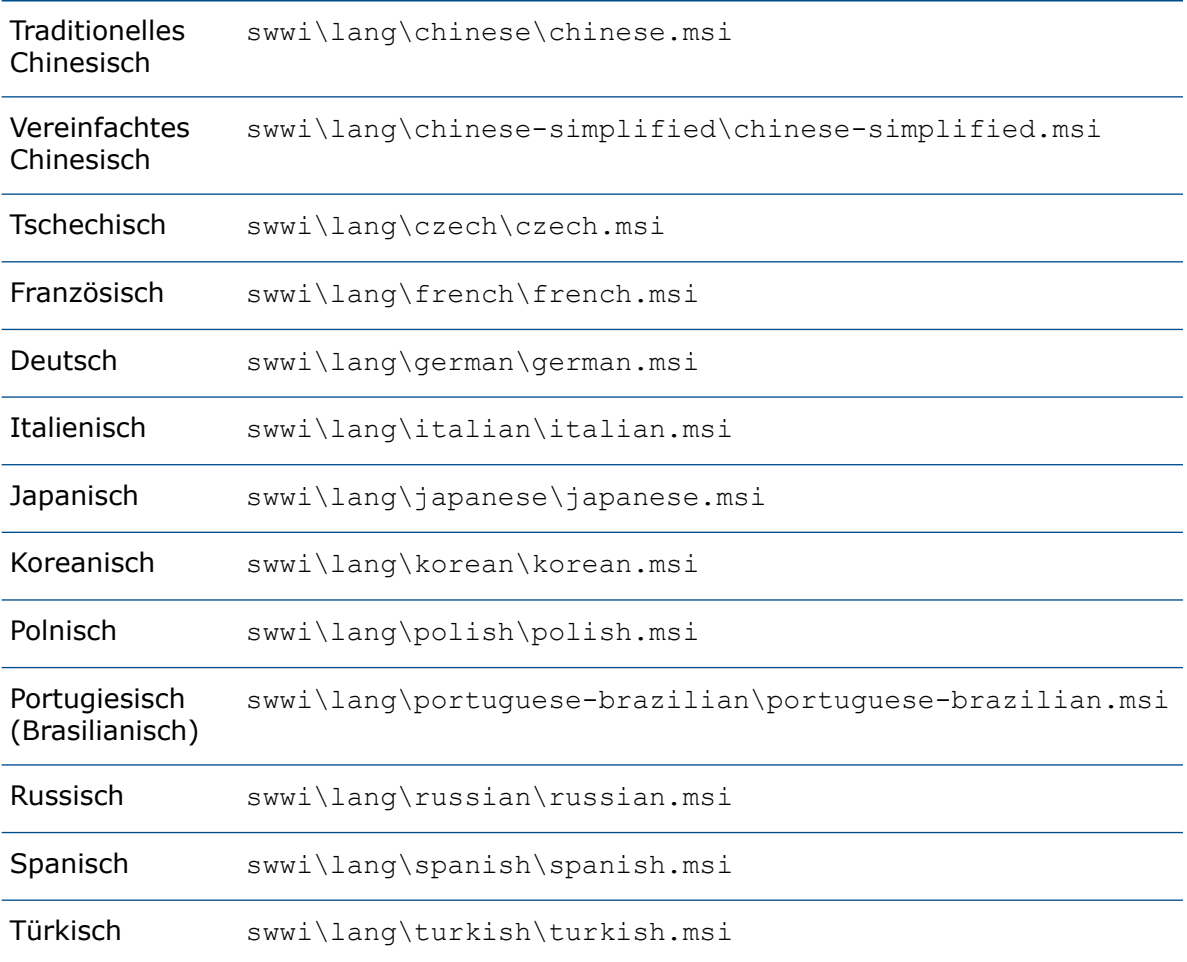

## DocManager APIs

swdocmgr\SOLIDWORKS Document Manager API.msi

## eDrawings

eDrawings\eDrawings.msi

## eDrawingsAPI SDK

eDrwAPISDK\eDrawings API SDK.msi

## Flow Simulation

Flow Simulation\SOLIDWORKS Flow Simulation.msi

## 3DExperience Marketplace für SOLIDWORKS

marketplace\3dexperience marketplace.msi

## SolidNetWork License Manager

swlicmgr\SOLIDWORKS SolidNetWork License Manager.msi

## SOLIDWORKS API SDK

apisdk\SOLIDWORKS API SDK.msi

## SOLIDWORKS CAM

cam\SOLIDWORKS CAM.msi

## SOLIDWORKS Composer

swComposer\SOLIDWORKS Composer.msi

#### SOLIDWORKS Composer Player

swComposerPlayerSOLIDWORKS Composer Player.msi

## SOLIDWORKS Electrical

swelectric\SOLIDWORKS Electrical.msi

## SOLIDWORKS File Utilities

SWFileUtilities\SOLIDWORKS File Utilities.msi

#### SOLIDWORKS Inspection

Inspection\SOLIDWORKS Inspection.msi

## SOLIDWORKS Manage Client

SWManageClient\SOLIDWORKS Manage Client.msi

## SOLIDWORKS PDM

SOLIDWORKS PDM-Professional bietet eine API, aber sie ist nur für den Client und nicht in einer .msi- Datei verfügbar. Weitere Informationen finden Sie im *API-Handbuch* im SOLIDWORKS PDM-Client-Verzeichnis *install*\API.

## SOLIDWORKS Plastics

```
plastics\SOLIDWORKS Plastics.msi
```
## SOLIDWORKS Simulation Worker Agent

SIMWorkerAgent\SOLIDWORKS Simulation Worker Agent.msi

## SOLIDWORKS Visualize

visualize\SOLIDWORKS Visualize.msi

## SOLIDWORKS Visualize Boost

visualizeboost\SOLIDWORKS Visualize Boost.msi

Ein Administrator-Installationsabbild mit Microsoft Active Directory aktivieren

Die Bereitstellung über Microsoft Active Directory wird für die Bereitstellung der SOLIDWORKS Kernprodukte an Clients unterstützt.

Microsoft Active Directory ist ein Verzeichnisdienst zur Verwaltung von Clients und Servers in Netzwerkumgebungen. Es vereinfacht die Verwaltung, Migration und Aktivierung.

Informationen zum Installieren von SOLIDWORKS über Microsoft Active Directory erhalten Sie von Ihrem Fachhändler.

#### Verwaltung von mehreren Installationen

Für mehrere Installationen umfassen die Verwaltungsaufgaben die Aktualisierung der Administrator-Installationsabbilder auf die neuen Versionen, Anwendung der Service Pack Aktualisierungen und das Entfernen von Installationen.

#### Administrator-Installationsabbilder auf neue Version aktualisieren

Um Clients zu aktualisieren, die von einem Administrator-Installationsabbild aus installiert haben, muss zuerst das Administrator-Installationsabbild aktualisiert und dann müssen die Clients konfiguriert werden, damit sie sich auf die neue Kopie des Abbildes beziehen.

Führen Sie den SOLIDWORKS Installations-Manager von der **[SOLIDWORKS](https://www.solidworks.com/sw/support/downloads.htm) [Downoadseite](https://www.solidworks.com/sw/support/downloads.htm)** aus, damit die korrekten Dateien referenziert werden.

Sobald Sie das Administrator-Installationsabbild aktualisiert haben (das eine neue Kopie des Abbilds erstellt), können Sie Clients aktualisieren, indem Sie eine Referenz auf die neue Kopie des Administrator-Installationsabbilds herstellen.

Wenn Clients über ein gemeinsames Verzeichnis auf die vorherige Version des Administrator-Installationsabbild verwiesen, konnten Sie dieses gemeinsame Verzeichnis mithilfe des Speicherorts des aktualisierten Administrator-Installationsabbilds neu festlegen.

<span id="page-61-0"></span>Aktualisierte Installationsdateien für Administrator-Installationsabbilder herunterladen

Der SOLIDWORKS Installations-Manager kann erkennen, wenn Sie aktualisierte Dateien für die Aktualisierung eines Administrator-Installationsabbilds benötigen.

- 1. Starten Sie den SOLIDWORKS Installations-Manager.
- 2. Wählen Sie im Bildschirm Willkommen die Option **Administrator-Installationsabbild**.
- 3. Verifizieren Sie auf dem Bildschirm Seriennummer die SOLIDWORKS Seriennummer. Der SOLIDWORKS Installations-Manager prüft die SOLIDWORKS Website auf Ihre lizenzierten Produkte und die verfügbaren Service Packs.
- 4. Wenn der Bildschirm Neuere Version verfügbar angezeigt wird, wählen Sie **Ja, die neuere Version herunterladen und installieren:** *Version*.

Der SOLIDWORKS Installations-Manager startet eine neue Sitzung, um die neuere Version zu installieren.

5. Sollte es ein Problem mit dem Download-Ordner geben, könnte Download-Optionen erscheinen. Nehmen Sie in diesem Fall das Standardverzeichnis für die neuen Installationsdateien an oder geben Sie einen neuen Verzeichnisnamen ein.

Wenn eine Meldung eingeblendet wird, dass das Verzeichnis nicht existiert, klicken Sie auf **Ja**, um das Verzeichnis zu erstellen.

6. Klicken Sie auf dem Bildschirm Download abgeschlossen auf **Schließen**, um das aktuelle Installationsprogramm zu schließen und das Installationsprogramm für die neue Version zu starten.

Aktualisieren eines Administrator-Installationsabbildes

Um ein Administrator-Installationsabbild zu aktualisieren erstellt der SOLIDWORKS Installations-Manager ein neues Abbildverzeichnis. Sie weisen dann direkte Clients an, das neue Administrator-Installationsabbild-Verzeichnis für die Aktualisierung zu dieser Produktversion zu verwenden.

Dieser Vorgang setzt voraus, dass Sie alle aktualisierten Installationsdateien für das Administrator-Installationsabbild heruntergeladen haben. Weitere Informationen finden Sie unter **Aktualisierte Installationsdateien für [Administrator-Installationsabbilder](#page-61-0) [herunterladen](#page-61-0)**.

1. Starten Sie den SOLIDWORKS Installations-Manager.

2. Wählen Sie im Bildschirm Willkommen die Option **Administrator-Installationsabbild**. Die Administrator-Installationsabbild-Optionen werden angezeigt.

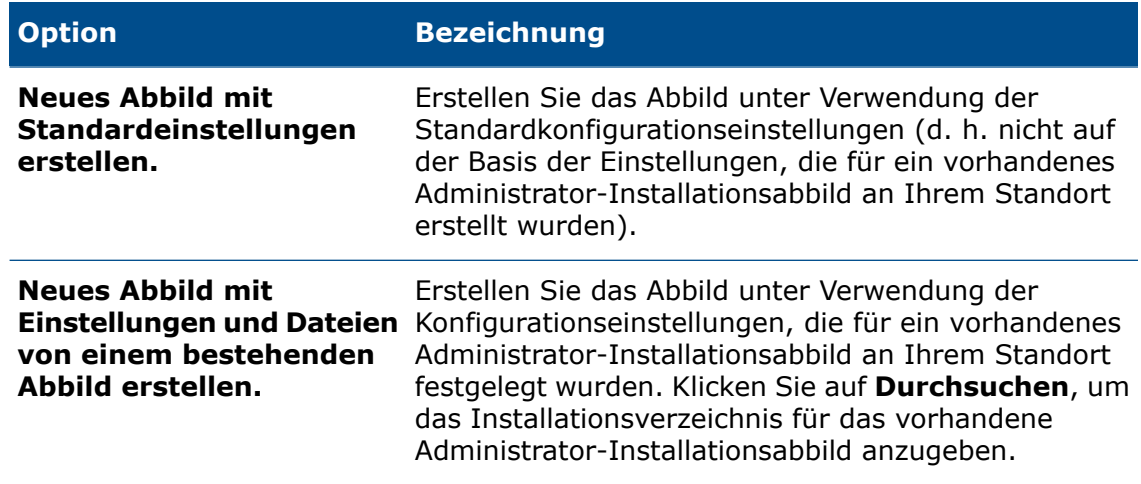

- 3. Verifizieren Sie auf dem Seriennummer-Bildschirm die Seriennummer.
- 4. Stellen Sie auf dem Bildschirm Zusammenfassung (**Bereit zur Erstellung des Abbilds**) sicher, dass die Administrator-Installationsabbildoptionen korrekt sind. Details über individuelle Administrator-Installationsabbild- und Installationsoptionen erhalten Sie, wenn Sie auf **ÄNDERN** klicken, um zur Optionsseite zu gelangen, und dort auf **Hilfe** klicken.
- 5. Um die neue Version des Administrator-Installationsabbilds zu erstellen, klicken Sie auf **Jetzt erstellen**.

<span id="page-62-0"></span>Jetzt können Sie Clients auf diese neue Version des Administrator-Installationsabbilds aktualisieren. Einzelheiten dazu finden Sie unter **[Aktualisierung](#page-62-0) von Clients von [Administrator-Installationsabbildern](#page-62-0)**.

Aktualisierung von Clients von Administrator-Installationsabbildern

Der SOLIDWORKS Installations-Manager kann Client-Computer, die von einem Administrator-Installationsabbild installiert wurden, automatisch aktualisieren.

Normalerweise sind Administrator-Installationsabbilder in Ordnern auf einem Server organisiert. Um die automatische Aktualisierung von Clients zu unterstützen, muss sich das Administrator-Installationsabbild in einem freigegebenen Ordner befinden.

Nach der Aktualisierung des Administrator-Installationsabbilds wird sich die Original-Installation in einem Ordner befinden und die aktualisierte Installation in einem anderen Ordner. Um die aktualisierte Installation zu verwenden, entfernen Sie die Freigabeoption vom Originalordner des Administrator-Installationsabbilds und fügen Sie dann die Freigabeoption zum aktualisierten Administrator-Installationsabbild hinzu.

Wenn SOLIDWORKS auf einem Client-Computer, der vom Original-Administrator-Installationsabbild installiert ist, gestartet wird, "sieht" die Anwendung die neue Version und aktualisiert den Client.

Zudem werden andere von einem Administrator-Installationsabbild installierte Produkte automatisch aktualisiert, wenn SOLIDWORKS eine Aktualisierung auslöst.

Freigabeoption vom Original-Administrator-Installationsabbildordner entfernen

Bei der Aktualisierung eines Administrator-Installationsabbildes, auf den von einem freigegebenen Ordner aus zugegriffen wird, müssen Sie zunächst die Freigabeoption vom Originalordner des Administrator-Installationsabbilds entfernen.

- 1. Wählen Sie den Ordner aus, in dem sich die Dateien des Administrator-Installationsabbilds befinden.
- 2. Klicken Sie mit der rechten Maustaste auf den Ordner, und wählen Sie **Eigenschaften** aus.
- 3. Wählen Sie auf dem Register Freigeben und wählen Sie dann **Diesen Ordner nicht freigeben**, klicken Sie dann auf **OK**.

Fügen Sie jetzt die Freigabeoption dem aktualisierten Ordner des Administrator-Installationsabbilds wie in *Freigabeoption zu einem Original-Administrator-Installationsabbildordner hinzufügen* beschrieben hinzu.

Freigabeoption zu einem Original-Administrator-Installationsabbildordner hinzufügen

Sobald Sie einen aktualisierten Administrator-Installationsabbildordner erstellt und die Freigabe für den Original-Administrator-Installationsabbildordner deaktiviert haben, müssen Sie dem neuen Ordner die Freigabeoption hinzufügen, um das Administrator-Installationsabbild wieder zu aktivieren.

- 1. Wählen Sie den Ordner aus, in dem sich die Dateien des aktualisierten Administrator-Installationsabbilds befinden.
- 2. Klicken Sie mit der rechten Maustaste auf den Ordner, und wählen Sie **Eigenschaften** aus.
- 3. Definieren Sie auf der Registerkarte Freigabe die Freigabeeigenschaften für Ihr Unternehmen oder Ihre Gruppe, und ändern Sie den Freigabenamen in den Namen, der für die Original-Administrator-Installationsabbild-Ordner verwendet wird.

Computer, die vom ursprünglichen Administrator-Installationsimage-Freigabepfad aus installiert wurden, werden automatisch beim nächsten Start von SOLIDWORKS auf die neue Version aktualisiert.

#### Administration von Service Pack-Produktaktualisierungen

Service Pack-Produktaktualisierungen können Aktualisierungen für die Systemstabilität, Programmkompatibilität, Sicherheit etc. beinhalten.

Sie können Produktaktualisierungen auf zwei verschiedene Arten erhalten:

• Über die Verwendung des SOLIDWORKS Installations-Managers für die Suche nach, den Download und die Installation von Aktualisierungen.

Sie können den SOLIDWORKS Installations-Manager manuell initiieren oder einen Zeitplan für eine periodische Überprüfung nach Aktualisierungen festlegen.

• Durch manuelles Downloaden der Service Packs von der SOLIDWORKS Support-Website.

Service Packs werden als Patches auf die bestehende Software-Version angewendet. Zum Beispiel ist SOLIDWORKS 2024 SP1.0 ein Service Pack für SOLIDWORKS 2024 SP0.0, Sie können diese Service Packs mit dem SOLIDWORKS 2024 Installations-Manager installieren, nicht jedoch mit dem SOLIDWORKS Installations-Manager in SOLIDWORKS 2023,

Hilfe zum Download und der Installation von Service Packs finden Sie in der Installationsdokumentation für die SOLIDWORKS Version, die Sie aktualisieren.

Zurücksetzen von Service Packs in einem Administrator-Installationsabbild

Sie können ein Administrator-Installationsabbild auf ein früher installiertes Service Pack zurücksetzen. Wenn Sie die SOLIDWORKS Software mit Datenträger installiert haben, benötigen Sie die Originaldatenträger, um auf ein Service Pack zurücksetzen zu können. Das frühere Administrator-Installationsabbild muss abgespeichert worden sein.

Administrator-Installationsabbilder, die aktualisiert wurden, können nicht auf ein früheres Service Pack zurückgesetzt werden. Administrator-Installationsabbilder, die mit einer anderen Methode als dem SOLIDWORKS Installations-Manager erstellt wurden, können nicht auf eine frühere Version zurückgesetzt werden. Clients, die von einem Administrator-Installationsabbild installiert wurden, müssen von einem Administrator-Installationsabbild einer früheren Version aus deinstalliert und wieder installiert werden.

1. Löschen Sie den Ordner, der das aktuelle Administrator-Installationsabbild enthält. Öffnen Sie dazu das Fenster Eingabeaufforderung und geben Sie folgendes ein:

rmdir /s/q *Pfad\_zu\_aktuellem\_Administrator\_Installationsabbild*

2. Verschieben Sie die Sicherungskopie des Administrator-Installationsabbildes an den Ort, an dem Sie das aktuelle Administrator-Installationsabbild gelöscht haben. Öffnen Sie dazu das Fenster Eingabeaufforderung und geben Sie folgendes ein:

move *Pfad\_zu\_gesichertem\_Administrator\_Installationsabbild Pfad\_zu\_aktuellem\_Administrator\_Installationsabbild*

Nach der Zurücksetzung eines Administrator-Installationsabbildes werden Client-Computer automatisch beim nächsten Ausführen der SOLIDWORKS Software zurückgesetzt.

Entfernen einer Installation

Sie können eine Installation auf einem Einzel-Computer oder in einer Server/Client-Umgebung entfernen.

- 1. Stellen Sie sicher, dass keine SOLIDWORKS Sitzungen aktiv sind.
- 2. Wenn Sie die SOLIDWORKS Lizenz auf einen anderen Computer übertragen möchten, deaktivieren Sie die Lizenz, bevor Sie die SOLIDWORKS Installation auf diesem Computer entfernen.

Weitere Informationen hierzu finden Sie unter **[Übertragen](#page-90-0) einer Lizenz** auf Seite 91.

- 3. Öffnen Sie die Windows-**Systemsteuerung** und klicken Sie auf **Programme und Funktionen**.
- 4. Wählen Sie die zu entfernende Produktkomponente aus und klicken Sie auf **Deinstallieren**.

In einigen Fällen könnten Sie mehrere SOLIDWORKS Service Pack-Komponenten für eine bestimmte Hauptversion vorfinden. Entfernen Sie, um eine Hauptversion von SOLIDWORKS zu entfernen, alle Service Pack-Elemente dieser Hauptversion.

- 5. Auf dem Deinstallieren-Bildschirm:
	- a) Wählen Sie die Produkte aus, die entfernt werden sollen. Standardmäßig werden alle Produktkomponente selektiert.
	- b) Deaktivieren Sie die Produkte, die nicht entfernt werden sollen.
	- c) Klicken Sie auf **Ändern** in **Erweiterte Optionen**.

Der Bildschirm Erweiterte Optionen wird eingeblendet und die Programmdateien und die Ordner-Option sind ausgewählt.

d) Wählen Sie eine oder mehrere Optionen aus, um eine benutzerdefinierte Deinstallation auszuführen, oder wählen Sie alle Optionen aus, um eine vollständige Deinstallation durchzuführen.

Standardmäßig führt der SOLIDWORKS Installations-Manager eine vollständige Deinstallation durch und entfernt alle Dateien und Ordner, die bei der Installation hinzugefügt wurden.

- e) Klicken Sie auf **Zurück zu Übersicht**.
- f) Klappen Sie auf dem Bildschirm Zusammenfassung **Erweiterte Optionen** auf, um die Deinstallationsmethode und die Einträge anzuzeigen.
- g) Klicken Sie auf **Elemente entfernen**.

# 4

# SOLIDWORKS PDM und SOLIDWORKS Manage

Folgende Themen werden in diesem Kapitel behandelt:

- **Auflisten von PDM [Serverkomponenten](#page-67-0)**
- **[Unterschiede](#page-69-0) zwischen PDM Clients**
- **Vor der [Installation](#page-70-0) von PDM Server**
- **Installieren eines PDM Servers mit dem SOLIDWORKS [Installations-Manager](#page-71-0)**
- **[Installieren](#page-73-0) eines PDM Clients mit SLDIM**

SOLIDWORKS PDM ist ein Produkt zur Dokumentenverwaltung, das auf der Client-/Server-Architektur basiert, die früher SOLIDWORKS Enterprise PDM genannt wurde. Es sind zwei Typen von SOLIDWORKS PDM verfügbar:

- SOLIDWORKS PDM Standard
- SOLIDWORKS PDM Professional

SOLIDWORKS PDM verwendet eine Microsoft SQL Server-Datenbank für die Verwaltung von Dateitresoren.

In dieser Tabelle sind die Datenbanksysteme, die Serverkomponenten und die für jeden Produkttyp verfügbaren Client-Optionen aufgeführt.

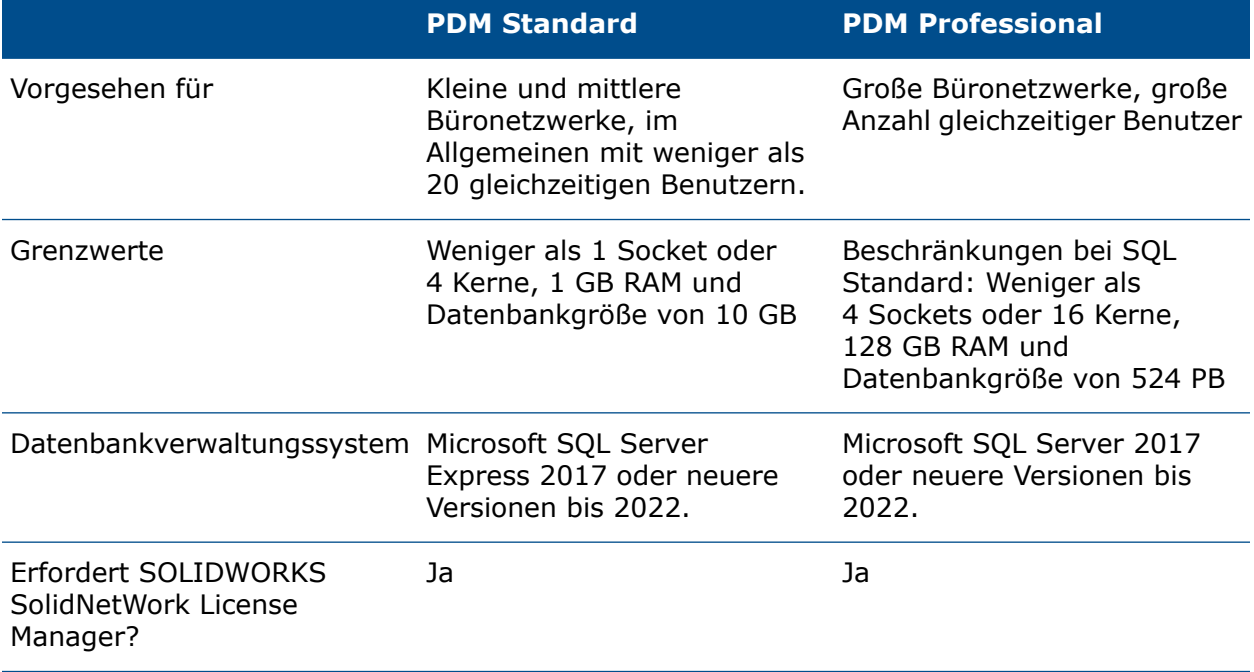

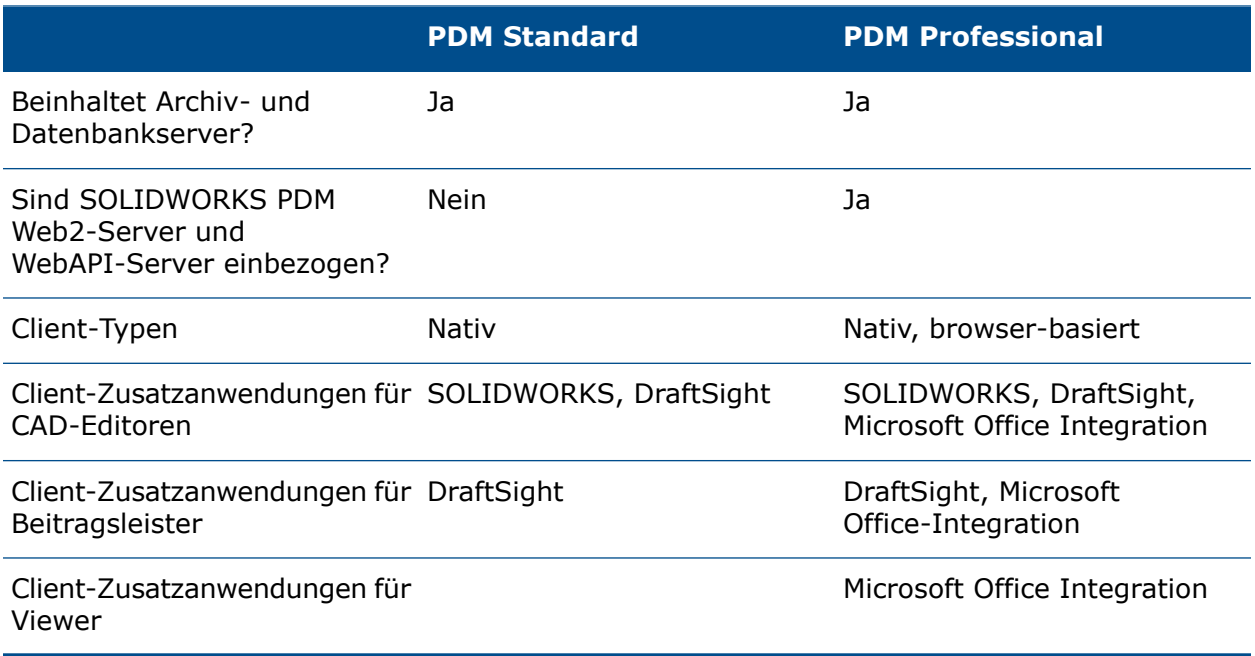

SOLIDWORKS Manage Professional bietet erweiterte Tools zur Datenverwaltung in SOLIDWORKS PDM Professional. Die Software umfasst Funktionen für die erweiterte Versionskontrolle und für die Verwaltung von Projekten, Prozessen und Elementen. Interaktive Dashboards und Berichte helfen Ihnen dabei, Elemente und Aktivitäten zu verfolgen und diese zum Abschluss von Projekten voranzubringen.

SOLIDWORKS Manage Professional hat eine ähnliche Architektur wie SOLIDWORKS PDM Professional. In der Software wird eine Client-Server-Architektur mit einer Microsoft SQL Server-Datenbank für die Verwaltung von Elementen und Projektdaten verwendet. Es gibt drei Services für Datenbank-, Dateiserver- und Webserver-Funktionen, die sowohl Thick Clients, als auch Browser-Clients unterstützen. Die drei Services können auf demselben oder auf unterschiedlichen Servern gehostet werden. Benutzer mit Lizenzen für SOLIDWORKS Manage Professional Editor können für den direkten Zugriff auf Daten in Manage von SOLIDWORKS aus eine SOLIDWORKS Zusatzanwendung verwenden.

Sie können den SOLIDWORKS Installation Manager verwenden, um den SOLIDWORKS Manage Professional Server und Client zu installieren.

<span id="page-67-0"></span>Anweisungen zur Installation von SOLIDWORKS Manage Professional finden Sie in der *SOLIDWORKS PDM/SOLIDWORKS Manage Installationsanleitung*.

## Auflisten von PDM Serverkomponenten

Diese Tabelle enthält eine Zusammenfassung der Serverkomponenten des SOLIDWORKS PDM Servers.

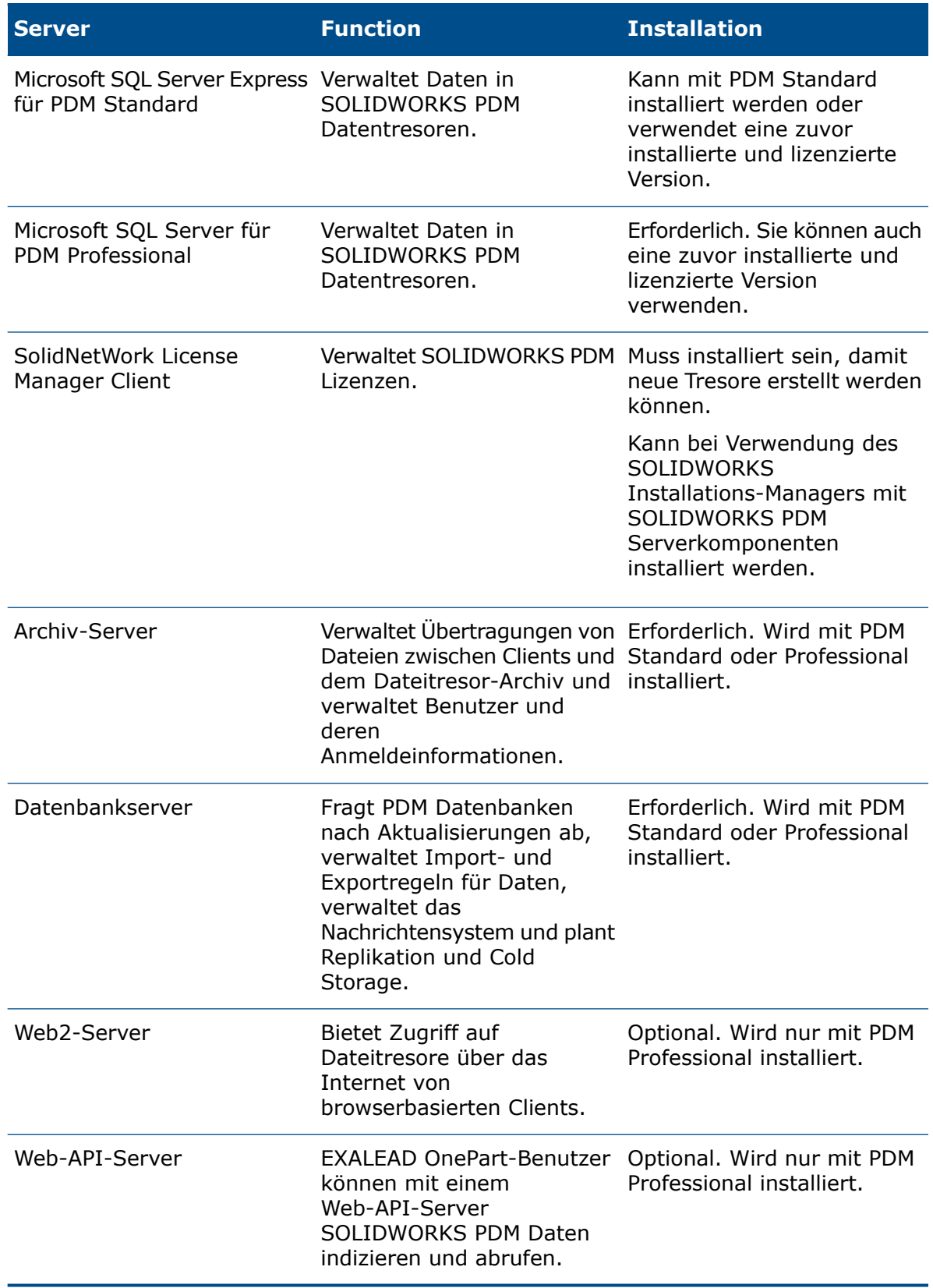

Archivserver werden als Dienste auf dem Systemkonto der Computer ausgeführt, auf denen sie installiert sind. Ein Archivserver kann mehrere Dateitresore auf demselben Computer hosten.

In einer eigenständigen Installation können der Archivserver, Datenbankserver und Lizenzserver sowie die SQL Express- oder SQL Server-Datenbank alle auf demselben Computer installiert werden.

In einer verteilten Umgebung können sich die Serverkomponenten auf unterschiedlichen Computern befinden. SOLIDWORKS PDM Professional unterstützt auch die Replikation von Dateitresorarchiven und der SQL-Serverdatenbank, um die Leistung an entfernten Standorten zu verbessern. Weitere Informationen finden Sie im *SOLIDWORKS PDM Professional Replication Guide*.

## <span id="page-69-0"></span>Unterschiede zwischen PDM Clients

Vor der Installation der Client-Software müssen Sie bestimmen, welche Clients je nach PDM-Umgebung erforderlich sind.

Diese Tabelle enthält eine Zusammenfassung der Clients für SOLIDWORKS PDM Standard:

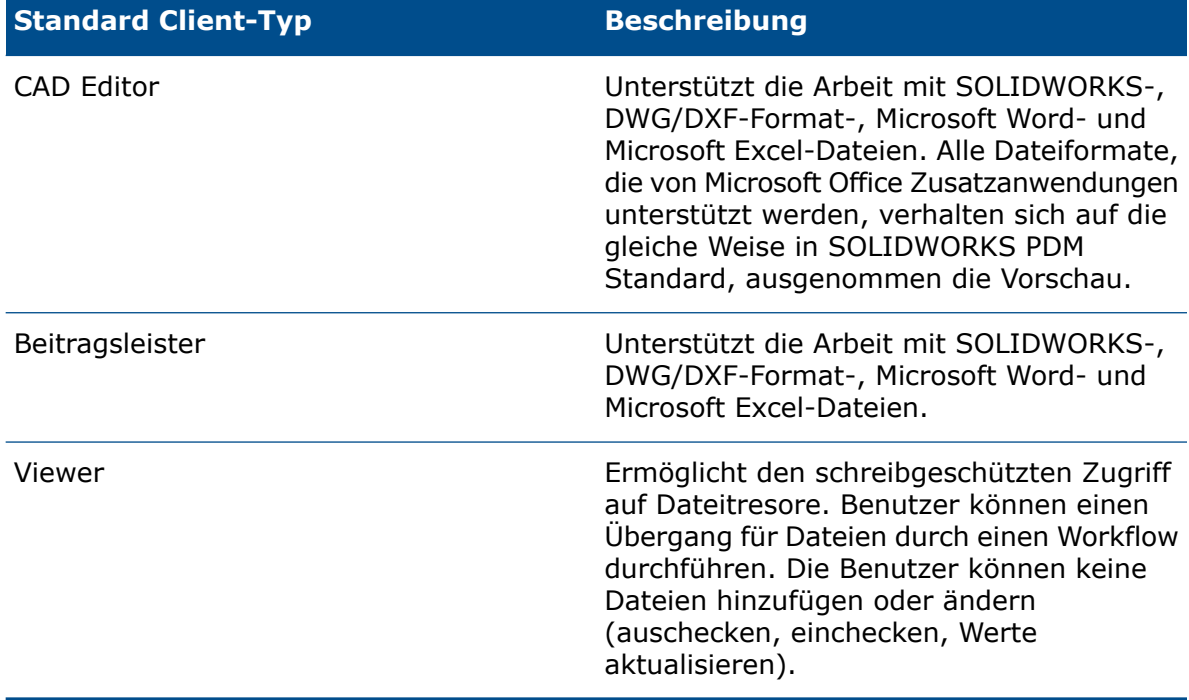

Diese Tabelle enthält eine Zusammenfassung der Clients für SOLIDWORKS PDM Professional:

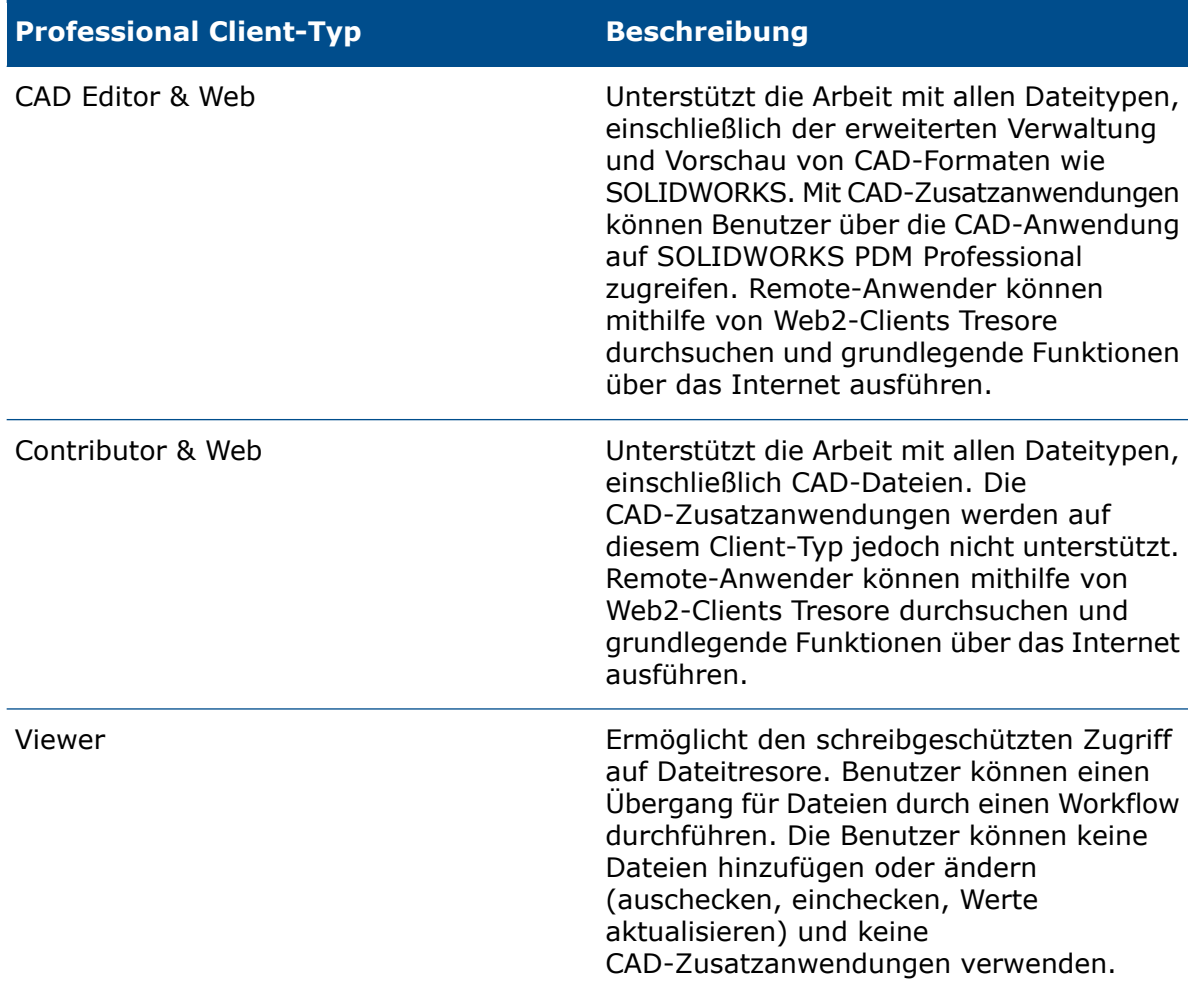

## <span id="page-70-0"></span>Vor der Installation von PDM Server

Berücksichtigen Sie die folgenden Anforderungen vor der Installation von PDM Server Komponenten:

- Besorgen Sie sich volle Administratorrechte für die Maschinen, auf denen Sie Server und Clients installieren wollen.
- Stellen Sie sicher, dass der Datenbankserver über TCP-Port 3030 Zugriff auf den Archivserver und über TCP-Port 1433 Zugriff auf den SQL Server hat.
- Wenn Sie eine bestehende SQL Server Express oder SQL Server Datenbank verwenden werden, besorgen Sie sich den Namen der SQL Server Datenbank und die Konto-ID und das Passwort eines SQL Server Administrators oder Datenbankbesitzers mit Lese-/Schreibzugriff auf die Datenbank. Der Benutzer TEW kann nicht verwendet werden.
- Wenn auf dem System bereits ein PDM Client installiert ist, deinstallieren Sie ihn. Wenn Sie möchten, dass der PDM Server und der PDM Client auf demselben System installiert werden, können Sie beide von der Seite Server-Produkte im SOLIDWORKS Installations-Manager installieren.

## <span id="page-71-0"></span>Installieren eines PDM Servers mit dem SOLIDWORKS Installations-Manager

Bei der Installation des PDM Servers für PDM Standard können Sie den Archivserver, den Datenbankserver und den PDM CAD Editor Client auf demselben Computer installieren. Sie brauchen die Client-Installation nicht separat auszuführen.

Bei der Installation des PDM-Servers für PDM Professional können Sie diese Komponenten sowie den Web2-Server und Web-API-Server einschließen.

#### **So installieren Sie einen PDM Server und seine Komponenten:**

- 1. Starten Sie den SOLIDWORKS Installations-Manager.
- 2. Wählen Sie auf der Seite Willkommen die Option **Serverkomponenten installieren** aus und klicken Sie auf Folgendes:
	- **SOLIDWORKS PDM Server Komponenten auf diesem Computer installieren**.
	- **SolidNetWork License Manager auf diesem Computer installieren**.

Wenn der SolidNetWork License Manager auf diesem oder einem anderen Computer installiert ist, wird diese Option nicht angezeigt.

- 3. Wenn die Seite SolidNetwork License Manager-Optionen angezeigt wird, geben Sie eine Seriennummer ein, legen Sie einen Speicherort für das Verzeichnis fest und klicken Sie auf **Weiter**.
- 4. Befolgen Sie die Anweisungen für Systemwarnungen und klicken Sie auf **Weiter**.
- 5. Klicken Sie auf der Seite Zusammenfassung für **SOLIDWORKS PDM Server** auf **Ändern**.
- 6. Auf der Seite SOLIDWORKS PDM Server Optionen:
	- a) Klicken Sie unter **Serverprodukt auswählen** auf **SOLIDWORKS PDM Standard** oder auf **SOLIDWORKS PDM Professional**.
	- b) Klicken Sie bei **Installationsort** auf **Durchsuchen**, um einen Dateipfad anzugeben.
	- c) In **Features auswählen**:
		- 1. Klicken Sie auf **Archivserver**, **Datenbank-Server** und **Client**, um diese Komponenten auf demselben Computer zu installieren. Wenn Sie sich in einer verteilten Umgebung befinden, können Sie den Archivserver und den Datenbankserver installieren, indem Sie den Installation Manager auf einem anderen Computer ausführen.
			- Wenn auf dem Computer bereits ein PDM Client installiert ist, müssen Sie die Installation abbrechen und den Client deinstallieren. Anschließend können Sie den SOLIDWORKS Installations-Manager ausführen, um den PDM Server zusammen mit dem Client zu installieren.
			- Die SOLIDWORKS PDM Client-Komponente, die in der SOLIDWORKS PDM Server-Installation enthalten ist, enthält den Artikel-Explorer, der nicht ausgeschlossen werden kann.
		- 2. Wenn Sie PDM Professional installieren, können Sie auch auf **Web2-Server** und **Web-API-Server** klicken.

Wenn Sie den Web-API-Server installieren, können Sie für **HTTP-Portnummer** einen Wert zwischen 0 und 65535 angeben. Der Standardwert ist 65453.

d) In **SQL Server** können Sie eine neue Instanz der Datenbankwerkzeuge installieren, die mit PDM Server geliefert werden (SQL Server Express für PDM Standard). Sie können auch den Datenbanknamen, den Benutzernamen und das Passwort einer vorhandenen Instanz angeben.

Für SOLIDWORKS PDM Professional muss eine vollständige Version von SQL Server installiert werden.

- e) Klicken Sie auf **Zurück zu Übersicht**.
- 7. Akzeptieren Sie auf der Seite Zusammenfassung die Bedingungen des SOLIDWORKS Lizenzvertrags und klicken Sie auf **Jetzt installieren**.

Wenn die Installation im SOLIDWORKS Installation Manager abgeschlossen wurde, wird das Archivserver-Konfigurationswerkzeug gestartet. Folgen Sie den Anweisungen des Assistenten, um den Archivserver zu konfigurieren.

Informationen zum Einrichten und Konfigurieren des Archivservers, des Datenbankservers, des Web2-Servers und der SQL Server-Datenbanken sowie zur Problembehebung finden Sie in den entsprechenden Themen in der *SOLIDWORKS PDM Installationsanleitung*.

#### Ändern einer SOLIDWORKS PDM Server-Installation

Das Ändern der Installation von SOLIDWORKS PDM Server und seiner Komponenten ist nur über Programme und Funktionen in der **Windows Systemsteuerung** möglich. Sie können die Installation nicht mithilfe des SOLIDWORKS Installations-Managers (SLDIM) ändern, auch wenn Sie diesen zur Installation von SOLIDWORKS PDM Server verwendet haben.

# Installieren eines PDM Clients mit SLDIM

Die Hauptversion von SOLIDWORKS PDM Client muss mit der Hauptversion von SOLIDWORKS PDM Server übereinstimmen. Wenn Sie SOLIDWORKS PDM Client installieren oder aktualisieren, stellen Sie sicher, dass die Versionen übereinstimmen.

#### **So installieren Sie einen Lizenz-Client:**

- 1. Starten Sie den SOLIDWORKS Installations-Manager.
- 2. Wählen Sie auf der Seite Willkommen die Option **Auf diesem Computer installieren** aus.
- 3. Auf der Seite Seriennummer klicken Sie auf **Weiter**.

SOLIDWORKS PDM Clients erfordern keine separate Seriennummer.

- 4. Befolgen Sie die Anweisungen für Systemwarnungen und klicken Sie auf **Weiter**.
- 5. Auf der Seite Zusammenfassung unter "Produkte" klicken Sie auf **Ändern**.
- 6. Auf der Seite Produktauswahl klicken Sie auf **Andere Pakete oder Produkte auswählen**.
- 7. Im Dialogfeld Das anzuzeigende Paket auswählen wählen Sie eine Edition von SOLIDWORKS aus. Klicken Sie auf **OK**.
- 8. Auf der Seite Produktauswahl wählen Sie **SOLIDWORKS PDM Client**. Wählen Sie dann **eDrawings** aus, um die PDM Vorschaufunktion zu aktivieren. Wenn Sie SOLIDWORKS PDM Professional verwenden, können Sie auch den **Artikel-Explorer** auswählen.
- 9. Erweitern Sie auf der Seite Zusammenfassung**SOLIDWORKS PDM Optionen** und klicken Sie auf **Ändern**.
- 10. Wählen Sie auf der Seite SOLIDWORKS PDM Client Optionen Folgendes aus und klicken Sie auf **Zurück zur Übersicht**:
	- **PDM-Produkttyp**
	- **PDM Clienttyp**
	- **Zusatzanwendungen**
- 11. Akzeptieren Sie auf der Seite Zusammenfassung die Bedingungen des SOLIDWORKS Lizenzvertrags und klicken Sie auf **Jetzt installieren**.

Administratoren können auch den Options-Editor des Administrations-Abbilds verwenden, um Abbilder von PDM Clients zu erstellen und bereitzustellen. Einzelheiten finden Sie unter **[Administrator-Installationsabbilder](#page-17-0) verwenden** auf Seite 18.

# 5

# SOLIDWORKS Electrical

Folgende Themen werden in diesem Kapitel behandelt:

- **[Anforderungen](#page-75-0) zum Installieren von SOLIDWORKS Electrical**
- **Eigenständige oder [Client/Server-Installation](#page-75-1)**
- **[Konfigurieren](#page-76-0) des Collaborative Server**
- **[Konfigurieren](#page-77-0) von Microsoft SQL Server**
- **Festlegen der [Datenposition](#page-79-0)**

Mit dem SOLIDWORKS Installations-Manager können Sie alle Komponenten von SOLIDWORKS Electrical in einem eigenständigen oder Client/Server-Modus installieren.

SOLIDWORKS Electrical verwendet mehrere Komponenten. Während der Installation müssen Sie diese Komponenten entsprechend dem gewünschten Installationstyp auswählen.

- **SOLIDWORKS Electrical Schematic** 2D-Anwendung zum Erstellen und Verwalten elektrischer Stromlaufpläne.
- **SOLIDWORKS Electrical 3D** SOLIDWORKS Zusatzanwendung zur Integration von 2D-Stromlaufplänen in 3D-Modelle. Mit SOLIDWORKS Electrical 3D können Sie das Layout elektrischer Geräte verwalten und die Drähte, Kabel und Kabelbäume routen.
- **Data** Unter "Data" werden alle Daten zusammengefasst, die von der Software benötigt werden. Diese Daten sind grafischer (z. B. Dateien, die die Symbole und Titelblöcke darstellen) oder technischer Natur (z. B. Herstellerkataloge und mit den Symbolen verbundene Daten). Sie können die Daten freigeben, um sie für alle Benutzer zugänglich zu machen.
- **Collaborative Server** Ein Dienstprogramm zum Öffnen und Aktualisieren von elektrischen Zeichnungen.
- **SQL Server** SOLIDWORKS Electrical erfordert eine Microsoft SQL Server-Datenbank. Sie können während der Installation eine neue Datenbank erstellen oder eine vorhandene Datenbank verwenden.

# Installationstyp

Sie können alle SOLIDWORKS Electrical Komponenten auf demselben Computer installieren. Dies ist eine eigenständige Installation. Alle Programmdaten, wie z. B. Projektzeichnungen und Berichte, sind auf der Workstation gespeichert.

Die SOLIDWORKS Electrical Komponenten können auch als Client-/Serveranwendung installiert werden. Verwenden Sie diesen Installationstyp, wenn Sie die Daten auf einem Netzwerkserver speichern möchten. Bei der Client/Serverinstallation können mehrere Benutzer an demselben Projekt arbeiten. Client-Systeme müssen Netzwerkzugriff auf den Server und Schreib-/Leseberechtigungen zum Erstellen von Projekten, Bibliotheken und Symbolen haben.

# Informationen

Unabhängig von dem Installationstyp (eigenständig oder Client/Server) müssen Sie Ihre Windows-Sitzung im Vollzugriffsmodus starten, um SOLIDWORKS Electrical zu installieren.

Sie können nur eine Version von SOLIDWORKS Electrical auf einem Computer installieren. Wenn Sie SOLIDWORKS installieren und SOLIDWORKS Electrical als eines der zu installierenden Produkte auswählen, entfernt das Installationsprogramm die alte Version von SOLIDWORKS Electrical.

Wenn Sie den SOLIDWORKS Installations-Manager starten, erkennt er automatisch die vorhandenen Versionen von SOLIDWORKS Electrical, die auf der Workstation oder auf dem Server installiert sind.

Sichern Sie immer Ihre bestehende SOLIDWORKS Electrical Umgebung, bevor Sie eine neue Version installieren. Wählen Sie in SOLIDWORKS Electrical Schematic **Datei** > **Anwendungsumgebung archivieren** oder in SOLIDWORKS Electrical 3D **SOLIDWORKS Electrical** > **Extras** > **Anwendungsumgebung archivieren** aus.

# <span id="page-75-1"></span><span id="page-75-0"></span>Anforderungen zum Installieren von SOLIDWORKS Electrical

Die aktuellen Systemanforderungen finden Sie unter **[Systemanforderungen](https://www.solidworks.com/support/system-requirements)**.

## Eigenständige oder Client/Server-Installation

Sie können SOLIDWORKS Electrical in zwei Modi installieren. Im eigenständigen Modus installieren Sie die Software auf der Workstation. Im Client-/Servermodus teilen sich die Benutzer die Daten.

SOLIDWORKS Electrical muss immer eine Verbindung zu einer Instanz von SQL Server herstellen.

#### Stand-Alone Installation

Bei der ersten Installation MÜSSEN Sie alle Komponenten auf der Workstation installieren.

- SOLIDWORKS Electrical Schematic
- SOLIDWORKS Electrical 3D
- Collaborative Server
- Anwendungsdaten
- 1. Klicken Sie auf der Registerkarte **Zusammenfassung** im Abschnitt **Produktauswahl** auf **Ändern** und wählen Sie alle Komponenten von SOLIDWORKS Electrical aus.
- 2. Wenn Sie die Installationsoptionen ändern möchten, klicken Sie auf der Registerkarte **Zusammenfassung** im Abschnitt **Optionen für Electrical** auf **Ändern**. Es ist möglich, eine neue Instanz von SQL Server zu erstellen oder eine vorhandene zu verwenden. Weitere Informationen finden Sie in den entsprechenden Kapiteln zu Daten und Microsoft SQL Server in dieser Dokumentation. Verwenden Sie im Zweifelsfall die Standardoptionen.
- 3. Klicken Sie zum Fortfahren auf **Jetzt installieren**.

Wenn SOLIDWORKS Electrical bereits auf der Workstation installiert ist, wird das Programm vom **SOLIDWORKS Installations-Manager** automatisch gefunden und Sie werden aufgefordert, es zu aktualisieren. Installieren Sie alle Komponenten, ohne die **Optionen für Electrical** zu ändern.

#### Client-/Serverinstallation

Bei einer Client-/Serverinstallation können Sie die Daten für mehrere Benutzer freigeben.

Auf dem Server müssen Sie die folgenden Komponenten installieren:

- Collaborative Server
- Anwendungsdaten
- SQL Server

Auf den Clients müssen Sie die folgenden Komponenten installieren:

- SOLIDWORKS Electrical Schematic
- SOLIDWORKS Electrical 3D
- 1. Installieren Sie auf dem Server die Serverkomponenten.
- 2. Klicken Sie auf der Registerkarte **Willkommen beim SOLIDWORKS Installations-Manager** auf **Serverkomponente installieren**.
- 3. Wählen Sie die Option **SOLIDWORKS Electrical** aus.
- 4. Auf der Registerkarte **Zusammenfassung** können Sie die Installationsoptionen ändern. Weitere Informationen finden Sie in den entsprechenden Kapiteln zu Daten und Microsoft SQL Server in dieser Dokumentation. Verwenden Sie im Zweifelsfall die Standardoptionen.
- 5. Klicken Sie zum Fortfahren auf **Jetzt installieren**.
- 6. Installieren Sie auf den Clients die Anwendungen.
- 7. Klicken Sie auf der Registerkarte **Willkommen beim SOLIDWORKS Installations-Manager** auf **Auf diesem Computer installieren**.
- 8. Klicken Sie auf der Registerkarte **Zusammenfassung** im Abschnitt **Produktauswahl** auf **Ändern** und deaktivieren Sie die Option **Electrical Server**.
- 9. Klicken Sie auf der Registerkarte **Zusammenfassung** im Abschnitt **Optionen für Electrical** auf **Ändern** und ändern Sie die Einstellungen, um eine Verbindung zum Server herzustellen.
- 10. Klicken Sie zum Fortfahren auf **Jetzt installieren**.

<span id="page-76-0"></span>Wenn SOLIDWORKS Electrical bereits auf der Workstation oder auf dem Server installiert ist, wird das Programm vom **SOLIDWORKS Installations-Manager** automatisch gefunden und Sie werden aufgefordert, es zu aktualisieren. Verwenden Sie denselben Vorgang wie bei der ersten Installation, um die Software zu aktualisieren.

# Konfigurieren des Collaborative Server

Um SOLIDWORKS Electrical auszuführen, müssen Sie den Collaborative Server auf demselben System installieren, auf dem die Microsoft SQL Server-Datenbank gehostet wird.

Collaborative Server ist ein Windows-Dienst, der fortwährend ausgeführt werden muss und eine konstante, ununterbrochene, bidirektionale Kommunikation mit Clients durch Firewalls und Virenscanner aufrechterhalten muss.

Um Collaborative Server entweder im Einzel- oder im Servermodus zu konfigurieren, müssen Sie die folgenden Parameter festlegen:

- Der Computer-Name (z. B. LOCALHOST oder MyMachine) oder seine IP-Adresse (z. B. 127.0.0.1 oder 192.168.999.999).
- Die Portnummer (standardmäßig 26666).

Sie können Collaborative Server während der Installation oder später über **Extras** > **Anwendungseinstellungen** konfigurieren.

Um eine ununterbrochene bidirektionale Kommunikation zu gewährleisten, überprüfen Sie, ob die Portnummern 26666 bis 26676 (wenn 10 Benutzer gleichzeitig verbunden sind) auf dem System verfügbar sind, auf dem Collaborative Server installiert ist. Wenn nicht, bitten Sie den Systemadministrator, einen anderen Port für SOLIDWORKS Electrical zu suchen.

# <span id="page-77-0"></span>Konfigurieren von Microsoft SQL Server

Stellen Sie sicher, dass für alle Installationen von SOLIDWORKS Electrical eine Instanz der SQL Server-Datenbank zur Verfügung steht. Es kann eine vorhandene, bereits auf dem System installierte SQL Server-Datenbank verwendet werden oder Sie können im Rahmen der Installation von SOLIDWORKS Electrical eine neue Instanz installieren.

Wenn Sie eine neue Instanz von SQL Server installieren, bietet die SOLIDWORKS Installation eine kostenlose Version von Microsoft SQL Express 2022. Diese Version ist auf 1 CPU, 1 GB Speicher und 10 GB Daten beschränkt. Speicher und CPU sind für 10 gleichzeitige Benutzer ausreichend.

Wenn Sie SQL Server Express 2022 installieren, überprüfen Sie, ob Serversoftware und -hardware die unter **[Systemanforderungen](https://www.solidworks.com/support/system-requirements)** aufgeführten Anforderungen erfüllen.

Wenn es mehr als 10 gleichzeitige Benutzer auf demselben Server gibt, sollten Sie eine Vollversion von SQL Server erwerben und installieren. Verwenden Sie den für die Installation von SOLIDWORKS Electrical mit einer vorhandenen Instanz von SQL Server beschriebenen Workflow.

Informationen zu SQL Server Express 2022 finden Sie in der Dokumentation zu Microsoft SQL Server.

Verwalten von Daten in SOLIDWORKS Electrical

Viele Programme verwenden eine einzelne Datenbank, die alle Programmdaten enthält. Dies ist bei SOLIDWORKS Electrical nicht der Fall. Jedem Projekt in SOLIDWORKS Electrical wird eine eindeutige ID-Nummer zugewiesen, und jedes Projekt hat eine verwandte Datenbank, die anhand der eindeutigen ID-Nummer identifiziert werden kann. Wenn beispielsweise im Projekt-Manager für SOLIDWORKS Electrical ein Projekt mit ID#112 vorliegt, lautet der Name der zugeordneten Datenbank "tew\_project\_data\_112".

Der Vorteil einer eindeutigen Datenbank für jedes Projekt liegt darin, dass die Verarbeitungszeit drastisch verringert wird. Darüber hinaus ist im Fall eines kritischen Datenbankfehlers nur ein Projekt betroffen, sodass die Integrität der meisten Programminformationen bewahrt wird.

**Einige Unternehmen haben aber Richtlinien, die die Erstellung neuer Datenbanken einschränken. Bei der Ausführung von SOLIDWORKS Electrical darf es keine Einschränkungen für das Erstellen neuer Datenbanken durch Benutzer geben. Erkundigen Sie sich beim System- oder der Datenbankadministrator, ob Konfigurationseinstellungen vorhanden sind, durch die Benutzer am Erstellen neuer Datenbanken gehindert werden.**

#### Neue Instanzen von SQL Server

Um eine neue Instanz von SQL Server zu installieren, benötigen Sie volle Administratorrechte für den Server und für alle Client-Systeme. Sie müssen auch sicherstellen, dass Clients Schreib-/Leseberechtigungen für die Datenbank haben, damit Projekte, Bibliotheken, Symbole und andere Projektdaten erstellt und geändert werden können.

Wenn Sie eine neue Instanz von SQL Server installieren, müssen Sie den Standardnamen ändern.

#### Vorhandene Instanzen von SQL Server

Sie benötigen ein Benutzerkonto mit vollen Administratorrechten für die SQL Server-Datenbank, um neue SOLIDWORKS Electrical Datenbanken zu installieren oder eine Verbindung zu einer SOLIDWORKS Electrical Installation auf einer vorhandenen Instanz von SQL Server herzustellen.

Sie müssen SQL Server für die Authentifizierung im gemischten Modus aktivieren, damit SOLIDWORKS Electrical richtig funktioniert. Die Authentifizierung im gemischten Modus ermöglicht die Verwendung von Windows- oder SQL Server-Anmeldeinformationen.

Um eine Verbindung zu einer vorhandenen SQL Server-Datenbank herzustellen, können Sie die Windows- oder die SQL Server-Authentifizierung verwenden. Geben Sie einen Benutzernamen und ein Passwort für eine Windows- oder SQL Server-Anmeldung ein, die über die vollen Administratorrechte für SQL Server verfügt.

Sie können bei der Installation für eine Verbindung zu SQL Server nicht den "TEW"-Benutzer verwenden. Kontaktieren Sie Ihren SQL Server-Administrator oder Systemadministrator, um die richtigen Anmeldeinformationen für SQL Server zu erhalten.

#### SOLIDWORKS Electrical Datenbanken

Nach der Installation von SOLIDWORKS Electrical erstellt das Installationsprogramm die folgenden Datenbanken in der SQL Server-Instanz.

- TEW\_APP\_DATA
- TEW\_APP\_MACRO
- TEW\_APP\_PROJECT
- TEW\_CATALOG
- TEW\_CLASSIFICATION

# <span id="page-79-0"></span>Festlegen der Datenposition

Wählen Sie für die Datenposition ein Verzeichnis zum Speichern von Programmdaten wie Teile, Vorlagen und 2D- bzw. 3D-Symbole aus. Diese Position muss ein dediziertes Verzeichnis sein. Es darf sich nicht um ein Stammverzeichnis oder dasselbe Verzeichnis handeln, in dem die SOLIDWORKS Daten gespeichert werden.

Das Standardverzeichnis lautet C:\ProgramData\SOLIDWORKS Electrical.

Bei einer Client-/Serverinstallation müssen Sie das Datenverzeichnis freigeben.

Das Installationsprogramm erstellt im Standardverzeichnis einen neuen Ordner namens Update, in dem alle neuen Daten gespeichert werden.

Wenn Sie SOLIDWORKS Electrical zum ersten Mal starten, führt das Programm die im Ordner Update gespeicherten Daten automatisch mit den vorhandenen Daten zusammen. In dem Assistenten Datenaktualisierung können Sie die Daten auswählen, die der Anwendung und der SQL Server-Datenbank hinzugefügt werden sollen.

# SOLIDWORKS Visualize und SOLIDWORKS Visualize Boost

Folgende Themen werden in diesem Kapitel behandelt:

- **[Systemanforderungen](#page-81-0) für SOLIDWORKS Visualize**
- **Installieren von [SOLIDWORKS](#page-81-1) Visualize mit dem SOLIDWORKS [Installations-Manager](#page-81-1)**
- **Installieren von Visualize Boost mit dem SOLIDWORKS [Installations-Manager.](#page-84-0)**

SOLIDWORKS® Visualize bietet eine Suite aus eigenständigen Werkzeugen, die branchenführende Rendering-Kapazitäten mit designorientierten Funktionen und Workflows verbinden, damit Sie äußerst realistische Bilder von 3D-CAD-Modellen erstellen können.

SOLIDWORKS Visualize Produkte sind in zwei Paketen verfügbar:

- Standard
- Professional

Eine kostenlose Lizenz von SOLIDWORKS Visualize Standard ist bei jeder aktiven Subskription von SOLIDWORKS 2023 Professional und Premium enthalten. Für SOLIDWORKS Kunden mit eigenständiger Aktivierung benötigen Sie eine zusätzliche Seriennummer. Wenden Sie sich an Ihren SOLIDWORKS Administrator oder Fachhändler, wenn Sie Ihre SOLIDWORKS Visualize Seriennummer nicht kennen.

SOLIDWORKS Visualize unterstützt auch SolidNetWork Licensing (SNL)-Lizenztypen wie Netzwerklizenzen sowie die Offline-Aktivierung.

Mit dem SOLIDWORKS Installation Manager (SLDIM) können Sie SOLIDWORKS Visualize im Rahmen der individuellen Installation installieren. Sie können es als eigenständige Anwendung installieren. Dies ist von Vorteil, wenn Sie separate Computer für Modellierung und Rendering nutzen möchten. Es verbraucht keine SOLIDWORKS Lizenz.

SOLIDWORKS Visualize Boost ist ein Dienst, der Ihnen ermöglicht, Rendering von einem Computer, auf dem SOLIDWORKS Visualize Professional ausgeführt wird, auf mehrere Computer im Netzwerk zu verteilen. Sie können andere Aufgaben auf Ihrem Computer ausführen, während das gerenderte Bild erzeugt wird, und die endgültigen gerenderten Bilder werden schneller verfügbar gemacht. Bilder können auf einem einzelnen Computer oder in einem Cluster mit mehreren Computern, auf denen Visualize Boost ausgeführt wird, gerendert werden.

Eine kostenlose Lizenz von SOLIDWORKS Visualize Boost ist bei jeder aktiven Subskription von SOLIDWORKS Visualize Professional 2023 enthalten.

Visualize Boost ist ein Produkt-Add-on nur für Visualize Professional. Mit Visualize Standard funktioniert Visualize Boost nicht.

Sie können Visualize Boost auf einem anderen Computer als dem installieren, auf dem SOLIDWORKS Visualize Professional ausgeführt wird. Sie können Visualize Boost auch als Teil der **Einzelinstallation** im SOLIDWORKS Installations-Manager installieren.

# <span id="page-81-0"></span>Systemanforderungen für SOLIDWORKS Visualize

Vor der Installation von SOLIDWORKS Visualize und SOLIDWORKS Visualize Boost, müssen Sie sicherstellen, dass Sie für jedes Produkt über eine separate Seriennummer verfügen.

Stellen Sie sicher, dass jeder Computer, auf dem SOLIDWORKS Visualize oder SOLIDWORKS Visualize Boost ausgeführt wird, die unter **[Systemanforderungen](https://www.solidworks.com/support/system-requirements)** aufgeführten Anforderungen erfüllt.

Für GPU-Unterstützung mit NVIDIA®Iray® oder 3DS Stellar Physically Correct:

- NVIDIA®-Grafikkarte: NVIDIA Quadro®/NVIDIA GeForce®/Tesla™ mit mindestens einem NVIDIA Maxwell™-Chip; Für ein optimales Erlebnis mit einem Dual-GPU-Setup mindestens NVIDIA Maxwell™-Karten
- NVIDIA-Treiberunterstützung für CUDA® 11.8 oder höher erforderlich
- Empfehlung: NVIDIA-Treiberversion 528.95 (oder höher)

Für GPU-Unterstützung mit AMD ProRender:

- Eine GPU und ein Treiber, die den Vulkan-Standard unterstützen
- Empfehlung: Unterstützung für Hardware-Raytracing und 8 GB Videospeicher

Für GPU-Denoiser-Unterstützung:

• Mindestens 4GB Videospeicher

Wenn keine geeignete GPU gefunden wird, verwendet SOLIDWORKS Visualize standardmäßig die CPU (Central Processing Unit) und nicht die installierte Grafikkarte für die GPU-Beschleunigung.

<span id="page-81-1"></span>Weitere Informationen zu bestimmten Grafikkarten und Treibern finden Sie unter **SOLIDWORKS [Hardware-Zertifizierung](https://www.solidworks.com/sw/support/videocardtesting.html)**.

# Installieren von SOLIDWORKS Visualize mit dem SOLIDWORKS Installations-Manager

#### **So installieren Sie SOLIDWORKS Visualize:**

- 1. Starten Sie den SOLIDWORKS Installations-Manager.
- 2. Auf der Seite Willkommen wählen Sie **Einzeln**.
- 3. Führen Sie die folgenden Schritte durch:
	- a) Auf der Seite Seriennummer erweitern Sie **Visualisierung**.
	- b) Wählen Sie **SOLIDWORKS Visualize** aus und geben Sie die Seriennummer ein.
	- c) Klicken Sie auf **Weiter**.
- 4. Befolgen Sie die Anweisungen für Systemwarnungen und klicken Sie auf **Weiter**.
- 5. Akzeptieren Sie auf der Seite Zusammenfassung die Bedingungen des SOLIDWORKS Lizenzvertrags und klicken Sie auf **Jetzt installieren**.

Doppelklicken Sie auf das SOLIDWORKS Visualize Verknüpfungssymbol auf dem Desktop, um die Anwendung zu starten, oder klicken Sie im Windows-Menü **Start** auf **SOLIDWORKS** *Version* > **SOLIDWORKS Visualize** *Version*.

Aufgaben nach der Installation

Nach der Installation müssen einige Aufgaben zur Konfiguration von SOLIDWORKS Visualize ausgeführt werden.

Weitere Informationen finden Sie unter *Erste Schritte mit SOLIDWORKS Visualize* in der SOLIDWORKS Visualize-**Hilfe**.

Erstellen des Inhaltsordners

Wenn Sie die Software zum ersten Mal auszuführen, fragt SOLIDWORKS Visualize Sie nach einem Speicherort, um einen Ordner Inhalt zu erstellen.

Der Ordner Inhalt enthält folgende Unterordner, wo Sie Ressourcen für Ihre Projekte speichern können:

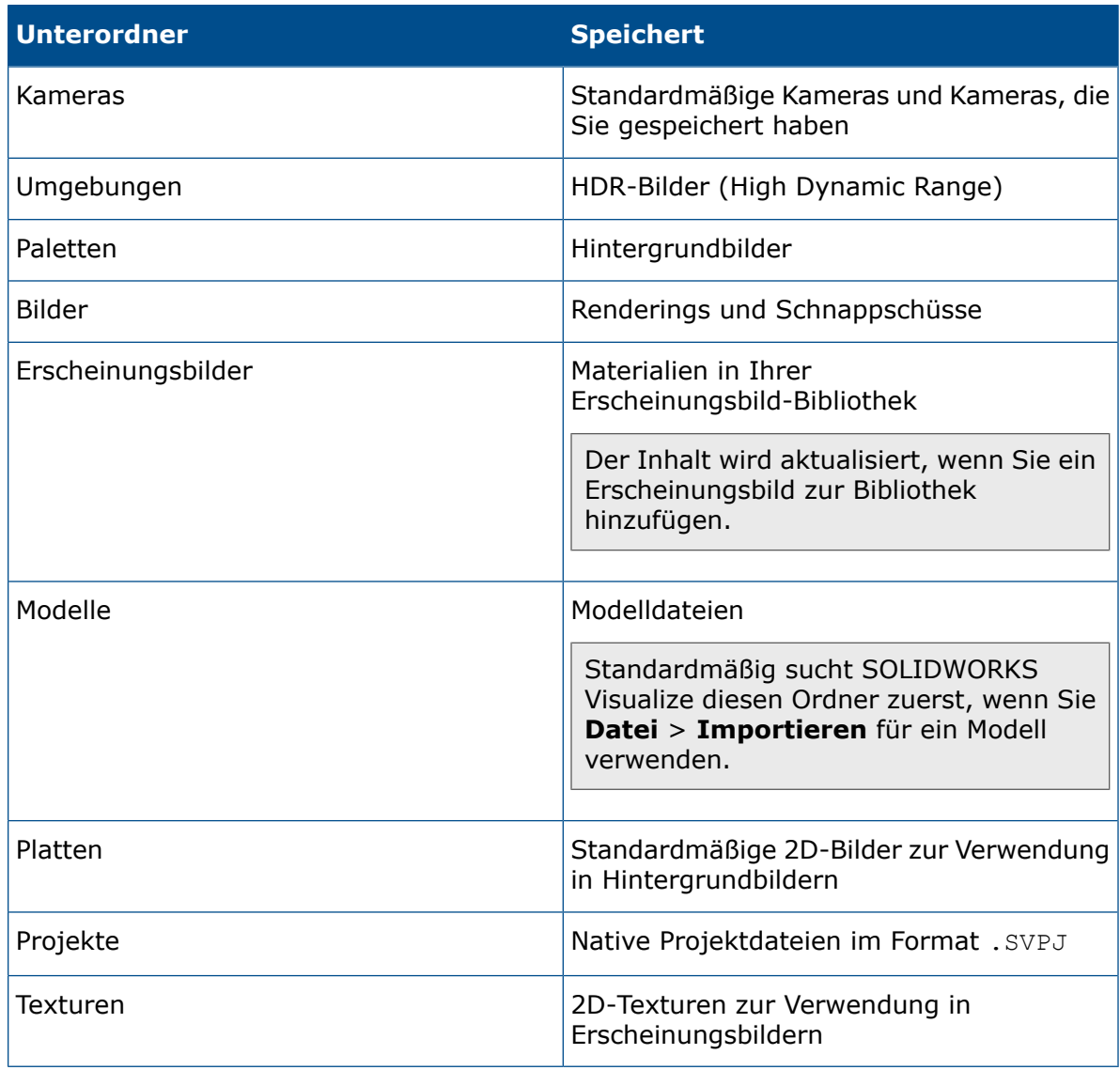

Auswählen eines Rendering-Modus

Verschiedene Systeme können mit jedem Rendering-Modus unterschiedliche Ergebnisse erzeugen. Versuchen Sie jeden Rendering-Modus, bevor Sie den Modus auswählen, der sich am besten für Sie eignet.

#### **So wählen Sie einen Rendering-Modus :**

- 1. Klicken Sie auf **Extras** > **Optionen** > **3D-Viewport**.
- 2. Unter Gerät rendern deaktivieren Sie **Automatisch**.
- 3. Wählen Sie einen Rendering-Modus :
	- **CPU**, wenn die CPU wesentlich leistungsfähiger als die Grafikkarte ist.
	- **GPU**, wenn Sie über eine leistungsfähige Videokarte verfügen, wie z. B. eine nVidia CUDA-aktivierte GPU mit mehr als 1 GB VRAM.
	- **Hybrid**, wenn Sie über ein ausgeglichenes System mit einer guten nVidia-Karte und einer vergleichbaren CPU verfügen.

Eine vollständige Liste der Rendering-Optionen finden Sie unter der *Registerkarte Rendern* in der SOLIDWORKS Visualize-Hilfe.

Zugriff auf die Hilfe, Lehrbücher, Systeminformationen und Lizenzen

Das Menü "Hilfe" enthält Dokumentationen und Optionen zur Aktualisierung der Software sowie zur Fehlerbehebung in Ihrem System.

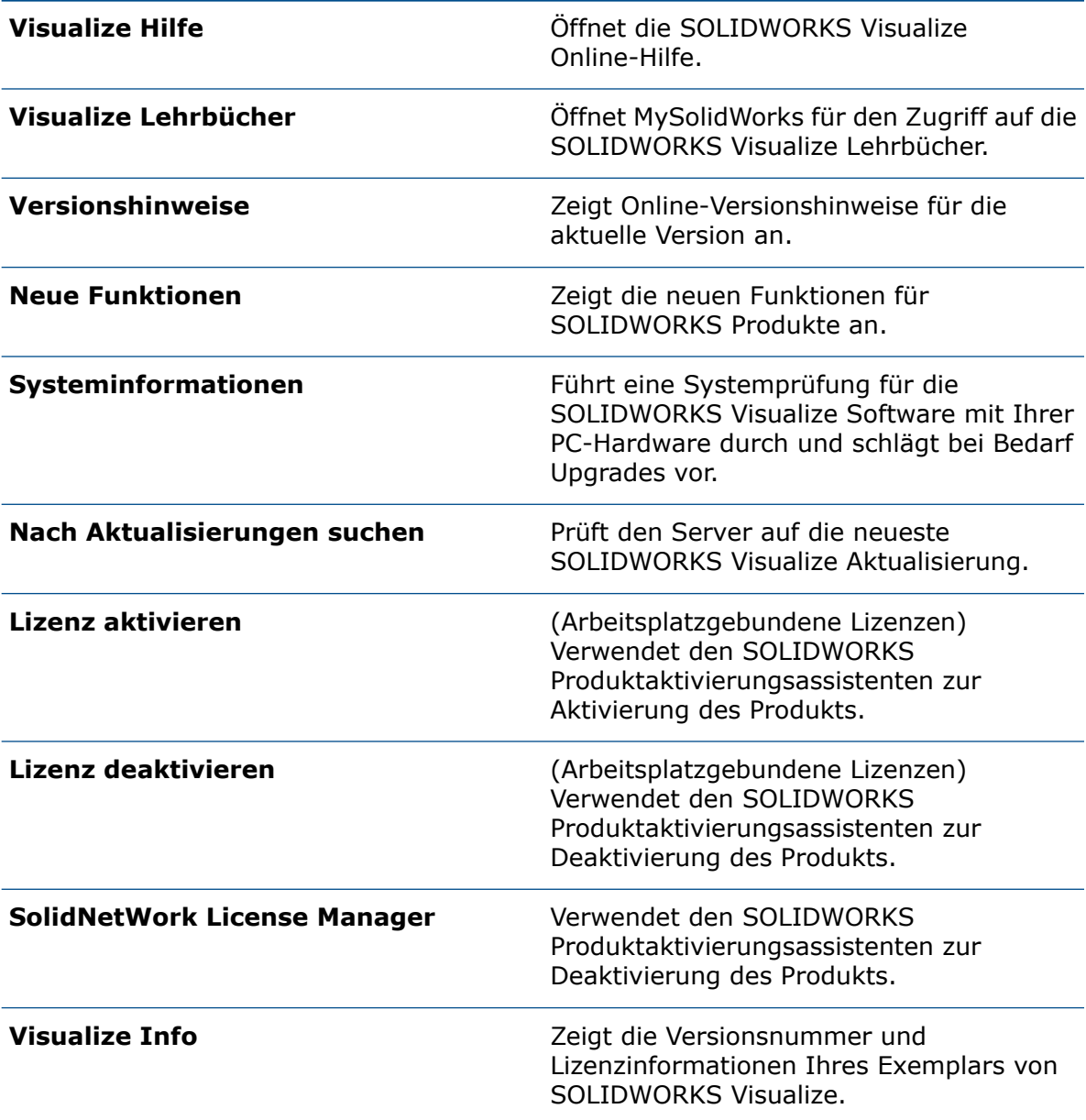

<span id="page-84-0"></span>Installieren von Visualize Boost mit dem SOLIDWORKS Installations-Manager.

Sie installieren Visualize Boost mit dem SOLIDWORKS Installations-Manager. Es erfordert eine separate Seriennummer.

Da Visualize Boost das Rendering auslagern soll, sollten Sie Visualize Boost auf Computern installieren, auf denen SOLIDWORKS Visualize Professional nicht ausgeführt wird. Die Rendering-Leistung lässt sich maximieren, indem Sie Visualize Boost auf Computern mit mehreren CPU-Kernen und Grafikprozessoren (GPUs) installieren.

#### **So installieren Sie SOLIDWORKS Visualize Boost:**

- 1. Starten Sie den SOLIDWORKS Installations-Manager.
- 2. Auf der Seite Willkommen wählen Sie **Einzeln**.
- 3. Führen Sie die folgenden Schritte durch:
	- a) Auf der Seite Seriennummer erweitern Sie **Visualisierung**.
	- b) Wählen Sie **SOLIDWORKS Visualize Boost** aus und geben Sie die Seriennummer ein.
	- c) Klicken Sie auf **Weiter**.
- 4. Befolgen Sie die Anweisungen für Systemwarnungen und klicken Sie auf **Weiter**.
- 5. Akzeptieren Sie auf der Seite Zusammenfassung die Bedingungen des SOLIDWORKS Lizenzvertrags und klicken Sie auf **Jetzt installieren**.

Doppelklicken Sie auf das SOLIDWORKS Visualize Boost Verknüpfungssymbol auf dem Desktop, um die Oberfläche zu öffnen.

#### Aktivieren der Visualize Boost Lizenz

Sie müssen SOLIDWORKS Visualize Boost über eine Internetschnittstelle aktivieren und konfigurieren, bevor Sie das Produkt zum Rendern verwenden können. Die Browser Chrome, Firefox und Internet Explorer werden unterstützt.

Nach dem Aktivieren und Konfigurieren von Visualize Boost wird es automatisch beim Systemstart gestartet und im Hintergrund ausgeführt. Keine weiteren Schritte erforderlich.

#### **So aktivieren Sie die SOLIDWORKS Visualize Boost Lizenz:**

- 1. Wählen Sie eine der folgenden Optionen aus:
	- a) Doppelklicken Sie von Ihrem Desktop aus auf das Verknüpfungssymbol **Visualize Boost**.
	- b) Öffnen Sie ein Browserfenster und geben Sie folgende URL ein: http://localhost:8999/config.html.
- 2. Geben Sie eine E-Mail-Adresse ein und klicken Sie auf **Lizenz aktivieren**.

#### Konfigurieren von Visualize Boost

Für die meisten Netzwerke sind die Standardeinstellungen ausreichend, um einen Computer für Visualize Boost zu konfigurieren, aber wenn Ihre Netzwerkumgebung andere Einstellungen erfordert, führen Sie die folgenden Schritte aus, um den Computer manuell zu konfigurieren.

#### **So konfigurieren Sie einen Computer als Teil eines Rendering-Clusters in Visualize Boost:**

- 1. Wählen Sie eine der folgenden Optionen aus:
	- a) Wenn auf Ihrem System SOLIDWORKS Visualize Boost ausgeführt wird, doppelklicken Sie auf das Visualize Boost Verknüpfungssymbol auf dem Desktop oder öffnen Sie ein Browserfenster und geben folgende URL ein: http://localhost:8999/config.html.
	- b) Wenn Sie auf einem anderen System arbeiten, öffnen Sie einen Browser und geben Sie folgende URL ein: http://<IP Address>:8999/config.html or http://<DNS name>:8999/config.html.
- 2. Wählen Sie in der oberen rechten Ecke des Bildschirms Ihre **Sprache** aus der Liste aus.
- 3. Klicken Sie auf die Registerkarte **Setup** zum Konfigurieren des Visualize Boost-Knotens.
- 4. Geben Sie im Feld **Cluster-Name** einen Computernamen wie *Superschnelles Rendering*, *Präsentations-Cluster* oder *Computer 4. Stock* ein.

Der Cluster-Name wird in SOLIDWORKS Visualize Professional als Cluster-Profil angezeigt. Um ein Bild zu rendern, wählen Benutzer, die SOLIDWORKS Visualize Professional ausführen, ein Cluster-Profil aus einer Liste der verfügbaren Boost Cluster aus.

Es wird empfohlen, dass Sie den Cluster-Namen auf dem Visualize Boost Computer angeben und nicht lokal auf dem Visualize Professional Computer, damit alle Visualize Benutzer in ihrer Liste der Visualize Boost Profile Zugriff auf dieselben Cluster-Namen haben.

5. Geben Sie den **Cluster-Client-Zugriffsanschluss** ein.

Dies ist der Port, den Computer, auf denen SOLIDWORKS Visualize ausgeführt wird, zum Verbinden mit dem Boost Cluster verwenden. Der standardmäßige Cluster-Client-Zugriffsanschluss ist 8998.

- 6. Wählen Sie im Bereich **Netzwerkmodus** eine Option basierend auf Ihrer Netzwerkumgebung aus:
	- Wählen Sie **Kein Netzwerkbetrieb** aus, um zu verhindern, dass dieser Computer zu einem anderen Cluster gehört. Dieser Modus ist nützlich zum Beheben von Fehlern mit Visualize Boost.
	- Wählen Sie **UDP Multicast-Modus** aus, wenn Ihr Netzwerk UDP Multicast unterstützt. Visualize Boost durchsucht das Netzwerk und bildet einen Cluster mit allen Computern, die den UDP Multicast-Modus an demselben Port verwenden. Dieser Modus wird empfohlen, wenn er von Ihrem Netzwerk unterstützt wird.
	- Wählen Sie **TCP-Modus mit Discovery (Standard)** aus, wenn Sie den UDP Multicast-Modus nicht verwenden können. Visualize Boost durchsucht das Netzwerk und bildet einen Cluster mit allen Computern, die den TCP-Modus mit Discovery an demselben Port verwenden.
	- Wählen Sie den **TCP-Modus** aus, wenn Sie eine explizite Liste der Computer im Cluster erstellen müssen, da die anderen Modi bei der Ermittlung der Computer, die Sie einschließen möchten, nicht erfolgreich sind. Dieser Modus erfordert einen zusätzlichen Konfigurationsaufwand und wird nicht empfohlen, wenn der UDP Multicast- oder der TCP-Modus mit Discovery verfügbar ist.

#### 7. Wenn Sie **UDP Multicast-Modus** oder **TCP-Modus mit Discovery** auswählen, geben Sie die **Cluster-Discovery-Adresse** ein.

Diese Einstellungen müssen eine IP-Adresse und ein Port über 1024 sein. Der voreingestellte Port variiert je nach Netzwerkmodus:

- 8994 für UDP Multicast
- 8995 für den TCP-Modus mit Discovery
- 8996 für TCP

Diese Ports werden verwendet, damit Visualize Boost Computer miteinander verbunden werden können. Alle Computer, die mit derselben **Cluster-Discovery-Adresse** konfiguriert sind und die sich in demselben lokalen Netzwerk befinden, bilden einen Cluster.

- 8. Gehen Sie bei Auswahl von **TCP-Modus** folgendermaßen vor:
	- Geben Sie einen **Cluster-Zugriffsanschluss** ein. Dies ist der Anschluss, den Visualize Boost Knoten im Cluster verwenden, um miteinander zu kommunizieren. Der Standardanschluss für den TCP-Modus lautet 8996.
	- Wenn diese Maschine der "Kopf-Knoten" des Clusters ist (der Computer, der die Arbeit des Clusters koordiniert), verwenden Sie das Feld **Cluster-Adressenliste**, um die IP-Adressen anderer Knoten im Cluster aufzulisten. Jede IP-Adresse (z. B. 192.168.0.100:8996) muss den **Cluster-Zugriffsport** enthalten, der für alle Knoten im Cluster konfiguriert ist. Lassen Sie das Feld leer, wenn dieser Computer nicht der Kopfknoten des Clusters ist.
- 9. Klicken Sie auf **Konfiguration speichern**. Visualize Boost speichert die neue Konfiguration, hält den Dienst dann an und startet ihn erneut.
- 10. Klicken Sie auf die Registerkarte **Status**. Wenn der Status **Bereit** lautet, werden auf dem Bildschirm die mit dem Cluster verbundenen Computer und die dem Cluster zugewiesenen **Sitzungen** (Jobs) angezeigt.

# 7 Lizenzadministration

Folgende Themen werden in diesem Kapitel behandelt:

- **Verwalten von [Einzellizenzen](#page-88-0)**
- **Lizenzen mit einem [SolidNetWork](#page-90-0) License Manager verwalten**

Sie können nach der Installation die SOLIDWORKS Lizenzen aktivieren, indem Sie entweder einzelne Computer aktivieren (Computeraktivierung) oder variable Netzwerklizenzen auf einem Server aktivieren (SolidNetWork Lizenzierung).

In der Regel Typischerweise wird für Installationen auf Einzel-Computern eine Lizenzaktivierung verwendet; Sie können aber die Software einzeln installieren und die Lizenzen über den SolidNetWork License Manager steuern. Ebenso können Sie, obwohl an größeren Standorten normalerweise variable Netzwerklizenzen verwendet werden, die Installationen von einem Administrator-Installationsabbild verwenden, und dann die Seriennummern von den Einzel-Computern aus aktivieren.

# <span id="page-88-0"></span>Verwalten von Einzellizenzen

Sie können eine einzelne Lizenz für die Computeraktivierung festlegen.

In der Regel besteht die Verwaltung von Einzellizenzen aus der Aktivierung und Deaktivierung von Lizenzen direkt aus der SOLIDWORKS Software.

Die Aktivierung ist ein Vorgang der Produktlizenzierung und -registrierung für SOLIDWORKS Einzelplatzlizenzen (nicht für SolidNetWork Lizenzen). Wenn Ihre Produktlizenz noch nicht aktiviert wurde, versucht SOLIDWORKS in der Regel, sie zu aktivieren, wenn Sie das Produkt starten.

Ab SOLIDWORKS 2022 und höher müssen Sie beim Erwerb einer unbefristeten Lizenz von SOLIDWORKS die Lizenz einmal pro Jahr reaktivieren. Eine unbefristete Lizenz läuft nie ab, muss aber reaktiviert werden. SOLIDWORKS fordert Sie auf, die unbefristete Lizenz vor dem erforderlichen Reaktivierungsdatum zu reaktivieren.

<span id="page-88-1"></span>Sie können Einzellizenzen deaktivieren, indem Sie in SOLIDWORKS auf <sup>?</sup>> Lizenzen > **Deaktivieren** klicken.

#### Aktivierung einer Lizenz

Sie müssen die Lizenz für einen einzelnen Computer aktivieren, bevor Sie SOLIDWORKS Produkte auf ihm laufen lassen können.

Die Aktivierung erfordert einen Internetanschluss oder eine E-Mail-Adresse. Nach der Aktivierung müssen Sie nicht Online sein, um das Produkt zu nutzen. Wenn Sie keinen E-Mail-Zugriff auf dem Rechner haben, auf dem Sie dieses Produkt nutzen, können Sie die Aktivierungsdatei speichern und von einem anderen Rechner senden.

Dieser Vorgang:

- Aktiviert alle Software-Lizenzen der gesamten SOLIDWORKS Produktlinie.
- Ermöglicht Ihnen, Lizenzen von einem Rechner auf einen anderen zu übertragen.
- Kann sofort (empfohlen) oder innerhalb von 30 Tagen nach der Installation durchgeführt werden.
- Macht Dongles überflüssig. Wenn Sie jedoch frühere Versionen von SOLIDWORKS nutzen, die keine Aktivierung erfordern, benötigen Sie weiterhin Dongles.

Systemadministratoren, die mehrere Seriennummern zu verwalten haben, können den Administrator-Installationsabbild-Options-Editor verwenden. Einzelheiten finden Sie unter **[Administrator-Installationsabbild](#page-22-0) Options-Editor** auf Seite 23.

#### **Aktivieren einer Lizenz:**

- 1. Starten Sie SOLIDWORKS.
- 2. Starten Sie die SOLIDWORKS Produktaktivierung mittels einer der folgenden Methoden:
	- Wenn Sie die Lizenz für diesen Rechner noch nicht aktiviert haben, dann erscheint das Fenster SOLIDWORKS Produktaktivierung automatisch, wenn Sie die SOLIDWORKS Software starten.
	- Sollte das Fenster SOLIDWORKS Produktaktivierung nicht automatisch angezeigt werden, starten Sie die Aktivierung, indem Sie auf  $\mathbb{Q}$  > **Lizenzen** > **Aktivieren** klicken.
- 3. Wählen Sie die Liste **Produkt** aus, um das Produkt anzugeben, dessen Lizenz Sie aktivieren möchten.
- 4. Spezifizieren Sie automatische Aktivierung über das Internet oder manuelle Aktivierung mittels E-Mail.
- 5. Geben Sie ihre Kontaktinformationen bekannt.
- 6. Klicken Sie auf **Weiter**.
	- Internet: Die Aktivierung findet automatisch statt.
	- E-Mail: Klicken Sie auf **Speichern**, um eine Anforderungsdatei zu erstellen, und senden Sie die Datei dann an **[activation@solidworks.com](mailto:activation@solidworks.com)**. Wenn Sie die E-Mail mit der Antwortdatei erhalten, extrahieren Sie die Datei aus der E-Mail und klicken Sie danach auf **Öffnen**, um sie zu laden.

Falls notwendig, können Sie die Anwendung beenden und den Aktivierungsvorgang nochmals ausführen, um die Antwortdatei zu öffnen.

7. Klicken Sie auf **Fertig stellen**.

#### Eine Lizenz reaktivieren

Wenn Sie über unbefristete kommerzielle oder Lehrlizenzen für SOLIDWORKS 2022 und nachfolgende Produkte verfügen, müssen Sie diese Lizenzen einmal pro Jahr reaktivieren. Die SOLIDWORKS Produktaktivierung fordert Sie dazu auf, dies vor dem erforderlichen Reaktivierungsdatum zu tun.

#### **So reaktivieren Sie eine Lizenz:**

1. Starten Sie SOLIDWORKS.

Die SOLIDWORKS Produktaktivierung fordert Sie zur Reaktivierung auf. Für jede SOLIDWORKS Produktlizenz wird Folgendes angezeigt:

- Das **Ablaufdatum** der aktuellen Aktivierung
- Die für die weitere Nutzung des Produkts **Erforderliche Aktion**, beispielsweise die Reaktivierung einer unbefristeten Lizenz oder die Erneuerung und Reaktivierung einer befristeten oder Testlizenz.
- 2. Klicken Sie auf **Jetzt reaktivieren**, um den Produktaktivierungsassistenten zu starten.

Wenn Sie die Lizenz nicht sofort reaktivieren möchten, klicken Sie auf **Später**

**erinnern**. Klicken Sie beispielsweise in SOLIDWORKS auf  $\mathbb{Q}$  > Lizenzen > **Aktivieren**, um den Produktaktivierungsassistenten zu starten. Siehe **[Aktivierung](#page-88-1) einer [Lizenz](#page-88-1)** auf Seite 89.

#### Übertragen einer Lizenz

Um eine SolidNetWork Lizenz auf einen neuen oder aktualisierten Computer zu verschieben, deaktivieren Sie sie zunächst auf dem Lizenzschlüssel-Server der Dassault Systèmes SOLIDWORKS Corporation. Reaktivieren Sie sie dann auf dem anderen Computer.

Wenn Sie die Lizenz nicht an Dassault Systèmes SolidWorks Corporation zurückgeben konnten (z. B. aufgrund eines Festplattenfehlers), ist die Reaktivierung in den meisten Fällen dennoch erfolgreich. Ist dies nicht der Fall, wenden Sie sich an Ihren Fachhändler, um Unterstützung zu erhalten.

#### **So verschieben Sie eine Lizenz:**

- 1. Klicken Sie in SOLIDWORKS auf  $\mathbb{Q}$  > Lizenzen > Deaktivieren und folgen Sie den Anweisungen.
- <span id="page-90-0"></span>2. Gehen Sie zur Reaktivierung zum neuen oder aktualisierten Computer, und aktivieren Sie die Lizenz wie bei der ursprünglichen Aktivierung. Weitere Informationen finden Sie unter **[Aktivierung](#page-88-1) einer Lizenz**.

## Lizenzen mit einem SolidNetWork License Manager verwalten

Der SolidNetWork License Manager unterstützt mehrere Lizenz-Clients, indem Lizenzen an Clients im Netzwerk vergeben werden. Durch den variablen Einsatz von Lizenzen kann die Anzahl der Anwender über die Anzahl der Lizenzen hinausgehen.

Dieses Bild zeigt eine typische SolidNetWorks Lizensierungs-Installation:

#### Lizenzadministration

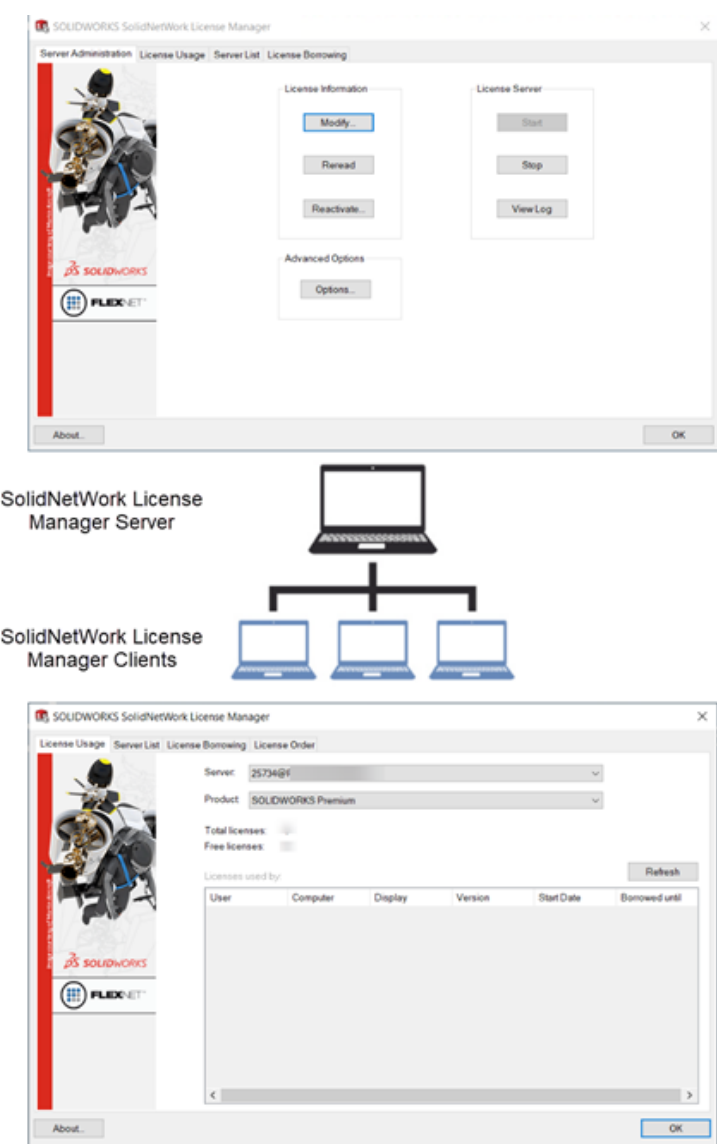

Diese Abbildung zeigt:

- SolidNetWork License Manager ist nur auf dem License Manager Computer installiert und aktiviert.
- Auf Lizenz-Client-Computern ist keine zusätzliche SolidNetWork spezifische Software installiert.

Wenn Sie bei der Installation eine SolidNetWork Lizenzseriennummer angeben, identifiziert der SOLIDWORKS Installations-Manager diesen Computer als einen SolidNetWork Lizenz-Client. Der SOLIDWORKS Installations-Manager fragt Sie nach dem Namen des SolidNetWork License Manager Computers und der Portnummer, um den Client mit dem License Manager zu verbinden.

• Beim License Manager und allen Lizenz-Clients muss TCP/IP (Transmission Control Protocol/Internet Protocol)-Verbindung zur Verfügung stehen.

#### <span id="page-92-0"></span>Seriennummern von SolidNetWork Licenses hinzufügen und aktivieren

Bevor Anwender SOLIDWORKS Produkt auf ihren einzelnen Computern ausführen können, muss eine SolidNetWork Lizenz auf dem SolidNetWork License Manager-Computer aktiviert werden.

Die Aktivierung erfordert eine aktive Internetverbindung oder eine E-Mail-Adresse. Nach der Aktivierung müssen Sie nicht Online sein, um das Produkt zu nutzen. Wenn Sie keinen E-Mail-Zugriff auf dem Rechner haben, auf dem Sie dieses Produkt nutzen, können Sie die Aktivierungsdatei speichern und von einem anderen Rechner senden.

Dieser Vorgang:

- Aktiviert den SOLIDWORKS SolidNetWork License Manager mit SolidNetWork Lizenzen über SOLIDWORKS Produkte hinweg.
- Erlaubt es Ihnen, SolidNetWork Lizenzrechte von einem SolidNetWork License Manager Computer auf einen anderen zu verschieben.
- Damit können Sie SolidNetWork Lizenzrechte auf einen SolidNetWork License Manager Computer installieren und aktivieren.
- Dies muss durchgeführt werden, bevor Sie die SolidNetWork Lizenzen verwenden können.
- Macht Dongles überflüssig. Wenn Sie eine SolidNetWork Lizenz für diese Version von SOLIDWORKS aktivieren, werden SolidNetWork Lizenzen für vorherige Versionen von SOLIDWORKS aktiviert. (Sie müssen den Dongle nicht weiterhin behalten.)

#### **Aktivieren einer SolidNetWork Lizenz:**

- 1. Starten Sie den SolidNetWork License Manager, indem Sie auf **Start** > **SOLIDWORKS Werkzeuge** *Version* > **SolidNetWork License Manager Server***Version* klicken.
- 2. Optional: Wenn Sie die SolidNetWork Lizenz noch nicht aktiviert haben, werden Sie von der Software aufgefordert, dies zu tun. Klicken Sie auf **Ja**.

Der SOLIDWORKS Produktaktivierungs-Assistent wird gestartet.

- 3. Optional: Wenn eine Firewall vorhanden ist, wählen Sie die Option **Eine Firewall ist auf diesem Server aktiviert** aus.
- 4. Geben Sie auf der Seite SolidNetWork Lizenz-Server-Informationen die Portnummer ein und klicken Sie dann auf **Weiter**.
- 5. Unter **Seriennr.:** Wählen Sie bestimmte Seriennummern aus oder klicken Sie auf **Alle auswählen**, um all Ihre SOLIDWORKS Seriennummern zu markieren und zu aktivieren.
	- a) Wählen Sie die Option **Automatisch über das Internet (empfohlen)** aus.
	- b) Geben Sie unter **Kontaktinformationen** eine E-Mail-Adresse an.

Das Dialogfeld Aktivierung/Reaktivierung erfolgreich zeigt die Produkte an, die aktiviert wurden.

6. Klicken Sie auf **Fertig stellen**.

SolidNetWork License reaktivieren

Die Reaktivierung gilt für SolidNetWork License Produkte, nachdem ein Unternehmen den SolidNetwork License Manager Server auf Version 2022 oder höher aktualisiert hat. Auch wenn die installierten Produkte von einer früheren Version stammen, müssen die Lizenzen ab Version 2022 auf dem Server einmal im Jahr reaktiviert werden.

Innerhalb von 30 Tagen vor dem Reaktivierungsdatum erhalten Benutzer der SOLIDWORKS Netzwerkprodukte eine Benachrichtigung, dass die Lizenzen ablaufen werden. Die Administratoren müssen über das Ablaufen der Lizenzen informiert sein, um sie rechtzeitig reaktivieren zu können.

#### **Gehen Sie wie folgt vor, um eine SolidNetWork Lizenz zu reaktivieren:**

- 1. Starten Sie den SolidNetWork License Manager Server, indem Sie auf **Start** > **SOLIDWORKS Werkzeuge** *Version* > **SolidNetWork License Manager Server** *Version* klicken.
- 2. Klicken Sie auf der Registerkarte Server-Administration unter **Lizenzinformationen** auf **Reaktivieren**.
- 3. Wählen Sie unter **Seriennummer** die Option **Alle** für alle Lizenzen aus oder geben Sie eine Lizenznummer ein, um nach einer bestimmten Lizenz zu suchen.

Im Dialogfeld Lizenzen reaktivieren werden alle Lizenzablaufdaten und Reaktivierungsdaten, die innerhalb von 30 Tagen liegen, rot hervorgehoben. Sternchen markieren Lizenzen, die verlängert werden müssen.

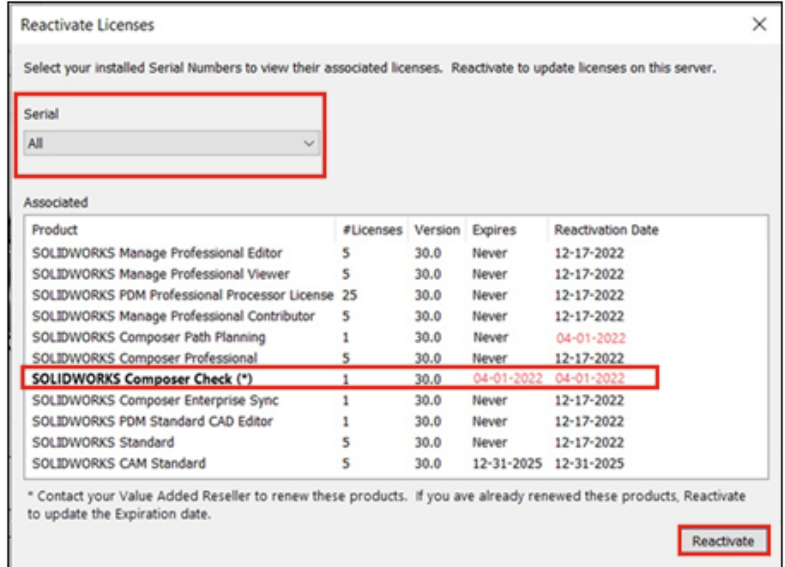

<span id="page-93-0"></span>4. Klicken Sie auf **Reaktivieren**.

Verschieben einer SolidNetWork Lizenz

Um die Lizenz auf einen neuen oder aktualisierten Computer zu verschieben, geben Sie sie zunächst durch Deaktivieren an den Lizenzschlüssel-Server der Dassault Systèmes SOLIDWORKS Corporation zurück, und reaktivieren Sie sie auf dem anderen Computer.

Wenn Sie die Lizenz nicht an Dassault Systèmes SolidWorks Corporation zurückgeben konnten (z. B. aufgrund eines Festplattenfehlers), ist die Reaktivierung in den meisten Fällen dennoch erfolgreich. Ist dies nicht der Fall, wenden Sie sich an Ihren Fachhändler, um Unterstützung zu erhalten.

#### **Gehen Sie wie folgt vor, um eine SolidNetWork Lizenz zu verschieben:**

- 1. Starten Sie den SolidNetWork License Manager Server, indem Sie auf **Start** > **SOLIDWORKS Werkzeuge** *Version* > **SolidNetWork License Manager Server** *Version* klicken.
- 2. Klicken Sie auf der Registerkarte Server-Administration unter **Lizenzinformationen** auf **Modifizieren**. Der SOLIDWORKS Produktaktivierungsassistent wird gestartet.
- 3. Wählen Sie unter **Was möchten Sie tun?** die Option **Produktlizenz(en) auf einen neuen/aktualisierten Computer verschieben** und klicken Sie dann auf **Weiter**.
- 4. Unter **Seriennummer:** Wählen Sie die Seriennummern aus oder klicken Sie auf **Alle auswählen**, um all Ihre SOLIDWORKS Seriennummern zu aktivieren.
	- a) Wählen Sie die Option **Automatisch über das Internet (empfohlen)** aus.
	- b) Geben Sie unter **Kontaktinformationen (Verpflichtend)** eine E-Mail-Adresse an.
- 5. Das Meldungsfeld Deaktivierung erfolgreich wird angezeigt.

Die Deaktivierung der Produktlizenz wird abgeschlossen.

6. Klicken Sie auf **Fertig stellen**.

#### Installation von SolidNetWork Lizenzen – Übersicht

Bevor Sie die SOLIDWORKS Client-Software auf einem beliebigen Computer installieren können, müssen Sie den SolidNetWork License Manager Server zunächst mit dem SOLIDWORKS Installations-Manager auf mindestens einem Computer installieren. Anschließend können Sie den Produktaktivierungsassistenten verwenden, um Seriennummern für unbefristete und befristete Lizenzen hinzuzufügen und zu aktivieren.

Wenn Sie die SOLIDWORKS Client-Software auf einem Computer installieren, geben Sie eine SolidNetWork Lizenzseriennummer an. Der SOLIDWORKS Installations-Manager identifiziert diesen Computer als SolidNetWork Lizenz-Client und fordert Sie zur Eingabe des Computernamens und der Portnummer des SolidNetWork License Manager Servers auf. Wenn der SolidNetWork License Manager Server nicht installiert ist oder wenn der Name oder die Portnummer falsch ist, wird ein Fehler angezeigt.

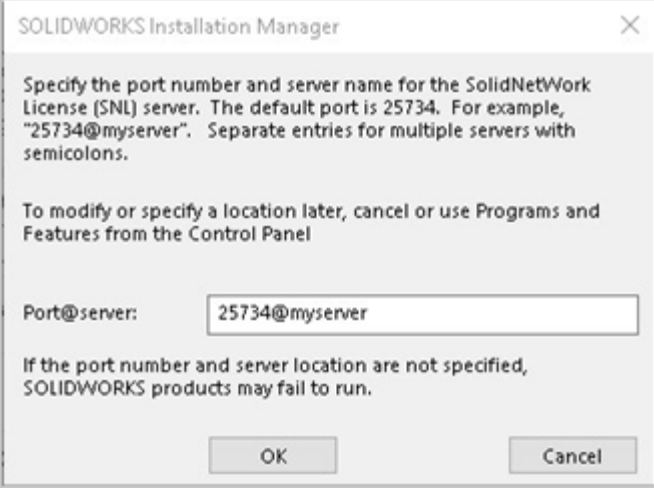

## Aktivierungsprozess

Bevor Anwender SOLIDWORKS Produkte auf ihren individuellen Computern ausführen können, muss auf dem SolidNetWork License Manager Server Computer eine SolidNetWork Lizenz aktiviert werden.

Die Aktivierung erfordert eine aktive Internetverbindung oder eine E-Mail-Adresse. Nach der Aktivierung müssen Sie nicht Online sein, um das Produkt zu nutzen. Wenn Sie keinen E-Mail-Zugriff auf dem Rechner haben, auf dem Sie dieses Produkt nutzen, können Sie die Aktivierungsdatei speichern und von einem anderen Rechner senden.

Dieser Vorgang:

- Aktiviert den SOLIDWORKS SolidNetWork License Manager mit SolidNetWork Lizenzen über SOLIDWORKS Produkte hinweg.
- Erlaubt es Ihnen, SolidNetWork Lizenzrechte von einem SolidNetWork License Manager Computer auf einen anderen zu verschieben.
- Damit können Sie SolidNetWork Lizenzrechte auf einen SolidNetWork License Manager Computer installieren und aktivieren.
- Dies muss durchgeführt werden, bevor Sie die SolidNetWork Lizenzen verwenden können.
- <span id="page-95-0"></span>• Macht Dongles überflüssig. Wenn Sie eine SolidNetWork Lizenz für diese Version von SOLIDWORKS aktivieren, werden SolidNetWork Lizenzen für vorherige Versionen von SOLIDWORKS aktiviert. Den Dongle müssen Sie nicht behalten.

SolidNetWork License Manager Server installieren

SolidNetWork License Manager Server unterstützt mehrere Lizenz-Clients. Er verteilt die Lizenzen an die Clients auf dem Netzwerk.

Wenn Sie ein Upgrade von einer früheren Version von SolidNetWork License Manager Server durchführen, bei der Hardware-Dongles zur Lizenzaktivierung verwendet wurden, entfernen Sie den Hardware-Dongle, bevor Sie die neue Version von SolidNetWork License Manager Server installieren.

- 1. Starten Sie den SOLIDWORKS Installations-Manager wie in **[Installationsmedien](#page-6-0) [herunterladen](#page-6-0)** beschrieben.
- 2. Wählen Sie als Installationstyp **Server-Komponenten installieren** aus und klicken Sie auf **SolidNetWork License Manager (verteilte Lizenzierung) auf diesem Computer installieren**.
- 3. Überprüfen Sie auf der Seite Übersicht den Installationsort und den Hintergrund-Downloader, stimmen Sie den Lizenzbedingungen zu und klicken Sie auf **Jetzt installieren**.
- 4. Fügen Sie im SOLIDWORKS Produktaktivierungsassistenten für SolidNetWork License Manager Server eine Seriennummer hinzu und aktivieren Sie mindestens eine Lizenz. Siehe **[Seriennummern](#page-92-0) hinzufügen und SolidNetWork Lizenzen aktivieren**.

SolidNetWork License Clients installieren

Wenn Sie die CAD-Software SOLIDWORKS auf einem Computer installieren, geben Sie eine SolidNetWork License Seriennummer an. Der SOLIDWORKS Installations-Manager identifiziert diesen Computer als SolidNetWork License Client und fordert Sie zur Eingabe von Name und Nummer des SolidNetWork License Manager Computers auf. Wenn der SolidNetWork License Manager Server nicht installiert ist oder wenn der Name oder die Portnummer falsch ist, wird ein Fehler angezeigt.

#### **So installieren Sie SOLIDWORKS mit einer SolidNetWork License:**

- 1. Starten Sie den SOLIDWORKS Installations-Manager wie in **[Installationsmedien](#page-6-0) [herunterladen](#page-6-0)** beschrieben.
- 2. Klicken Sie auf der Seite "Willkommen" auf **Auf diesem Computer installieren**, wenn dies für diese Hauptversion die erste SOLIDWORKS Installation auf diesem Computer ist.

Wenn Sie von einer aktuellen Version aktualisieren und von einer Einzellizenz auf SolidNetWork Lizenzierung wechseln, klicken Sie auf **Einzelinstallation (auf diesem Computer) ändern**. Einzelheiten finden Sie unter **Von [Einzellizenzen](#page-109-0) auf [SolidNetWork-Lizenzen](#page-109-0) aktualisieren** auf Seite 110 .

3. Geben Sie im Dialogfeld Server hinzufügen die Adresse des SolidNetWork License Manager in folgender Form ein:

*port*@*ComputerName*

Die Portnummer muss dieselbe sein, die für den License Manager verwendet wird. Der Standardwert lautet 25734.

Der SOLIDWORKS Installations-Manager versucht zu prüfen, ob auf diesen SolidNetWork License Manager zugegriffen werden kann. Wenn Sie noch keinen License Manager installiert haben, wird diese Validierung fehlschlagen. Sie können jedoch mit der Installation des Lizenz-Clients fortfahren.

4. Schließen Sie die SOLIDWORKS Installation ab, indem Sie die Anleitungen des SOLIDWORKS Installations-Managers befolgen.

Verwalten des Zugriffs auf SOLIDWORKS Versionen

Sie können den Zugriff der Benutzer auf bestimmte Versionen von SOLIDWORKS in einer SolidNetWork Umgebung unterbinden. Diese Funktion ermöglicht Ihnen, die Versionen von SOLIDWORKS zu verwalten, die von verschiedenen Personen, Projekten und Unternehmenseinheiten genutzt werden.

#### **So verwalten Sie die Zugriffsberechtigung für SOLIDWORKS Versionen mithilfe einer FlexNet Optionsdatei:**

1. Erstellen Sie im Installationsverzeichnis des SolidNetWork License Manager eine Textdatei:

*SolidNetWork\_License\_Manager\_Installationsverzeichnis*\Licenses\sw\_d.opt

2. Zum Verwalten der Zugriffsberechtigung für eine bestimmte Version von SOLIDWORKS fügen Sie in der Lizenzdatei die folgende Syntax neben SOLIDWORKS hinzu:

:SWVERSION=xx

wobei xx die Version des SOLIDWORKS Produkts ist, das Sie verwalten möchten. 3. Zum Verwalten mehrerer Versionen von SOLIDWORKS fügen Sie für jede Version, die Sie verwalten möchten, eine Zeile hinzu.

Nicht alle FlexNet Optionen werden unterstützt. Die unterstützten Optionen der Versionsfilter sind:

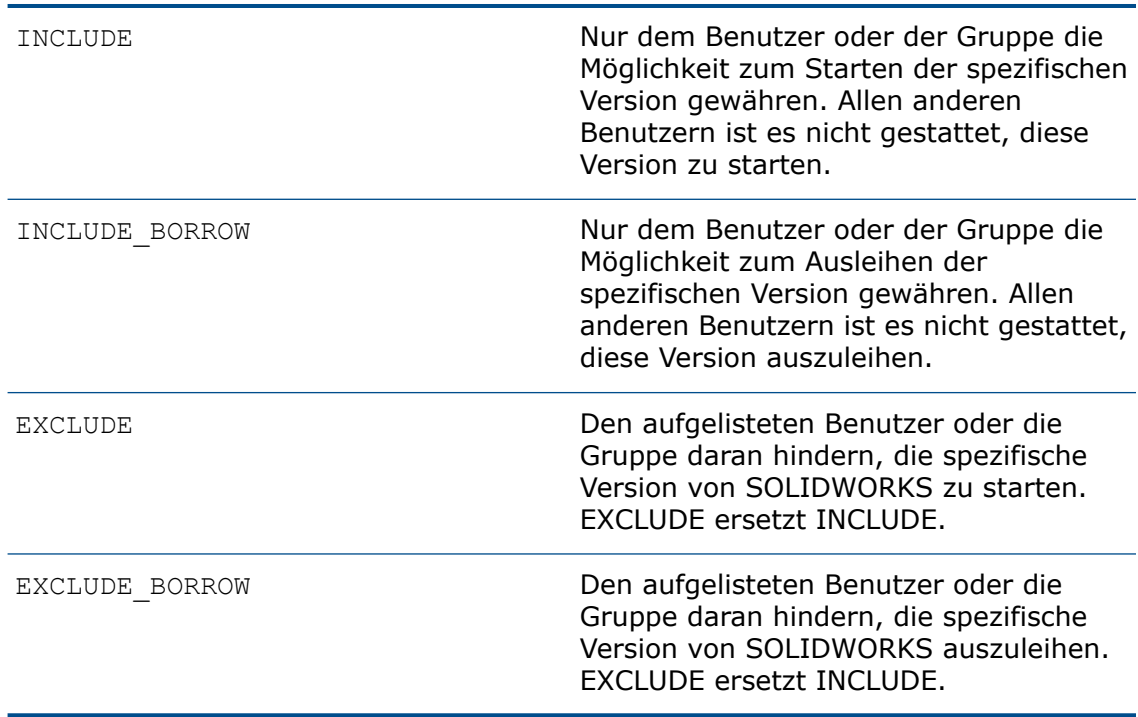

### Beispiele:

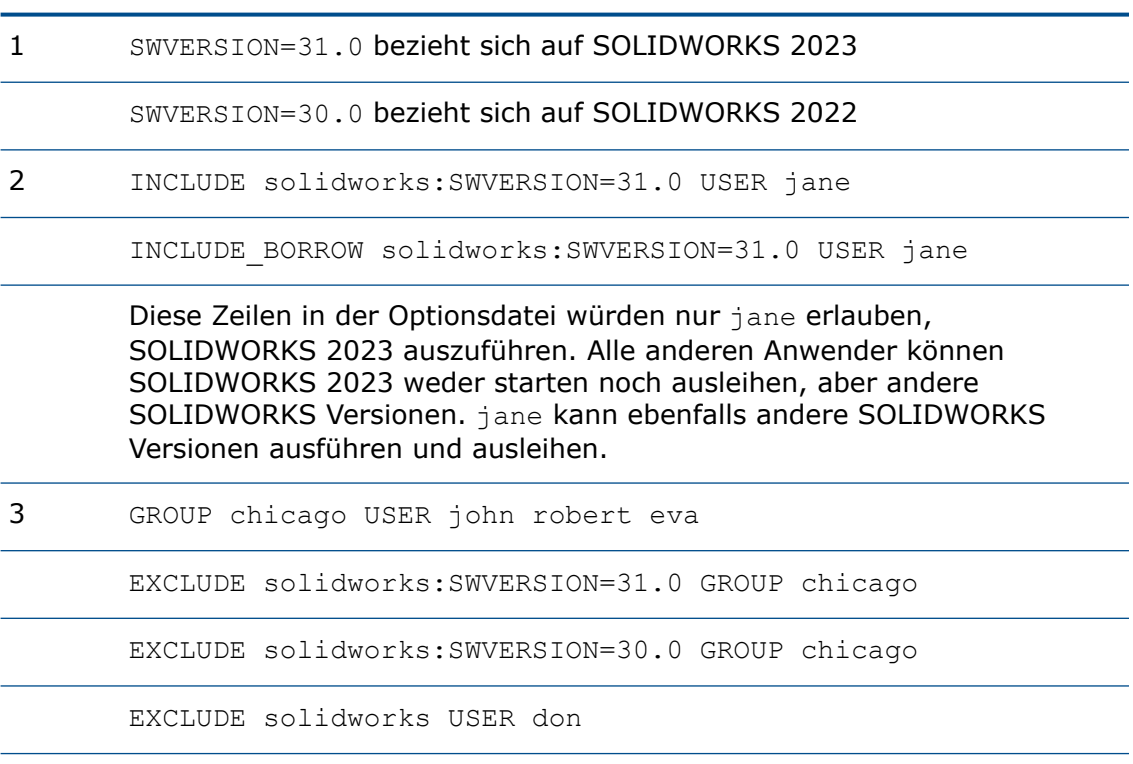

Diese Zeilen definieren eine GROUP von Benutzern namens chicago, wobei diesen Benutzern der Zugriff auf SOLIDWORKS 2023 und SOLIDWORKS 2022 verweigert wird. Sie können aber jede andere Version von SOLIDWORKS ausführen. Der Benutzer don kann keine Version von SOLIDWORKS ausführen.

4 EXCLUDE swinspection std: SWVERSION=31.0 HOST machine1

Diese Zeile hindert alle Benutzer auf machine1 daran, SOLIDWORKS Inspection 2023 zu starten.

Weitere Informationen zu FlexNet finden Sie in der FlexNet Publisher *Lizenz-Administrationsanleitung* im SolidNetWork License Manager Installationsverzeichnis (\Docs\flexuser\fnp\_LicAdmin.pdf).

Triaden-Lizenz-Manager-Installation

Triaden-Lizenz-Manager verwenden drei Computer, damit höchste Stabiblität gewährleistet wird. Wenn der Computer, der die Lizenzdatei verwaltet, nicht verfügbar ist, übernimmt einer der beiden anderen Computer.

Voraussetzungen für die Verwendung von Triaden-Lizenz-Managern:

- Installieren Sie Triaden-Lizenz-Manager auf stabilen Computern, die nicht oft heruntergefahren werden.
- Die drei Lizenz-Manager sollten sich im selben Subnetz befinden. Sie sollten Triaden-Lizenz-Manager niemals mit langsamen Verbindungen oder Wählverbindungen konfigurieren.
- In einer Triaden-Lizenz-Manager-Umgebung sollte der Systemadministrator sofort feststellen können, wenn ein Lizenz-Manager-Computer abstürzt und diesen so schnell wie möglich wieder starten.

Wenn nur zwei Lizenz-Manager-Computer betrieben werden, ist dies ungünstiger als wenn nur ein einzelner Lizenz-Manager-Computer betrieben wird, da dann zwei Schwachpunkte für einen Ausfall vorliegen.

Installation des Initial Triad License Manager

Dieses Verfahren beschreibt die Installation von SolidNetWork License Manager auf dem ersten Computer in der Triade.

- 1. Installieren Sie mit dem SOLIDWORKS Installations-Manager auf dem ersten Triaden-License Manager-Computer den SolidNetWork License Manager:
	- a) Starten Sie den SOLIDWORKS Installations-Manager wie in **[Installationsmedien](#page-6-0) [herunterladen](#page-6-0)** beschrieben.
	- b) Wählen Sie als Installationstyp **Server-Komponenten installieren** aus und klicken Sie auf **SolidNetWork License Manager (verteilte Lizenzierung) auf diesem Computer installieren**.
	- c) Geben Sie auf der Seite SolidNetWork License Manager-Optionen die SolidNetWork Lizenz-Seriennummer und den SolidNetWork License Manager-Installationsort an.
	- d) Klicken Sie auf der Seite Zusammenfassung auf **Jetzt installieren**, um den SOLIDWORKS Installations-Manager-Vorgang abzuschließen.
- 2. Konfigurieren Sie den Initial Triad License Manager Computer mit dem SolidNetWork License Manager:
	- a) Starten Sie den SolidNetWork License Manager, indem Sie auf **Start** > **SOLIDWORKS Werkzeuge** *Version* > **SolidNetWork License Manager Server** *Version* klicken.

Da dies das erste Mal ist, dass Sie den SolidNetWork License Manager auf diesem Computer ausführen, werden Sie gefragt, ob Sie ihn jetzt aktivieren möchten.

b) Klicken Sie auf **Nein**.

Die Registerkarte "Server-Administration" von SOLIDWORKS SolidNetWork License Manager wird angezeigt.

- c) Klicken Sie auf der Registerkarte "Server-Administration" unter Erweiterte **Optionen** auf **Optionen**.
- d) Klicken Sie im SolidNetWork Server-Lizenzmodus auf **Eine Lizenzdatei verwenden** und dann auf **OK**.
- e) Klicken Sie unter **Lizenzinformation** auf **Modifizieren**.

Der SolidNetWork Lizenzdatei-Assistent wird eingeblendet.

- f) Wählen Sie unter **Server-Typ** die Option **Triade** aus, und klicken Sie auf **Weiter**.
- g) Verifizieren Sie im Bereich "Server-Information", dass der Computername und die Portnummer des Initial Triad License Manager Computers korrekt sind, und klicken Sie dann auf **Weiter**.

Prüfen Sie, ob die Adresse der Netzwerkschnittstellenkarte (NIC) den Informationen in der Lizenzdatei von SOLIDWORKS entspricht und ob die Portnummer für den Triad License Manager Computer korrekt ist. Die NIC-Adresse wird auch als MAC-Adresse (Media Access Control Address) bezeichnet. Klicken Sie dann auf **Weiter**.

Um die NIC-Adresse zu ermitteln, öffnen Sie ein Eingabeaufforderungsfenster und geben Sie folgende Zeichenfolge ein:

ipconfig /all

Wenn Ihr Computer eine Firewall verwendet, müssen Sie darüber hinaus u. U. Angaben auf diesem Bildschirm machen. Informationen finden Sie unter **[SolidNetWork](#page-103-0) Lizenzen mit Firewalls verwenden**.

h) Geben Sie unter Triaden-Partner Server-Information den Computernamen und die Host-ID-Werte für die beiden anderen Triaden-Lizenz-Manager-Computer ein und klicken Sie auf **Weiter**.

Dadurch wird sichergestellt, dass ein Client-Computer eine Lizenz von den beiden anderen Servern erhalten kann, wenn ein License Manager nicht verfügbar ist.

i) Klicken Sie auf dem Bildschirm Lizenzen auf **Lesen**, um zur SolidNetWork Lizenzdatei zu gelangen und sie zu öffnen.

Die Lizenzen werden im Dialogfeld SolidNetWork Lizenzdatei-Assistent aufgeführt. Verwenden Sie für diesen Computer eine Lizenzdatei, die Sie von einem

Fachhändler oder vom Dassault Systèmes SOLIDWORKS Kundensupport erhalten haben.

- j) Klicken Sie auf **Fertig stellen**.
- k) Klicken Sie auf **OK**, um den Vorgang zu beenden, und dann auf **Fertig stellen**, um den SolidNetWork License Manager zu schließen.

Den Triad License Manager auf weiteren Computern installieren

Befolgen Sie diese Anweisungen für die Installation der SolidNetWork License Manager-Software auf dem zweiten und dritten Computer in der Triade. Dieses Verfahren entspricht fast der Installation der Software auf dem ersten Computer, mit Ausnahme der Schritte 2(f) und 2(i).

Es wird angenommen, dass Sie bereits mindestens einen Triad License Manager auf einem anderen Computer installiert haben.

- 1. Installieren Sie mit dem SOLIDWORKS Installations-Manager auf dem Triaden-License Manager-Computer den SolidNetWork License Manager:
	- a) Starten Sie den SOLIDWORKS Installations-Manager wie in **[Installationsmedien](#page-6-0) [herunterladen](#page-6-0)** beschrieben.
	- b) Wählen Sie als Installationsart eine der folgenden Optionen aus:
		- **Server-Komponenten installieren**
		- **Installieren Sie SolidNetWork License Manager (verteilte Lizenzierung) auf diesem Computer.**
	- c) Geben Sie auf der Seite SolidNetWork License Manager-Optionen die SolidNetWork Lizenz-Seriennummer und den SolidNetWork License Manager-Installationsort an.
	- d) Klicken Sie auf der Seite Zusammenfassung auf **Jetzt installieren**, um den SOLIDWORKS Installations-Manager zu installieren.
- 2. Konfigurieren Sie den Triad License Manager Computer mithilfe des SolidNetWork License Manager.
	- a) Starten Sie den SolidNetWork License Manager, indem Sie auf **Start** > **SOLIDWORKS Werkzeuge** *Version* > **SolidNetWork License Manager Server** klicken.

Da dies das erste Mal ist, dass Sie den SolidNetWork License Manager auf diesem Computer ausführen, werden Sie gefragt, ob Sie ihn jetzt aktivieren möchten.

b) Klicken Sie auf **Nein**.

Es erscheint die Registerkarte "Server-Administration" des SOLIDWORKS SolidNetWork License Managers.

c) Klicken Sie in **Erweiterte Optionen** auf **Optionen**.

Das Dialogfeld Erweiterte Optionen wird geöffnet.

d) Klicken Sie im SolidNetWork Server-Lizenzmodus auf **Eine Lizenzdatei verwenden** und dann auf **OK**.

Das Dialogfeld Erweiterte Optionen wird geschlossen.

e) Klicken Sie unter **Lizenzinformation** auf **Modifizieren**.

Der SolidNetWork Lizenzdatei-Assistent wird eingeblendet.

- f) Wählen Sie unter **Server-Typ** die Optionen **Triade** und **Server-/Lizenzinformation abstimmen** aus, und klicken Sie anschließend auf **Weiter**.
- g) Geben Sie unter Triaden-Server-Information den Computernamen und die Host-ID-Werte ein. Klicken Sie dann auf **Weiter**.

Dadurch wird sichergestellt, dass ein Client-Computer eine Lizenz von den beiden anderen Servern erhalten kann, wenn ein License Manager nicht verfügbar ist.

h) Klicken Sie auf dem Bildschirm Lizenzen auf **Lesen**, um zur SolidNetWork Lizenzdatei zu gelangen und sie zu öffnen.

Die Lizenzen werden im Dialogfeld SolidNetWork Lizenzdatei-Assistent aufgeführt.

```
Diese Lizenzdatei wird durch den ersten Triaden-Lizenz-Computer
generiert, den Sie konfiguriert haben. Normalerweise befindet sich die
Lizenzdatei unter \licenses\sw_d.lic. Zum Beispiel: C:\Program Files
(x86)\SOLIDWORKS Corp\SolidNetWork License
Manager\licenses\sw_d.lic
```
**Zum Beispiel:C:\Program Files (x86)\SOLIDWORKS Corp\SolidNetWork License Manager\licenses\sw\_d.lic**

a) Klicken Sie auf **Fertig stellen**.

Eine Warnung im Dialogfeld SolidNetWork Lizenzdatei-Assistent wird eingeblendet.

b) Klicken Sie auf **OK**, um den SolidNetWork Lizenzdatei-Assistenten zu schließen, und dann auf **Fertig stellen**, um den SolidNetWork License Manager abzuschließen.

Wiederholen Sie diesen Vorgang für den dritten Triaden-Lizenz-Computer.

<span id="page-103-0"></span>SolidNetWork Lizenzen mit Firewalls verwenden

Wenn Ihr Computer mit einer Firewall arbeitet, müssen Sie die Ports so konfigurieren, dass sie SolidNetWork Lizenzen unterstützen.

Sie müssen der Firewall zwei SolidNetWork Lizenzports zur Firewall-Ausnahmenliste hinzufügen (z. B. SNL-in-port und SNL-out-port). Wenden Sie sich bei Fragen zu Einzelheiten der Konfiguration dieser Ports an Ihren Systemadministrator.

Wenn Sie Windows-Firewall auf einem unterstützten Windows-Betriebssystem verwenden, müssen Sie die Ports auf dem SolidNetWork License Manager-Computer sowie die SolidNetWork Lizenzdatei modifizieren, um die Lizenzen auf die Lizenz-Client-Computer zu verteilen.

<span id="page-103-1"></span>License Manager Computerports für eine Windows Firewall modifizieren

Wenn Sie eine Windows Firewall verwenden, müssen Sie die Firewall-Anschlusseinstellungen auf dem SolidNetWork License Manager-Computer modifizieren. Weitere Informationen finden Sie in der Microsoft Windows-Dokumentation für Ihr Betriebssystem. Die Schritte können je nach Betriebssystem abweichen.

- 1. Klicken Sie auf **Start** und öffnen Sie **Windows-Sicherheit**.
- 2. Wählen Sie **Firewall- & Netzwerkschutz** > **Erweiterte Einstellungen** und klicken Sie auf **Ja**, um die Änderungen zu bestätigen.
- 3. Wählen Sie im Dialogfeld **Windows Defender Firewall mit erweiterter Sicherheit** die Option **Eingehende Regeln** > **Neue Regel**.
- 4. Wählen Sie im **Assistenten für neue eingehende Regeln** den Regeltyp **Port** aus und klicken Sie auf **Weiter**.
- 5. Geben Sie die Portnummer unter **Bestimmte lokale Ports:** ein. (Beispiel: *80, 25734, 443*) und klicken Sie dann auf **Weiter**.
- 6. Wählen Sie **Name**. Geben Sie einen **Namen** ein (z. B. *SNL-Porteingang*).
- 7. Klicken Sie auf **Fertig stellen**.

Dadurch werden die Firewall-Porteinstellungen auf dem SolidNetWork Licence Manager Computer geändert.

SolidNetWork License Manager-Einstellungen für eine Windows Firewall modifizieren

Wenn Sie eine Windows Firewall verwenden, müssen Sie die SolidNetWork Lizenzdatei anpassen, um die Firewallports für das Verteilen von Lizenzen an Client-Computer verwenden zu können.

- 1. Starten Sie den SolidNetWork License Manager (**Start** > **SOLIDWORKS Werkzeuge** *Version* > **SolidNetWork License Manager** *Version*).
- 2. Klicken Sie auf der Registerkarte Server-Administration unter **License Server** auf **Stop**. (Klicken Sie auf **Ja**, wenn Sie um eine Bestätigung gebeten werden, und auf **OK**, um den License Server vollkommen zu stoppen.)
- 3. Klicken Sie unter **Lizenzinformation** auf **Modifizieren**.
- 4. Wählen Sie unter **Server-Typ** das Server-Arrangement für Ihr Netzwerk aus (**Einzel** oder **Triade**) und klicken Sie dann auf **Weiter**.
- 5. Unter **Server-Information**:
	- a) Wählen Sie **Eine Firewall ist auf diesem Server aktiviert**.
	- b) Die Portnummer und die Portnummer der Händlerdomäne sollten die Portnummern enthalten, die für die Windows Firewall spezifiziert ist. (Weitere Informationen finden Sie unter **License Manager [Computerports](#page-103-1) für eine Windows Firewall [modifizieren](#page-103-1)**.)
	- c) Wählen Sie **Optionsdatei** aus und klicken Sie auf **Durchsuchen**, um die Datei zu suchen. Klicken Sie auf **Bearbeiten**, um Parameter der Datei zu ändern.

Die Optionsdatei ermöglicht dem Lizenzadministrator, verschiedene Bedienungsparameter der FlexNet Lizenzierung zu steuern.

Empfehlung: Sie finden die Optionsdatei im SolidNetWork License Manager Installationsverzeichnis

(*SolidNetWork\_License\_Manager\_install\_dir*\Licenses \sw\_d.opt). Diese Datei muss sich im selben Verzeichnis wie die Datei sw d.lic befinden.

Weitere Informationen zur Optionsdatei finden Sie in der FlexNet Publisher *Lizenz-Administrationsanleitung* im Installationsverzeichnis des SolidNetwork License Manager:

C:\Program Files (x86)\SOLIDWORKS Corp\SolidNetWork License Manager\Docs\flexuser\fnp\_LicAdmin.pdf

- d) Klicken Sie auf **Weiter** und dann auf **Fertig stellen**.
- 6. Klicken Sie auf der Registerkarte Server-Administration unter **License Server** auf **Start**.
- 7. Klicken Sie auf **OK**, um den **SolidNetWork License Manager** zu schließen.

#### SolidNetWork Lizenzverwaltung

Zu den Tasks gehören Start, Aktualisierung und Deinstallation des Lizenz-Managers sowie Ausleihen und Zurückgabe von Lizenzen.

Bevor Sie den Lizenz-Manager starten oder aktualisieren, müssen Sie alle ausgeliehenen Lizenzen zurückgeben.

SolidNetWork License Manager starten

Sie können den SolidNetWork License Manager vom Windows **Start**-Menü aus starten.

Klicken Sie in Windows auf **Start** > **SOLIDWORKS Werkzeuge** *Version* > **SolidNetWork License Manager Server** *Version*.

Über denselben Pfad aus dem Windows **Startmenü** können Sie den **SolidNetWork License Manager Client** *Version* öffnen.

SolidNetWork License Manager aktualisieren

Für Hauptversionen von SOLIDWORKS verläuft das Upgrade von License Manager wie folgt: alten License Manager deinstallieren, neuen License Manager installieren, SolidNetWork License reaktivieren.

Ein License Manager für eine neuere Version kann Lizenzen für Client Computer verteilen, die auch die frühere Version beibehalten.

- 1. Starten Sie SolidNetWork License Manager, indem Sie auf **Start** > **SOLIDWORKS Werkzeuge** *Version* > **SolidNetWork License Manager Server** *Version* klicken.
- 2. Stellen Sie auf der Registerkarte Lizenzverwendung sicher, dass keine Client-Computer im Netzwerk SOLIDWORKS ausführen.
- 3. Den alten License Manager deinstallieren. Einzelheiten finden Sie unter **[SolidNetWork](#page-105-0) License Manager [deinstallieren](#page-105-0)** auf Seite 106.
- 4. Installieren Sie den neuen License Manager und reaktivieren Sie die SolidNetWork License auf dem License Manager Computer. Einzelheiten finden Sie unter **[SolidNetWork](#page-95-0) License Manager Server installieren** auf Seite 96.

Wenn Sie den SolidNetWork License Manager auf einem Computer aktualisieren, der auch die SOLIDWORKS Anwendung ausführt, müssen Sie die SolidNetWork License Manager und Clients aktualisieren, bevor Sie neue SOLIDWORKS Anwendungs-Service-Packs auf diesem Computer installieren.

Wenn Sie den License Manager auf einem Computer aktualisieren, der Administrator-Installationsabbilder hostet, müssen Sie den License Manager aktualisieren, bevor Sie die Administrator-Installationsabbilder aktualisieren. Einzelheiten finden Sie unter **Den selben Computer für den [Lizenz-Manager](#page-111-0) und [Administrator-Installationsabbilder](#page-111-0) verwenden** auf Seite 112.

<span id="page-105-0"></span>SolidNetWork License Manager deinstallieren

Vor der Aktualisierung des SolidNetWork License Manager müssen Sie den alten License Manager deinstallieren, bevor Sie den neuen installieren.

- 1. Starten Sie SolidNetwork License Manager, indem Sie auf **Start** > **SOLIDWORKS Werkzeuge** *Version* > **SolidNetWork License Manager Server***Version* klicken.
- 2. Verifizieren Sie, dass in diesem Netzwerk kein Client-Computer SOLIDWORKS ausführt. Auf der Registerkarte Lizenzverwendung sind alle Clients aufgeführt, die SOLIDWORKS ausführen.
- 3. Wenn Sie die SolidNetWork Lizenz auf einen anderen Computer verschieben möchten, deaktivieren Sie auf diesem Computer, bevor Sie den SolidNetWork License Manager entfernen.

Informationen über das Verschieben von SolidNetWork Lizenzen finden Sie unter **Eine [SolidNetWork](#page-93-0) Lizenz verschieben**.

- 4. Klicken Sie auf der Registerkarte Server-Administration unter **License Server** auf **Stop**.
- 5. Klicken Sie auf **OK**, um den License Manager zu beenden.
- 6. Klicken Sie in Windows auf **Systemsteuerung** > **Programme und Funktionen**.
- 7. Wählen Sie **SOLIDWORKS SolidNetWork License Manager**, klicken Sie auf **Deinstallieren** und bestätigen Sie die Deinstallation.
- 8. Löschen Sie unter Verwendung von Datei-Explorer den Ordner SOLIDWORKS SolidNetWork License Manager.

(In der Regel befindet sich dieser Ordner unter Program Files (x86) im SOLIDWORKS Installationsverzeichnis.)

Sie können jetzt eine neue Version des License Managers installieren. Weitere Informationen finden Sie unter **[SolidNetWork](#page-95-0) License Manager Server installieren**. Wenn sich auf dem SolidNetWork License Manager-Computer ein Hardware-Dongle befindet, entfernen Sie den Hardware-Dongle, bevor Sie die neue Version des SolidNetWork License Managers installieren.

#### SolidNetWork Lizenzdateien löschen

Vor einem Upgrade auf neue Lizenzen können Sie abgelaufene SolidNetWork Lizenzdateien löschen.

- 1. Starten Sie den SolidNetWork License Manager, indem Sie auf **Start** > **SOLIDWORKS Werkzeuge** *Version* > **SolidNetWork License Manager Server** klicken.
- 2. Klicken Sie auf der Registerkarte Server-Administration unter **Lizenzinformationen** auf **Modifizieren** und anschließend auf **Weiter**.
- 3. Wählen Sie auf der Seite SOLIDWORKS Produkt aktivieren/deaktivieren die abgelaufenen SolidNetWork Lizenzdateien aus und klicken Sie auf **Entfernen**.
- 4. Klicken Sie auf **Fertig stellen** und **OK**, um den Vorgang zu beenden.

Leihen und Rückgabe von SolidNetWork-Lizenzen

Sie können sich eine SolidWorks Lizenz leihen, um die Software von einem externen Standort aus zu verwenden. Da die Lizenz von dem Pool der verfügbaren Lizenzen entfernt wurde, muss eine geborgte Lizenz zurückgegeben werden, bevor sie wieder zur Verfügung stehen kann.

Geliehene Lizenzen sind nur für den aktuellen Benutzer und auf dem Rechner, für den sie ausgeliehen wurden, gültig. Eine Verschiebung auf andere Computer ist nicht möglich.

Die Lizenz wird auf bestimmte Zeit bis maximal 30 Tage verliehen (oder laut Definition durch den Systemadministrator), und die Lizenz wird aus einem Pool verfügbarer Lizenzen entnommen.

Das Ausleihen und Zurückgeben einer Lizenz funktioniert nicht, wenn die SOLIDWORKS Lizenz verwendet wird.

Der Systemadministrator kann das Entleihen anpassen:

- Er kann Anwender oder Gruppen definieren, die Lizenzen ausleihen dürfen
- Er kann die Anzahl der Lizenzen festlegen, die ausgeliehen werden können

Weitere Details finden Sie unter

*SolidNetWork\_Lizenz\_Manager\_Installationsverzeichnis*\Docs\flexuser\licensingenduserguide.pdf.

#### SolidNetWork Lizenzen ausleihen

Starten Sie den SolidNetWork License Manager immer über das **Startmenü**. Sie müssen mit dem SolidNetWork License Manager verbunden sein, um die Lizenz zu beziehen.

**Diese Schritte können je nach Systemkonfiguration unterschiedlich ausfallen. Weitere Anweisungen und Optionen finden Sie in der Microsoft Windows-Dokumentation.**

1. Starten Sie den SolidNetWork License Manager auf dem Client-Computer, indem Sie auf **Start** > **SOLIDWORKS Werkzeuge** *Version* > **SolidNetWork License Manager Client** *Version* klicken.

- 2. Führen Sie auf der Registerkarte Ausleihen einer Lizenz folgende Schritte aus:
	- a) Wählen Sie unter **Ausleihen bis** ein Datum aus.
	- b) Wählen Sie unter **Verfügbare Produktlizenzen** die Produkte aus, die Sie ausleihen möchten, und klicken Sie auf **Ausleihen**.
	- c) Wählen Sie im Dialogfeld **Produkt auswählen** das Produkt aus der Liste aus und bestätigen Sie mit **OK**.
	- d) Klicken Sie unten im Dialogfeld auf **Aktualisieren**.

Die Spalte **Ausleihen bis** gibt an, wann die Lizenzen zurückgegeben werden müssen.

3. Klicken Sie auf **OK**.

Auf der Registerkarte "Lizenzverwendung" können Sie auch Informationen zu **Gesamtanzahl an Lizenzen**, **Freie Lizenzen** und **Vom Benutzer verwendete Lizenzen** sowie **Ausgeliehen bis** anzeigen.

Wählen Sie **Nur geliehene Lizenzen verwenden (Schnellerer Start)** aus, wenn Sie remote arbeiten und Ihre SOLIDWORKS Anwendungen nur langsam geöffnet werden.

Diese Option blockiert Abfragen zu Ihren Lizenzservern, die in einigen Umgebungen langsam sein können. Die Anwendungen können schneller gestartet werden, weil keine Abfragen erfolgen und nur die Lizenzen verwendet werden, die Sie ausgeliehen haben.

Starten Sie die Anwendungen neu, damit diese Option wirksam wird.

Rückgabe einer SolidNetWork Leihlizenz

Da eine Leihlizenz aus dem Pool der verfügbaren Lizenzen entfernt wurde, muss diese Leihlizenz zunächst zurückgegeben werden, bevor sie wieder zur Verfügung stehen kann.

- 1. Starten Sie den SolidNetWork License Manager auf dem Client-Computer, indem Sie auf **Start** > **SOLIDWORKS Werkzeuge** *Version* > **SolidNetWork License Manager Client** *Version* klicken.
- 2. Führen Sie auf der Registerkarte Ausleihen einer Lizenz folgende Schritte aus:
	- a) Wählen Sie unter "Geliehene Produktlizenzen" die Produkte aus, die Sie zurückgeben möchten, und klicken Sie auf **Zurückgeben**.
	- b) Klicken Sie auf **Aktualisieren**. Die Spalte **Ausgeliehen bis** wird geleert, was darauf hinweist, dass die Lizenzen zurückgegeben wurden.
- 3. Klicken Sie auf **OK**.

Auf der Registerkarte "Lizenzverwendung" können Sie auch die Gesamtanzahl der **Lizenzen** anzeigen.

Abgelaufene Lizenzen müssen nicht mehr zurückgegeben werden. Die Lizenz wird um Mitternacht des Ablaufdatums in die Gruppe der zurückgegebenen Lizenzen im SolidNetWork License Manager zurückgegeben und die Anwendungen auf dem entfernten System können nicht mehr ausgeführt werden.

Leerlaufzeit der Lizenz überwachen

SOLIDWORKS kann die Leerlaufzeit des SolidNetWork License Managers erkennen, sodass Lizenzen, die eine bestimmte Zeit lang nicht verwendet wurden, der Gruppe der verfügbaren Lizenzen hinzugefügt werden.
1. Erstellen Sie im Installationsverzeichnis des SolidNetWork License Manager eine Textdatei:

*SolidNetWork\_License\_Manager\_Installationsverzeichnis*\Licenses\sw\_d.opt

2. Fügen Sie die folgende Zeile zur Datei hinzu:

TIMEOUTALL *Sekunden*

wobei *Sekunden* einer Zahl größer oder gleich 900 (15 Minuten) entspricht (zulässige Mindestdauer).

#### Temporäre Lizenz verwenden

Eine temporäre "any"-Lizenz kann genutzt werden, wenn die SolidNetWork Lizenz nicht zur Verfügung steht.

Standardmäßig kann der SolidNetWork License Manager jeweils nur einen Server aktivieren. Um in einer Testumgebung zu arbeiten, können Sie beim technischen Support eine temporäre Lizenzdatei anfordern und eine "any"-Lizenz in den SolidNetWork License Manager auf einem anderen Server laden. Wenn Sie mit einem Offline-Server arbeiten, können Sie die gleichen Anweisungen befolgen, um eine aktivierungsfreie Lizenz zu laden.

Durch die Nutzung der "any"-Lizenzdatei erklären Sie sich bereit, nach Erhalt einer SolidNetWork Lizenz von der Dassault Systèmes SOLIDWORKS Corporation eine Lizenz zu implementieren. Die Einhaltung der Lizenzbeschränkungen ist weiterhin erforderlich.

#### **So nutzen Sie eine "any"-Lizenz:**

- 1. Starten Sie den SolidNetWork License Manager, indem Sie auf **Start** > **SOLIDWORKS Werkzeuge** *Version* > **SolidNetWork License Manager Server** *Version* klicken.
- 2. Wenn die Software Sie zur Aktivierung auffordert, klicken Sie auf **Nein**.
- 3. Klicken Sie auf der Registerkarte "Server-Administration" auf **Erweiterte Optionen** > **Optionen**.
- 4. Klicken Sie unter "SolidNetWork-Server-Lizenzmodus" auf **Lizenzdatei verwenden** und dann auf **OK**.
- 5. Klicken Sie auf der Registerkarte "Server-Administration" unter **Lizenzinformationen** auf **Modifizieren**.

Der SolidNetWork Lizenzdatei-Assistent wird eingeblendet.

- 6. Wählen Sie unter **Server-Typ** die Option **Einzel** aus und klicken Sie auf **Weiter**.
- 7. Wählen Sie **Dongle-ID** aus und geben Sie **Beliebig** oder die **NIC-Adresse** für Serverinformationen ein. Klicken Sie dann auf **Weiter**.

Klicken Sie auf **Abbrechen**, wenn die folgende Meldung angezeigt wird: Konnte die Dongle-ID-Nummer nicht lesen.

Wenn Ihr Computer mit einer Firewall arbeitet, müssen Sie u. U. zusätzliche Spezifizierungen auf diesem Bildschirm vornehmen. Weitere Informationen hierzu finden Sie unter **[SolidNetWork](#page-103-0) Lizenzen mit Firewalls verwenden** auf Seite 104.

8. Klicken Sie unter "Lizenzen" auf Lesen, um die Lizenzdatei zu lesen.

9. Navigieren Sie im Dialogfeld Lesen zur Datei SNL ANY.txt oder SNL (NIC Card Number).txt, die vom technischen Support zur Verfügung gestellt wird, und klicken Sie auf **Öffnen**. Klicken Sie auf **OK**.

Der SolidNetWork Lizenzdatei-Assistent listet die Lizenzen aus der Textdatei auf.

Klicken Sie auf **Entfernen**, um temporäre Lizenzeinträge zu löschen, die in der Liste abgelaufen sind.

- 10. Klicken Sie auf **Fertigstellen**, um den SolidNetWork Lizenzdatei-Assistenten zu schließen.
- 11. Aktivieren Sie eine "any"-Lizenz:
	- a) Klicken Sie auf der Registerkarte "Server-Administration" auf Erweiterte **Optionen** > **Optionen**.
	- b) Wählen Sie im SolidNetWork Server Lizenzmodus **Lizenzdatei verwenden** aus und klicken Sie auf **OK**.
	- c) Klicken Sie auf der Registerkarte "Server-Administration" auf **Modifizieren** > **Produktlizenz(en) aktivieren/reaktivieren**.
	- d) Wählen Sie die **Seriennummer** aus, geben Sie **Kontaktinformationen** ein und wählen Sie die Aktivierungsmethode aus. Befolgen Sie bei einer manuellen Aktivierung die Anweisungen.
	- e) Klicken Sie auf **Fertig stellen**, um die Aktivierung zu bestätigen.

Von Einzellizenzen auf SolidNetWork-Lizenzen aktualisieren

Sie können einen Computer von einer SOLIDWORKS Einzellizenz auf eine SolidNetWork Lizenz aktualisieren, indem Sie die SolidNetWork Lizenzseriennummer in den SOLIDWORKS Installationsmanager eingeben.

Wenn auf einem Computer SOLIDWORKS nicht installiert ist, können Sie SolidNetWork Lizenzierung spezifizieren, indem Sie die SolidNetWork Seriennummer eingeben, wenn Sie eine Installation mittels dem SOLIDWORKS Installations-Manager vornehmen.

Wenn auf einem Computer SOLIDWORKS bereits installiert ist und Sie von einer Einzellizenz auf SolidNetWork Lizenzierung umsteigen, können Sie für den Client-Computer die Installation modifizieren und die SolidNetWork Lizenzseriennummer statt der Einzellizenzseriennummer angeben, wenn Sie den SOLIDWORKS Installations-Manager ausführen. Weitere Informationen finden Sie unter **[Modifizieren](#page-11-0) einer Installation**.

Wenn Sie SOLIDWORKS von einem Administrator-Installationsabbild installiert haben, ist die Option zum Modifizieren nicht verfügbar. Sie müssen mit dem Administrator-Options-Editor Änderungen am Administrator-Installationsabbild vornehmen, den Client deinstallieren und die Installation wiederholen.

SolidNetWork-Lizenzen mit Zusatzanwendungen

Sie können den SolidNetWork License Manager verwenden, um Lizenzen für die wichtigsten SOLIDWORKS Zusatzanwendungen zu verteilen.

- Eine gleiche Anzahl von SOLIDWORKS Software-Lizenzen und SOLIDWORKS Zusatzanwendungslizenzen ist nicht erforderlich.
- Um eine Lizenz für eine Zusatzanwendung auszuchecken, müssen Sie zuerst eine Lizenz für SOLIDWORKS auschecken.
- Um eine Lizenz für eine Zusatzanwendung auszuleihen, müssen Sie sowohl die SOLIDWORKS Software-Lizenz als auch die SOLIDWORKS Produktlizenz, die die Zusatzanwendung beinhaltet, ausleihen. Eine SOLIDWORKS Standardlizenz wird standardmäßig ausgeliehen. Jedoch müssen Sie sich eine SOLIDWORKS Professional oder SOLIDWORKS Premium Produktlizenz ausleihen, um eine Zusatzanwendung zu aktivieren.
- Eine Zusatzanwendungslizenz freigeben:
	- Klicken Sie in SOLIDWORKS auf **Extras** > **Zusatzanwendungen**, und beenden Sie die Zusatzanwendung.
	- Beenden Sie SOLIDWORKS.

Auswählen einer SOLIDWORKS Simulation Lizenz mit einer SolidNetWork License

SolidNetWork License Benutzer können steuern, welche der SOLIDWORKS® Simulation Lizenzen in ihrem Lizenzpool verwendet werden soll, wenn SOLIDWORKS Simulation hinzugefügt wird. Sie können auch ein Upgrade der SOLIDWORKS Simulation Lizenz durchführen, ohne die Zusatzanwendung zu entfernen, falls ein höherer Lizenztyp für erweiterte Studien erforderlich ist.

- 1. So verwenden Sie eine bestimmte SOLIDWORKS Simulation Lizenz:
	- a) Klicken Sie in SOLIDWORKS auf **Extras** > **Zusatzanwendungen** und wählen Sie im Dialogfeld Zusatzanwendung die Option **SOLIDWORKS Simulation** aus.
	- b) Klicken Sie in **SOLIDWORKS Simulation** (CommandManager) auf den

Abwärtspfeil V, um eine Liste der Lizenzen auf Ihrem Server anzuzeigen, die Simulation unterstützen können.

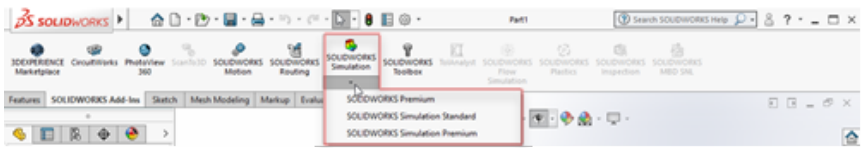

- c) Wählen Sie die entsprechende SOLIDWORKS Simulation Lizenz aus.
- 2. Um Ihre aktuelle SOLIDWORKS Simulation Lizenz zu überprüfen oder zu ändern, klicken Sie in **SOLIDWORKS Simulation** (CommandManager) auf den **Abwärtspfeil**  $\checkmark$  .

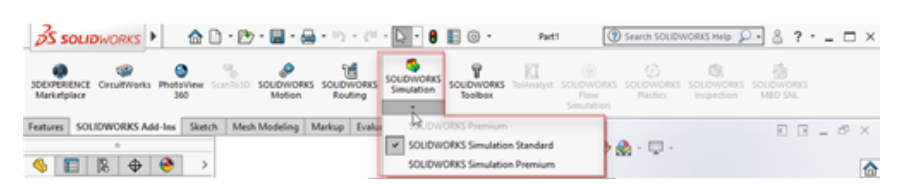

Die verwendete Lizenz ist mit einem Häkchen markiert. Wenn erweiterte Lizenztypen verfügbar sind, können Sie ein Upgrade durchführen.

Sie können eine SOLIDWORKS Simulation Lizenz nicht herabstufen. Deaktivieren Sie die SOLIDWORKS Simulation Zusatzanwendung und fügen Sie die Lizenz auf einer niedrigeren Ebene erneut hinzu.

3. Optional: Um die Zusatzanwendung zu deaktivieren, klicken Sie auf "SOLIDWORKS Simulation" (CommandManager) oder löschen Sie sie unter **Extras** > **Zusatzanwendungen**.

In den folgenden Fällen wird weiterhin die Lizenzreihenfolge verwendet:

- Wenn SOLIDWORKS Simulation gestartet wird.
- Wenn SOLIDWORKS Simulation unter **Extras** > **Zusatzanwendungen** hinzugefügt wird.
- Wenn Sie auf "SOLIDWORKS Simulation" klicken, ohne eine Lizenz in der Dropdown-Liste anzugeben.

Laden von Flow Simulation Modulen

Als Kunde mit SolidNetWork License können Sie anhand von zwei Methoden steuern, wie die Zusatzanwendungsmodule HVAC und Elektronikkühlung für Flow Simulation geladen werden sollen.

Mit der ersten Methode können Sie das Standardverhalten für die Zusatzanwendungen beim Laden von Flow Simulation festlegen. Die Option **Flow Simulation**

**Zusatzanwendungsmodule automatisch laden, wenn diese verfügbar sind** befindet sich auf der Registerkarte **SolidNetWork License Manager Client** > **Lizenz-Reihenfolge**. Deaktivieren Sie diese Option, wenn Sie keine Flow Simulation Zusatzanwendungen benötigen. Die Zusatzanwendungsmodule für HVAC und

Elektronikkühlung werden nicht geladen, wenn Flow Simulation mit vorhandenen Methoden hinzugefügt wird.

Mit der zweiten Methode können Sie das Standardverhalten außer Kraft setzen und die Zusatzanwendungsmodule HVAC und Elektronikkühlung beim Laden von Flow Simulation

einbeziehen. Klicken Sie auf den Abwärtspfeil auf **SOLIDWORKS Flow Simulation** (SOLIDWORKS® Zusatzanwendungs-Symbolleiste) oder **SOLIDWORKS Flow Simulation** mit einem oder beiden zu ladenden Zusatzmodulen.

Ohne diese Methoden werden die Lizenzen für die Zusatzanwendungsmodule unabhängig davon genutzt, ob Sie sie benötigen oder nicht, und können anderen Benutzern in Ihrem Netzwerk verweigert werden.

Den selben Computer für den Lizenz-Manager und Administrator-Installationsabbilder verwenden

Sie können einen Computer in einem Netzwerk so konfigurieren, dass er sowohl als Lizenzmanager bei der Verteilung von SolidNetWork Lizenzen und als Administrator-Installationsabbild-Ablageort fungiert, von dem aus Anwender SOLIDWORKS Software installieren können.

Die Client-Computer können eine Lizenz vom License Manager erhalten und dann die SOLIDWORKS Anwendung vom selben Computer aus installieren.

Für diese Konfiguration müssen der Lizenz-Manager und das Administrator-Installationsabbild auf demselben Computer installiert sein. Den Lizenz-Manager zuerst installieren und dann das Administrator-Installationsabbilderstellen und verwenden.

Weitere Informationen finden Sie unter:

- **[SolidNetWork](#page-95-0) License Manager Server installieren** auf Seite 96
- **[Bereitstellung](#page-17-0) für mehrere Clients** auf Seite 18

FlexNet Publisher-Lizenzverwaltung

Die Lizenzierung von SolidNetWork basiert auf der Lizenzverwaltung von FlexNet Publisher® .

Weitere Informationen zur Verwaltung von FlexNet Publisher Lizenzen finden Sie in der FlexNet Publisher *Lizenz-Administrationsanleitung* im Installationsverzeichnis des SolidNetWork License Manager: C:\Program Files (x86)\SOLIDWORKS Corp\SolidNetWork License Manager\Docs\flexuser\fnp\_LicAdmin.pdf

Die neuesten Informationen zur Lizenzverwaltung von FlexNet Publisher erhalten Sie über Flexera ® Software.

# 8

# Problembehebung

Folgende Themen werden in diesem Kapitel behandelt:

- **[Netzwerk-Lizenz-Benutzung](#page-113-0)**
- **SOLIDWORKS [Installations-Manager-Protokolldateien](#page-113-1)**
- **SOLIDWORKS [Installations-Manager](#page-114-0) Download-Ordner**
- **[Problembehebung](#page-117-0) bei Netzwerklizenzen**
- **[Problembehebung](#page-118-0) bei Aktualisierungen**
- **Überprüfen der Grafikkarte beim Installieren oder [Aktualisieren](#page-118-1)**

<span id="page-113-0"></span>Schlagen Sie unter diesen Themen nach, wenn Sie Hilfe bei der Problembehebung bei Installationsproblemen benötigen.

#### Netzwerk-Lizenz-Benutzung

Dieses Dialogfeld wird geöffnet, wenn für ein Produkt auf dem Server keine Lizenz mehr zur Verfügung steht.

Klicken Sie auf den Pfeil im Feld **Produkt**, um die Produktauswahl einzublenden. Zur Auswahl stehen unter anderem SOLIDWORKS und alle erwerbbaren Zusatzanwendungen.

**Gesamtanzahl an Lizenzen** ist die Gesamtzahl der Lizenzen, die Sie erworben haben.

**Verfügbare Lizenzen** ist die Anzahl an Lizenzen, die gegenwärtig nicht verwendet werden.

<span id="page-113-1"></span>Das Feld **Lizenzen verwendet von** enthält Informationen zu den Personen, die derzeit über eine Lizenz verfügen.

#### SOLIDWORKS Installations-Manager-Protokolldateien

Die Protokolldateien des SOLIDWORKS Installations-Managers stehen Ihnen zur Problembehebung bei Installationsproblemen zur Verfügung.

Diese Protokolldateien befinden sich im gleichen Ordner wie die anderen SOLIDWORKS Anwendungsprotokolldateien.

• C:\Users\*username*\AppData\Roaming\SOLIDWORKS\Installation Logs\*installed\_version*

Wenn Sie den Installations-Manager von einem Systemkonto aus ausführen, befinden sich die Protokolle in diesem Ordner:

• C:\Windows\SysWOW64\config\systemprofile\AppData\Roaming\SOLIDWORKS\

Um die Protokolldateiverzeichnisse zu sehen, müssen Sie u. U. die Windows-Ordner-Option **Alle Dateien und Ordner anzeigen** konfigurieren.

Wenn sich die Anwendungsdaten auf einem anderen Laufwerk als C: befinden, muss der Verzeichnispfad entsprechend angepasst werden.

Dieses Verzeichnis enthält die Datei SummaryIMLog\_*nnnnn\_nnnnn\_nnnn\_nnnnn*.txt, ein allgemeines Protokoll des Fortschritts des SOLIDWORKS Installation-Managers.

Das Unterverzeichnis Andere Protokolldateien enthält weitere detaillierte Protokolldatei-Informationen.

#### <span id="page-114-0"></span>SOLIDWORKS Installations-Manager Download-Ordner

Der SOLIDWORKS Installations-Manager kann die benötigten Installationsdateien in einen von Ihnen festgelegten Ordner herunterladen. Diese Hilfe gibt Antworten auf häufig gestellte Fragen zum Download-Ordner.

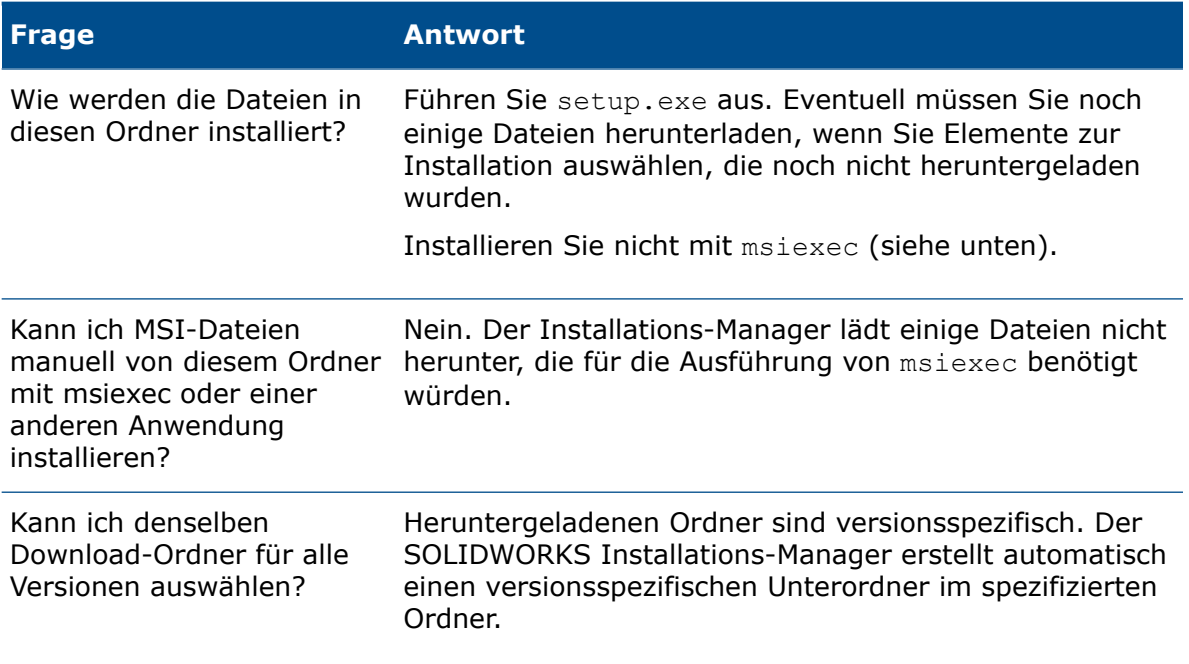

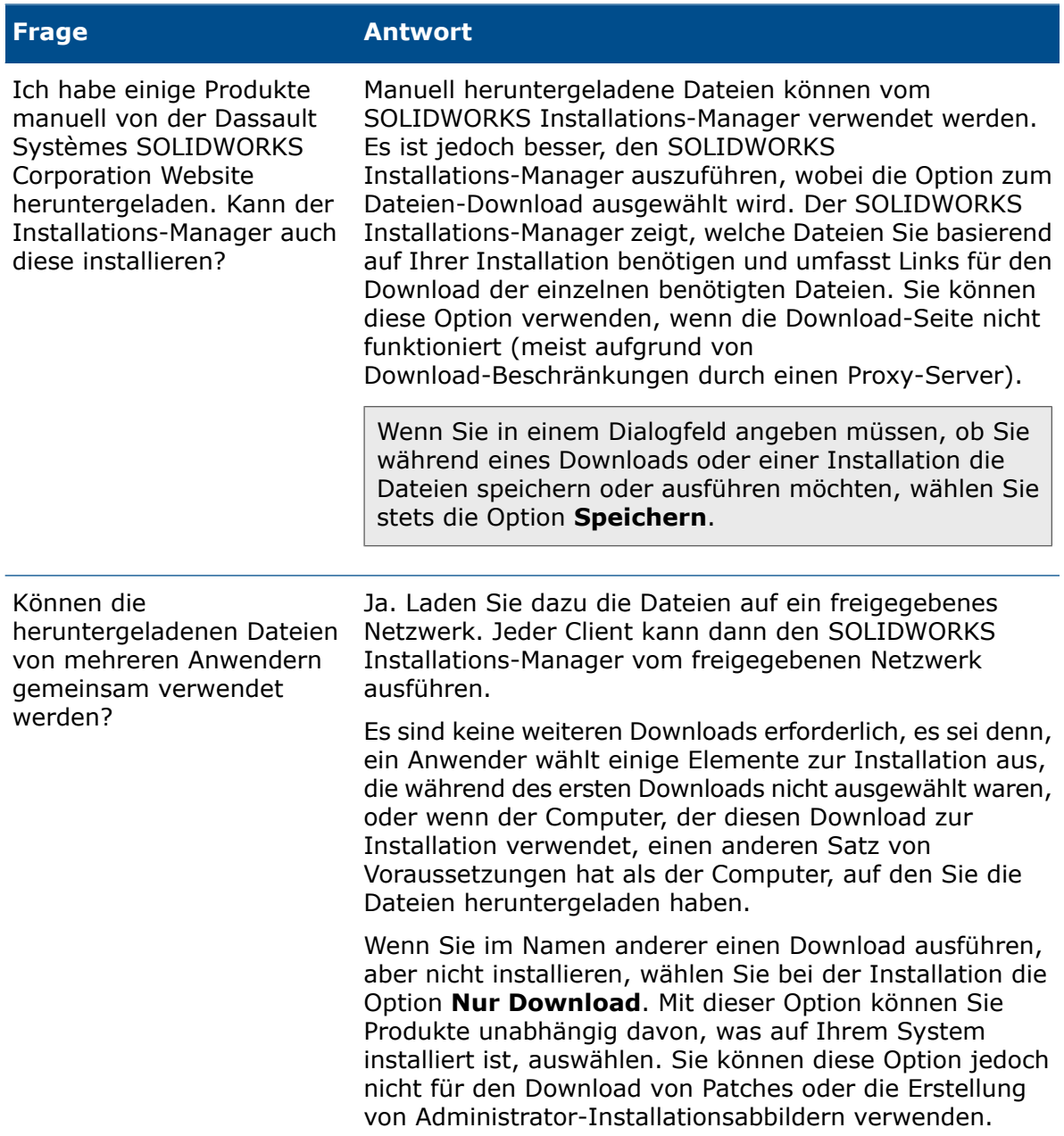

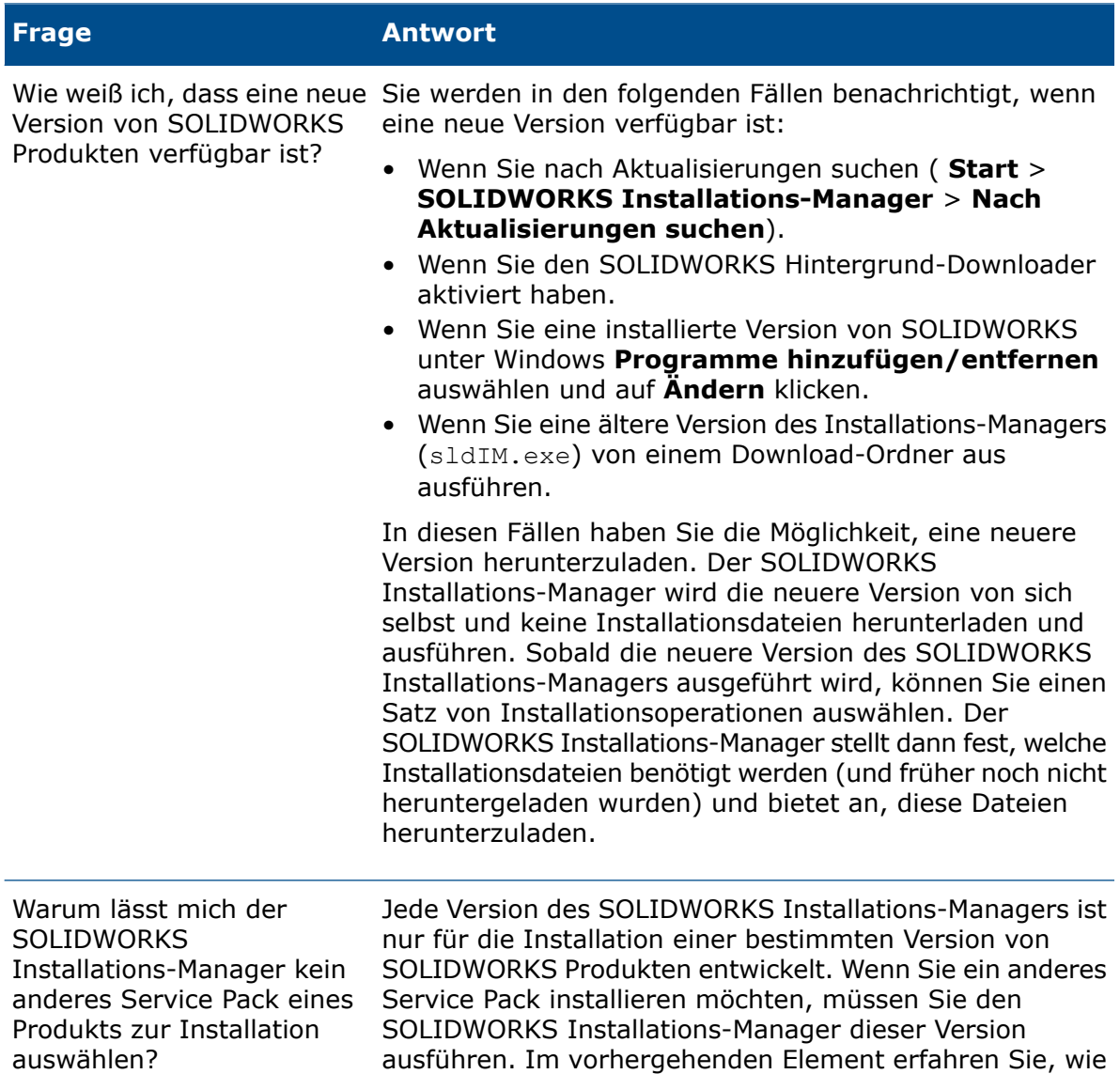

Sie die neueste verfügbare Version finden.

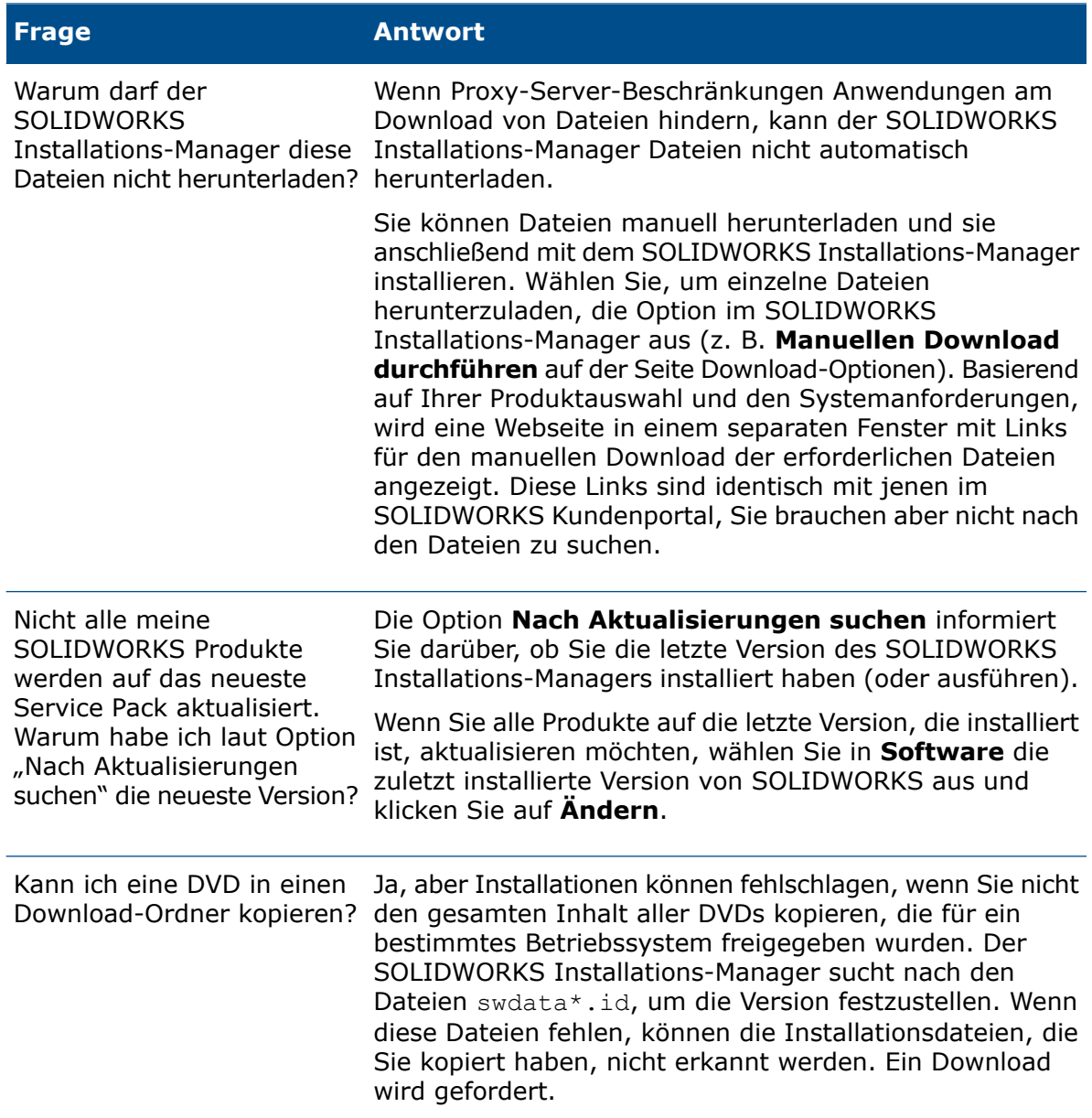

## <span id="page-117-0"></span>Problembehebung bei Netzwerklizenzen

Wenn die Installation des SolidNetWork Lizenz-Managers fehlschlägt, überprüfen Sie diese möglichen Erklärungen.

#### Zugriff auf SolidNetWork Lizenz-Protokolldateien

Wenn ein Lizenzfehler auftritt, kann die Antwort oft in der Datei *SNL\_Manager\_Installationsverzeichnis*\lmgrd.log gefunden werden. Konnte keine Lizenz für SOLIDWORKS erhalten. Kann nicht zum License Server verbinden.

In der Regel wird dieses Problem durch die Porteinstellungen verursacht.

- Porteinstellungen zwischen dem SolidNetWork License Manager und dem Lizenz-Client stimmen u.U. nicht überein.
- Weitere Anschlusseinstellungen für mehrere Versionen des SolidNetWork License Manager wurden möglicherweise nicht festgelegt.
- Überprüfen Sie anhand des Servernamens, ob der Client-Computer den Server richtig auflösen kann und das Routing zum Server korrekt erfolgt.

Details zu den Porteinstellungen für die SolidNetWork License Manager und Clients finden Sie in *SolidNetWork Lizenzen mit Firewalls verwenden*.

#### <span id="page-118-0"></span>Problembehebung bei Aktualisierungen

Wenn Sie während der Aktualisierung auf eine neue SOLIDWORKS Version Probleme haben, überprüfen Sie diese möglichen Erklärungen.

#### Aktualisieren von einer Quelle, die an einen anderen Ort verschoben wurde

Wenn SOLIDWORKS installiert ist, merkt sich der SOLIDWORKS Installations-Manager den Ort der Installationsquellen (Diskettenmedium, Diskettenabbildung auf einem Netz usw.). Beim Update erwartet der Manager, dass sich die Quelle an derselben Stelle befindet.

<span id="page-118-1"></span>Wenn die Quelle an einen anderen Ort verlagert oder gelöscht wurde oder sich das Quellmedium geändert hat, produziert der SOLIDWORKS Installations-Manager eine Fehlermeldung. Sie können aber die Aktualisierung fortsetzen, indem Sie einen anderen Speicherort auswählen, vorausgesetzt, die Datei- und Ordnerstruktur ist da dieselbe.

#### Überprüfen der Grafikkarte beim Installieren oder Aktualisieren

Nach dem Installieren oder Aktualisieren von SOLIDWORKS auf Ihrem Computer sollten Sie SOLIDWORKS Rx ausführen, um sicherzustellen, dass Ihr Computer eine unterstützte Grafikkarte und einen unterstützten Grafikkartetreiber verwendet.

#### **So überprüfen Sie die Grafikkarte und den Treiber:**

1. Wenn der Installations-Manager die Installation abgeschlossen hat und die Seite **Fertig stellen** anzeigt, klicken Sie unter **System überprüfen** auf **Systemdiagnose ausführen**.

SOLIDWORKS Rx wird gestartet und führt die Diagnose aus.

2. SOLIDWORKS Rx prüft, ob die Grafikkarte und der Grafikkartentreiber unterstützt werden. Wenn zwar die Grafikkarte, aber nicht der Treiber unterstützt wird, wird möglicherweise in einer Statusmeldung ein Link zu einem unterstützten Treiber bereitgestellt.

Bei jedem zehnten Start von SOLIDWORKS wir die Meldung System überprüfen eingeblendet, die empfiehlt, wieder die Systemdiagnose auszuführen. Zum Unterdrücken dieser Benachrichtigungen klicken Sie im Windows-Benachrichtigungsbereich mit der

## rechten Maustaste auf **SOLIDWORKS Resource Monitor** und dann auf **Grafische Benachrichtigungen deaktivieren**.

Sie können die Grafikkarte und den Treiber jederzeit überprüfen, indem Sie im Windows-Benachrichtigungsbereich mit der rechten Maustaste auf "SOLIDWORKS Resource Monitor" klicken. Das Kontextmenü ermöglicht Ihnen auch Folgendes auszuführen:

- **Anzeigen der Hilfe** für den SOLIDWORKS Resource Monitor
- **Systemdiagnose ausführen**
- **Subskriptionsbenachrichtigungen deaktivieren**
- **Grafiktreiber aktualisieren**

# SOLIDWORKS Installations-Manager-Anwendungshilfe

Folgende Themen werden in diesem Kapitel behandelt:

- **SOLIDWORKS [Hintergrund-Downloader](#page-121-0)**
- **Angeben von Optionen für den [Installations-Manager](#page-123-0)**
- **Nach [Aktualisierungsergebnissen](#page-124-0) suchen**
- **[Administrator-Installationsabbild-Position](#page-125-0)**
- **[Download-Optionen](#page-126-0)**
- **Download-Optionen für SOLIDWORKS [Installations-Manager-Dateien](#page-129-0)**
- **[Produkt-Installationsdateien](#page-130-0) herunterladen**
- **[Download-Verlauf](#page-130-1)**
- **[Download-Ergebnisse](#page-131-0)**
- **[Installationsfehler](#page-132-0) / Installation abgebrochen**
- **[Installation](#page-134-0) vollständig**
- **[Installationsort](#page-135-0)**
- **[Aktualisierungsoptionen](#page-137-0)**
- **[Installationsfortschritt](#page-138-0)**
- **[Installationstyp](#page-138-1)**
- **[Installieren](#page-140-0) und Verwalten mehrerer Computer**
- **Manueller [Download](#page-141-0)**
- **Neuere Version [verfügbar](#page-141-1)**
- **Keine neuen [Versionen](#page-142-0) verfügbar**
- **[Festgestellte](#page-142-1) Prozesse**
- **[Produktauswahl](#page-143-0)**
- **Produkte zum [Herunterladen](#page-145-0)**
- **Zu [reparierende](#page-146-0) Produkte**
- **[Seriennummern](#page-147-0)**
- **[Server-Installation](#page-147-1)**
- **[Zusammenfassung](#page-148-0)**
- **Warnungen bei der [Systemprüfung](#page-149-0)**
- **[Bohrungsassistent/Toolbox-Optionen](#page-150-0)**
- **Produkte [deinstallieren](#page-155-0)**

Der SOLIDWORKS Installations-Manager ist eine eigenständige Anwendung, die Ihre SOLIDWORKS Produkte installiert und aktualisiert.

Der SOLIDWORKS Installations-Manager ist das primäre Werkzeug zum Herunterladen, Installieren, Modifizieren, Aktualisieren, Reparieren und Entfernen der SOLIDWORKS Software.

Sie können den SOLIDWORKS Installations-Manager von folgenden Orten aus ausführen:

- Von einer SOLIDWORKS DVD oder einem freigegebenen Quell- oder Download-Ordner (für die Installation einer neuen Version)
- Von der Seite Systemsteuerung, Software (zum Modifizieren oder Entfernen einer bestehenden Version)
- Über eine geplante oder manuelle Aktualisierungsüberprüfung (für das Ermitteln, den Download und die Installation neuer Versionen.

Jede SOLIDWORKS Version verfügt über eine zugehörige SOLIDWORKS Installations-Manager-Version.

## <span id="page-121-0"></span>SOLIDWORKS Hintergrund-Downloader

SOLIDWORKS Hintergrund-Downloader führt Datei-Downloads in Hintergrundprozessen (z. B. wenn eine neue Service Pack-Version gefunden wurde) aus, was es Ihnen ermöglicht, weiter zu arbeiten, während Sie downloaden. Wenn der Download abgeschlossen ist, können Sie entscheiden, ob Sie die Installation nun durchführen möchten, den Download auf einen anderen Zeitpunkt verschieben oder ihn entfernen möchten.

Hintergrund-Downloader wird standardmäßig aktiviert, wenn Sie SOLIDWORKS installieren.

Wenn der Installations-Manager ausgeführt wurde, um eine Installation oder einen Download auszuführen, wird der Hintergrund-Downloader angehalten. Der Downloader hält jeden Download an und lässt nicht zu, dass neue Downloads gestartet werden und dass der Download-Zielordner geändert wird.

Sie können den Hintergrund-Downloader während der Installation deaktivieren. Deaktivieren Sie auf der Seite "Zusammenfassung" unter "Download-Optionen" die Option **Hintergrund-Downloader für zukünftige Service Packs verwenden**.

Wenn die Option aktiviert ist, erscheint dieses Symbol in der Windows-Taskleiste:

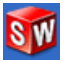

Durch Klicken auf dieses Symbol kann auf folgende Optionen zugegriffen werden:

- **Hilfe für Hintergrund-Downloader**
- **Download anhalten**
- **Download wieder aufnehmen**
- **Download abbrechen**
- **Installationsoptionen**
- **Download-Einstellungen ändern**
- **Nach Aktualisierungen suchen**
- **Automatisch nach Aktualisierungen suchen**
- **Aktualisierungen automatisch herunterladen**
- **Hintergrund-Downloader deaktivieren**

#### Hilfe für Hintergrund-Downloader

Öffnen Sie dieses Hilfethema für den Hintergrund-Downloader in der *SOLIDWORKS Installationsanleitung*.

## Download anhalten/wieder aufnehmen

Wenn ein Download im Hintergrund ausgeführt wird, klicken Sie auf **Download anhalten**, um den Download anzuhalten. Wenn Sie den Download später fortsetzen wollen, klicken Sie auf **Download wieder aufnehmen**.

## Download abbrechen

Wenn ein Download ausgeführt wird, brechen Sie den Download ab und löschen Sie alle bereits heruntergeladene Dateien.

Ein abgebrochener Download kann nicht wieder aufgenommen werden.

#### Installationsoptionen

Wenn ein Download abgeschlossen ist, können Sie aus den folgenden Optionen auswählen:

- **Jetzt installieren**: Heruntergeladene Dateien installieren.
- **Erinnere mich später**: Heruntergeladene Dateien nicht installieren, aber eine Erinnerungsmeldung einrichten.
- **Diesen Download löschen**: Heruntergeladene Dateien nicht installieren und löschen. (Diese Option sollte gewählt werden, wenn Sie sich entschieden haben, die heruntergeladenen Dateien nicht zu installieren.)

## Download-Einstellungen ändern

Ändern Sie den Speicherort für die vom Hintergrund-Downloader heruntergeladenen Dateien.

Diese Option ist nicht verfügbar, wenn ein Download läuft oder angehalten wurde.

## Nach Aktualisierungen suchen

Die Funktion **Nach Aktualisierungen suchen** des SOLIDWORKS Installations-Managers wird ausgeführt.

#### Automatisch nach Aktualisierungen suchen

Die Funktion **Nach Aktualisierungen suchen** wird regelmäßig ausgeführt und Sie werden benachrichtigt, wenn Aktualisierungen zum Download bereit stehen.

## Aktualisierungen automatisch herunterladen

Die Funktion **Nach Aktualisierungen suchen** wird regelmäßig ausgeführt und bereitgestellte Aktualisierungen werden heruntergeladen.

## Deaktivieren und Reaktivieren von SOLIDWORKS Hintergrund-Downloader

Sie können den Hintergrund-Downloader deaktivieren, indem Sie auf das Symbol klicken und **Hintergrund-Downloader deaktivieren** wählen.

Um den Hintergrund-Downloader wieder zu aktivieren, klicken Sie auf **Start** > **SOLIDWORKS Installations-Manager** > **SOLIDWORKS Hintergrund-Downloader**.

## <span id="page-123-0"></span>Angeben von Optionen für den Installations-Manager

Zu diesen Optionen gehören Einstellungen für die Protokollierung, den Internetzugang und die Sprache, die im Installations-Manager verwendet wird.

#### **So geben Sie die Optionen für den Installations-Manager vor der Installation der Software an:**

1. Klicken Sie im Installations-Manager mit der rechten Maustaste auf das SOLIDWORKS Symbol in der Titelleiste und wählen Sie:

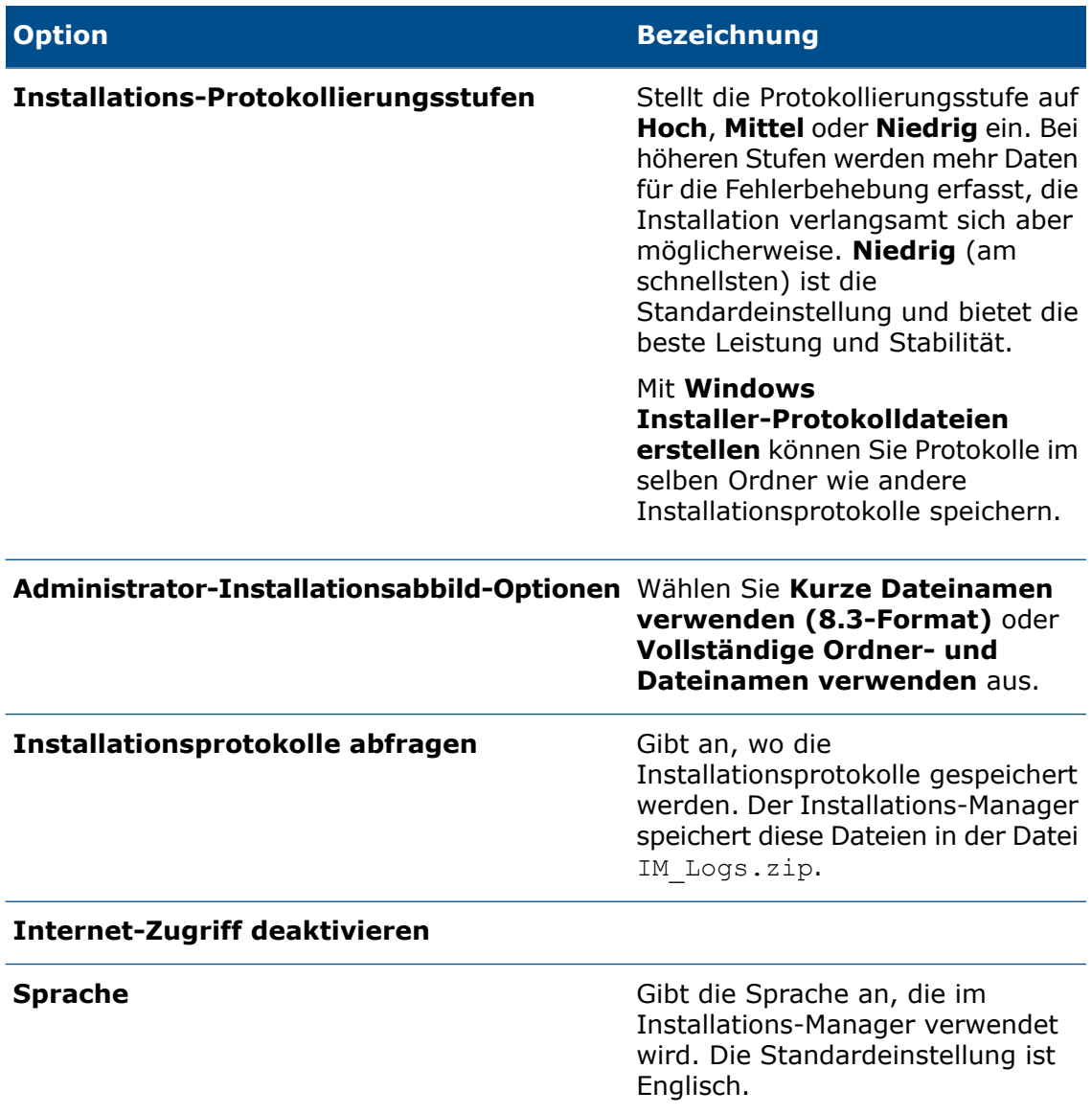

<span id="page-124-0"></span>2. Klicken Sie auf **Schließen**.

Nach Aktualisierungsergebnissen suchen

Die Option **Nach Updates suchen** sucht nach neueren Versionen von SOLIDWORKS.

Wenn Sie über Administratorrechte für den Computer verfügen, können Sie **Nach Updates suchen** manuell ausführen:

• Klicken Sie in Windows auf **Start** > **SOLIDWORKS Installations-Manager** > **Auf Aktualisierungen prüfen**.

• Klicken Sie in SOLIDWORKS auf > **Auf Aktualisierungen prüfen**.

Die Funktion **Nach Updates suchen** ist bei Clients, die von Administrator-Installationsabbildern installiert wurden, nicht verfügbar.

## Neuere Version verfügbar

Der SOLIDWORKS Installations-Manager hat eine neuere Version von SOLIDWORKS Produkten gefunden. Sie können auf eine neuere Version aktualisieren, indem Sie den SOLIDWORKS Installations-Manager für diese Version auswählen.

Die neuere Version kann Installationsdateien auf der Basis der Produkte herunterladen, die Sie bei der Installation ausgewählt haben. Sie können die heruntergeladenen Dateien mit anderen Anwendern, die auch den SOLIDWORKS Installations-Manager für die Installationen verwenden, gemeinsam verwenden.

Diese Downloads sind nur für die Verwendung durch den SOLIDWORKS Installations-Manager geeignet.

Folgende Optionen stehen zur Verfügung:

- Falls mehrere Versionen verfügbar sind, können Sie eine Version aus der Liste auswählen.
- Für Details zu dieser Version klicken Sie auf **Inhalt der Aktualisierung prüfen**.

Durch Klicken auf **Weiter** wird die ausgewählte Version des SOLIDWORKS Installations-Managers abgerufen und ausgeführt.

## Keine neuen Downloads verfügbar/Es kann nicht nach neuen Versionen gesucht werden

<span id="page-125-0"></span>Der SOLIDWORKS Installations-Manager hat keine neuere Version von SOLIDWORKS Produkten gefunden, entweder weil Sie bereits die aktuellste zur Verfügung stehende Version installieren oder weil die zur Überprüfung erforderliche Verbindung zur SOLIDWORKS Website nicht hergestellt werden konnte.

#### Administrator-Installationsabbild-Position

Geben Sie den Installationsspeicherort des Administrator-Installationsabbilds an.

Beim Erstellen eines Administrator-Installationsabbilds sind die folgenden Optionen verfügbar:

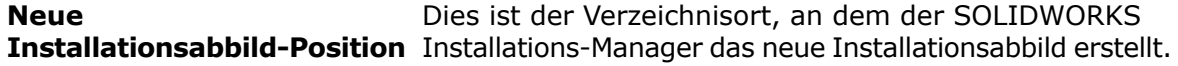

Dieses Verzeichnis kann kein bestehendes Administrator-Installationsabbild enthalten. Das Administratorabbild muss sich in einem freigegebenen Ordner befinden, damit es den Clients bereitgestellt werden kann.

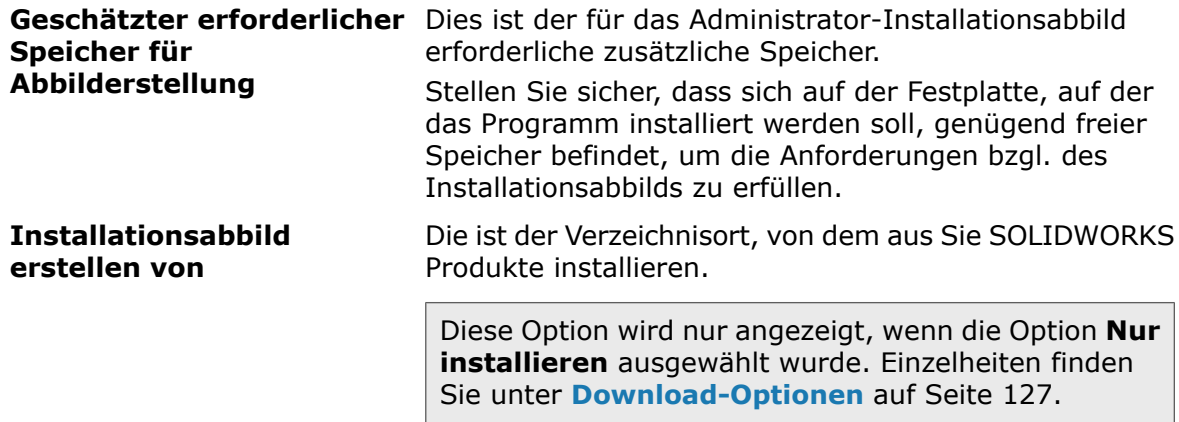

#### <span id="page-126-0"></span>Download-Optionen

Geben Sie Einzelheiten zum Durchführen des Download-Vorgangs an, z. B. den Speicherort der heruntergeladenen Dateien, die Download-Methode und ob die heruntergeladenen Dateien installiert werden sollen.

Der SOLIDWORKS Installations-Manager unterstützt die elektronische Software-Bereitstellung (ESD). Wenn Sie nicht von einer SOLIDWORKS DVD installieren, werden Sie aufgefordert, die Quelle für die SOLIDWORKS Produkte, die Sie installieren, anzugeben.

Für Antworten zu Fragen über den Download-Ordner siehe **[SOLIDWORKS](#page-114-0) [Installations-Manager](#page-114-0) Download-Ordner** auf Seite 115.

## Was möchten Sie tun?

Wählen Sie eine der folgenden Optionen aus:

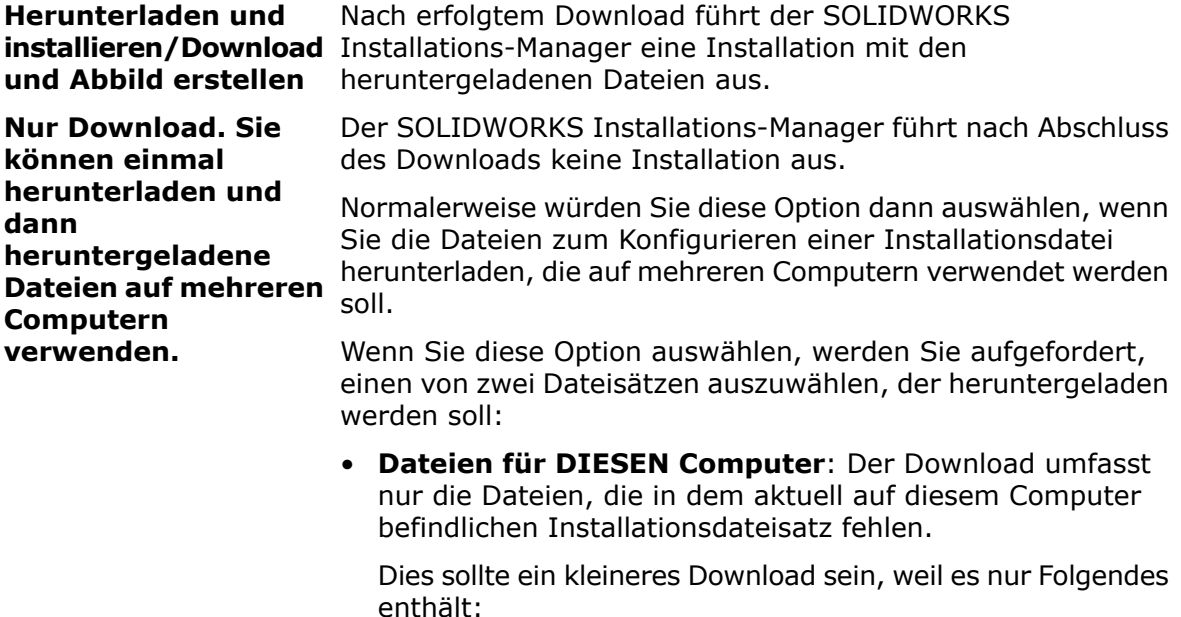

- Nur Dateien für die auf der Seite "Produktauswahl" ausgewählte Produkte
- Nur die für Ihren Computer erforderlichen, aber noch nicht installierten Dateien

Wenn Sie jedoch versuchen, diesen heruntergeladenen Dateisatz auf einem anderen Computer zu verwenden, um eine Installation vorzunehmen, könnten einige Dateien fehlen (da sich der Installationsdateisatz auf dem anderen Computer von diesem unterscheiden könnte). Mit diesen Download-Dateien können Sie die Installation auf einem anderen Computer durchführen, aber wenn die Installation ausgeführt wird, müssen Sie möglicherweise zusätzliche Dateien herunterladen, um den Installationsdateisatz auf diesem Computer zu vervollständigen.

• **Dateien für die Verwendung auf JEDEM Computer**: Der Download umfasst den vollständigen Installationsdateisatz, mit dessen Hilfe diese Version auf jedem beliebigen Computer installiert werden kann.

Dieser Download ist umfangreicher, weil es den vollständigen Dateisatz umfasst, den Sie zum Installieren dieser Version eines beliebigen Produkts auf jedem Computer verwenden können.

Wenn Sie einen begrenzten Satz herunterzuladender Produkte angegeben haben, ignoriert diese Option diese Festlegung und lädt alle in der Produktversion enthaltenen Produkte herunter.

Der Download enthält alle zum Erstellen eines Administrator-Installationsabbilds benötigten Dateien, also nicht nur diejenigen, die zur Durchführung einer individuellen Installation erforderlich sind.

**Nur installieren/Nur Abbild erstellen. Ich habe bereits alle erforderlichen Installationsdateien.**

Der SOLIDWORKS Installations-Manager lädt keine Dateien herunter, sondern verwendet die im ausgewählten Verzeichnis befindlichen Dateien.

Klicken Sie auf **Durchsuchen**, um zu einem anderen Speicherort zu navigieren. So können Sie z. B. zu einer Installations-DVD oder einem Download-Ordner navigieren, solange sich an diesem Speicherort alle benötigten Dateien befinden.

Wenn Sie eine Fehlermeldung erhalten, dass der Ordner nicht vollständig ist, Sie aber davon ausgegangen sind, dass alle Installationsdateien vorhanden sind, sind mögliche Erklärungen folgende:

- Sie habe eine Komponente zur Installation ausgewählt, die früher noch nicht heruntergeladen wurde, oder sie wurde standardmäßig ausgewählt.
- Die Dateien wurden auf einem anderen Computer mit anderen Systemanforderungen heruntergeladen.

• Sie haben früher eine Client-Installation ausgeführt und erstellen nun ein Administrator-Installationsabbild, für das ein größerer Dateisatz erforderlich ist.

Sie können entweder zu einem Ordner navigieren, der alle Dateien enthält (z. B. zu einer DVD), oder eine der Download-Optionen auswählen.

#### Wohin sollen die erforderlichen Dateien heruntergeladen werden?

Dies ist der Download-Ordner.

In manchen Fällen ist diese Option zwar sichtbar, aber deaktiviert. Wenn z. B. **Nur installieren** angegeben wird, installiert der SOLIDWORKS Installations-Manager alle heruntergeladenen Dateien aus dem für diese Option ausgewählten Verzeichnis, anstatt einen eigenen Download-Ordner zu verwenden.

Ob Sie diese Dateien nun herunterladen oder auf sie von lokaler Stelle zugreifen – alle Dateien müssen in denselben Download-Ordner heruntergeladen werden.

#### Geschätzte Download-Größe

Der geschätzte Festplattenspeicherbedarf für den Download basiert auf der vollständigen ausgewählten Liste, ungeachtet dessen, ob es sich um einen neuen Download handelt oder ob Sie einen Download von einer früheren Sitzung weiterführen.

Wenn Sie z. B. einen früheren Download wieder aufnehmen, verarbeitet der SOLIDWORKS Installations-Manager nur diejenigen Dateien, die noch nicht heruntergeladen wurden. Die Download-Zeit könnte unter der Schätzung liegen.

Wenn eine Datei im Rahmen des vorherigen Downloads vollständig heruntergeladen wurde, ist ihre Größe in dieser Schätzung nicht enthalten. Daher ist die Schätzung möglicherweise größer als der tatsächliche Umfang des Downloads

#### Wie möchten Sie die Dateien herunterladen?

Dafür gibt es zwei Optionen:

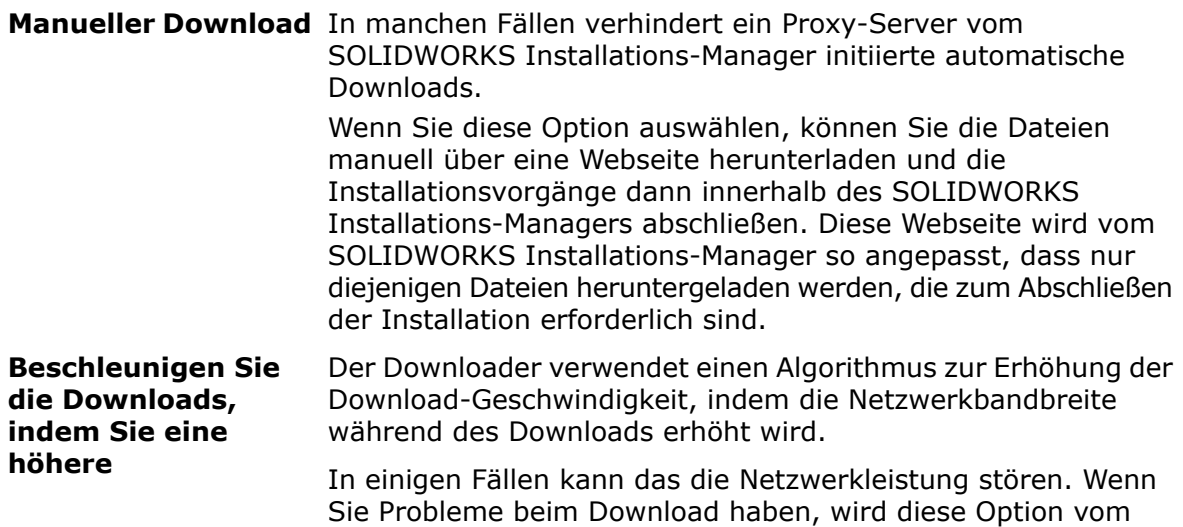

#### **Netzwerk-Bandbreite** Proxy-Server u. U. nicht unterstützt. Versuchen Sie, diese Option **verwenden** zu deaktivieren, und den Download zu wiederholen. Einzelheiten erfahren Sie von Ihrem Netzwerk-Administrator.

Diese Option trifft nur auf automatische Downloads zu. Sie hat keinerlei Auswirkung auf manuelle Downloads.

#### Verwenden des SOLIDWORKS Hintergrund-Downloader

Sie können diesen Downloadvorgang mit dem SOLIDWORKS Hintergrund-Downloader abschließen. Auch können Sie mit dem Downloader SOLIDWORKS Service Pack-Versionen herunterladen, sobald sie zur Verfügung gestellt werden.

Der SOLIDWORKS Hintergrund-Downloader kann neue Service Pack-Aktualisierungen automatisch im Hintergrund erkennen und herunterladen und benachrichtigt Sie, wenn der Download abgeschlossen ist und die Dateien installiert werden können. Einzelheiten finden Sie unter **SOLIDWORKS [Hintergrund-Downloader](#page-121-0)** auf Seite 122.

#### <span id="page-129-0"></span>Download-Optionen für SOLIDWORKS Installations-Manager-Dateien

Sie haben beschlossen, eine spätere Version des SOLIDWORKS Installations-Managers herunterzuladen. Verwenden Sie diesen Bildschirm, um zu definieren, wo und wie er heruntergeladen werden soll.

Für Antworten zu Fragen über den Download-Ordner siehe **[SOLIDWORKS](#page-114-0) [Installations-Manager](#page-114-0) Download-Ordner** auf Seite 115.

Dieser Bildschirm erscheint nur, wenn ein Problem mit den Download-Standardordner vorliegt (wenn z. B. kein Schreib- oder Netzwerkzugriff verfügbar ist). Normalerweise können Sie einfach ein alternatives Download-Verzeichnis angeben, um weitermachen zu können.

#### Download-Verzeichnis

Wählen Sie den Zielordner für die SOLIDWORKS Installations-Manager Dateien aus.

Es werden der Umfang des Downloads sowie der benötigte Speicherplatz angezeigt. Die Menge des erforderlichen Speicherplatzes beinhaltet extra Speicherplatz für das Entpacken bestimmter Downloads und ist größer als die tatsächliche Größe des Downloads.

#### Download-Beschleuniger verwenden

Wenn Sie diese Option auswählen, verwendet der Downloader einen Algorithmus zur Erhöhung der Download-Geschwindigkeit.

Die Download-Beschleunigung erhöht die Bandbreite und kann die Netzwerkleistung stören. Kontaktieren Sie Ihren Netzwerk-Administrator, bevor Sie die Download-Beschleunigung aktivieren.

Wenn Download-Beschleunigung vom Proxy-Server nicht unterstützt wird, wird diese Option automatisch deaktiviert.

#### <span id="page-130-0"></span>Produkt-Installationsdateien herunterladen

Definieren Sie, wo und wie fehlende Dateien für das betreffende Produkt heruntergeladen werden sollen.

Der SOLIDWORKS Installations-Manager lädt während des Download-Vorgangs alle Dateien herunter, verifiziert und extrahiert sie gleichzeitig.

Das Abbrechen dieses Bildschirm führt zum Abbruch der restlichen Installationssequenz.

Informationen zu den Konsequenzen eines Abbruchs und Anweisungen zum Abschließen unterbrochener Installationen finden Sie unter **[Installationsfehler](#page-132-0) / Installation [abgebrochen](#page-132-0)** auf Seite 133.

#### Download-Verzeichnis

Wählen Sie den Zielordner für die heruntergeladenen Dateien aus.

Der Umfang des Downloads und der benötigte Speicherplatz auf der Festplatte werden angezeigt. Der erforderliche Speicherplatz beinhaltet extra Speicherplatz für das Entpacken bestimmter Downloads und ist größer als der tatsächliche Umfang des Downloads.

Antworten auf Fragen zum Download-Ordner finden Sie unter **[SOLIDWORKS](#page-114-0) [Installations-Manager](#page-114-0) Download-Ordner** auf Seite 115.

#### Download-Optionen

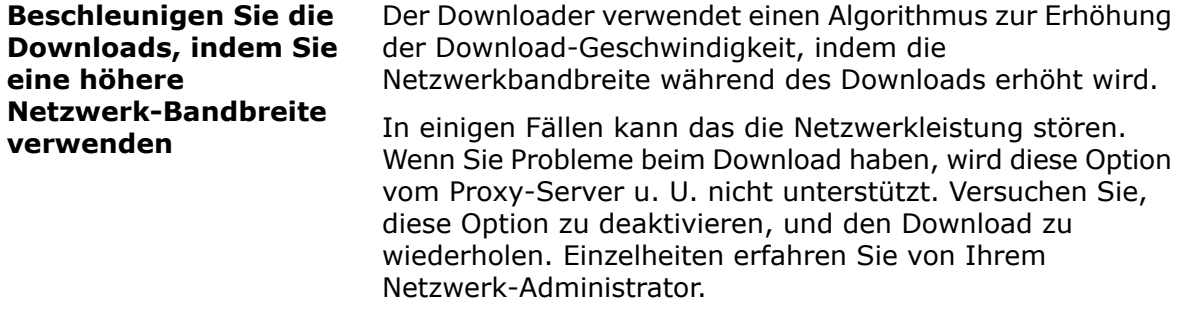

Die Download-Beschleunigung erhöht die Bandbreite und kann die Netzwerkleistung stören. Kontaktieren Sie Ihren Netzwerk-Administrator, bevor Sie die Download-Beschleunigung aktivieren.

<span id="page-130-1"></span>Wenn Download-Beschleunigung vom Proxy-Server nicht unterstützt wird, wird diese Option möglicherweise automatisch deaktiviert.

#### Download-Verlauf

Der SOLIDWORKS Installations-Manager lädt während dieses Vorgangs alle Dateien herunter, verifiziert und extrahiert sie gleichzeitig.

Um den Download nach dem Start abzubrechen, klicken Sie auf **Abbrechen**.

Wenn Sie den Download abbrechen oder der Download fehlschlägt, informiert Sie der Bildschirm Download abgebrochen oder Download-Problem darüber, welche Downloads nicht abgeschlossen wurden, und ermöglicht die Fortsetzung des Downloads oder das Schließen der Anwendung.

Für Antworten zu Fragen über den Download-Ordner siehe **[SOLIDWORKS](#page-114-0) [Installations-Manager](#page-114-0) Download-Ordner** auf Seite 115.

#### <span id="page-131-0"></span>Download-Ergebnisse

Gibt an, ob der Download erfolgreich durchgeführt wurde, während des Vorgangs fehlgeschlagen ist oder abgebrochen wurde.

#### Download-Problem/Download abgebrochen

Wenn Download-Problem angezeigt wird, ist der SOLIDWORKS Installations-Manager auf Probleme gestoßen, die die Durchführung des Downloads verhinderten.

Wenn Download abgebrochen wird, haben Sie den Herunterladevorgang vor seinem Abschluss abgebrochen.

Fahren Sie wie folgt fort:

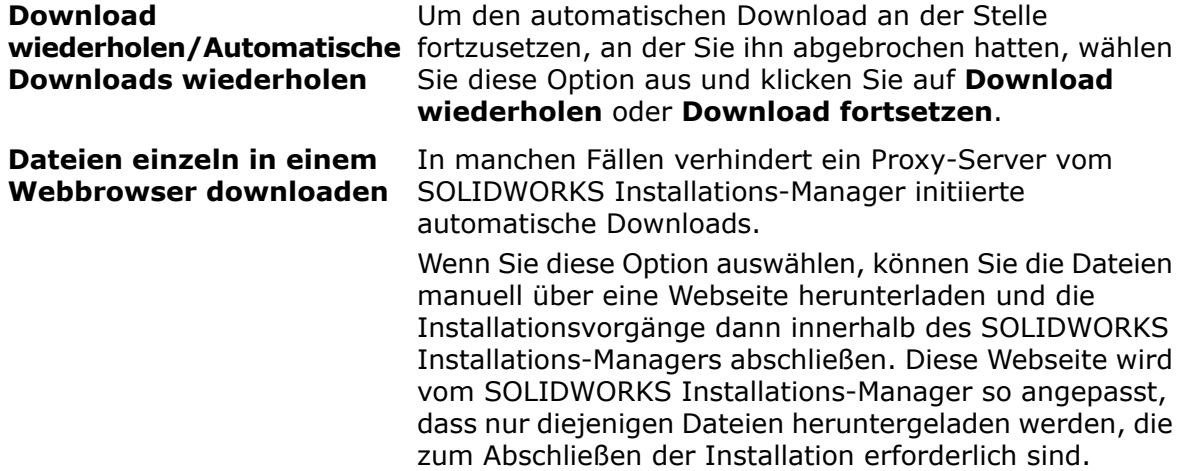

#### Download abgeschlossen

Der Bildschirm "Download abgeschlossen" erscheint, wenn der Download abgeschlossen ist und Sie die Option **Nur Download** ausgewählt haben.

Klicken Sie auf **Fertigstellen**, um den SOLIDWORKS Installations-Manager zu beenden.

**Versuchen Sie nicht, diese Produkte manuell zu installieren. Verwenden Sie zum Installieren der heruntergeladenen Dateien den SOLIDWORKS Installations-Manager.**

## <span id="page-132-0"></span>Installationsfehler / Installation abgebrochen

Bei der Installation ist ein Fehler aufgetreten oder sie wurde abgebrochen.

Wenn ein Fehler oder ein Abbruch eintritt:

- Produkte, die vor dem Fehler oder Abbruch installiert wurden, bleiben auf dem Computer.
- Das Produkt, das während des Abbruchs installiert wurde, wird, wenn möglich, zurückgesetzt, sodass keine teilweisen Installationen vorliegen.
- Die übrigen Produkte werden weder installiert noch deinstalliert. Unter **Noch nicht versucht** wird eine Liste bereitgestellt.

Um das Installieren oder Deinstallieren dieser Produkte fortzusetzen, klicken Sie auf den bereitgestellten Link.

Der SOLIDWORKS Installations-Manager installiert zunächst erforderliche Dateien, die auf dem Computer noch nicht installiert sind, wie etwa .NET Framework.

#### Wiederherstellung nach einer fehlgeschlagenen oder abgebrochenen Installation

Wenn während der Installation ein Fehler oder ein Abbruch stattfindet, können Sie die Installation erneut ausführen, wodurch sie vom Punkt des Eintretens des Problems an fortgesetzt wird.

1. Notieren Sie sich die Fehlermeldung und den Produktcode für die Installation, die fehlgeschlagen ist, so wie sie auf dem Bildschirm Installationsfehler oder Installation abgebrochen angezeigt werden.

Wenn Sie zur Eingabe einer Quelldatei aufgefordert werden und Sie keine vorhandene SOLIDWORKS Installation ändern, ist u. U. die Installation oder der Computer beschädigt. Wenden Sie sich an Ihren SOLIDWORKS Fachhändler.

- 2. Starten Sie den Computer neu.
- 3. Um sicherzustellen, dass keine SOLIDWORKS Produkte ausgeführt werden, drücken Sie in Windows Strg+Alt+Entf, um den Task Manager zu öffnen.
- 4. Wenn auf der Registerkarte Prozesse einige der folgenden Prozesse unter **Name** angezeigt werden, wählen Sie sie aus, und klicken Sie auf **Prozess beenden**.
	- SLDWORKS.exe
	- EModelViewer.exe
	- PDMworks.exe
	- pdmwVault.exe
	- SWViewer.exe
	- swlmwiz.exe
	- SWBoengine.exe
	- SWVBAServer.exe
	- Sldshellextserver.exe
- 5. Wenn die Anwendung bereits installiert ist und Sie versuchen, sie zu ändern oder zu entfernen, versuchen Sie, die Installation zu reparieren. Weitere Informationen hierzu finden Sie unter *Reparieren einer Installation*.
- 6. Klicken Sie in Windows auf **Start** > **Systemsteuerung** > **Programme und Funktionen**.
- 7. Wählen Sie die SOLIDWORKS Version aus, die fehlgeschlagen ist.

Wenn kein Eintrag für die SOLIDWORKS Version vorliegt, die Sie zu installieren versuchen, wiederholen Sie den Installationsvorgang.

- 8. Führen Sie einen der folgenden Schritte aus:
	- Um den Vorgang zu wiederholen, klicken Sie auf **Ändern**, und wählen Sie alle Produkte aus, die nicht installiert oder während der Installation übersprungen wurden.
	- Um die fehlgeschlagene Installation zu überspringen, klicken Sie auf **Ändern**, und wählen Sie alle Produkte aus, die während der Installation übersprungen wurden. Deaktivieren Sie das Produkt, das nicht installiert wurde.
	- Um die Installation abzubrechen, klicken Sie auf **Entfernen**, und wählen Sie alle Produkte aus, die installiert wurden.

Dies stellt keine frühere Version von Produkten, die aktualisiert werden, wieder her.

#### Reparieren einer Installation

Wenn Sie Probleme mit einem installierten SOLIDWORKS Produkt haben, können Sie den SOLIDWORKS Installations-Manager für die Reparatur der Installation verwenden.

Zum Reparieren einer Installation muss Ihr Computer über alle Quelldateien aus der vorherigen Installation und über alle angewendeten Service Packs verfügen, und zwar an jenem Speicherort, an dem sie ursprünglich installiert wurden.

Eine Einzelinstallation kann repariert werden. Ein Administrator-Installationsabbild kann nicht repariert werden; Sie müssen das Administrator-Installationsabbild deinstallieren und erneut installieren.

- 1. Öffnen Sie die Windows-**Systemsteuerung** und klicken Sie auf **Programme und Funktionen**.
- 2. Wählen Sie die SOLIDWORKS Version aus, die Sie reparieren möchten, und klicken Sie auf **Ändern**.
- 3. Klicken Sie auf dem Bildschirm Willkommen beim SOLIDWORKS Installations-Manager auf **Installation reparieren**.
- 4. Wählen Sie auf dem Bildschirm Zu reparierende Produkte das zu reparierende Produkt.
- 5. Deaktivieren Sie den Rest der Produkte auf dem Bildschirm.
- 6. Klicken Sie auf **Reparieren**.

#### Kontaktaufnahme mit dem SOLIDWORKS Fachhändler

Wenn das Ändern oder Reparieren der Installation fehlschlägt, wenden Sie sich an Ihren SOLIDWORKS Fachhändler vor Ort mit den Informationen, die auf dem Bildschirm angezeigt werden. Möglicherweise müssen Sie eine Zip-Datei der Protokolldateien des SOLIDWORKS Installations-Managers bereitstellen.

1. Suchen Sie die Protokolldateien. Für Windows:

```
C:\Benutzer\Benutzername\AppData\Roaming\SOLIDWORKS\Installation
Logs\installierte_Version\.
```
Wenn Sie den Ordner nicht finden können, ist er u. U. ausgeblendet. Klicken Sie im Datei-Explorer auf **Extras** > **Ordneroptionen**. Wählen Sie auf der Registerkarte Anzeigen unter **Erweiterte Einstellungen** für **Versteckte Dateien und Ordner** die Option **Versteckte Dateien und Ordner anzeigen** aus.

2. Komprimieren Sie den vollständigen Inhalt des Ordners, einschließlich aller Unterordner.

#### <span id="page-134-0"></span>Installation vollständig

Der SOLIDWORKS Installations-Manager hat die Verarbeitung abgeschlossen.

Möglicherweise wird eine oder mehrere der folgenden Optionen angezeigt.

#### Neue Funktionen

Bei Einzelinstallationen wird bei Beenden des Installationsvorgangs ein Dokument angezeigt, das die neuen Funktionen in SOLIDWORKS und den Zusatzanwendungen beschreibt.

Bei Installationen mit Administrator-Installationsabbild wird das Dokument auf den Client-Computern angezeigt, wenn diese die Installation abschließen.

#### Nehmen Sie am SOLIDWORKS

#### Anwendererfahrungs-Verbesserungsprogramm teil

Leistungsdaten werden zur Produktverbesserung an die SOLIDWORKS Corporation gesendet. Das Verfahren ist transparent und die gewonnenen Daten werden geschützt. Wählen Sie eine der folgenden Optionen aus:

- **Ja, ich möchte teilnehmen**
- **Nein danke**
- **Erinnere mich später**

Nähere Informationen dazu finden Sie auf der **[Website](http://www.solidworks.com/ceip) des [Anwendererfahrungs-Optimierungsprogramms](http://www.solidworks.com/ceip)**.

#### Erstellung des Administrator-Installationsabbilds ist abgeschlossen

Nach Abschluss der Erstellung des Administrator-Installationsabbilds können Sie auf **Customize Image** (Abbild anpassen) klicken, um den Administrator-Installationsabbild Options-Editor auszuführen und das Abbild anzupassen.

Klicken Sie auf **Anleitung für die Installation dieses Abbilds auf einem Client.**, um eine Anleitung zur Verwendung des Options-Editors anzuzeigen.

Details zur Konfiguration eines Administrator-Installationsabbilds mit dem Options-Editor finden Sie unter **[Administrator-Installationsabbild](#page-22-0) Options-Editor** auf Seite 23.

#### Klicken Sie auf **Customize Image**, um den

Administrator-Installationsabbild-Options-Editor zu starten und die Optionseinstellungen für dieses Administrator-Installationsabbild anzupassen.

Sie können den Options-Editor auch starten, indem Sie auf sldAdminOptionEditor.exe im Ordner SOLIDWORKS Admin doppelklicken.

#### Suchen nach SOLIDWORKS Aktualisierungen

Wenn Sie über Administratorrechte auf dem Computer verfügen, können Sie mithilfe des SOLIDWORKS Installations-Managers manuell nach Aktualisierungen suchen oder regelmäßige, automatische Überprüfungen auf Aktualisierungen konfigurieren.

- 1. Starten Sie den SOLIDWORKS Installations-Manager, indem Sie einen der folgenden Vorgänge ausführen:
	- Klicken Sie in der SOLIDWORKS Anwendung auf **Hilfe** > **Nach Aktualisierungen suchen**.
	- Klicken Sie in Windows auf **Start** > **Programme** > **SOLIDWORKS Installations-Manager** > **Nach Aktualisierungen suchen**.

Der SOLIDWORKS Installations-Manager gibt an, ob Aktualisierungen verfügbar sind.

- 2. Wenn Aktualisierungen verfügbar sind, haben Sie die Wahl, ob sie heruntergeladen und installiert werden sollen.
- 3. Um regelmäßige, automatische Überprüfungen auf das Vorhandensein von Aktualisierungen zu aktivieren, wählen Sie, nachdem der SOLIDWORKS Installations-Manager die Bearbeitung abgeschlossen hat, die Option **Nach Aktualisierungen alle \_\_ Tage suchen** aus, und geben Sie die Häufigkeit dieser Überprüfungen an.

#### SOLIDWORKS Anwendererfahrungs-Optimierungsprogramm

Während der Installation von SOLIDWORKS können Sie festlegen, dass Leistungsdaten an die SOLIDWORKS Corporation gesendet werden, was zur Produktverbesserung beiträgt.

SOLIDWORKS verwendet diese Informationen, um Tendenzen bei der Produktnutzung und der Qualität festzustellen. Unser Ziel ist es, die höchstmögliche Produktqualität zu liefern, und die Leistungsprotokolle spielen eine wichtige Rolle in diesem Prozess.

Der Vorgang ist transparent. Alle Informationen in den Protokolldateien werden vertraulich behandelt. Sie werden für keine anderen Zwecke genutzt, und niemand wird Sie kontaktieren.

<span id="page-135-0"></span>Nähere Informationen dazu finden Sie auf der **[Website](http://www.solidworks.com/ceip) des [Anwendererfahrungs-Optimierungsprogramms](http://www.solidworks.com/ceip)**.

#### Installationsort

Für Installationen mit Ausnahme der Administrator-Installationsabbilderstellung gelten die folgenden Optionen:

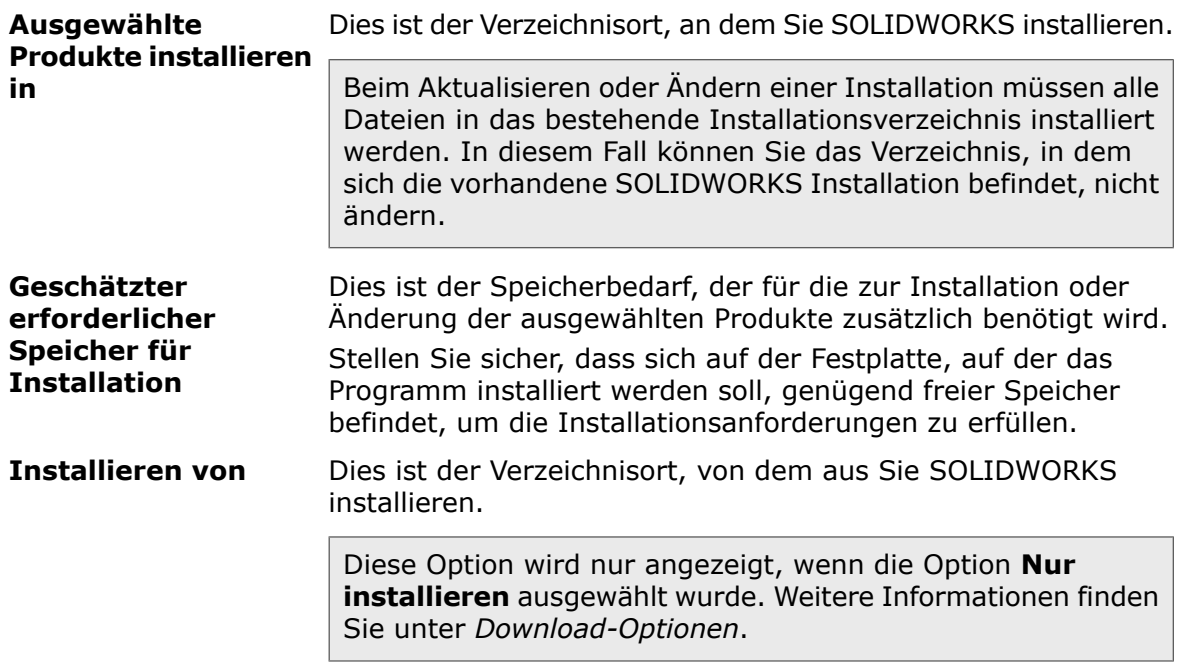

**Fragen Sie bei Ihrem Systemadministrator nach, bevor Sie eines der SOLIDWORKS Installationsverzeichnisse ändern.**

## Administrator-Installationsabbild-Positionen

Beim Erstellen eines Administrator-Installationsabbilds sind die folgenden Optionen verfügbar:

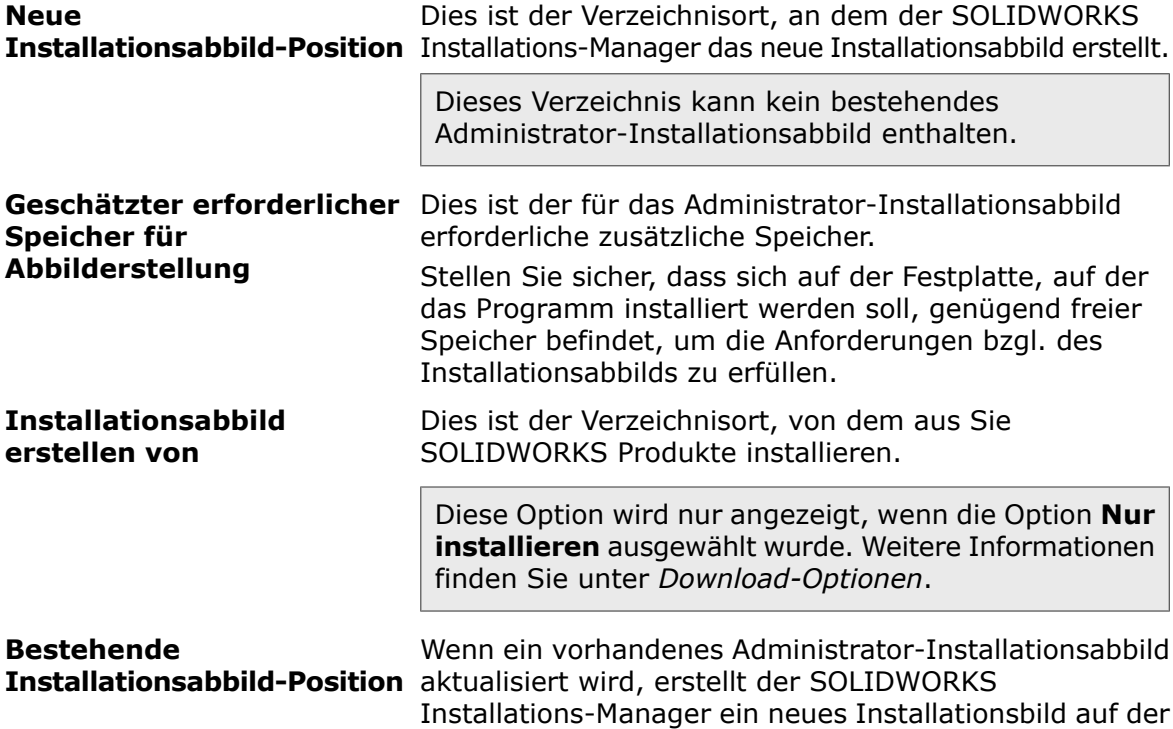

Grundlage der Einstellungen für dieses bestehende Installationsabbild. Das bereits vorhandene Installationsabbild wird nicht geändert. Hier wird das Verzeichnis des ursprünglichen Installationsabbilds angezeigt, das Sie auf dem Willkommen-Bildschirm angegeben haben.

#### Versionsspezifische Verzeichnispfade vermeiden

Falls Sie in einem Installationsverzeichnis eine Versionsnummer angeben (z. B. C:\Program Files\SOLIDWORKS Corp\SOLIDWORKS 2022\) und diese Installation dann auf SOLIDWORKS 2023 aktualisieren, erhält das SOLIDWORKS 2023 Installationsverzeichnis die Bezeichnung SOLIDWORKS 2022.

#### <span id="page-137-0"></span>Aktualisierungsoptionen

Auf diesem Computer sind eine oder mehrere SOLIDWORKS Hauptversionen installiert. Sie können eine neue Installation erstellen, die parallel zu der älteren Version existiert, oder Sie können ein Upgrade durchführen, das die ältere Version entfernt.

## Erstellen einer neuen Installation von SOLIDWORKS Version.

Wenn Sie eine neue Installation erstellen, können Sie auswählen, welche SOLIDWORKS Produkte installiert werden sollen.

Für jedes der ausgewählten Produkte wird eine neue Installation dieser Hauptversion erstellt. Die älteren Hauptversionen verbleiben auf dem Rechner, mit Ausnahme von SOLIDWORKS Electrical und SOLIDWORKS PDM Client.

Wenn Sie ein Produkt löschen, wird die neue Version nicht installiert.

Die Erstellung einer neuen Installation ist sinnvoll, wenn Sie auf die ältere Version von SOLIDWORKS zugreifen möchten, nachdem die neuere Version installiert wurde. Wen Sie z. B. Dateien gemeinsam mit anderen Anwendern nutzen, die noch die ältere Version ausführen, können Sie mit Dateien, die in der neueren Version gespeichert wurden, Kompatibilitätsprobleme zwischen den beiden Versionen vermeiden.

## Aktualisierung von SOLIDWORKS previous\_major\_version auf SOLIDWORKS 2023 current major version

Wenn Sie ein Upgrade durchführen, können Sie auswählen, welche SOLIDWORKS Produkte aktualisiert werden sollen. Für jedes ausgewählte Produkt wird eine neue Installation erstellt und ältere Versionen werden entfernt.

Wenn Sie die Auswahl eines Produkts aufheben, wird die neue Version nicht installiert und die ältere Version verbleibt auf dem Rechner.

## Überlegungen zu SOLIDWORKS Electrical und SOLIDWORKS PDM **Client**

Sie können nur eine Version von SOLIDWORKS Electrical auf einem Computer installieren. Wenn Sie eine neue Installation von SOLIDWORKS erstellen und SOLIDWORKS Electrical als eines der zu installierenden Produkte auswählen, wird die alte Version von SOLIDWORKS Electrical entfernt.

Sichern Sie Ihre bestehende SOLIDWORKS Electrical Umgebung, bevor Sie eine neue Version installieren. Wählen Sie in SOLIDWORKS Electrical Schematic **Datei Anwendungsumgebung archivieren** oder in SOLIDWORKS Electrical 3D **SOLIDWORKS Electrical** > **Extras** > **Anwendungsumgebung archivieren** aus.

Die Hauptversion von SOLIDWORKS PDM Client muss mit der Hauptversion von SOLIDWORKS PDM Server übereinstimmen. Wenn Sie SOLIDWORKS PDM Server nicht aktualisieren möchten, wählen Sie SOLIDWORKS PDM Client nicht für das Upgrade aus.

Verwenden Sie zum Entfernen eines Produkts in Windows die Funktion **Programm hinzufügen oder entfernen**. Einzelheiten finden Sie unter **[Entfernen](#page-13-0) einer [Installation](#page-13-0)** auf Seite 14.

#### <span id="page-138-0"></span>**Installationsfortschritt**

Dieser Bildschirm zeigt den Verlauf der Installation.

Um die Installation nach dem Start abzubrechen, klicken Sie auf **Abbrechen**.

<span id="page-138-1"></span>Informationen zu den Konsequenzen eines Abbruchs und Anweisungen zum Abschließen unterbrochener Installationen finden Sie unter **[Installationsfehler](#page-132-0)**.

#### Installationstyp

Sie können den Installationsvorgang angeben, den Sie ausführen möchten. So können Sie beispielsweise eine neue Installation erstellen, eine vorhandene Installation ändern oder reparieren, ein Administrator-Installationsabbild erstellen, Verwaltungsserverprodukte installieren oder Dateien herunterladen, um diese gemeinsam zu nutzen und auf anderen Computern zu installieren.

Wenn die neueste Version der SOLIDWORKS Software bereits auf Ihrem Computer installiert ist, haben Sie die Möglichkeit, sie zu modifizieren oder zu reparieren.

#### Einzelinstallation

Installieren Sie SOLIDWORKS Produkte auf diesem Computer.

Diese Option wird nur angezeigt, wenn die Version aktuell nicht auf diesem Computer installiert ist.

#### Einzelinstallation ändern

Modifizieren Sie die bestehende SOLIDWORKS Installation auf diesem Computer.

Diese Option wird nur angezeigt, wenn die Version aktuell auf diesem Computer installiert ist.

Die folgenden Modifizierungen sind möglich:

- Hinzufügen oder Entfernen von SOLIDWORKS Produktkomponenten
- Umstieg auf ein anderes SOLIDWORKS Paket (z. B. SOLIDWORKS Professional, SOLIDWORKS Premium usw.)
- Ändern der SOLIDWORKS Seriennummerneinstellung

Wenn Sie bei einer früheren Installation bereits eine SOLIDWORKS Seriennummer angegeben haben, werden Sie vom SOLIDWORKS Installations-Manager möglicherweise nicht erneut zu deren Eingabe aufgefordert. Um die Seriennummer zu ändern, müssen Sie diese Option auswählen.

## Einzelinstallation reparieren

Reparieren Sie die bestehende SOLIDWORKS Installation auf diesem Computer.

Diese Option wird nur angezeigt, wenn die Version aktuell auf diesem Computer installiert ist.

Die Reparatur überprüft, ob alle Dateien vorhanden und ordnungsgemäß registriert sind, und repariert Probleme, die gefunden werden. Daten, die Sie erstellt haben, sind davon nicht betroffen.

- Stellen Sie sicher, dass ein Produkt, das repariert werden soll, ausgewählt ist.
- Deaktivieren Sie Kontrollkästchen für Produkte, die nicht repariert werden sollen.

Eine Einzelinstallation kann repariert werden. Eine Administrator-Installationsabbild-Installation kann nicht repariert werden; Sie müssen mithilfe des Administrator-Installationsabbilds eine Deinstallation vornehmen.

## Administrator-Installationsabbild

Erstellen oder aktualisieren Sie ein Administrator-Installationsabbild, das auf mehreren Computern bereitgestellt wird.

Einzelheiten zum Installieren von SOLIDWORKS auf mehreren Clients mithilfe von Administrator-Installationsabbildern finden Sie unter *Verwenden von Administrator-Installationsabbildern*.

Beim Erstellen oder Aktualisieren von Administrator-Installationsabbildern:

- Sie können zum Konfigurieren des neuen oder aktualisierten Installationsabbilds die Installationseinstellungen eines bestehenden Installationsabbilds oder die standardmäßigen SOLIDWORKS Installationseinstellungen verwenden.
- Wenn Sie ein bestehendes Installationsabbild aktualisieren:
	- Der SOLIDWORKS Installations-Manager erstellt eine neue Kopie des Installationsabbilds, auch wenn Sie eine Aktualisierung vornehmen. Das ursprüngliche Installationsabbild wird nicht modifiziert.
	- Sie können das aktualisierte Installationsabbild mit Dateien aus dem bestehenden, von Ihnen aktualisierten Installationsabbild erstellen. Dies hat einen kleineren Download zur Folge.

Wenn Sie kein Installationsabbild angeben, für das ein Service Pack zum Aktualisieren des älteren Installationsabbilds verfügbar ist, können Sie die Vorteile des kleineren Downloads nicht nutzen.

#### Server-Produkte

SOLIDWORKS Server-Produkte sind SOLIDWORKS Electrical, SOLIDWORKS PDM und SolidNetWork License Manager.

Bei SOLIDWORKS Electrical und SOLIDWORKS PDM können Sie die Client- und Serverwerkzeuge auf demselben Computer oder auf unterschiedlichen Computern installieren.

Einzelheiten zum Installieren dieser Server finden Sie unter den entsprechenden Themen in der Hilfe.

#### Alle Dateien herunterladen und teilen

Laden Sie die Installationsdateien für ausgewählte SOLIDWORKS Produkte herunter, ohne die Produkte zu installieren.

Diese Option wird nicht angezeigt, wenn Sie die Installation von einer DVD durchführen.

Der Inhalt der heruntergeladenen Dateien ist mit dem Inhalt der Dateien identisch, die auf den SOLIDWORKS Installations-DVDs verfügbar sind. Bei Auswahl dieser Option wird der vollständige Installationsdateisatz heruntergeladen, ungeachtet dessen, welche Dateien bereits auf dem Computer installiert sind. Anschließend können Sie die Dateien auf einen Wechseldatenträger oder in ein Netzwerkverzeichnis kopieren und sie verwenden, um die SOLIDWORKS Software auf anderen Computern zu installieren. Sie können diese Methode auch verwenden, um einen Server einzurichten, von dem Anwender Installationen ausführen können.

<span id="page-140-0"></span>Diese Methode unterscheidet sich von der Erstellung eines Administrator-Installationsabbilds.

#### Installieren und Verwalten mehrerer Computer

Der SOLIDWORKS Installations-Manager bietet die folgenden Werkzeuge zum Installieren auf mehreren SOLIDWORKS Computern und deren Verwaltung.

#### SOLIDWORKS Administrator-Installationsabbilder

Wenn Sie SOLIDWORKS auf mehreren Computern installieren, können Sie ein Administrator-Installationsabbild erstellen und dann die Anwendung auf anderen Computern bereitstellen.

#### SOLIDWORKS PDM

SOLIDWORKS PDM ist ein Produkt zur Dokumentenverwaltung, das auf derselben Client-/Server-Architektur basiert wie SOLIDWORKS Enterprise PDM. Es ist in zwei Versionen verfügbar: Standard und Professional. SOLIDWORKS PDM verwendet eine Microsoft SQL Server-Datenbank für die Verwaltung von Dateitresoren.

#### SolidNetWork Lizenz-Manager

Der SolidNetWork License Manager ermöglicht durch den variablen Einsatz von Lizenzen, dass die Anzahl der Anwender über die Anzahl der Lizenzen hinausgeht. Wenn eine Client-Lizenz nicht in Verwendung ist, ist sie für einen anderen SOLIDWORKS Anwender verfügbar.

Sie können den SolidNetWork License Manager auch dafür verwenden, Lizenzen für die wichtigsten SOLIDWORKS Zusatzanwendungen (z. B. FeatureWorks) zu verteilen.

#### <span id="page-141-0"></span>Manueller Download

Sie haben sich für das manuelle Herunterladen von Dateien entschieden (oder Sie haben diese Entscheidung möglicherweise getroffen, als Sie den SOLIDWORKS Installations-Manager zum letzten Mal ausgeführt haben).

Klicken Sie auf den Link, um eine automatisch erzeugte Webseite zu öffnen, die eine vollständige Liste der Dateien enthält, die Sie zum Abschließen des Downloads benötigen.

**Sie müssen die Dateien in einen auf der Seite "Zusammenfassung" angegebenen Ordner herunterladen. Die Installation kann erst beginnen, wenn alle Dateien in diesen Ordner heruntergeladen wurden.**

Nachdem Sie die Dateien manuell heruntergeladen haben, klicken Sie auf **Weiter**, um fortzufahren.

<span id="page-141-1"></span>Wenn Sie einen automatischen Download wünschen, können Sie diese Option anders einstellen, indem Sie zur Seite "Zusammenfassung" zurückkehren und unter "Download-Optionen" die entsprechende Änderung vornehmen.

#### Neuere Version verfügbar

Der Installations-Manager hat eine neuere Version von SOLIDWORKS Produkten gefunden. Sie können die Version von der ursprünglichen Installations-DVD oder dem ursprünglichen Download installieren oder die neuere Version herunterladen und installieren.

#### Wenn Sie von einem Download installieren

Wählen Sie eine der folgenden Optionen aus:

• **Installation von** *Version fortsetzen*.

Wählen Sie diese Option aus, um die Version des ersten Downloads zu installieren.

• **Eine neue Version herunterladen und installieren:** Version.

Wählen Sie diese Option zum Herunterladen und Installieren der neuen Version aus. Wenn mehrere neue Versionen verfügbar sind, können Sie die Version für den Download und die Installation auswählen.

## Wenn Sie von einer DVD installieren

Wählen Sie unter **Möchten Sie die neuere Version verwenden?** eine der folgenden Optionen:

#### • **Nein,** *Version* **weiter von dieser DVD installieren. Sie können danach aktualisieren**.

Wählen Sie diese Option aus, um mit der Installation mittels des aktuellen Installations-Managers fortzufahren.

Nach der Installation können Sie mit dem Installations-Manager prüfen, ob Aktualisierungen vorhanden sind, und diese installieren. Klicken Sie auf **Start** > **SOLIDWORKS Installations-Manager** > **Nach Updates suchen**, um zu prüfen, ob Aktualisierungen zum Herunterladen verfügbar sind.

**Nach Updates suchen** ist nur verfügbar, wenn Sie über Administratorrechte auf dem Computer verfügen.

Dies hat einen kleineren Download zur Folge. Andererseits handelt es sich hierbei um einen Zwei-Schritt-Vorgang und sind die heruntergeladenen Dateien versionsspezifisch (und können von anderen Anwendern, die andere Versionen verwenden, nicht genutzt werden).

• **Ja, Installation mit dieser DVD ausführen; dann herunterladen und auf** *version* aktualisieren.

Wählen Sie diese Option, um eine spätere Version des Installations-Managers herunterzuladen und auszuführen, um SOLIDWORKS Produkte für diese Version zu installieren.

Wenn zur Aktualisierung der DVD-Version eine kleine Service Pack-Version verfügbar ist, installiert der Installations-Manager die Originalversion von der DVD und aktualisiert das Programm dann mit dem Service Pack. Dies hat einen kleineren Download zur Folge.

Sie können das gleiche Ergebnis erzielen, wenn Sie die Option zur Fortsetzung der Installation von der DVD auswählen und die Aktualisierung später durchführen.

<span id="page-142-0"></span>Diese Option hat den Vorteil, dass sie nur einen einzigen Verfahrensschritt erfordert.

#### <span id="page-142-1"></span>Keine neuen Versionen verfügbar

Es stehen keine neueren Versionen zum Download bereit. Fahren Sie mit der Installation der angegebenen Version fort.

Um mit der Installation fortzufahren, klicken Sie auf **Weiter**.

#### Festgestellte Prozesse

Der SOLIDWORKS Installations-Manager hat auf diesem Computer laufende Prozesse festgestellt, die eine erfolgreiche Installation verhindern könnten.

• Um die Installation fortzusetzen, führen Sie einen der folgenden Schritte aus:

- Schließen Sie die betroffenen Prozesse (z. B. den Microsoft Windows Task-Manager) und klicken Sie auf **Wiederholen**.
- Klicken Sie auf **Ignorieren**, um ohne Schließen der Prozesse fortzufahren.
- Zum Beenden der Installation klicken Sie auf **Abbrechen**.

## <span id="page-143-0"></span>Produktauswahl

Sie können die Produktkomponenten angeben, die installiert, modifiziert, heruntergeladen oder entfernt werden sollen.

Auf der Produktliste:

- Die Produktliste ist die Liste aller Produkte, die in dem über der Produktliste angegebenen Paket verfügbar sind.
- Klicken Sie, um die projizierte Aktion für eine bestimmte Komponente zu sehen, auf den Namen der Komponente (aber nicht auf das Kontrollkästchen). Die gewünschte Installationsaktion erscheint im Informationsfeld unter der Produktauflistung.
- Sie können auf das Kontrollkästchen neben der Produktkomponente klicken, um die Installationsaktion für diese Komponente zu ändern. (Beispiel: Wenn Sie Komponenten installieren oder entfernen, legt die Aktivierung des Kontrollkästchens fest, dass die Komponente zu installieren oder zu entfernen ist, und die Deaktivierung des Kontrollkästchens legt fest, dass die Komponente nicht zu installieren oder zu entfernen ist.)
- Wenn Sie eine Modifizierungsinstallation durchführen, erscheint links von den einzelnen Komponenten ein Sternchen (**\***), wenn Sie eine Änderung an der Produktauswahl vornehmen.
- Wenn zu einer Komponente optionale Unterkomponenten gehören, wird neben der Komponente das Symbol **+** angezeigt. Um die verfügbaren Unterkomponenten einer Komponente anzuzeigen, klicken Sie auf das Symbol **+**.
- Wenn eine Komponente erweitert wurde, um optionale Unterkomponenten anzuzeigen, wird neben der Komponente das Symbol **-** angezeigt. Um die Unterkomponentenliste zuzuklappen, klicken Sie auf das Symbol **-**.

Wenn Sie ein Service Pack anwenden, können Sie SOLIDWORKS Features (wie z. B. FeatureWorks), die unter SOLIDWORKS erscheinen, nicht auswählen. Der Grund dafür ist, dass Sie ein Feature weder hinzufügen oder entfernen können, wenn Sie diese Art von Aktualisierung auswählen.

Die Operationen, die vom SOLIDWORKS Installations-Manager ausgeführt werden, werden von einer Reihe von Produkt-Koexistenzregeln gesteuert. Weitere Informationen hierzu finden Sie unter *Produkt-Koexistenzregeln*.
Der SOLIDWORKS Installations-Manager wählt standardmäßig die folgenden Produktkomponenten aus:

- Wenn Sie eine Aktualisierung oder eine Service Pack-Aktualisierung durchführen, wählt der SOLIDWORKS Installations-Manager die aktuell installierten Produkte aus.
- Andernfalls wählt der SOLIDWORKS Installations-Manager alle Produkte aus, für die Sie eine Berechtigung besitzen.

Um die Installations- oder Download-Zeit zu verkürzen und den Festplatten-Speicherbedarf zu verringern, klappen Sie die Produktkomponenten auf, und entfernen Sie die Markierung aus dem Kontrollkästchen für die nicht benötigten Komponenten.

Wenn der SOLIDWORKS Installations-Manager die Produkte, für die Sie eine Berechtigung haben, nicht verifizieren konnte, können Sie auf **Andere Pakete oder Produkte auswählen** klicken, um ein anderes aufgeführtes Produktpaket (z. B. SOLIDWORKS Professional oder SOLIDWORKS Premium) für die Installation oder Modifikation zu bestimmen. Der SOLIDWORKS Installations-Manager führt alle SOLIDWORKS Produkte auf Ihrem Installationsmedium auf, die mit dem ausgewählten Paket kompatibel sind. Sie können alle Produkte auswählen, die Sie erworben haben oder zu deren Evaluierung Sie berechtigt sind.

## SOLIDWORKS Suche

SOLIDWORKS Suche bietet eine leistungsstarke Volltextsuche in SOLIDWORKS Dokumenten und in 3D ContentCentral. Die Suche zeigt eine Vorschau und die Dateiposition und den -namen an.

Nach der Installation indiziert SOLIDWORKS Suche SOLIDWORKS Dokumente, um schnellere Suchvorgänge zu gewährleisten. Nur SOLIDWORKS Dateien werden standardmäßig indiziert.

Mit der Installation von SOLIDWORKS Suche wird automatisch die Windows-Desktopsuche installiert, wenn diese Funktion nicht bereits auf Ihrem Computer installiert ist.

## Sprachunterstützung

Blenden Sie das SOLIDWORKS Produkt und die Komponente **Sprachen** ein, um die installierbaren Sprachen anzuzeigen.

Die Spezifikation **Sprachen** begrenzt nur die Sprachen, die für das SOLIDWORKS Produkt installiert werden. Andere Produktinstallationen sind von dieser Spezifikation nicht betroffen. Zum Beispiel werden für eDrawings® und SOLIDWORKS PDM alle vorhandenen Sprachen installiert.

## Benötigter Speicherplatz

Der SOLIDWORKS Installations-Manager gibt entweder die Gesamtinstallationsgröße oder die Gesamt-Download-Größe unten auf der Seite an.

• Wenn Sie die Option **Nur Download** ausgewählt haben, wird **Größe des Downloads** angezeigt. Download-Größe ist die Gesamtmenge des Festplattenspeicherbedarfs für

alle heruntergeladenen Dateien (Extrabedarf für das Entpacken der Dateien nach dem Download nicht eingerechnet). Es handelt sich dabei um einen Schätzwert.

Alle Dateien, die für die Installation erforderlich sind, sind in der Gesamt-Download-Größe erfasst. Wenn einige Dateien bereits in den aktuellen Download-Ordner heruntergeladen wurden, werden sie nicht erneut heruntergeladen. Folglich kann die aktuelle Download-Größe kleiner sein als die angezeigte Gesamt-Download-Größe oder es kann auch sein, dass Sie keine Dateien herunterladen müssen.

• Ansonsten wird **Installationsgröße** angezeigt. Installationsgröße ist die Änderung des Festplattenspeicherbedarfs, die auftritt, wenn diese Installation abgeschlossen ist. Aufgrund der Dateikomprimierung sind diese Zahlen stets lediglich Schätzwerte.

Wenn Sie eine bestehende Installation aktualisieren oder entfernen, kann die Installationsgröße Null sein.

Die angezeigte Zahl beinhaltet nicht den Speicherplatz, der für den Download oder das Extrahieren der Installationsdateien erforderlich ist.

Wenn Downloads erforderlich sind und Sie auf dasselbe Laufwerk herunterladen, könnte der tatsächliche Speicherbedarf bedeutend größer sein als die angezeigte Installationsgröße.

Um die Download- oder Installationszeit für zukünftige Modifizierungen zu reduzieren, löschen Sie die heruntergeladenen Dateien nach der Installation nicht. Folgeaktualisierungen und Patches benötigen normalerweise Zugriff auf den letzten vollständigen Installationsdateisatz.

## Produkte zum Herunterladen

Wählen Sie SOLIDWORKS Produkte zum Herunterladen an einen bestimmten Ablageort aus.

Die Produkte, die heruntergeladen werden können, werden durch die Seriennummer, die Sie bereitgestellt haben, bestimmt:

- Die Aktion, die für die einzelnen Komponenten ausgeführt werden soll, wird rechts von einem jeden Element angezeigt.
- Wenn zu einer Komponente optionale Unterkomponenten gehören, wird neben der Komponente das Symbol **+** angezeigt. Um die verfügbaren Unterkomponenten einer Komponente anzuzeigen, klicken Sie auf das Symbol **+**.
- Wenn eine Komponente erweitert wurde, um optionale Unterkomponenten anzuzeigen, wird das Symbol **-** neben der Komponente angezeigt. Um die Unterkomponentenliste zuzuklappen, klicken Sie auf das Symbol **-**.
- Klicken Sie auf das Kontrollkästchen links von jeder Komponente, um auszuwählen, wie es vom SOLIDWORKS Installations-Manager gehandhabt werden soll.

Der SOLIDWORKS Installation-Manager lädt alle Produktkomponenten herunter, für die Sie eine Berechtigung haben, sofern Sie nichts anderes festlegen. Um die Download-Zeit zu verkürzen und den Festplatten-Speicherbedarf zu verringern, klappen Sie die Produktkomponenten auf und wählen Sie die Komponenten, die Sie nicht benötigen.

Wenn der SOLIDWORKS Installations-Manager die Produkte, für die Sie eine Berechtigung haben, nicht verifizieren konnte, können Sie ein SOLIDWORKS Paket zum Herunterladen auswählen. Der SOLIDWORKS Installations-Manager führt alle SOLIDWORKS Produkte auf, die mit dem ausgewählten Paket kompatibel sind.

Wenn der SOLIDWORKS Installations-Manager die Produkte, für die Sie eine Berechtigung haben, nicht verifizieren konnte, können Sie auf **Andere Pakete oder Produkte auswählen** klicken, um ein anderes aufgeführtes Produktpaket (z. B. SOLIDWORKS Professional oder SOLIDWORKS Premium) für die Installation oder Modifikation zu bestimmen. Der SOLIDWORKS Installations-Manager führt alle SOLIDWORKS Produkte auf Ihrem Installationsmedium auf, die mit dem ausgewählten Paket kompatibel sind. Sie können alle Produkte auswählen, die Sie käuflich erworben haben oder zu deren Evaluierung Sie berechtigt sind.

## Sprachunterstützung

Die Spezifikation "Sprachen" limitiert nur die Sprachen, die für das SOLIDWORKS Produkt installiert werden. Andere Produktinstallationen sind von dieser Spezifikation nicht betroffen. Für eDrawings® werden beispielsweise alle Sprachen installiert.

## Benötigter Speicherplatz

Basierend auf den ausgewählten Produkten wird der Speicherplatz angezeigt, der für die Durchführung des Downloads benötigt wird. Download-Größe ist die Gesamtmenge des Festplattenspeicherbedarfs für alle heruntergeladenen Dateien (Extrabedarf für das Entpacken der Dateien nach dem Download nicht eingerechnet). Es handelt sich dabei um einen Schätzwert.

Um die Download- oder Installationszeit für zukünftige Aktualisierungen und Patches zu reduzieren, löschen Sie die heruntergeladenen Dateien nach der Installation nicht. Folgeaktualisierungen und Patches benötigen normalerweise Zugriff auf den letzten vollständigen Installationsdateisatz.

# Zu reparierende Produkte

Wenn Sie **Diese Installation reparieren** auswählen, zeigt dieser Bildschirm die SOLIDWORKS Produkte mit den Versionsnummern an, die von dieser Version des SOLIDWORKS Installations-Managers repariert werden können.

Die Reparatur überprüft, ob alle Dateien vorhanden und ordnungsgemäß registriert sind, und repariert Probleme, die gefunden werden. Daten, die Sie erstellt haben, sind davon nicht betroffen.

- Stellen Sie sicher, dass ein Produkt, das repariert werden soll, ausgewählt ist.
- Deaktivieren Sie Kontrollkästchen für Produkte, die nicht repariert werden sollen.

Klicken Sie auf **Reparieren**, um mit dem Reparieren der ausgewählten Produkte zu beginnen.

Eine Einzelinstallation kann repariert werden. Eine Administrator-Installationsabbild-Installation kann nicht repariert werden; Sie müssen das Administrator-Installationsabbild erneut installieren.

#### Seriennummern

Seriennummern verknüpfen Ihren Computer mit den von Ihnen erworbenen SOLIDWORKS Produkten.

Wenn auf Ihrem Computer bereits SOLIDWORKS Produkte installiert sind, werden standardmäßig deren Seriennummern angezeigt:

- Wenn Ihre SOLIDWORKS Seriennummer nicht angezeigt wird, geben Sie sie ein.
- Wenn Sie Seriennummern für Produkte haben, die nicht in Ihrer SOLIDWORKS Lizenz enthalten sind, geben Sie sie in die entsprechenden Felder ein.

Wenn Sie eine Internetverbindung haben, bestimmen die von Ihnen angegebenen Seriennummern, zu welchen Produkten Sie berechtigt sind, während Sie den Installationsprozess fortsetzen.

Da es viele Möglichkeiten gibt, SOLIDWORKS Produkte zu erwerben, können einige Seriennummern zwei oder mehr Produkte abdecken. So kann eine SOLIDWORKS Seriennummer Ihnen beispielsweise gestatten, SOLIDWORKS Simulation zu installieren, ohne eine separate SOLIDWORKS Simulation Seriennummer eingeben zu müssen. Zudem benötigen einige Produkte keine Seriennummer. Wenn Sie Fragen zu Ihren Seriennummern haben, wenden Sie sich an Ihren Fachhändler.

### Server-Installation

Die Server-Produkte, die Sie zu installieren versuchen, sind mit den Ergebnissen der Installation aufgeführt.

### Server-Installationsstatus

Installationen von Server-Produkten werden über eine externe Installationsanwendung durchgeführt. Wenn diese Anwendung nicht geöffnet ist, müssen Sie zu ihr wechseln, um die Installation abzuschließen.

Klicken Sie auf **Abbrechen**, um die Server-Produkt-Installationen zu beenden.

#### Server-Installation abgeschlossen

Die externe Installationsanwendung wurde erfolgreich abgeschlossen.

Klicken Sie auf **Fertig stellen** oder **Weiter**.

- Wenn Sie auch andere Administrator-Produkte (z. B. ein SOLIDWORKS Administrator-Installationsabbild) installieren, wird diese Installation fortgesetzt.
- Falls es sich bei den Server-Produkt-Installationen um den einzigen Installationsvorgang handelt, wird der SOLIDWORKS Installations-Manager geschlossen.

## Server-Installation abgebrochen oder fehlgeschlagen

Wenn die Installation eines Server-Produkts fehlschlug oder abgebrochen wurde, während sie bereits lief, werden die Server, die nicht installiert wurden, aufgeführt.

Klicken Sie auf **Schließen** oder **Weiter**.

- Wen Sie Installationen weiterer Administrator-Produkte ausgewählt haben, wird der SOLIDWORKS Installations-Manager fortgesetzt.
- Falls es sich bei den Server-Produkt-Installationen um den einzigen Installationsvorgang handelt, wird der SOLIDWORKS Installations-Manager geschlossen.

### Weitere Informationen

Details über die Installation, Konfiguration und Verwendung von SolidNetWork License Manager finden Sie unter **Lizenzen mit einem [SolidNetWork](#page-90-0) License Manager [verwalten](#page-90-0)** auf Seite 91.

## Zusammenfassung

Der SOLIDWORKS Installations-Manager verfügt über alle für die Durchführung der Installation erforderlichen Informationen.

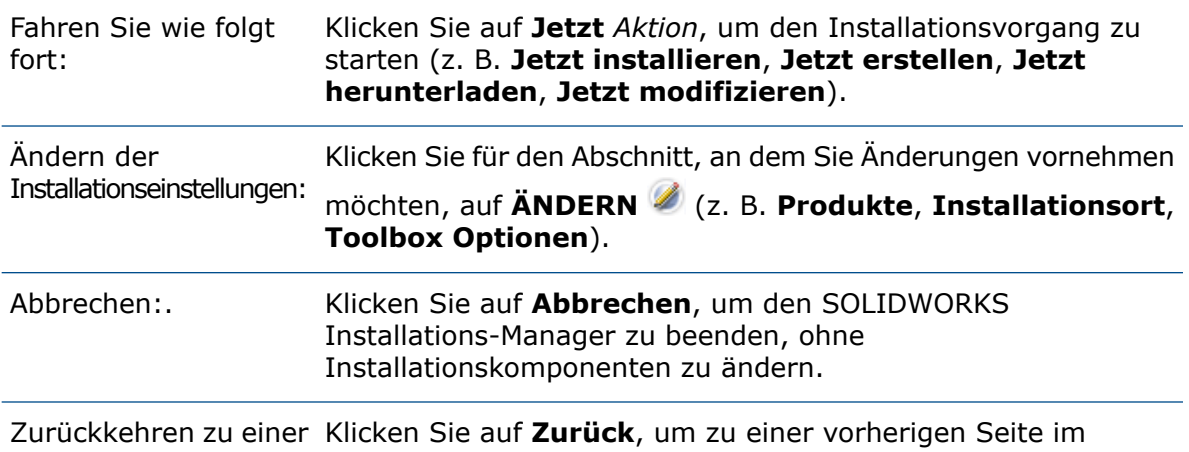

SOLIDWORKS Installations-Manager zurückzukehren. vorherigen Seite:

Anzeigen von Informationen über eine bestimmte Gruppe von Installationsoptionen (z. B. **Produkte**, **Installationsort**, **Toolbox Optionen** usw.):

1. Klicken Sie neben dem Abschnitt, für den Sie Informationen einsehen möchten,

auf **ÄNDERN** .

2. Klicken Sie auf der daraufhin angezeigten Detailseite auf **Hilfe**, um Informationen über die Einstellungen dieser Installationsoption anzuzeigen.

## Warnungen bei der Systemprüfung

Die Systemprüfung hat Probleme gemeldet, die sich auf die weitere Installation auswirken könnten. In den meisten Fällen sollten Sie mit dem SOLIDWORKS Installations-Manager fortfahren können.

Es folgen Warnungen, die in diesem Stadium ausgegeben werden können, und entsprechende empfohlene Maßnahmen.

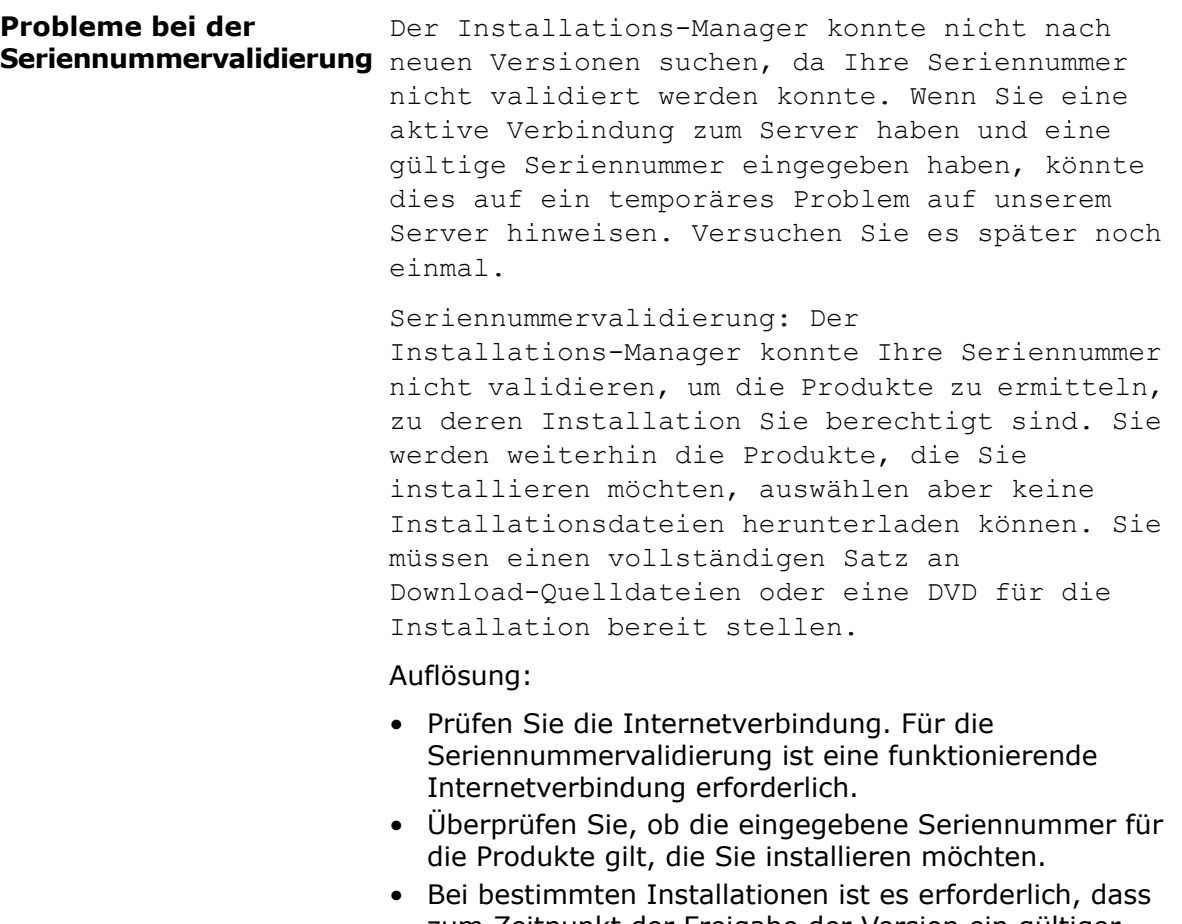

- zum Zeitpunkt der Freigabe der Version ein gültiger Subskriptionsvertrag besteht. Nähere Informationen dazu erhalten Sie von Ihrem SOLIDWORKS Fachhändler.
- In den meisten Fällen können Sie die Installation fortsetzen, vorausgesetzt, Sie installieren von einer DVD oder einem zuvor heruntergeladenen Dateisatz.

Neuere Version verfügbar **Neuere Version verfügbar**

Neue Versionen verfügbar

Eine neuere Version dieses Produkts steht zum Download bereit.

Auflösung: Beim Ausführen der Funktion "Nach Aktualisierungen suchen" werden Sie möglicherweise aufgefordert, eine neuere Version zu installieren, die zum

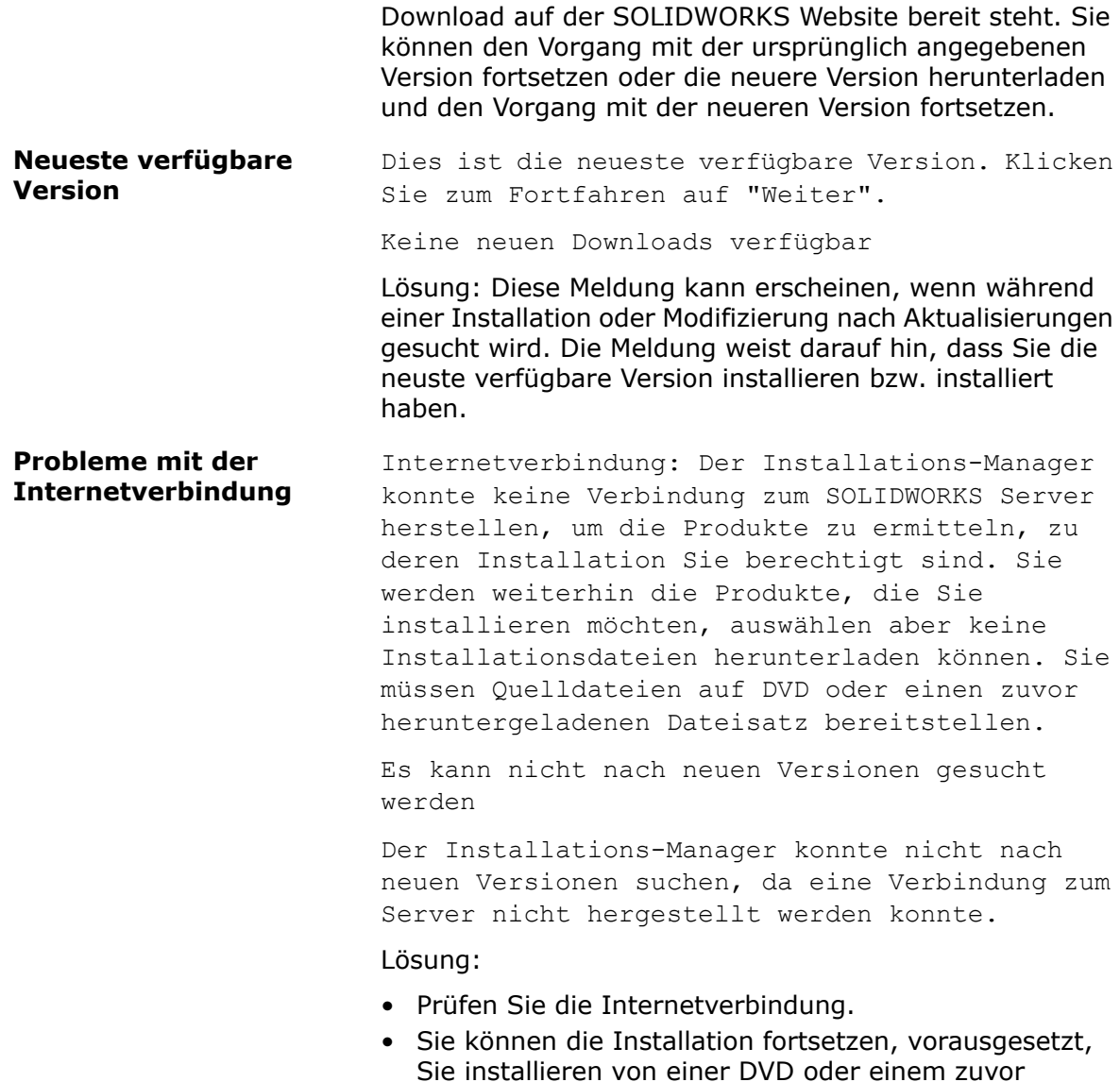

#### Bohrungsassistent/Toolbox-Optionen

Wenn SOLIDWORKS Toolbox installiert ist, beinhaltet SOLIDWORKS eine Standardbibliothek von Bohrungstypen und Maschinenteilen.

heruntergeladenen Dateisatz.

Wenn Sie nähere Einzelheiten zu Konfiguration, Erweiterung und Gebrauch von SOLIDWORKS Toolbox wünschen, klicken Sie in SOLIDWORKS auf **Hilfe** > **Toolbox Hilfe**.

Um diese Hilfe anzuzeigen, müssen Sie über **Extras** > **Zusatzanwendungen** möglicherweise die Toolbox Zusatzanwendung starten.

Bevor Sie SOLIDWORKS Toolbox verwenden, sollten Sie überprüfen, ob die Anwendung gemäß den Firmen- oder Gruppenbestimmungen konfiguriert ist. In vielen Fällen konfiguriert und unterhält eine Gruppe eine zentrale Toolbox. Lassen Sie sich vom

SOLIDWORKS Administrator über die Auswahl einer Toolbox während der SOLIDWORKS Installation beraten.

Sie können die ausgewählte SOLIDWORKS Toolbox nach der Installation wieder ändern. Klicken Sie in SOLIDWORKS auf **Extras** > **Optionen**. Klicken Sie auf der Registerkarte Systemoptionen auf **Bohrungsassistent/Toolbox**.

In den folgenden Abschnitten sind alle Optionen beschrieben, die auf diesem Bildschirm für alle Konfigurationen möglich sind. Die tatsächlich angezeigten Toolbox Optionen hängen von den bereits vorhandenen SOLIDWORKS und Toolbox Konfigurationen auf diesem Computer und den bisher ausgewählten SOLIDWORKS Installations-Manager-Optionen ab.

## Erstellen einer neuen new-version Toolbox

Erstellen Sie eine neue Version von SOLIDWORKS Toolbox auf diesem Computer.

Wenn Sie eine neue Version erstellen, erweitern Sie im Bildschirm für die Produktauswahl **SOLIDWORKS** > **SOLIDWORKS Toolbox** und wählen Sie die Normen aus, die für die Toolbox unterstützt werden sollen. Alle Normen sind standardmäßig ausgewählt.

Keine der auf diesem Computer bereits vorhandenen Toolboxes werden modifiziert.

## Referenzieren oder Aktualisieren einer vorhandenen Toolbox

Verwenden Sie eine bestehende Toolbox. Klicken Sie auf **Durchsuchen**, um den Ablageort der Toolbox festzulegen, die zusammen mit dieser Installation verwendet werden soll.

• Wenn die Toolbox für eine ältere SOLIDWORKS Hauptversion konfiguriert ist, wird sie auf diese Version aktualisiert. Alle an dieser Toolbox vorgenommenen Anpassungen bleiben in der aufgerüsteten Toolbox erhalten.

**Durch die Aktualisierung einer Toolbox auf eine neue SOLIDWORKS Hauptversion wird diese Toolbox mit jedem Computer inkompatibel, auf dem ältere SOLIDWORKS Hauptversionen ausgeführt werden.**

- Wenn die Toolbox für diese SOLIDWORKS Version konfiguriert ist (was der Fall sein könnte, wenn Sie eine bereits aktualisierte Toolbox auf einem freigegebenen Netz festlegen), findet keine Aktualisierung dieser Toolbox statt.
- Wenn Sie eine Toolbox in einer SOLIDWORKS PDM Umgebung aktualisieren, sind zusätzliche Verfahren erforderlich. Einzelheiten finden Sie unter *Hinweise zur Konfiguration von SOLIDWORKS Toolbox*.

Diese Option erscheint in allen Installationsszenarien mit Ausnahme des Szenarios für die Erstellung eines Administrator-Installationsabbilds.

## Aktualisieren einer previous-version Toolbox

Kopieren Sie eine für eine ältere Hauptversion konfigurierte Toolbox an einen neuen Speicherort und aktualisieren Sie diese Kopie auf diese Version.

Diese Option erscheint, wenn auf diesem Computer eine ältere SOLIDWORKS Hauptversion installiert ist, Sie aber entschieden haben, diese Installation dieser Version nicht zu aktualisieren.

Der Zweck dieser Option besteht in der Aktualisierung einer Toolbox für eine ältere installierte SOLIDWORKS Hauptversion, ohne dass Anwender, die die ältere Toolbox Version verwenden, in ihrer Arbeit beeinträchtigt werden.

Wenn Sie eine Toolbox in einer SOLIDWORKS PDM Umgebung aktualisieren, sind zusätzliche Verfahren erforderlich. Einzelheiten finden Sie unter *Hinweise zur Konfiguration von SOLIDWORKS Toolbox*.

#### Aktualisieren dieser installierten previous-version Toolbox

Aktualisieren Sie diese Toolbox auf die neuere Version.

**Durch die Aktualisierung einer Toolbox auf eine neue SOLIDWORKS Hauptversion wird diese Toolbox mit jedem Computer inkompatibel, auf dem ältere SOLIDWORKS Hauptversionen ausgeführt werden.**

Diese Option wird angezeigt, wenn Sie eine ältere SOLIDWORKS Hauptversion auf diese Version aktualisieren und auf diesem Computer eine für diese ältere Version konfigurierte Toolbox vorgefunden wird.

Wenn Sie eine Toolbox in einer SOLIDWORKS PDM Umgebung aktualisieren, sind zusätzliche Verfahren erforderlich. Einzelheiten finden Sie unter *Hinweise zur Konfiguration von SOLIDWORKS Toolbox*.

#### Gebrauch der installierten current-version Toolbox

Der SOLIDWORKS Installations-Manager hat auf diesem Computer eine Toolbox festgestellt, die für diese SOLIDWORKS Hauptversion konfiguriert ist.

Wenn Sie diese Option auswählen, verwendet SOLIDWORKS diese Toolbox. Es findet keine Aktualisierung statt.

Diese Option erscheint, wenn auf diesem Computer eine ältere SOLIDWORKS Hauptversion installiert ist, aber eine Toolbox für diese Version konfiguriert ist. Diese Situation kann eintreten, wenn auf einem Computer, auf dem noch eine ältere SOLIDWORKS Version läuft, eine freigegebene Toolbox erstellt wird.

### Toolbox Ablageort für den Client-Computer festlegen

Legen Sie einen Netzwerk- oder Verzeichnisort als Toolbox Standardablageort fest, wenn Clients eine Installation von einem Administrator-Installationsabbild aus durchführen.

Wenn dieser Speicherort zum Zeitpunkt der Client-Installation eine Toolbox enthält, die für eine ältere SOLIDWORKS Hauptversion konfiguriert ist, aktualisiert der SOLIDWORKS Installations-Manager diese Toolbox.

Diese Option erscheint, wenn Sie ein neues Administrator-Installationsabbild erstellen.

## Toolbox, auf die im bestehenden Installationsabbild für den Client-Computer Bezug genommen wird, aktualisieren oder verwenden

Verwenden Sie den Toolbox-Speicherort, der in einem bestehenden Administrator-Installationsabbild angegeben ist, das Sie aktualisieren. Wenn dieser Speicherort zum Zeitpunkt der Client-Installation eine Toolbox enthält, die für eine ältere SOLIDWORKS Hauptversion konfiguriert ist, aktualisiert der SOLIDWORKS Installations-Manager diese Toolbox.

## Anderen Toolbox Ablageort für den Client-Computer festlegen

Geben Sie einen anderen Toolbox-Speicherort als denjenigen an, der in einem bestehenden Administrator-Installationsabbild angegeben ist, das Sie aktualisieren.

Wenn dieser Speicherort zum Zeitpunkt der Client-Installation eine Toolbox enthält, die für eine ältere SOLIDWORKS Hauptversion konfiguriert ist, aktualisiert der SOLIDWORKS Installations-Manager diese Toolbox.

#### Hinweise zur Konfiguration von SOLIDWORKS Toolbox

SOLIDWORKS Toolbox bietet leistungsfähige und komplexe Funktionen. In diesem Thema sind einige Konzepte zusammengefasst, die vor der Konfiguration einer Toolbox mit dem SOLIDWORKS Installations-Manager in Betracht zu ziehen sind.

### Weitere Informationen über SOLIDWORKS Toolbox

Wenn Sie nähere Einzelheiten zu Konfiguration, Erweiterung und Gebrauch von SOLIDWORKS Toolbox wünschen, klicken Sie in SOLIDWORKS auf <sup>7</sup> Hilfe > Toolbox.

Um diese Hilfe anzuzeigen, müssen Sie über **Extras** > **Zusatzanwendungen** möglicherweise die Toolbox Zusatzanwendung starten.

## Gebrauch einer freigegebenen Toolbox

Bei der Installation von Toolbox können Toolbox Daten auf dem lokalen Computer oder in einem freigegebenen Verzeichnis gespeichert werden. Empfohlen wird die Speicherung der Toolbox Daten in einem freigegebenen Netzwerkverzeichnis. Durch die Verwendung eines gemeinsamen Verzeichnisses ist sichergestellt, dass alle SOLIDWORKS Anwender dieselben Verbindungselementdaten verwenden.

Wenn dies eine Erstinstallation ist, gehen Sie zum neuen freigegebenen Verzeichnis, in dem Toolbox installiert werden soll.

### Aktualisierung einer bestehenden Toolbox Anwendung

Durch die Aktualisierung einer Toolbox auf eine neue SOLIDWORKS Hauptversion wird diese Toolbox mit jedem Computer inkompatibel, auf dem ältere SOLIDWORKS Hauptversionen ausgeführt werden.

Wenn andere Computer diese ältere Hauptversion weiterhin verwenden und auch weiterhin eine für diese Version konfigurierte Toolbox benötigen, sollten Sie eine Kopie dieser Toolbox anfertigen und diese Kopie dann aktualisieren. Die neue SOLIDWORKS Installation aktualisiert dann die Kopie der Toolbox und die früheren SOLIDWORKS Installationen verwenden weiterhin die alte Toolbox.

## Toolbox Zugriff konfigurieren

Nach der Installation, wenn Sie auf Toolbox Komponenten zugreifen, prüft SOLIDWORKS, wie Toolbox konfiguriert ist und macht Vorschläge für einen verbesserten Zugriff und eine erhöhte Leistung.

Verwenden Sie für den Zugriff auf Toolbox auf einem freigegebenen Netz (empfohlen), einen UNC-Pfad zum Server, auf dem die freigegebene Toolbox installiert wurde. Weitere Weitere Informationen finden Sie unter *UNC-Format*.

Der Administrator kann ein Passwort für Toolbox erstellen sowie Zugriffsrechte und Anwendereinstellungen für die Arbeitsgruppe festlegen. Durch die Beschränkung des Zugriffs auf die Konfiguration und die Einrichtung gemeinsamer Anwendereinstellungen wird sichergestellt, dass konsistente Toolbox Daten verwendet werden.

## Aktualisieren von Toolbox in einer SOLIDWORKS PDM Umgebung

Wenn Sie die SOLIDWORKS Software aktualisieren, wird auch Toolbox aktualisiert, sofern Teile hinzugefügt wurden. Wenn sich das Toolbox Stammverzeichnis in einem Tresor von SOLIDWORKS PDM befindet, müssen Sie vor der SOLIDWORKS Aktualisierung den Toolbox Ordner vorbereiten.

Auf dem ersten System, auf dem die Aktualisierung durchgeführt werden soll, müssen Sie die Toolbox Datenbank auschecken und mit dem Befehl **Neueste Version holen** die Toolbox Dateien in den lokalen Cache herunterladen. Bei anderen zu aktualisierenden Systemen müssen nur die Toolbox Dateien heruntergeladen werden.

Vor der Aktualisierung:

- Stellen Sie sicher, dass eine komplette aktuelle Sicherung der Tresordatenbank und des Archivs vorhanden ist.
- Stellen Sie sicher, dass die Toolbox Teile nicht ausgecheckt sind oder von momentan ausgecheckten Baugruppen verwendet werden.

#### **Aktualisierung von Toolbox:**

- 1. Melden Sie sich im Datei-Explorer beim Tresor als Benutzer mit vollständigen Berechtigungen an (Auschecken, Einchecken, Hinzufügen, Löschen).
- 2. Klicken Sie mit der rechten Maustaste auf den Toolbox Ordner und wählen Sie **Neueste Version holen**, um alle Toolbox Dateien und die Toolbox Datenbank in den lokalen Cache zu kopieren.

Bei einem dezentralen Archivserver kann dies mehrere Minuten dauern.

- 3. Checken Sie die Toolbox Datenbankdatei (SWBrowser.mdb) aus *Toolbox\_Ordnername*\lang\*Ihre\_Sprache* aus.
- 4. Führen Sie zur Aktualisierung den SOLIDWORKS Installations-Manager aus.
- 5. Stellen Sie auf dem Bildschirm Zusammenfassung sicher, dass der Installationsort für **Toolbox Optionen** der Ablageort im Tresor ist.

Wenn dies nicht der Fall ist, klicken Sie auf **Ändern**, wählen Sie **Bestehende Toolbox referenzieren oder aktualisieren** und wählen Sie den Toolbox Speicherort im Tresor aus.

6. Checken Sie nach Abschluss der Aktualisierung den Toolbox Ordner im Datei-Explorer ein, um dem Tresor neue oder aktualisierte Dateien hinzuzufügen, damit andere Benutzer mit Toolbox arbeiten können.

- 7. Navigieren Sie bei Aktualisierungen auf SOLIDWORKS 2012 oder später zum Toolbox Ordner im Tresor, und stellen Sie sicher, dass folgende Dateien und Ordner vorhanden sind:
	- \*Toolbox\_Ordnername*\Updates
	- \*Toolbox\_Ordnername*\ToolboxStandards.xml
	- \*Toolbox\_Ordnername*\Browser\ToolboxFiles.index

Ist dies nicht der Fall, wenden Sie sich an Ihren Fachhändler.

- 8. Aktualisieren Sie den Rest der Computer, die SOLIDWORKS PDM Integration mit Toolbox verwenden:
	- a. Melden Sie sich im Datei-Explorer im Tresor als Benutzer mit mindestens Leseberechtigung für den Toolbox Ordner an.
	- b. Klicken Sie mit der rechten Maustaste auf den Toolbox Ordner und wählen Sie **Neueste Version holen**, um die Toolbox Dateien in den lokalen Cache-Speicher zu kopieren.
	- c. Führen Sie zur Aktualisierung den SOLIDWORKS Installations-Manager aus.

Das Installationsprogramm erkennt, dass Toolbox bereits aktualisiert wurde.

Bezüglich Details zur Toolbox Konfiguration in SOLIDWORKS PDM siehe *Toolbox konfigurieren* in der *SOLIDWORKS PDM Administrationswerkzeug-Hilfe*.

#### UNC-Format

Die Uniform (bzw. Universal) Naming Convention ist ein Format, das zur Beschreibung eines freigegebenen Dateispeicherorts eine bestimmte Dateinamensyntax vorschreibt.

\\*Server*\*Datenträger*\*Pfad*

Beispiel:

\\Disk\_Server\SOLIDWORKS\AdminImage

### Produkte deinstallieren

Wenn Sie die Option zum **Entfernen** oder **Deinstallieren** von Programmen in der Systemsteuerung auswählen, zeigt dieser Bildschirm die SOLIDWORKS Produkte (mit Versionsnummern) an, die von dieser Version des SOLIDWORKS Installations-Managers deinstalliert werden können. Sie können zwischen einer Standard-, benutzerdefinierten oder vollständige Deinstallation wählen.

Die Standarddeinstallation entfernt Programmdateien und Ordner eines SOLIDWORKS Produkts. Standardmäßig werden alle SOLIDWORKS Produkte für die ausgewählte Version für eine Standarddeinstallation festgelegt.

In einer benutzerdefinierten Deinstallation werden eines oder mehrere der folgenden Elemente entfernt: Programmdateien und Ordner, Registrierungsschlüssel und Datenordner, wie SOLIDWORKS Toolbox, sowie Dateien und Ordner aus dem ursprünglichen Download-Verzeichnis.

In einer vollständigen Deinstallation werden die Installationsverzeichnisse, Registrierungsschlüssel und Datenordner entfernt.

Ein Produkt deinstallieren:

1. Wählen Sie auf dem Bildschirm Deinstallieren das Produkt aus.

Wenn Sie alle Produkte deinstallieren, wird auch der Solidworks Installations-Manager deinstalliert.

2. Deaktivieren Sie die Produkte, die nicht entfernt werden sollen.

Wenn Sie ein Produkt behalten, wird der SOLIDWORKS Installations-Manager nicht deinstalliert.

- 3. Wählen Sie, ob eine benuterzdefinierte oder vollständige Deinstallation durchgeführt werden soll.
	- a. Klicken Sie auf **Ändern** in **Erweiterte Optionen**.

Der Bildschirm Erweiterte Optionen wird eingeblendet. Die Option Programmdateien und Ordner ist aktiviert.

- b. Wählen Sie eine oder mehrere Optionen aus, um eine benutzerdefinierte Deinstallation auszuführen, oder wählen Sie alle Optionen, um eine vollständige Deinstallation durchzuführen.
- c. Klicken Sie auf **Zurück zu Übersicht**.
- d. Klappen Sie auf dem Bildschirm Übersicht **Erweiterte Optionen** auf, um die Deinstallationsmethode und die Einträge anzuzeigen.
- 4. Klicken Sie auf **Elemente entfernen**.

**Wenn Sie auf Elemente entfernen klicken, beginnt der SOLIDWORKS Installations-Manager unverzüglich mit dem Entfernen von Produkten.**

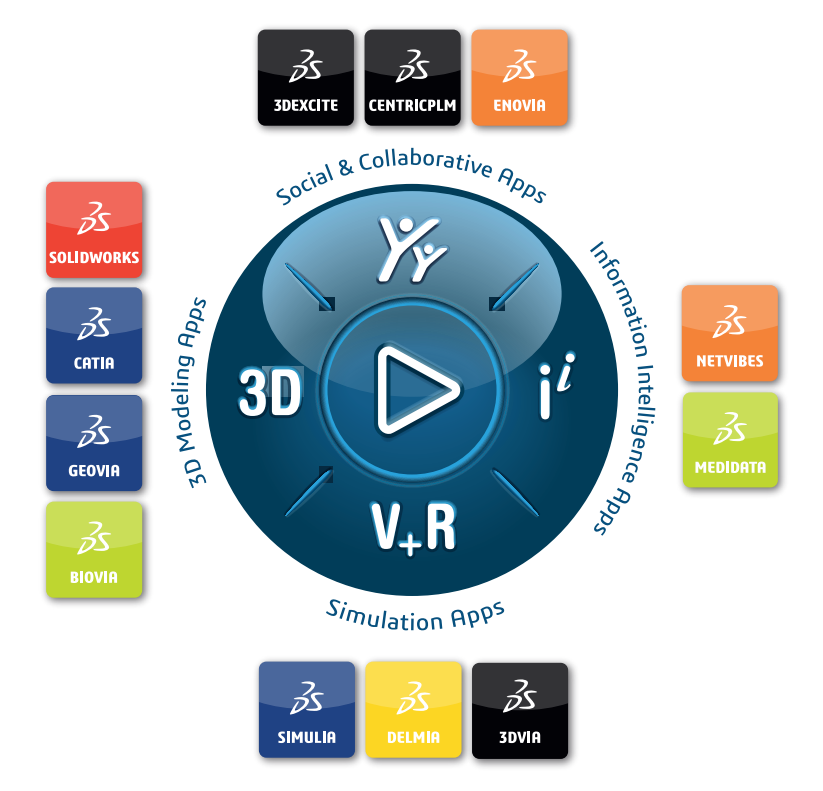

#### Our **3D**EXPERIENCE® platform powers our brand applications, serving 12 industries, and provides a rich portfolio of industry solution experiences.

Dassault Systèmes, the **3D**EXPERIENCE Company, is a catalyst for human progress. We provide business and people with collaborative virtual environments to imagine sustainable innovations. By creating virtual twin experiences of the real world with our **3DEXPERIENCE** platform and applications, our customers can redefine the creation, production and life-cuclemanagement processes of their offer and thus have a meaningful impact to make the world more sustainable. The beauty of the Experience Economy is that it is a human-centered economy for the benefit of all –consumers, patients and citizens.

Dassault Systèmes brings value to more than 300,000 customers of all sizes, in all industries, in more than 150 countries. For more information, visit **www.3ds.com**.

#### **Europe/Middle East/Africa** Dassault Systèmes 10, rue Marcel Dassault CS 40501 78946 Vélizy-Villacoublay Cedex France

**Asia-Pacific** Dassault Sustèmes K.K. ThinkPark Tower 2-1-1 Osaki, Shinagawa-ku, Tokyo 141-6020 Japan

**Americas** Dassault Sustèmes 175 Wyman Street Waltham, Massachusetts 02451-1223 USA

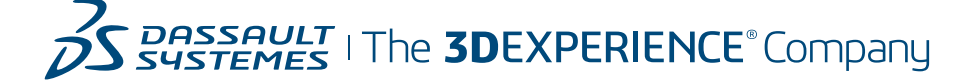